# Plataforma LightPad i6400G

200-channel DWDM Multiservice System

Manual do Sistema de Gerência LightPad i6400G Navegação pelo Software, Funcionalidades e Ferramentas Administrativas MM.LP64.2016.11.POR.V1

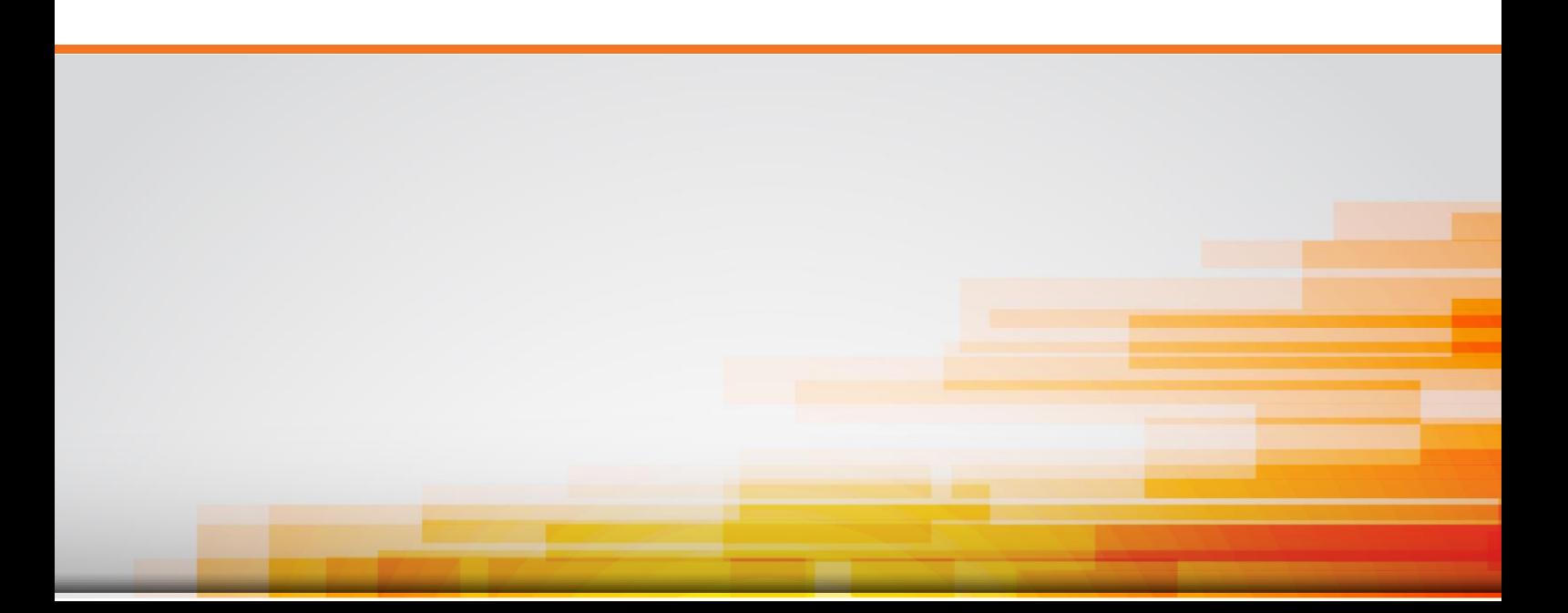

Plataforma LightPad i6400G *200-channel DWDM Multiservice System* 

Manual do Sistema de Gerência LightPad i6400G Navegação pelo Software, Funcionalidades e Ferramentas Administrativas

Versão Manual MM.LP64.2016.11.POR.V1

Padtec S/A provê aos clientes um completo suporte técnico e serviço. Por favor, sinta-se livre para contatar nossos escritórios ou sede da empresa.

## Padtec S/A

Endereço: Dr. Ricardo Benetton Martins, s/n, Parque II do Polo de Alta Tecnologia CEP: 13086-902 - Campinas – SP - Brasil Website: http://www.padtec.com Email: [sac@padtec.com](mailto:sac@padtec.com)

### **Copyright © 2015 Padtec S/A**

#### **Todos os direitos reservados**

Nenhuma parte deste documento pode ser reproduzida ou transmitida de alguma forma ou por terceiros sem autorização escrita da Padtec S/A.

#### **Marcas Registradas**

Padtec, Padtec, Metropad, LightPad i1600G, LightPad i6400G, PacketPad, FlexPad, MultiPad, TransPad, LUMINI, são marcas registradas da Padtec S/A.

As demais marcas registradas e nomes comerciais mencionados neste manual são características de seus respectivos proprietários.

#### **Aviso**

As informações contidas neste manual estão sujeita a alterações sem aviso prévio. Todos os esforços foram utilizados na preparação deste documento para assegurar a exatidão do conteúdo, mas todas as declarações, informações e recomendações neste documento não constituem a garantia de alguma classe, expressa ou implicada.

## Índice

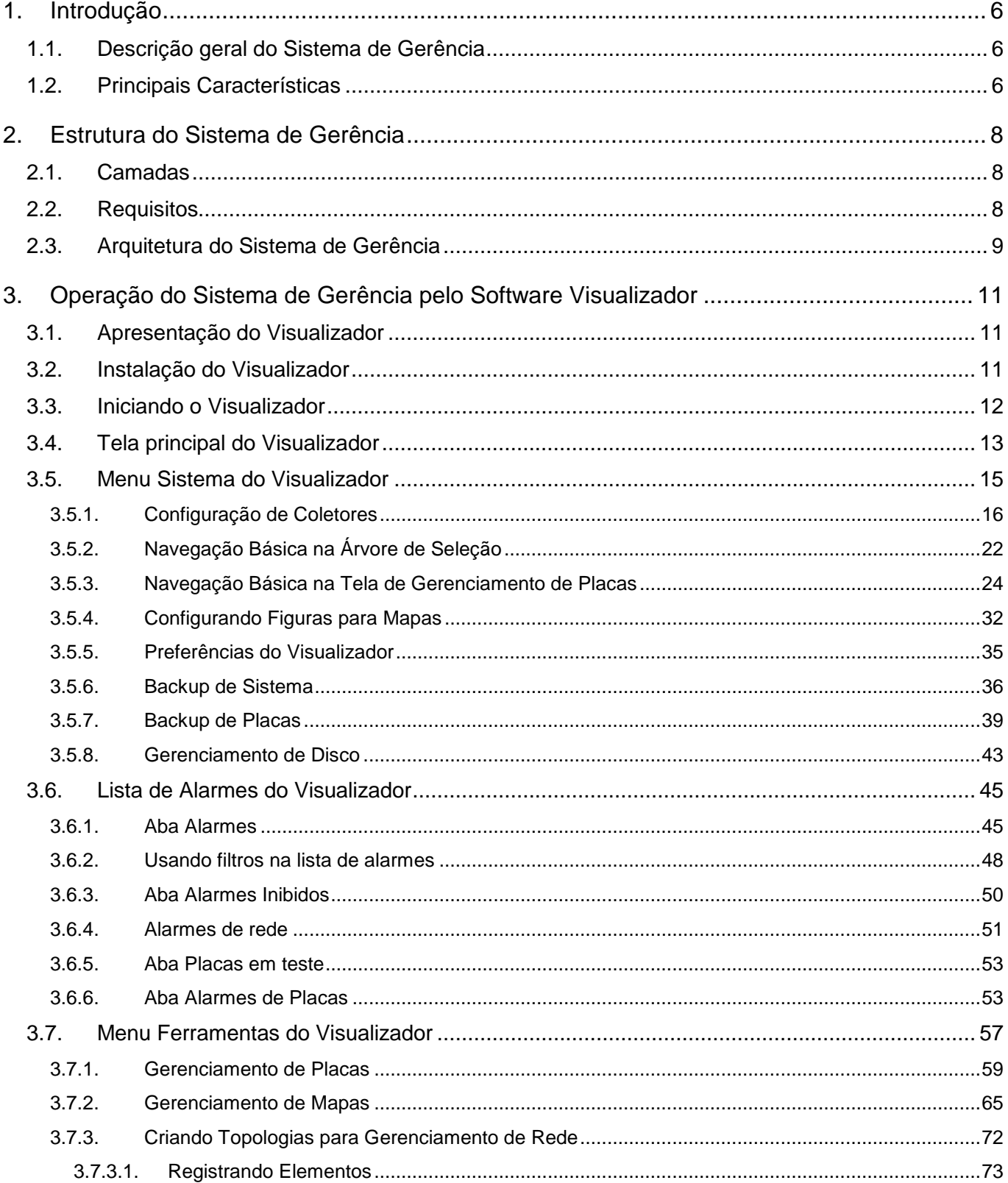

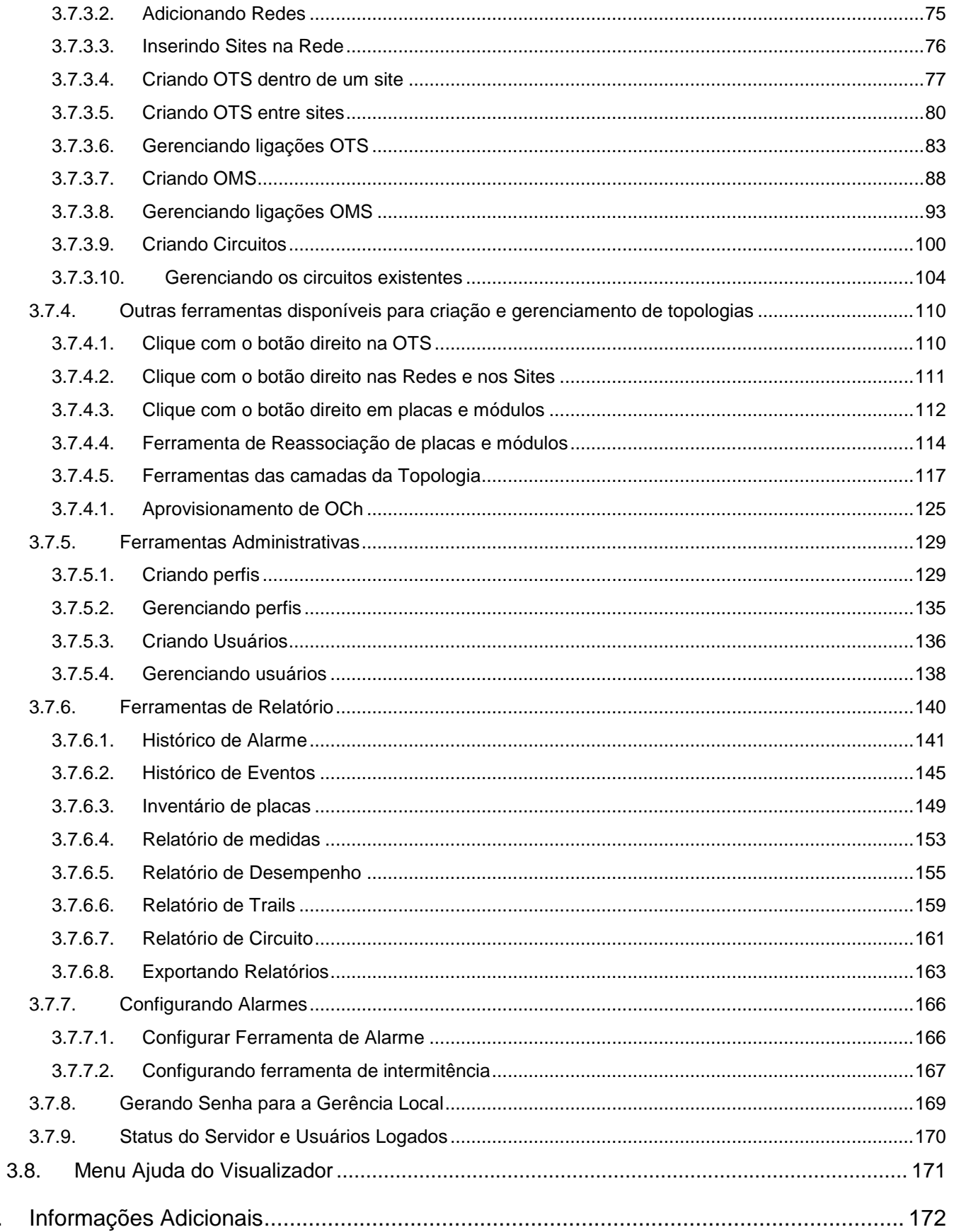

4.

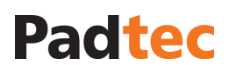

## <span id="page-5-0"></span>**1. Introdução**

Este documento fornece:

- Uma breve descrição das características e da estrutura do Sistema de Gerência da Plataforma LightPad;
- Instruções de navegação através do Sistema de Gerência Padtec;
- Orientação a respeito das características e ferramentas administrativas do Sistema de Gerência;

Para obter informações detalhadas sobre os requisitos do Sistema de Gerência Padtec, como hardware, software e versões de sistemas operacionais, consulte o Guia de Requisitos do Sistema de Gerência Padtec.

Para informações detalhadas sobre cada placa ou modulo de configuração e gerenciamento da LightPad i6400G, consulte o respectivo guia de gerência rápido e o guia de configuração.

## <span id="page-5-1"></span>**1.1. Descrição geral do Sistema de Gerência**

- Total supervisão e monitoramento dos equipamentos Padtec.
- Suporte de até 200 elementos por site.
- Servidores confiáveis, com arquitetura de proteção contra desastres.
- Gestão de falhas de acordo com as recomendações do ITU-T.
- Operação remota as placas (comandos).
- Diagramas de desempenho dos equipamentos e da rede.
- Histórico completo de alarmes, eventos, desempenho e ações de usuário com diversas ferramentas e filtros de pesquisas aplicáveis.
- Interface com outro software de gerenciamento via SNMP *(Simple Network Management Protocol).*
- Relatórios exportáveis em diferentes formatos de arquivo, como PDF, MS-Excel, Text, RTF e HTML.

### <span id="page-5-2"></span>**1.2. Principais Características**

- **Alta disponibilidade:** O Software Visualizador Padtec pode ser instalado em várias máquinas sem custo adicional por licença. O software de servidor da Padtec suporta operação em paralelo, servidor de backup com sincronização em tempo real e comutação automática, sem perda de informações de gerenciamento.
- **Alarmes:** O Sistema de gerência Padtec opera de acordo com as recomendações da ITU, reunindo descrição de alarmes, níveis de prioridade, cores e etc. Um histórico completo de alarmes é armazenado e pode ser facilmente acessado através de ferramentas de consultas, permitindo imprimir ou exportar tais informações. A gravidade de cada alarme é configurada pelo administrador, que também pode solicitar que no início de um determinado alarme, seja disparado um aviso por e-mail aos devidos usuários. **São suportados os parâmetros da recomendação G.709**.
- **Gerência de Falhas**: O Sistema de Gerência LightPad possui funcionalidades de gerência de falhas FCAPS (Fault management, Configuration management, Account management, Performance management and Security management), baseadas na recomendação G.7710/Y.1701 da ITU-T (07/2007).
- **Transponders**: Totalmente monitoráveis no software Visualizador. Referente à recomendação ITU-T G.697, os seguintes parâmetros são monitorados: Potência de

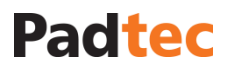

Entrada e Saída, Comprimento de Onda, Taxa de Erro, e OSNR para Transponder 100G. Além disso, estes equipamentos ainda podem receber comandos remotos, como o ligamento ou desligamento de seu laser de saída e configuração de comprimento de onda.

- **Amplificadores Ópticos**: O envio de telecomandos e a monitoração de cada um dos lasers de bombeio, potências ópticas de entrada e saída, entre outras informações, estão disponíveis no software de visualização.
- **Sistema de Proteção Óptica**: Monitoramento da fibra utilizada, podendo também enviar telecomandos para automatizar a comutação de via, forçar a comutação e habilitar a atuação local.
- **Domínios Privados:** É possível restringir a visualização e as ferramentas de configuração para sites ou redes específicas, permitindo gerenciamento de domínios privados, uma excelente ferramenta para os clientes finais de rede permitindo verificar o estado específico de seus equipamentos.
- **Grupos Prioritários:** o software Visualizador permite agrupar diferentes sites de diferentes enlaces em diversos conjuntos, facilitando o seu acompanhamento e permitindo que eles sejam organizados de forma independente do layout da rede.
- **Usuários Personalizados:** As permissões do Visualizador são configuráveis individualmente, permitindo ao usuário ter acesso a diferentes funcionalidades do sistema, durante um período de tempo definido (os usuários podem ser criados com datas de validade).
- **Gerência Local:** O Sistema de Gerência Padtec possui um software de gerenciamento local capaz de se conectar diretamente com as unidades supervisoras dos subbastidores universais LightPad (Local Craft Terminal).
- **Sistema Operacional:** O Sistema de Gerência Padtec é compatível com WINDOWS® e LINUX®.

## <span id="page-7-0"></span>**2. Estrutura do Sistema de Gerência**

## <span id="page-7-1"></span>**2.1. Camadas**

O Sistema de Gerência pode ser divido em quatro camadas:

- **Elementos gerenciáveis:** Transponders, Amplificadores, Chaves Ópticas e outros elementos, que são capazes de aceitar comandos e/ou reportar informações para a Gerência. Esta camada torna todas as informações de gerenciamento disponíveis para as camadas superiores.
- **Supervisão:** Esta camada é composta de supervisores e opcionalmente canais de supervisão. As placas supervisoras atuam como agentes coletores de dados de uma camada de elementos. Quando presente, o canal de supervisão é responsável por distribuir as informações de uma camada de gerência de elementos entre os vários supervisores.
- **Servidores:** Esta camada é composta por máquinas de servidor (até 2 unidades), que possuem o software Padtec de coleta de dados dos supervisores. Nesta camada, todos os dados de gerenciamento disponíveis são processados e armazenados. A base de dados do sistema, também faz parte desta camada. Os servidores estão conectados aos supervisores por uma rede de dados cliente (DCN).
- **Visualizador:** Esta camada é composta da aplicação do software Visualizador, que é a interface entre os operadores de rede e as outras camadas do Sistema de Gerência.

## <span id="page-7-2"></span>**2.2. Requisitos**

Os requisitos básicos para o funcionamento do Servidor Padtec e o software de visualização são:

Para a aplicação do servidor:

- Sistema operacional Linux ou Windows
- MySQL database
- Java Runtime Environment

Para a aplicação do Visualizador

- Sistema operacional Linux ou Windows
- Java Runtime Environment

Para informações detalhadas sobre as versões compatíveis com software anterior, consulte o Guia de Requisitos do Sistema de Gerência Padtec.

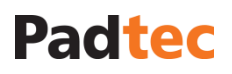

## <span id="page-8-0"></span>**2.3. Arquitetura do Sistema de Gerência**

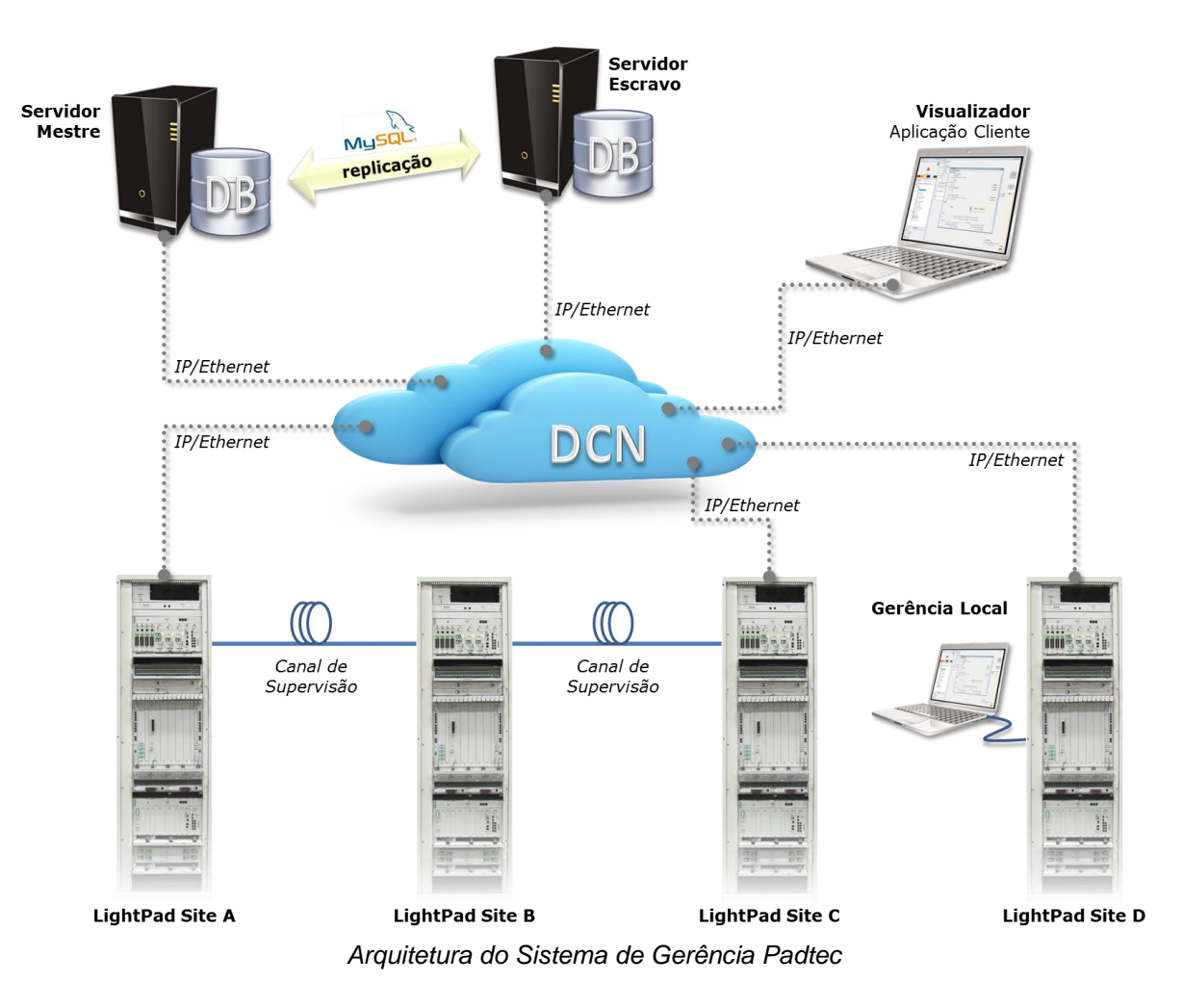

#### **Arquitetura do Sistema de Gerência**

A arquitetura do Sistema de Gerência Padtec é composta de servidores (mestre e escravo), o Visualizador, DCN (Data Client Network), unidades de supervisão, placas e módulos gerenciáveis. De maneira independente um software de gerência local também é disponibilizado para o gerenciamento local dos equipamentos LightPad. O banco de dados (database) do Sistema de gerência Padtec é baseado em MySQL. A base de dados é constantemente replicada entre os servidores, o que faz com que o servidor escravo esteja sempre disponível para manter o sistema de gerência funcionando correntemente, sem perda de informação no banco de dados, caso ocorram falhas com o servidor principal.

#### Comunicação entre as placas e o Supervisor do Sub-rack

Placas e módulos LightPad i6400G geram informações para gerenciamento, tais como leituras de nível óptico e sensores de temperatura, dados de alarmes/comandos e outros dados de configuração. Todos os dados gerados são enviados para o supervisor do sub-rack usando trilhas em seu backplane e via protocolo Ethernet.

#### Comunicação entre supervisores de sub-rack em um mesmo site:

A maioria dos sites dos sistemas construídos com a plataforma LightPad possuem mais do que um sub-rack universal. Consequentemente, em cada site, vários supervisores podem estar presentes. A fim de economizar endereços IPs da DCN, um supervisor (SPVL-91, por exemplo) deve ser configurado como mestre, recebendo o endereço IP designado para o site local. Os outros supervisores existentes devem ser configurados como escravos, recebendo endereços

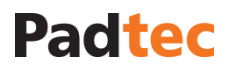

IPs de uma sub-rede interna. A conexão entre o supervisor mestre e os escravos é feira através de cabos UTP.

#### Comunicação entre o supervisor mestre e o servidor via DCN:

A comunicação através da DCN entre os servidores e o supervisor mestre é realizada com protocolos TCP/IP, usando as portas de 8880 a 8895.

#### Comunicação entre sites através do canal de supervisão:

A fim de estender o gerenciamento a sites intermediários, que podem não possuir acesso diretamente a DCN, à plataforma LightPad disponibiliza um canal de supervisão através de interfaces SFPs no painel frontal dos supervisores. Os canais de supervisão são transmitidos multiplexados com os canais de dados utilizando um comprimento de onda *out-of-band* de aproximadamente 1510 nm, permitindo que todos os dados de gerência possam alcançar os supervisores com acesso a DCN, que por sua vez, se comunica com o servidor.

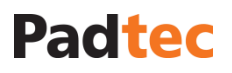

## <span id="page-10-0"></span>**3. Operação do Sistema de Gerência pelo Software Visualizador**

## <span id="page-10-1"></span>**3.1. Apresentação do Visualizador**

O Sistema de Gerência LightPad consiste na execução de vários processos nos servidores de gerência, incluindo processos relativos à base de dados. No entanto, a interação com o operador de rede, isto é, o usuário do Sistema de Gerência, é realizado através do software Visualizador, que pode ser instalado em diversas máquinas e permite diversos acessos simultâneos. O Visualizador possui uma interface gráfica amigável ao usuário, permitindo que o gerenciamento de equipamentos e redes seja feito por simples operações de apontar e clicar.

O Visualizador recebe as informações a partir do servidor via RMI (Remote Method Invocation) e utiliza a tecnologia Java para acesso a objetos remotos. Algumas das características do Visualizador são:

- Ferramentas de fácil utilização para o diagnóstico de falhas, indicadores de desempenho, configuração e implementações de segurança.
- Acesso a relatórios em tempo real (vários formatos de arquivo disponíveis) e arquivos de histórico.
- Forte implementação de segurança, com níveis de acesso customizáveis.
- Fácil acesso a todos os recursos gerenciados (tais como módulos, placas, elementos lógicos, alarmes, etc.).
- Conjunto completo de ferramentas administrativas
- Até 30 sessões simultâneas a partir de um mesmo servidor de gerência

### <span id="page-10-2"></span>**3.2. Instalação do Visualizador**

O software Visualizador é compatível com sistema operacional Windows e Linux. O arquivo de instalação do Visualizador para Windows é um arquivo .exe executável, enquanto para Linux é um arquivo .jar executável. O controle e distribuição das versões desses arquivos são realizados exclusivamente pela Padtec. Para solicitar a versão adequada do arquivo de instalação do Visualizador para uma determinada rede, entre em contato com o suporte ao cliente da Padtec através de e-mail ou telefone (esses dados de contato estão disponíveis na contra capa deste guia e também no website Padtec). Antes de instalar o Visualizador, verifique os requisitos mínimos no Guia de Requisitos do Sistema de Gerência Padtec.

Durante a instalação, será solicitado ao usuário:

- Idioma de instalação
- Concordância com os termos legais
- Diretório de instalação
- Endereço de IP dos servidores mestre e escravo. Quando o servidor escravo redundante não for utilizado, os campos relacionados ao seu IP devem ser deixados em branco.
- Atalhos adicionais para a área de trabalho

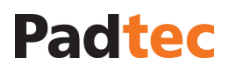

## <span id="page-11-0"></span>**3.3. Iniciando o Visualizador**

Após a instalação, o Visualizador pode ser iniciado a partir de seus atalhos ou executando o arquivo metropad-client.bat (para Linux ./metropad-client), que pode ser encontrado no diretório de instalação do Visualizador. A tela a seguir apresenta a tela de inicialização do Visualizador.

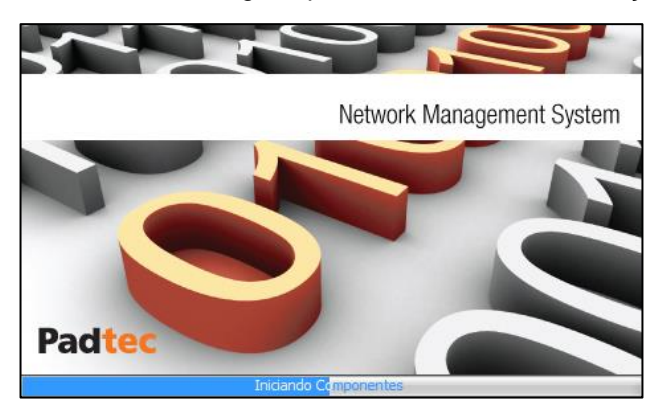

A figura a seguir mostra a tela de login do Visualizador, na qual um login e senha válidos devem ser inseridos. O usuário padrão para o primeiro acesso ao software é:

#### Login: **adm**

Senha: **padtec**

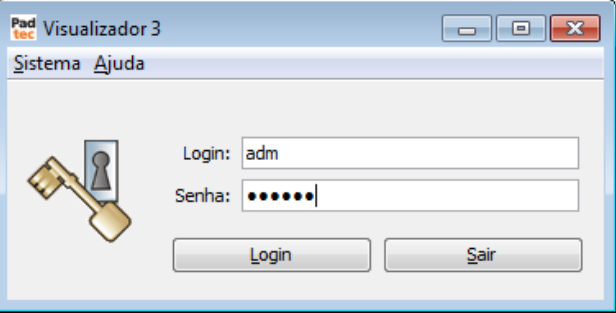

Em caso de usuário ou senha inválido, a seguinte tela será exibida:

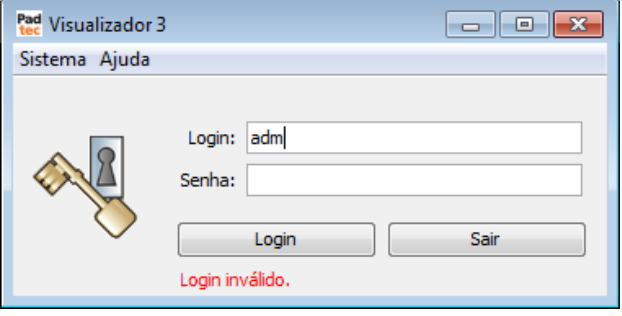

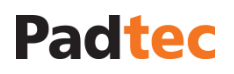

## <span id="page-12-0"></span>**3.4. Tela principal do Visualizador**

Após o usuário estar logado, o Visualizador apresenta a seguinte tela principal:

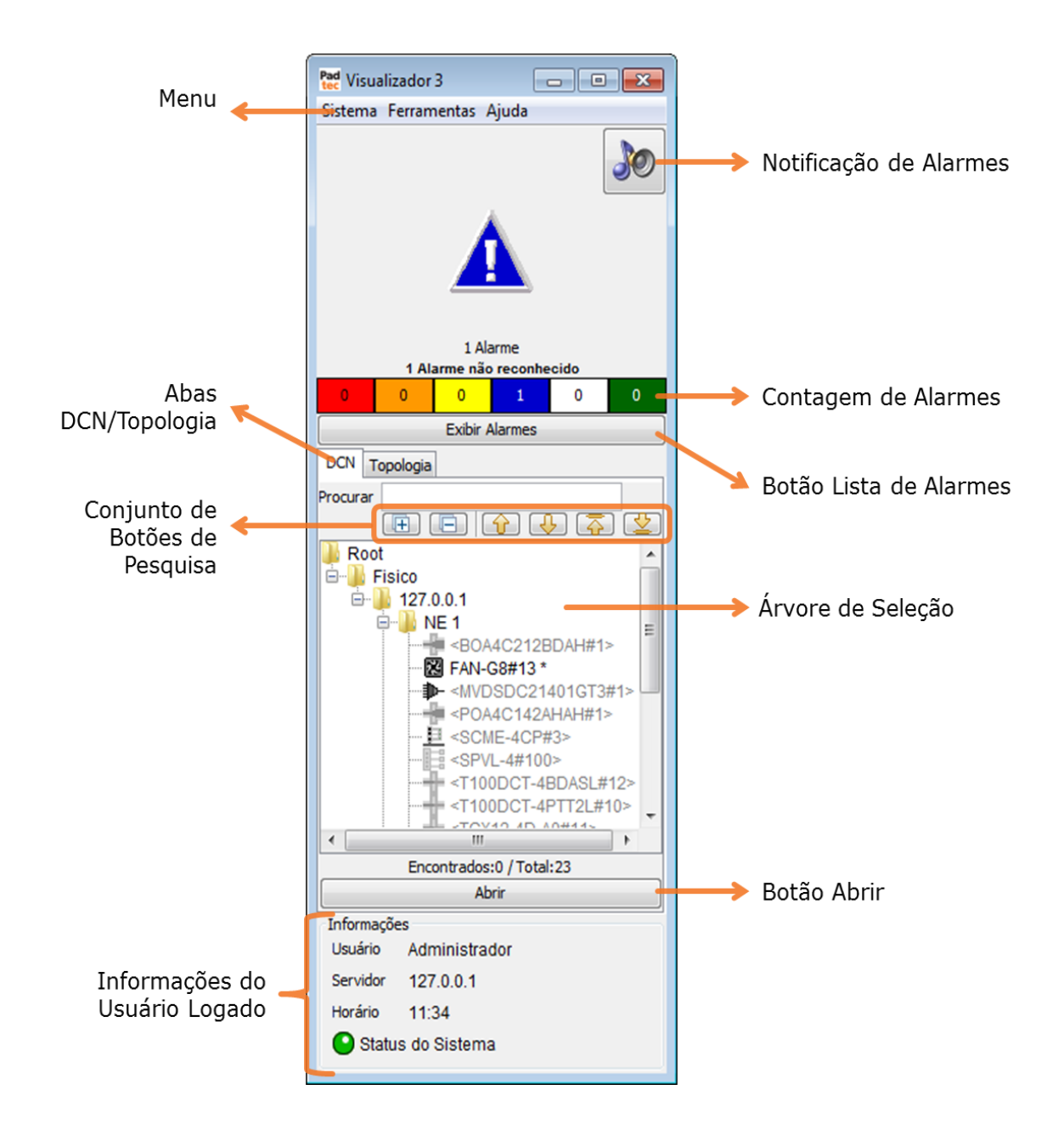

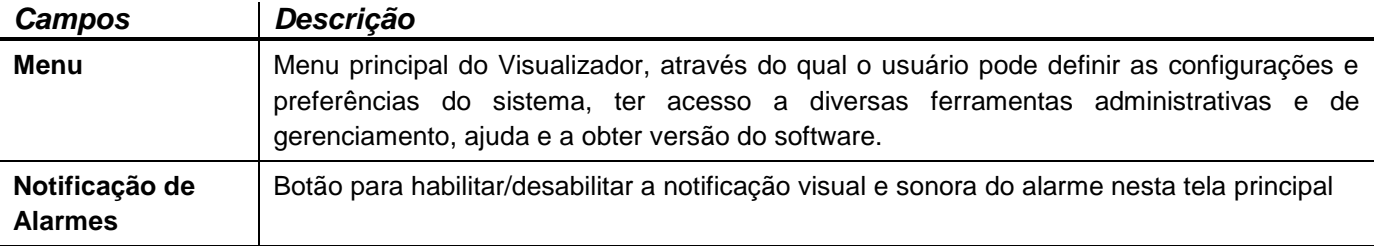

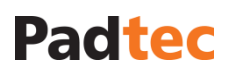

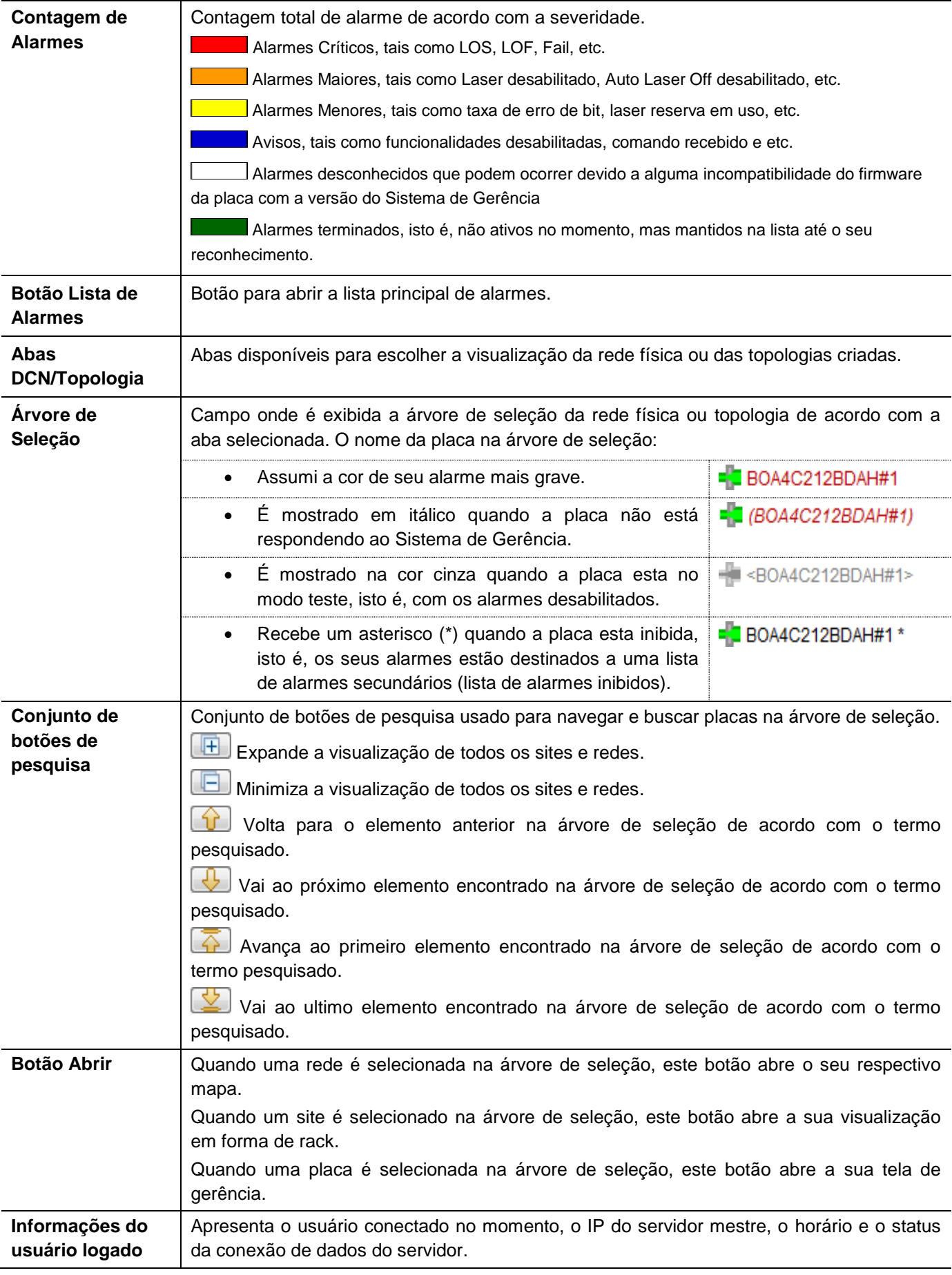

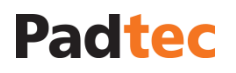

## <span id="page-14-0"></span>**3.5. Menu Sistema do Visualizador**

A figura a seguir apresenta as opções do menu **Sistema** na tela principal do Visualizador:

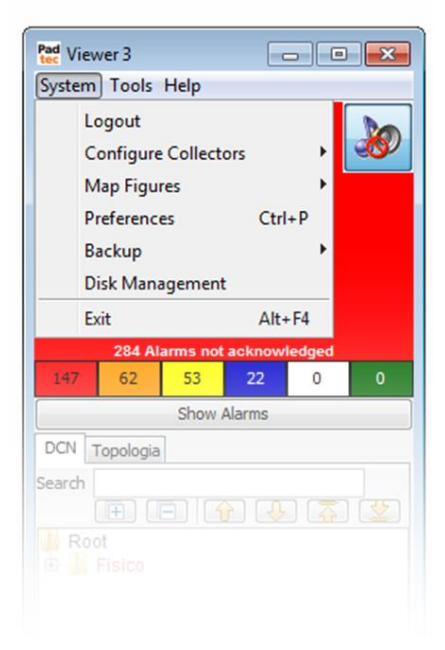

A tabela a seguir apresenta de maneira resumida, as opções do menu **Sistema**. As funcionalidades que requerem maior explicação serão descritas nas seções em sequência.

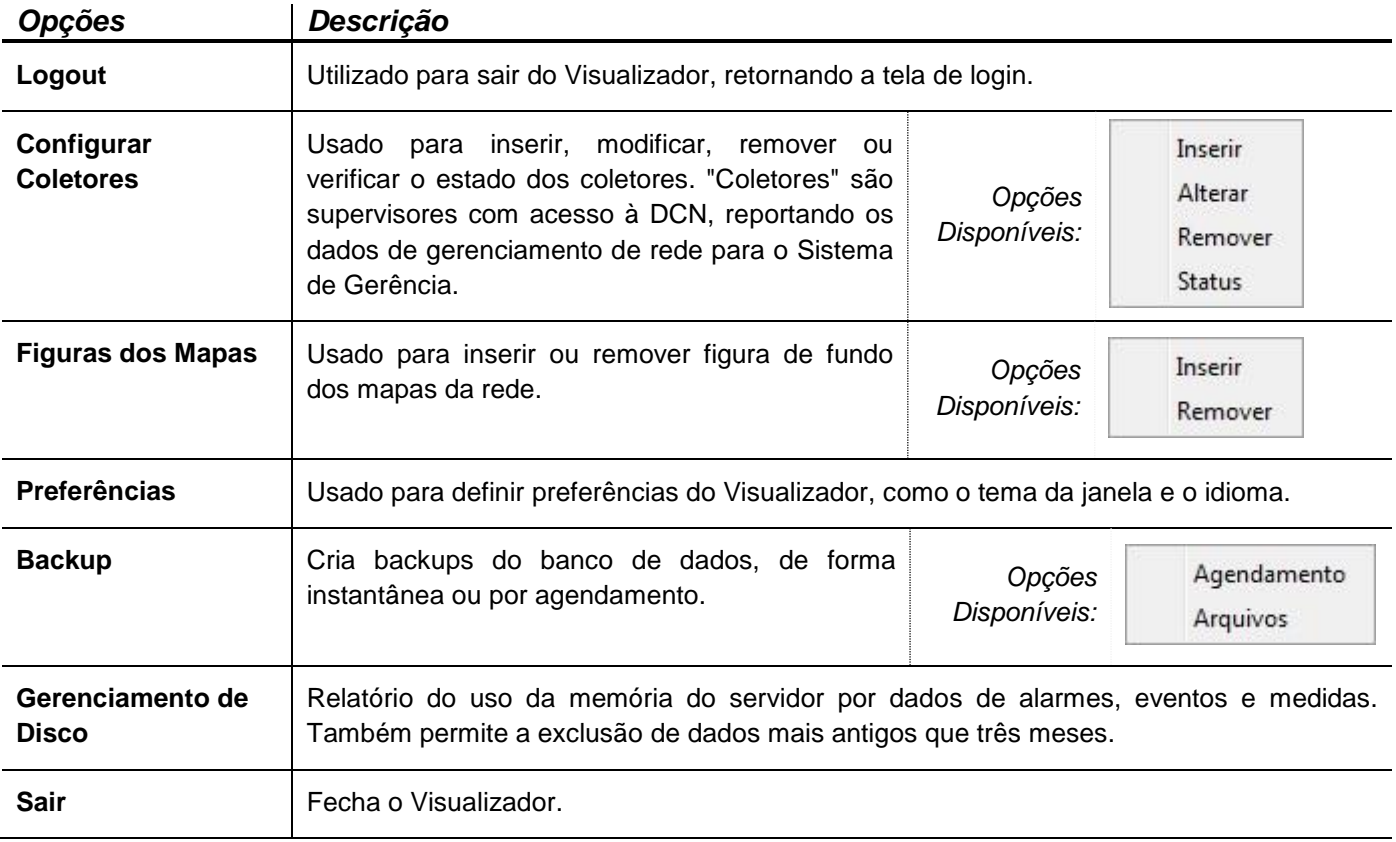

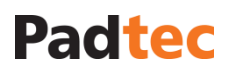

### <span id="page-15-0"></span>**3.5.1. Configuração de Coletores**

A fim de popular o banco de dados do Sistema de Gerência, é necessário registrar os coletores da rede, que são os supervisores com acesso à DCN e ao servidor do banco de dados. Para cadastrar coletores, são necessárias as seguintes informações:

- Tipo de supervisor (SPVL-9, SPVL-91, SPVL-91, SPVL-HB e etc.)
- Endereço de IP configurado em cada coletor
- Número do site de cada supervisor

Para inserir um coletor, selecione a opção **SistemaConfigurarColetoresInserir**. A seguinte tela será exibida:

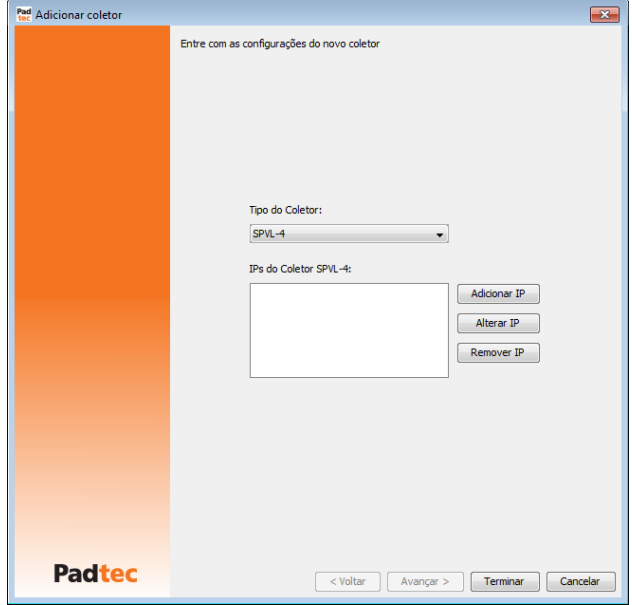

No campo **Tipo**, selecione o modelo de supervisor. Para a plataforma LightPad i6400G, escolha a opção "SPVL com canal de serviço", que abrange os supervisores SPVL-91, SPVL-9H e SPVL-HB, conforme mostrado na figura a seguir.

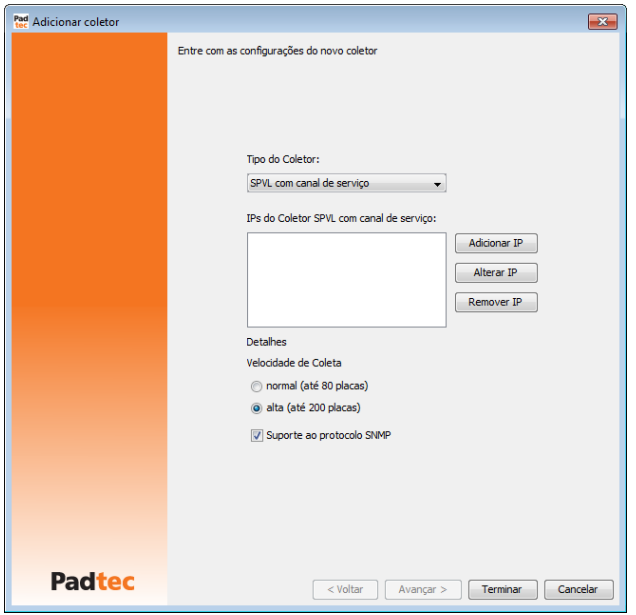

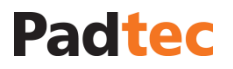

Quando cadastrando coletores da Plataforma LightPad i6400G, mantenha sempre selecionada a opção "Alta (até 200 cartões)". A caixa de seleção "Suporte ao protocolo SNMP" deve ser marcada quando a rede possuir Transponders de 100G a serem gerenciados. Utilize o botão **Adicionar IP** para inserir um novo endereço de coletor. A seguinte tela será exibida:

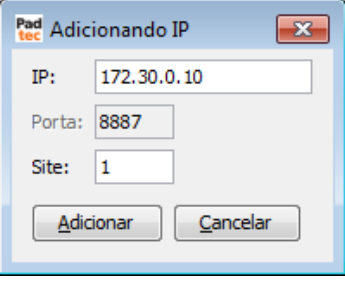

Insira o endereço de IP do coletor e clique no botão **Adicionar**. O endereço inserido será apresentado na tela anterior (**Adicionar Coletor)** da seguinte maneira:

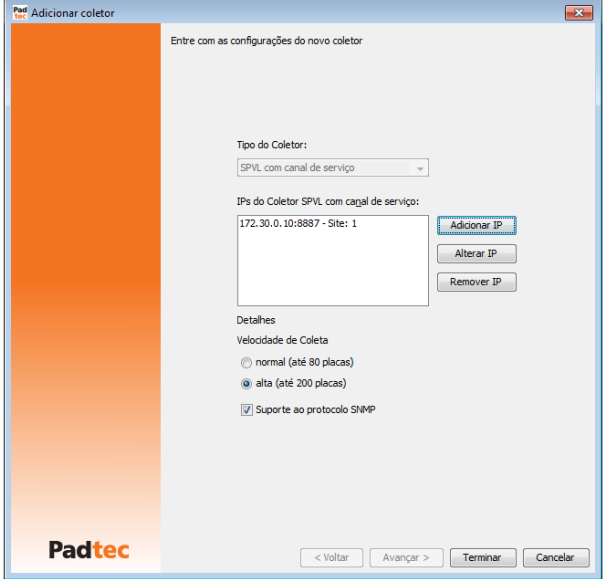

Ao registrar coletores para uma rede de muitos sites, apenas os sites finais devem ser registrados como coletores, sendo os sites intermediários gerenciados por meio do canal de supervisão. Este procedimento economiza recursos de processamento dos supervisores. A figura a seguir ilustra uma rede genérica e seus supervisores finais registrados como coletores.

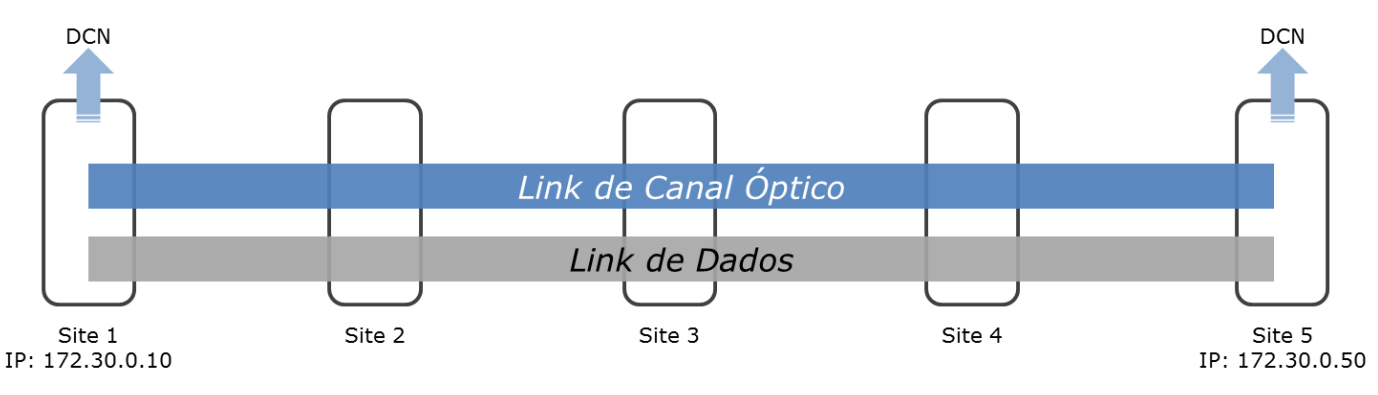

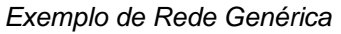

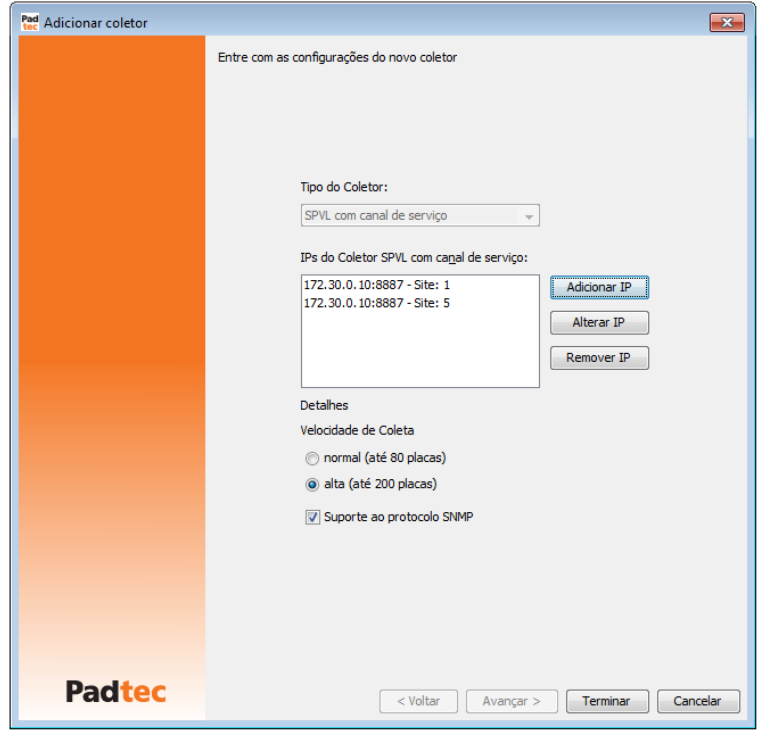

*Configuração de coletores para rede de exemplo*

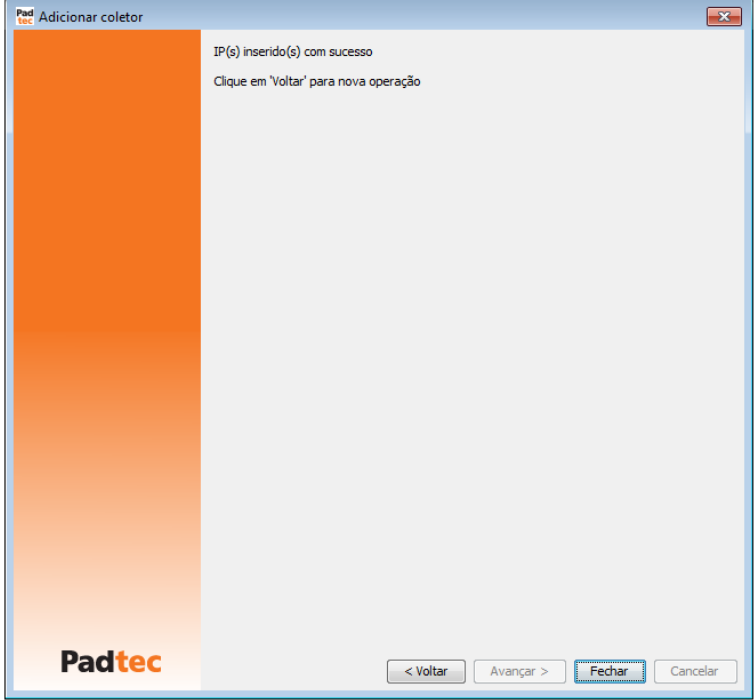

Para terminar o registro dos coletores, clique no botão **Terminar**. Uma mensagem de sucesso será exibida na próxima tela. Clique em **Fechar** para finalizar a tela **Adicionar Coletor**.

As outras opções da ferramenta **Configurar Coletores** permitem alterar, remover e verificar o status dos coletores. Para alterar um coletor, selecione a opção Sistema->Configurar **Coletores Alterar**. A próxima figura apresenta a tela **Alterar Coletores**:

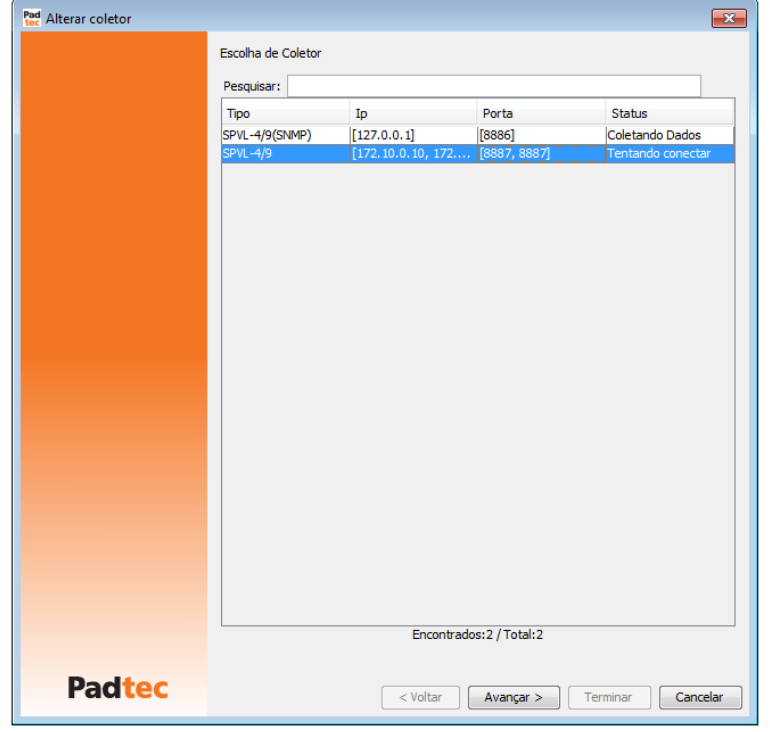

Para alterar um coletor, selecione-o e clique no botão Avançar. A tela seguinte permite adicionar, alterar ou remover endereços IPs dos coletores utilizando os botões Adicionar IP, Alterar IP, Remover IP, respectivamente.

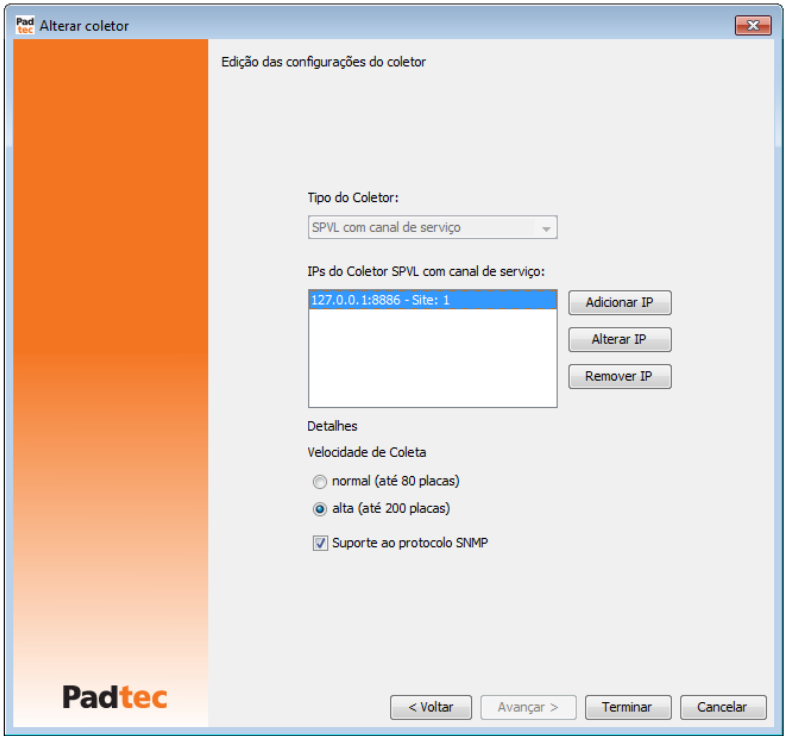

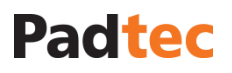

Para remover um coletor, selecione a opção **SistemaConfigurar ColetoresRemover**. A figura seguinte apresenta a tela **Remover Coletor.**

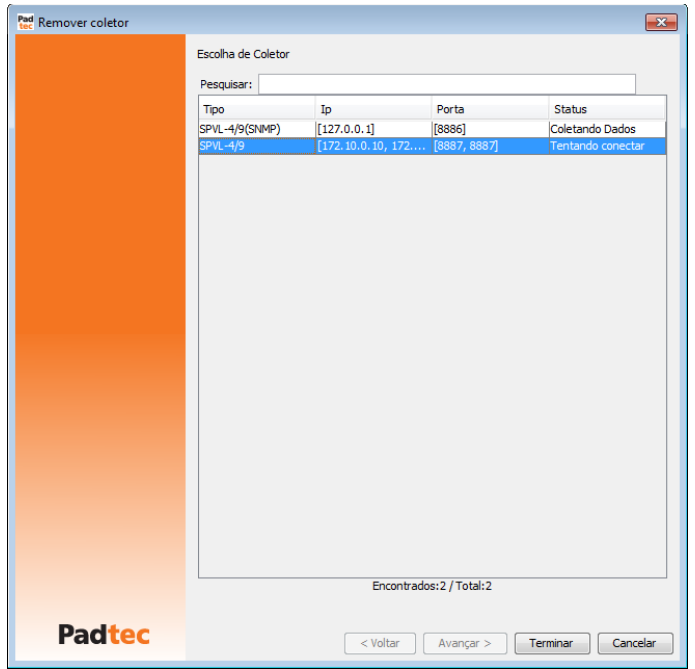

Para remover um coletor, selecione-o e clique no botão **Terminar**. Uma mensagem de aviso será exibida. Para confirmar a remoção, clique em **Sim**.

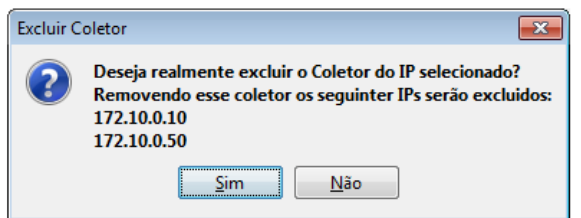

Uma mensagem de sucesso será exibida, conforme ilustrado a seguir:

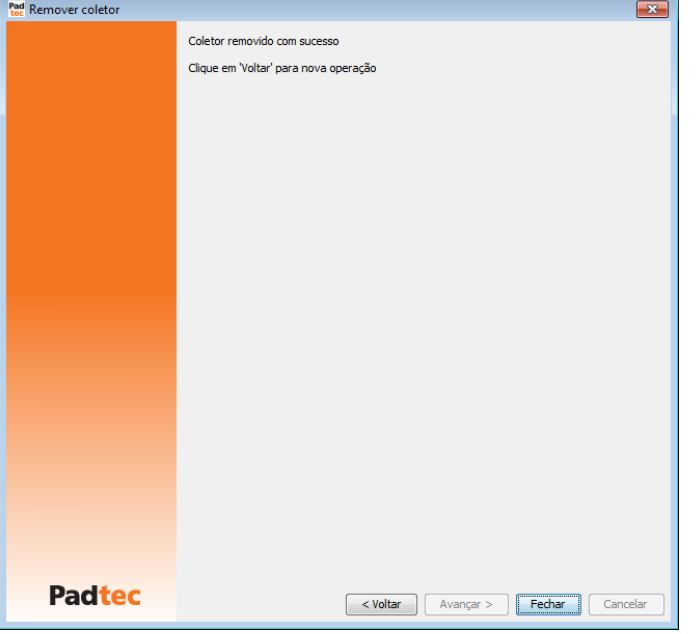

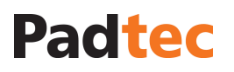

Para verificar o status do coletor, selecione a opção Sistema->Configurar Coletores->Status. A figura a seguir apresenta a tela **Status do Coletor**:

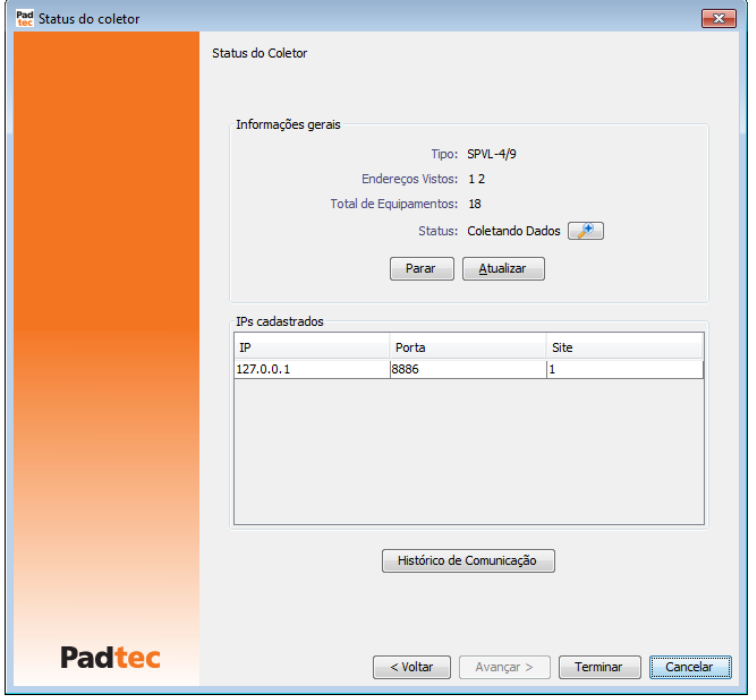

As seguintes informações e botões estão disponíveis na tela **Status do Coletor**:

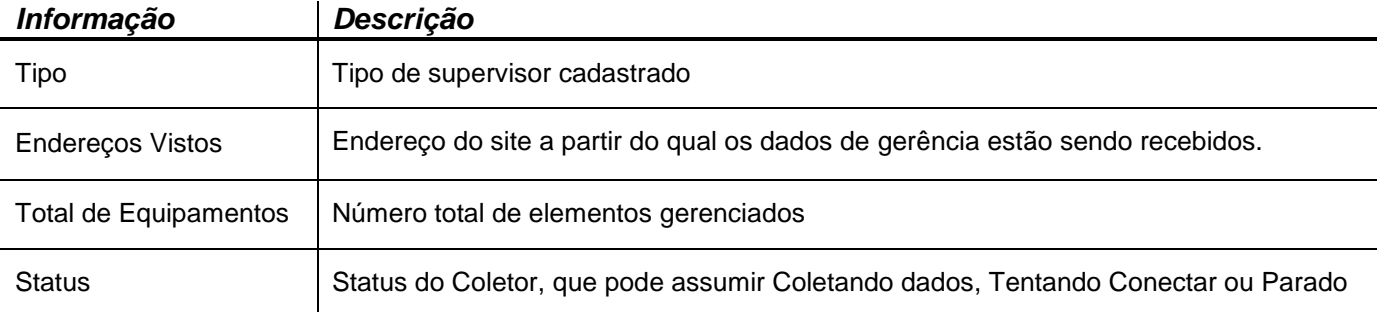

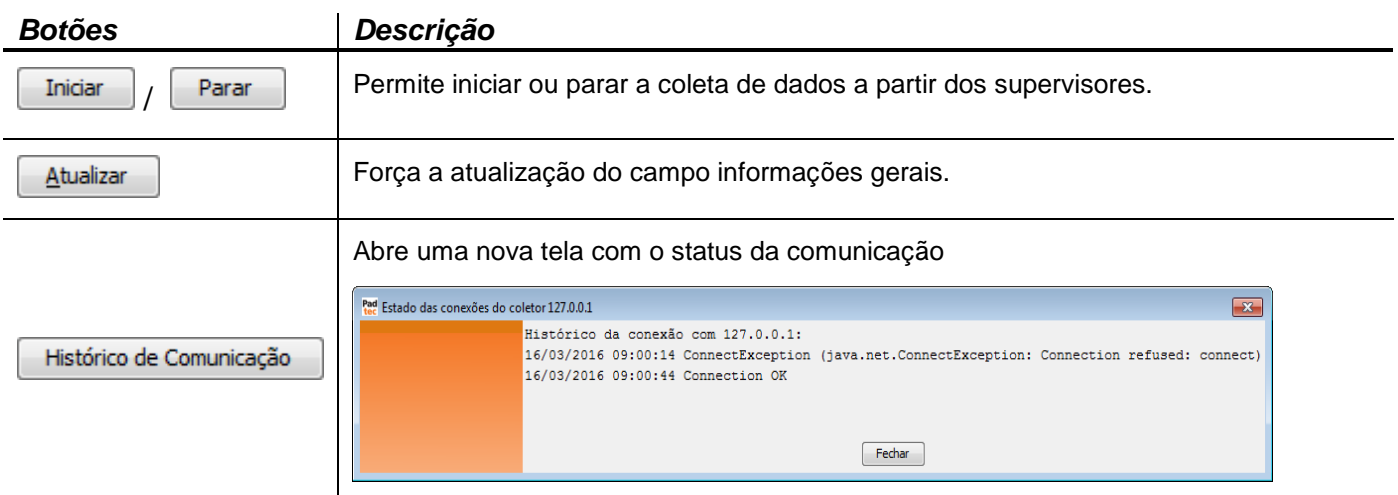

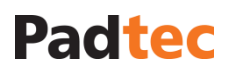

## <span id="page-21-0"></span>**3.5.2. Navegação Básica na Árvore de Seleção**

Após a adição de coletores para o Sistema de Gerência, a rede, seus sites e placas serão apresentados na árvore de seleção da tela principal do Visualizador, como mostrado na figura abaixo:

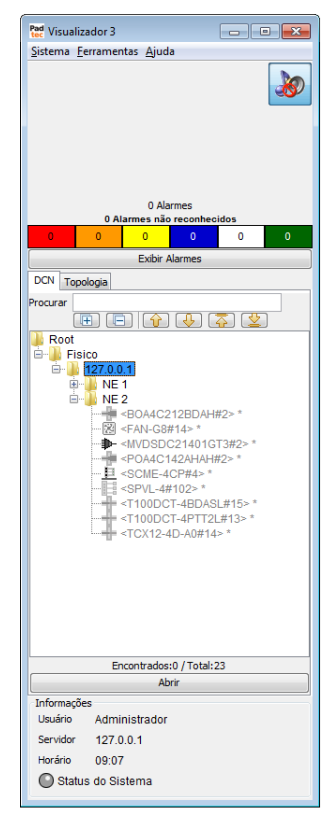

Utilize os botões  $\equiv$  e  $\equiv$  para expandir ou minimizar os sites/redes respectivamente. Quando uma rede é expandida, os sites são exibidos abaixo dela. Além da forma de árvore de seleção, um site pode ser visualizado como mapa e rack.

Para abrir um site como um rack, clique com o botão direito sobre ele e selecione a opção "Abrir como rack".

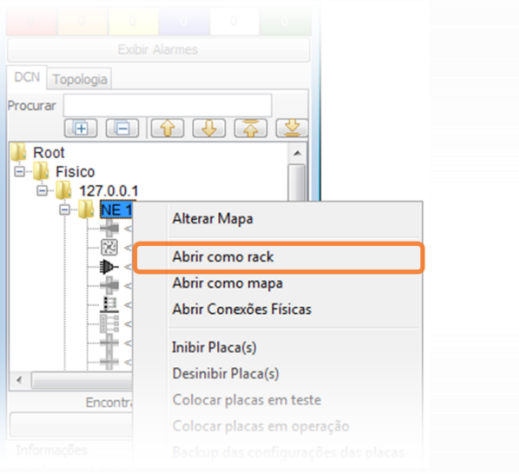

#### Janela de Visualização como Rack:

A figura a seguir apresenta a visualização como rack. Os sub-racks e módulos LightPad são representados em linhas neste modo de visualização.

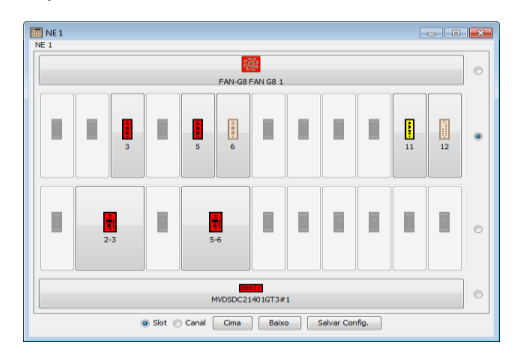

Para reorganizar disposição do rack, utilize o botão . que está à direita de cada módulo/subrack, para selecioná-los e então os botões  $\Box$   $\Box$   $\Box$  e  $\Box$   $\Box$  para mover para cima ou para baixo a linha selecionada. Após a reorganização do rack, utilize o botão *Salvar Config.* para salvar as alterações realizadas. Na próxima vez que o site for aberto como rack, o botão Load config deve ser utilizado para recuperar as configurações salvas. Na parte inferior esquerda da janela de visualização de rack, as opções <sup>o Slot</sup> canal permitem a visualização dos slots de posição dos transponders ou canais sintonizados.

#### Janela de Visualização em Mapa

Para abrir uma rede ou site como um mapa, clique com o botão direito sobre ele selecionando a opção "Abrir como mapa". Os ícones que representam os sites assumem a cor do alarme de maior severidade presente em cada site. Para mover sites/placas basca clicar no ícone desejado e arrastá-lo. As próximas janelas ilustram a visualização em forma de mapa.

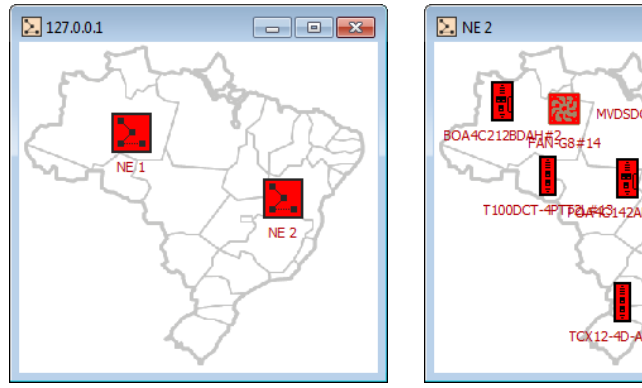

*Mapa da rede Mapa do site*

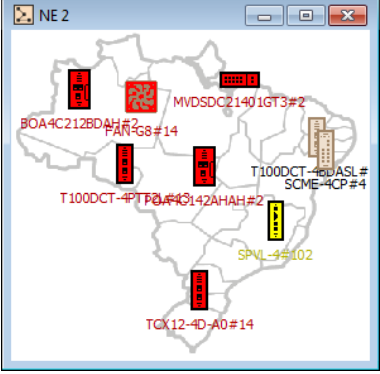

#### Modificar o Nome do Mapa

Para alterar o nome da rede que é mostrado na árvore de seleção, clique na rede com o botão direito e selecione a opção "Alterar Mapa". Na próxima janela, é possível modificar o nome do site digitando-o no campo "Nome" (por padrão a rede é inicialmente nomeada com o endereço IP do coletor).

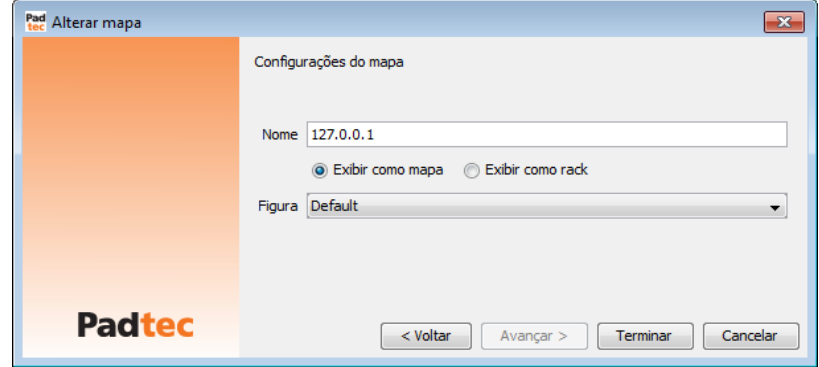

**Nota:** É possível criar ligações entre os ícones do mapa, no entanto, a visualização do mapa é uma ferramenta simples. A fim de gerenciar a rede de forma mais completa, a topologia da rede deve ser criada usando a ferramenta **Topologia**, que é independente da visualização do mapa. A ferramenta **Topologia** é descrita na seção [3.7.3](#page-71-0) [Criando Topologias para](#page-71-0)  [Gerenciamento de Rede](#page-71-0) deste manual.

### <span id="page-23-0"></span>**3.5.3. Navegação Básica na Tela de Gerenciamento de Placas**

Para abrir a tela de gerência de uma placa no Visualizador, as seguintes opções estão disponíveis:

#### Duplo clique na árvore de seleção (aba "DCN" ou "Topologia")

Estando em uma das abas ("DCN" ou "Topologia") na tela principal do Visualizador, execute um duplo clique sobre a placa desejada na árvore de seleção.

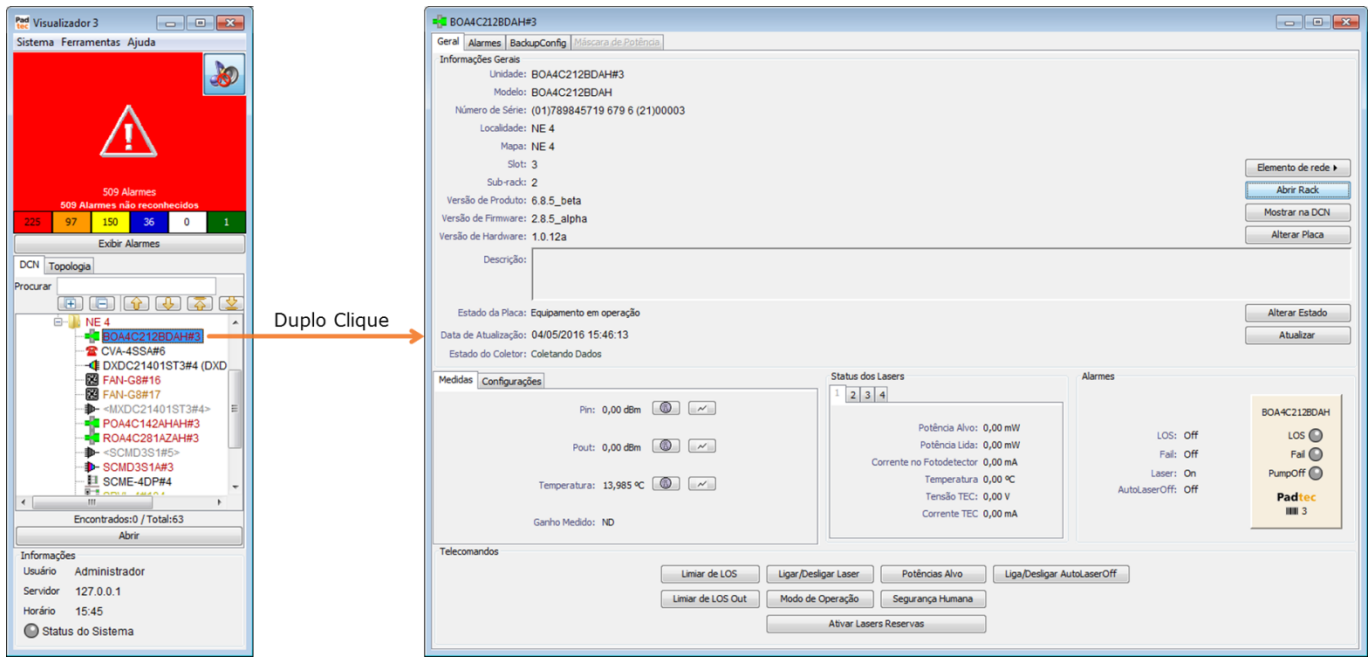

*Abrindo a tela de gerência de uma placa a partir da árvore de seleção da aba "DCN"*

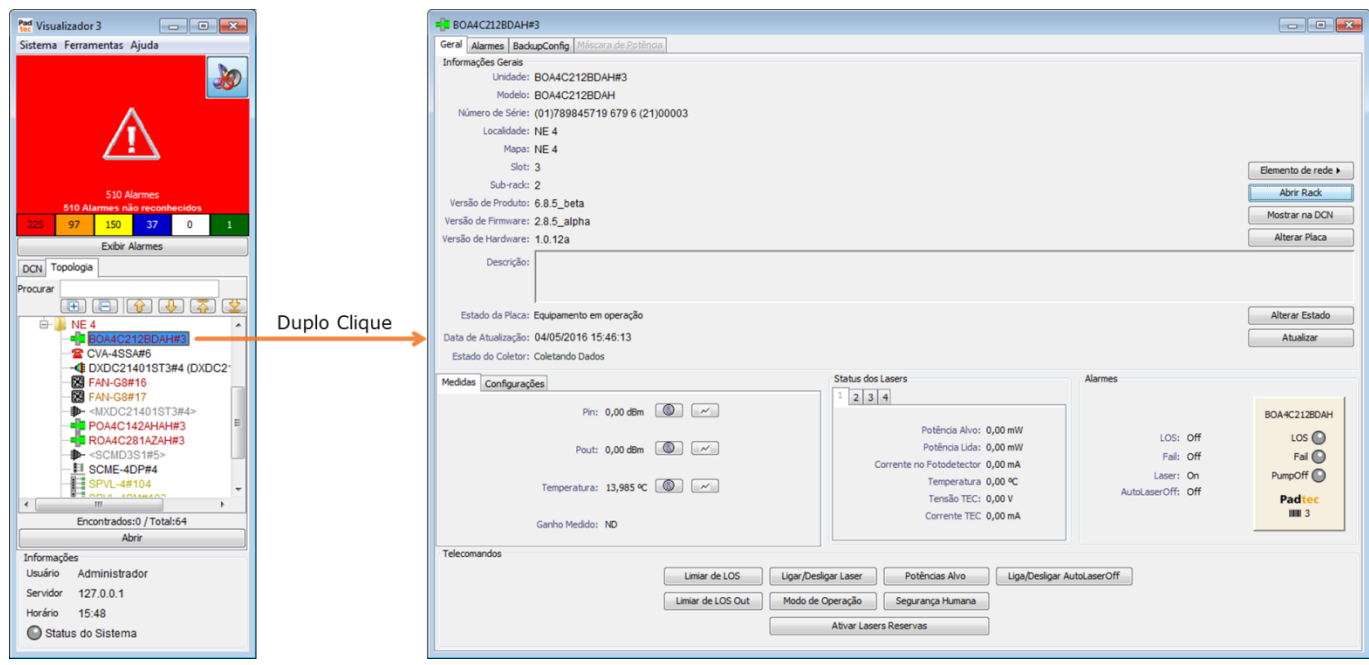

*Abrindo a mesma tela de gerência a partir da árvore de seleção da aba "Topologia"*

Utilizando o botão Abrir (aba "DCN" ou "Topologia")

Estando em uma das abas ("DCN" ou "Topologia") na tela principal do Visualizador, selecione a placa desejada e, em seguida, clique no botão **Abrir**:

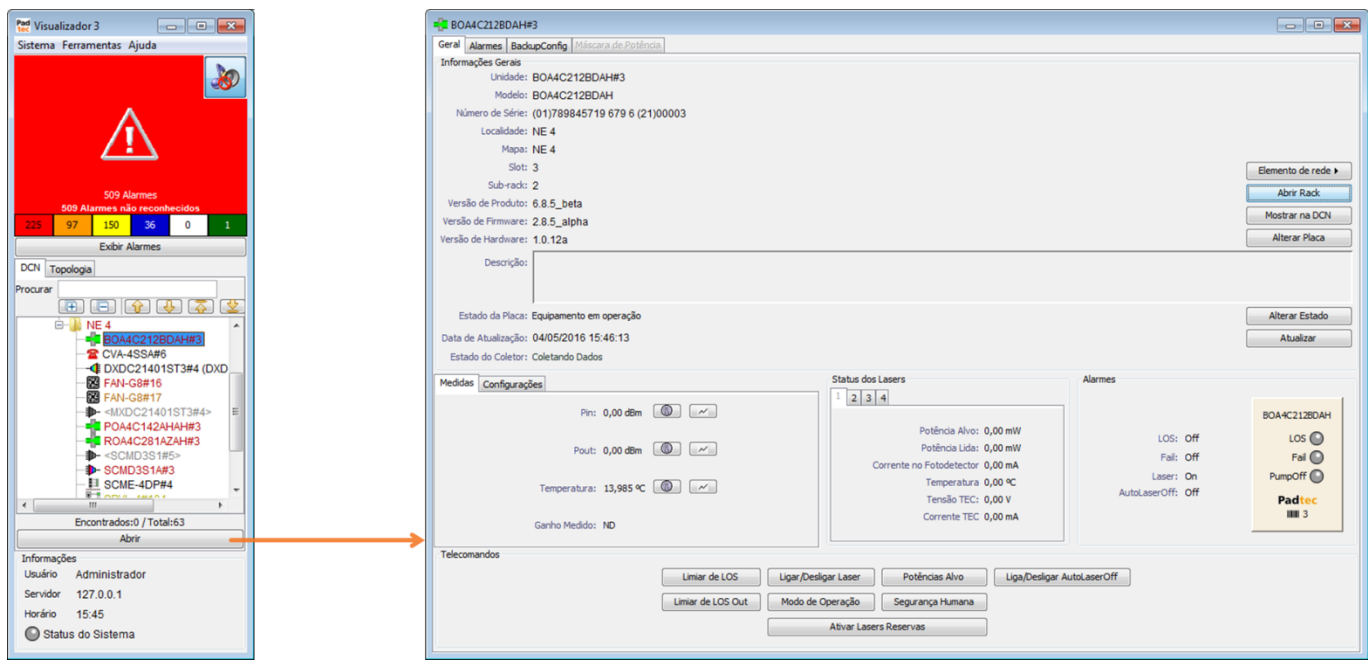

*Abrindo a tela de gerência de uma placa a partir da árvore de seleção da aba "DCN"*

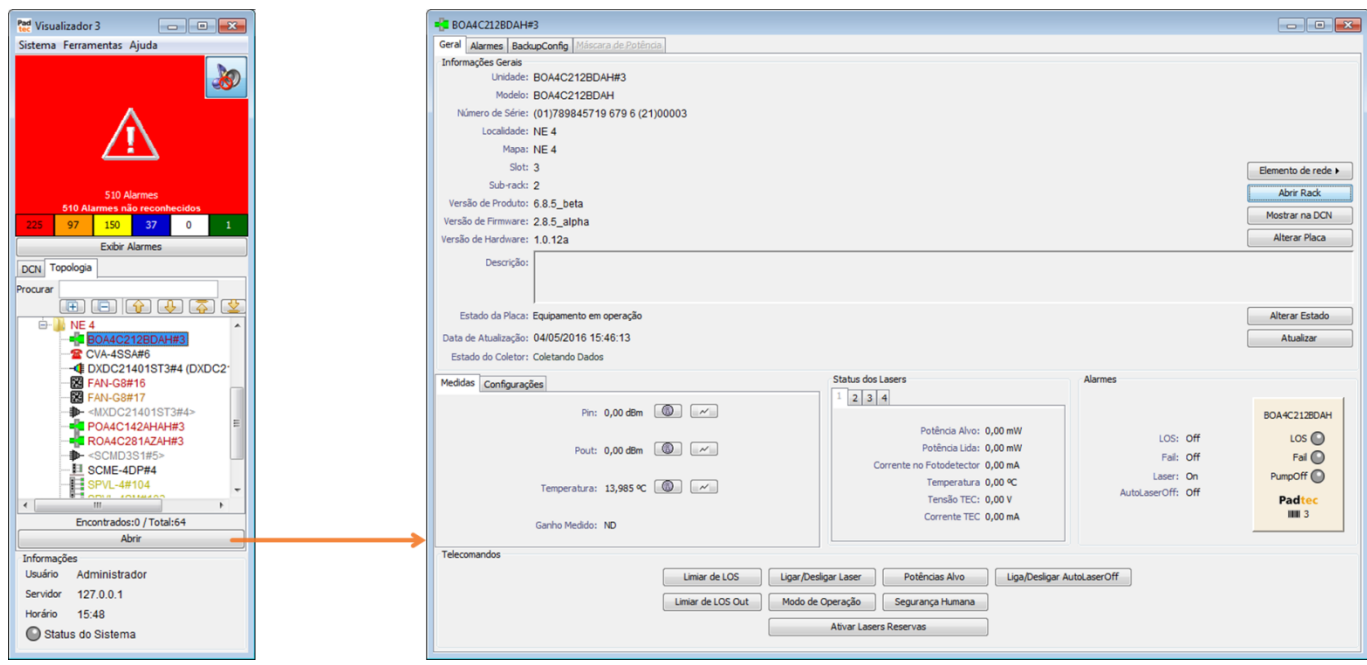

*Abrindo a mesma tela de gerência a partir da árvore de seleção da aba "Topologia"*

### Partindo da visualização de rack

Ao visualizar um site em forma de rack, clique sobre a placa ou módulo desejado para abrir sua tela de gerência:

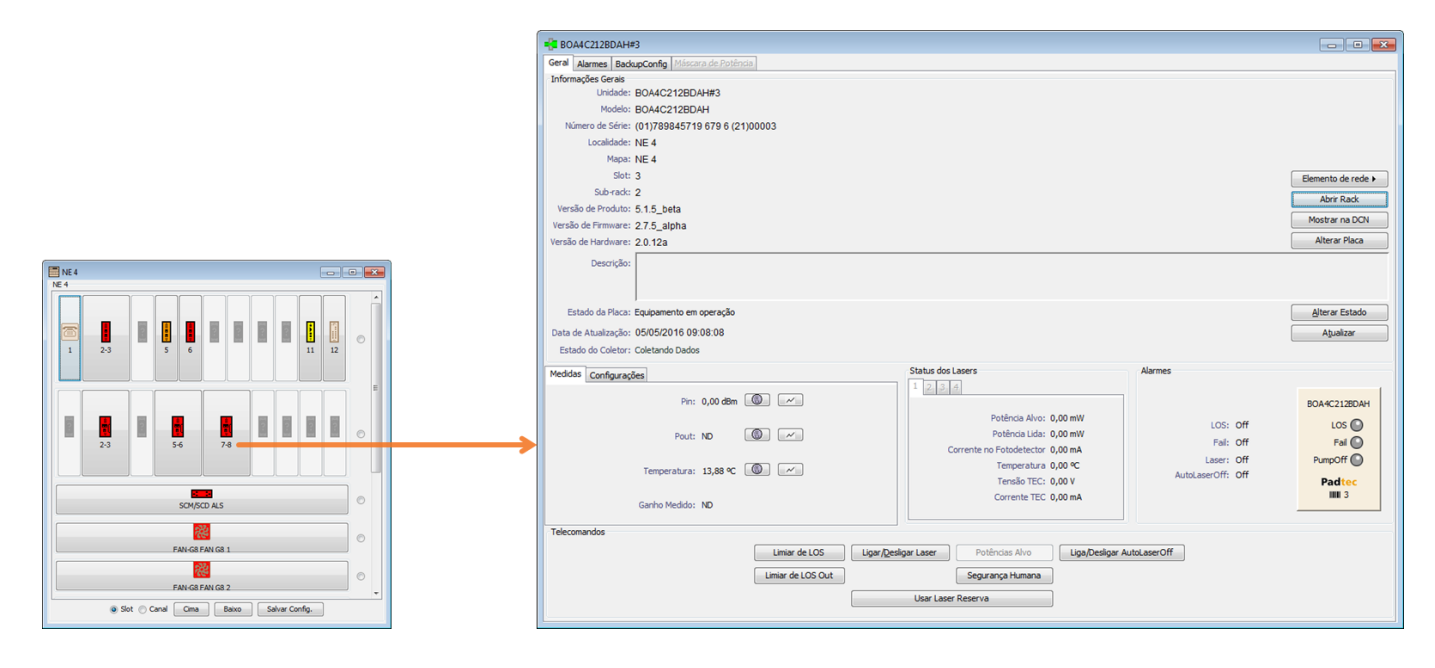

Para informações detalhadas sobre a visualização em forma de rack, consulte a seção **[3.5.2](#page-21-0) [Navegação Básica na Árvore de Seleção.](#page-21-0)**

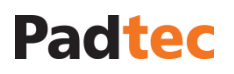

#### Partindo da visualização de mapa

Ao visualizar um site em forma de mapa, utilize um duplo clique sobre a placa ou módulo desejado para abrir sua tela de gerência:

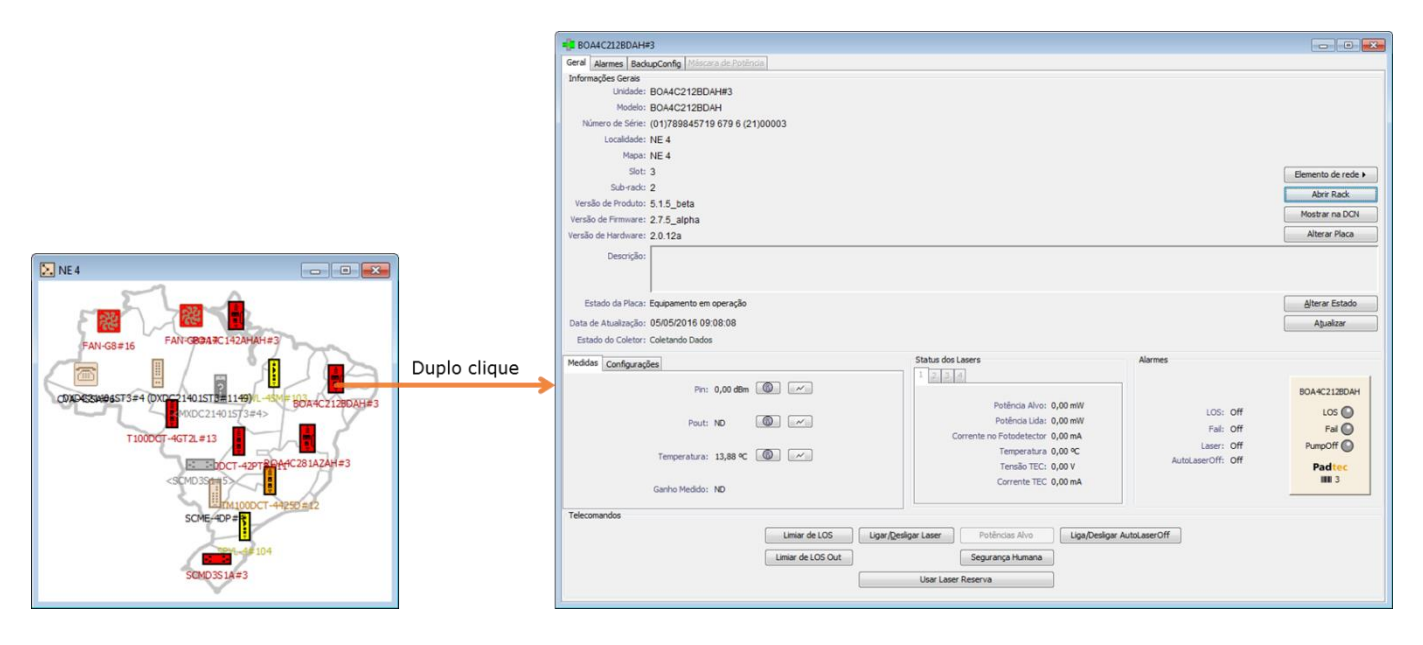

Para mais detalhes sobre a utilização da ferramenta de visualização em mapa, consulte a seção **[3.5.2](#page-21-0) [Navegação Básica na Árvore de Seleção.](#page-21-0)**

#### Partindo da topologia de uma rede

Ao visualizar um site através da sua topologia de rede, utilize um duplo clique sobre a placa ou módulo desejado para abrir a sua tela de gerência:

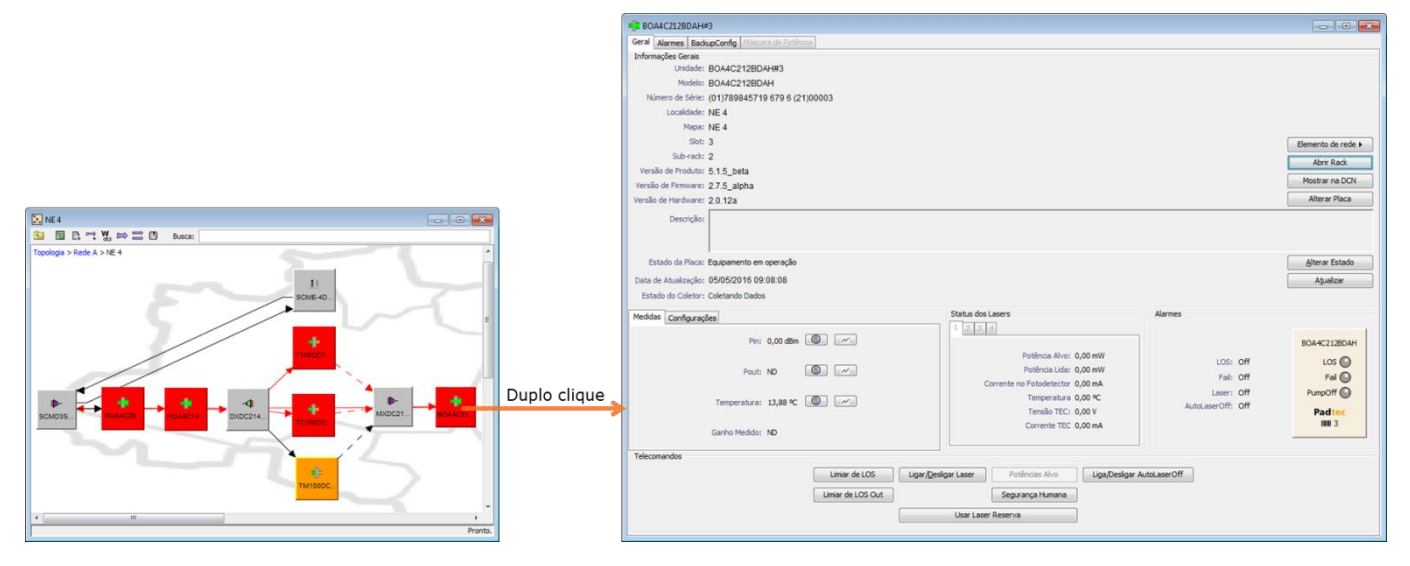

Para informações detalhadas sobre a ferramenta de topologia, consulte a seção **[3.7.3](#page-71-0) [Criando](#page-71-0)  [Topologias para Gerenciamento de Rede](#page-71-0)**.

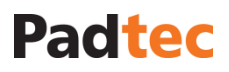

#### Tela de gerenciamento de uma placa

A tela de gerência de uma placa ou módulo possui a seguinte estrutura:

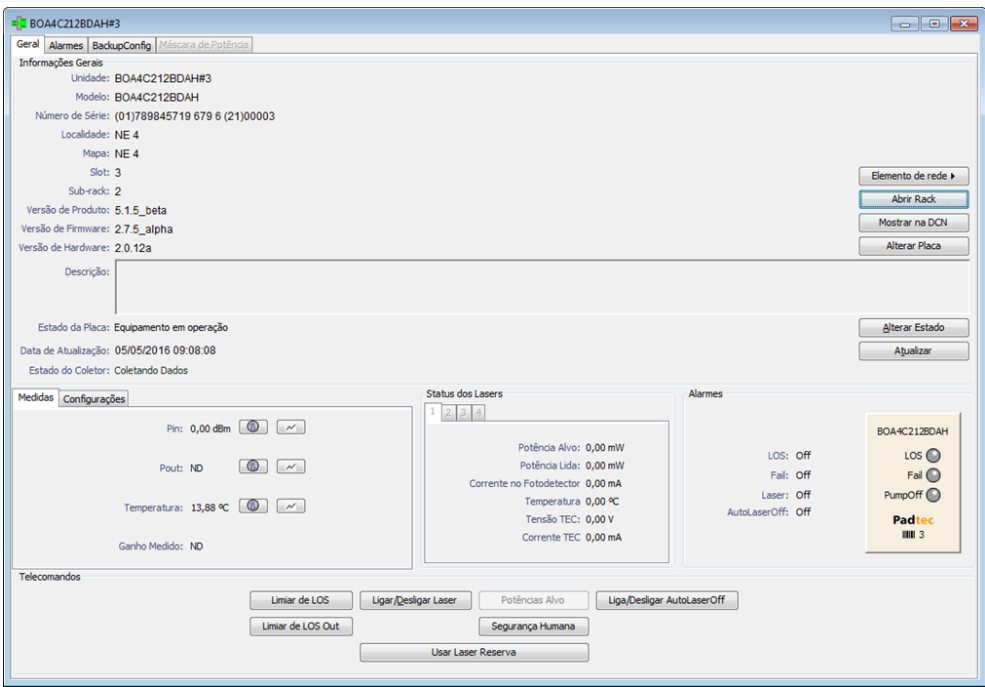

A tela de gerência de um equipamento pode possuir diversas abas, sendo que a aba "Geral" é comum a todos eles. Nesta aba encontram-se informações básicas pertinentes ao equipamento sempre apresentadas em uma estrutura padrão destacada na tela a seguir (campo "Informações Gerais"):

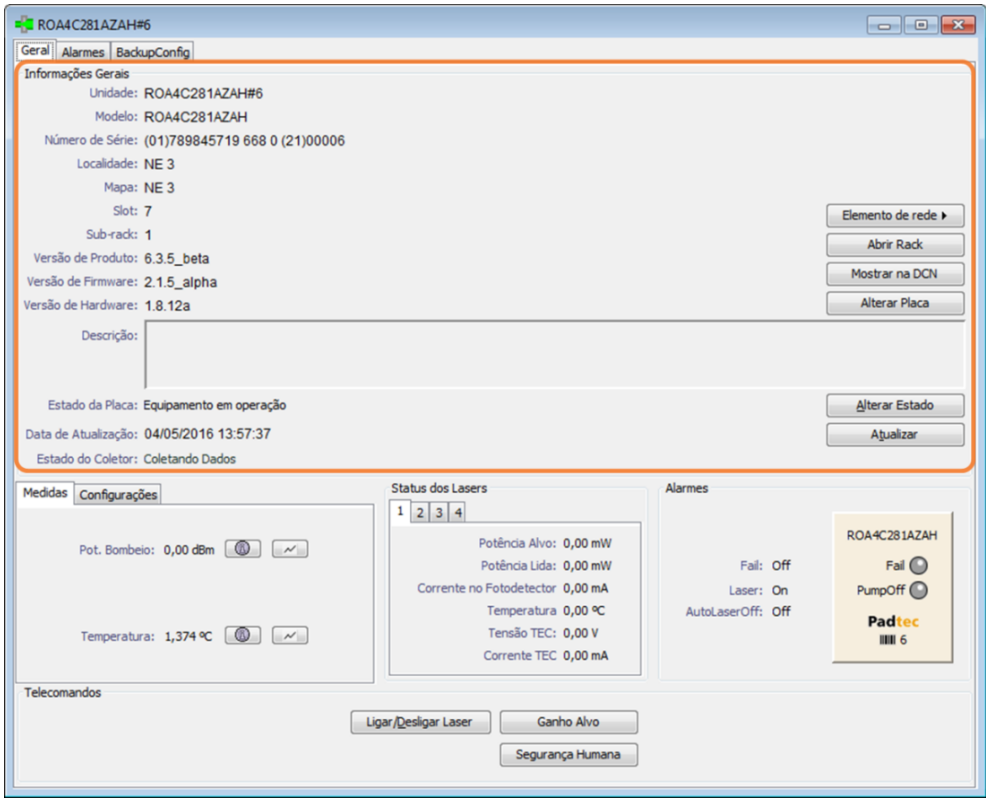

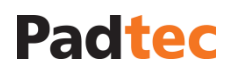

As tabelas a seguir descrevem as informações e botões que podem ser encontradas no campo "Informações Gerais".

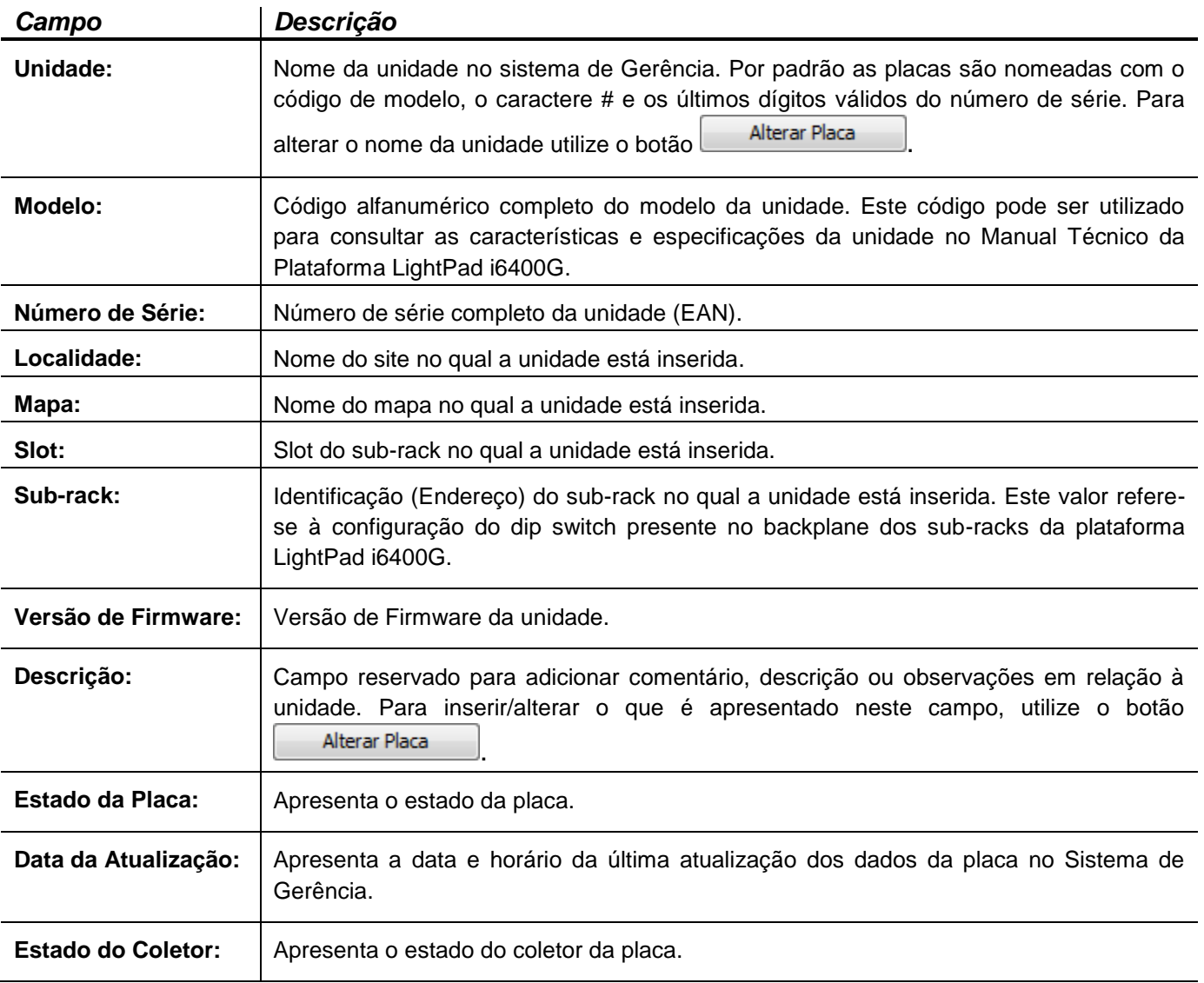

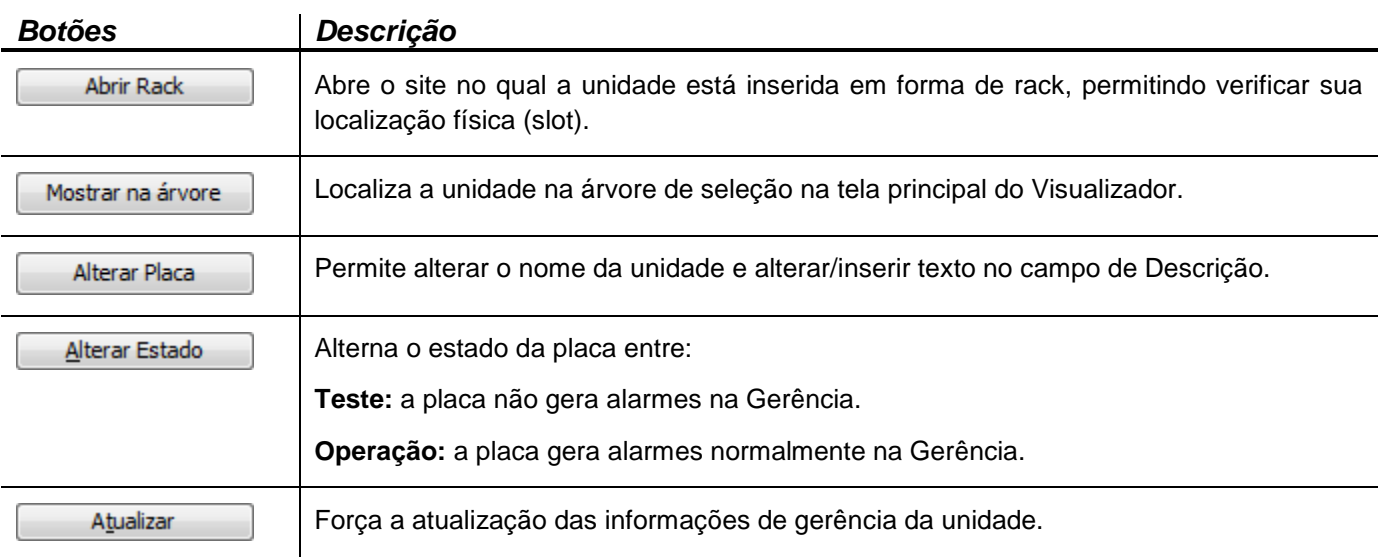

Os demais campos e botões apresentados na aba "Geral", bem como outras abas que fazem parte da tela de gerência, variam de acordo com o equipamento. Para obter informações especificas da tela de gerenciamento de um módulo ou placa que compõe a plataforma LightPad, consulte seu respectivo **Guia Rápido de Configuração e Gerência**.

#### Visualização em Gráfico de Histórico de Medidas

Na aba "Geral" da tela de gerência dos equipamentos são apresentadas leituras de medidas em categorias que variam de acordo com o equipamento, como por exemplo, potência de entrada, potência de saída, ganho de amplificadores e temperatura. Sempre que o botão  $\sim$ estiver disponível para uma leitura de medida, é possível verificar o histórico dessa medida em forma de gráfico. A imagem abaixo exemplifica a janela de histórico de uma medida:

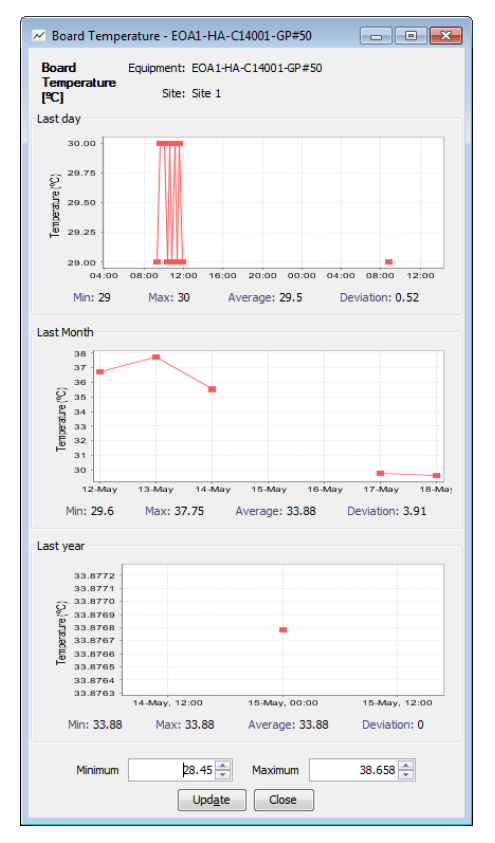

Ao clicar com o botão direito sobre a janela de histórico, apresentada anteriormente, um menu suspenso será apresentado no qual as seguintes opções estão disponíveis:

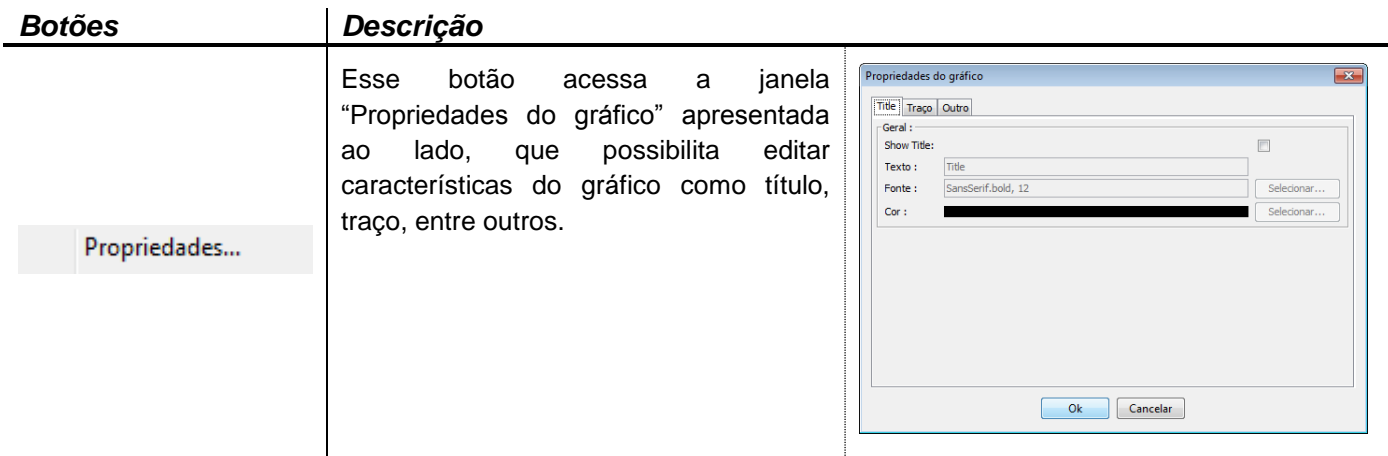

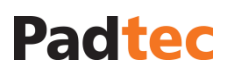

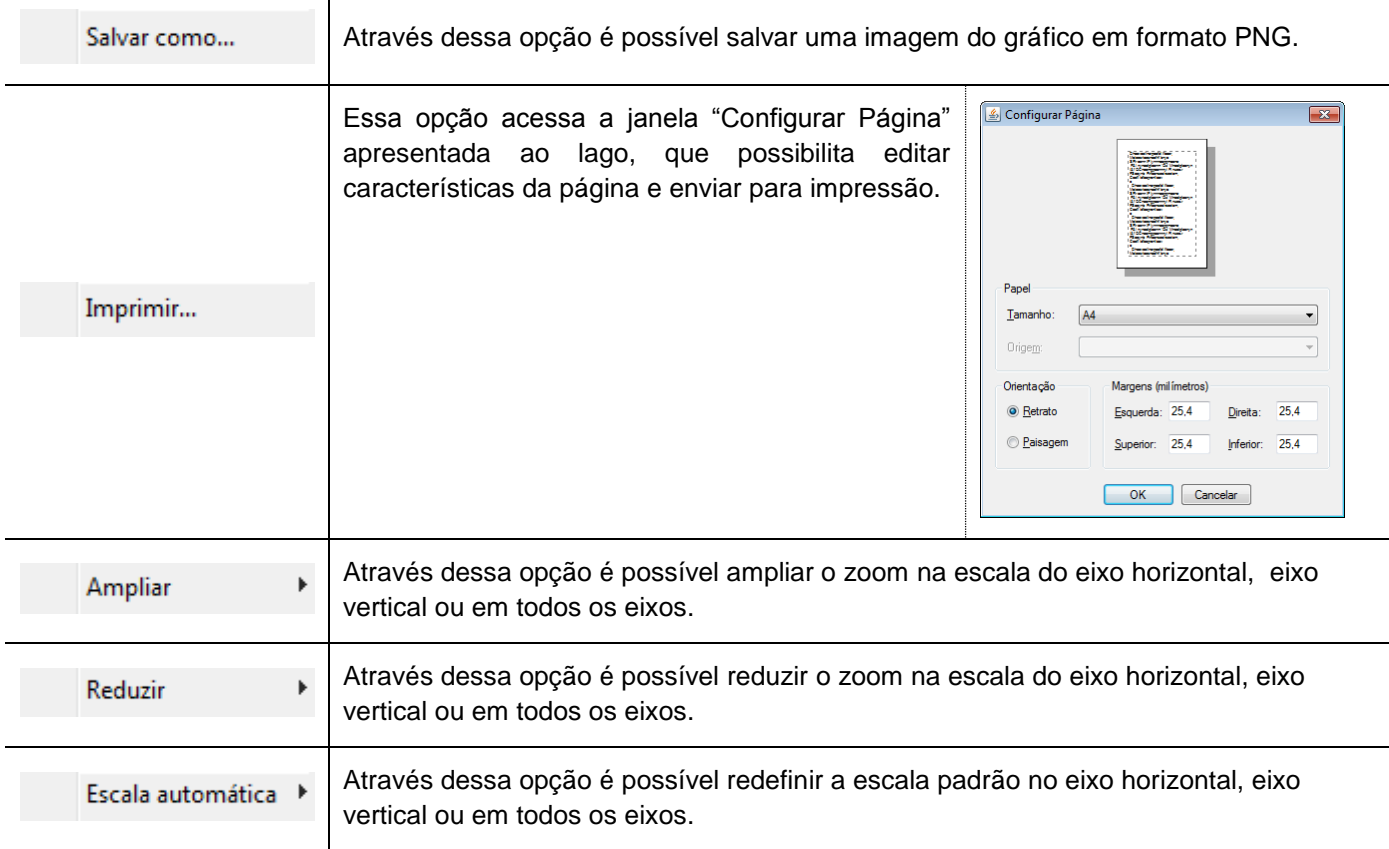

Configuração de Limiares para Medidas

Sempre que o botão **estiver disponível para uma leitura de medida**, é possível configurar limiares de alarme para ela. Ao clicar nesse botão a seguinte janela será apresentada:

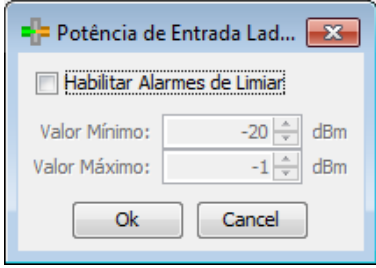

Quando selecionada a opção "Habilitar Alarmes de Limiar" é possível definir os valores máximo e mínimo do limiar a ser configurado para a interface da respectiva janela. Se os valores medidos não estiverem de acordo com o intervalo definido, será apresentado um alarme de limiar para essa interface, conforme exemplificado a seguir:

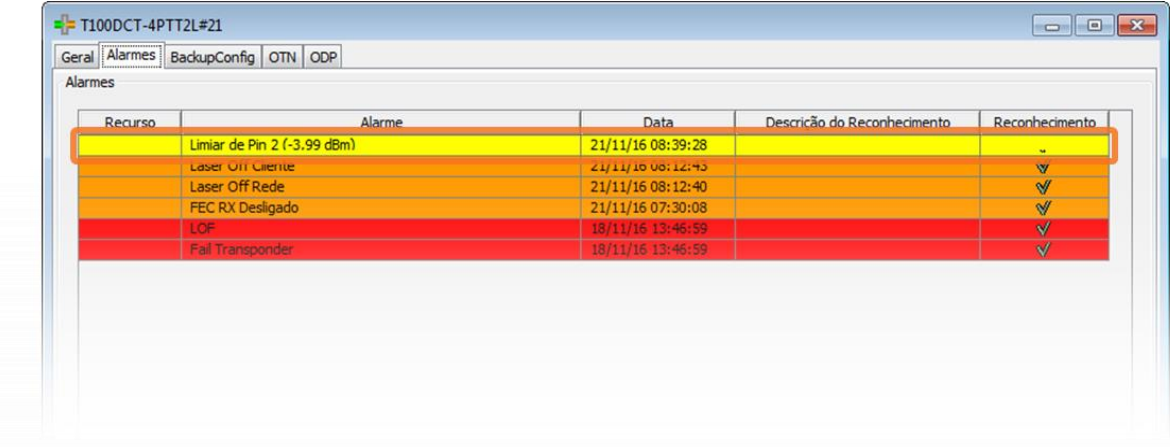

**Obs.:** O valor apresentado entre os parenteses representa a leitura de potência da respectiva interface alarmada.

### <span id="page-31-0"></span>**3.5.4. Configurando Figuras para Mapas**

No Sistema de Gerência LightPad, a rede ou o site pode ser visualizado como um mapa. Para isso, clique com o botão direito em uma rede/site e selecione a opção "Abrir como mapa".

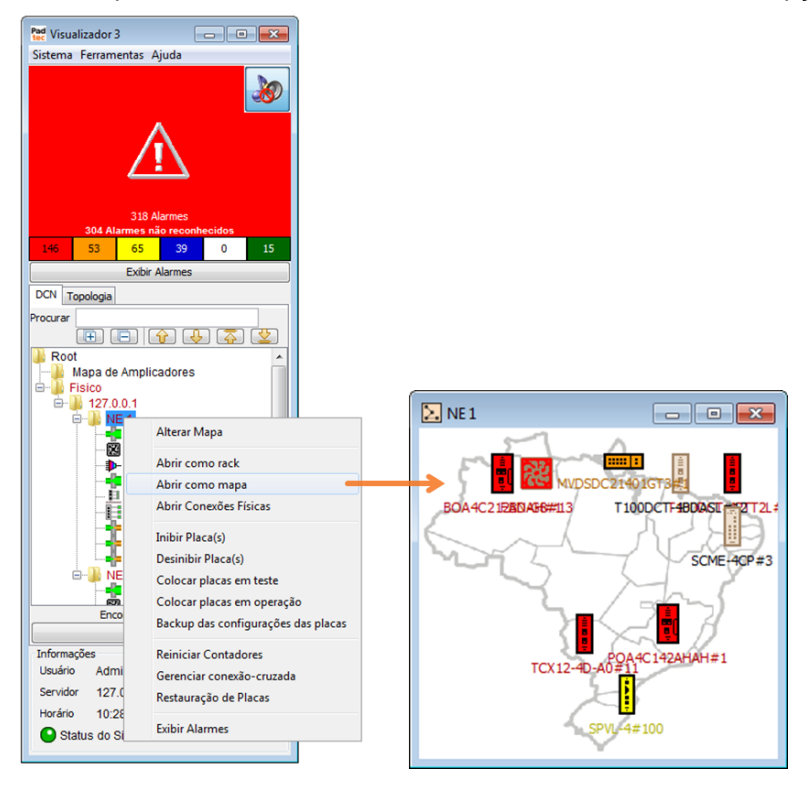

Para a alteração das figuras de fundo dos mapas, são necessários dois passos:

- Salvar a figura no Sistema de Gerência
- Associar a figura ao mapa

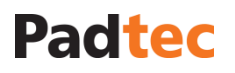

Salvando uma nova imagem para o Sistema de Gerência LightPad

Para inserir a nova imagem, selecione a opção **SistemaFigura dos MapasInserir**. A seguinte tela será exibida:

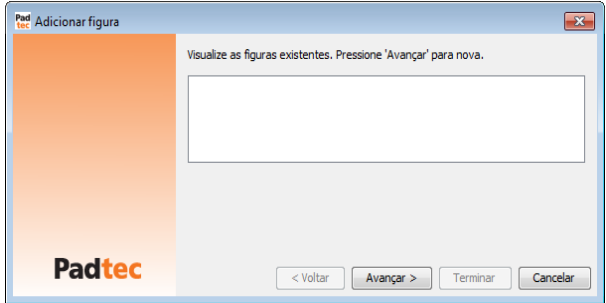

Ao clicar no botão **Avançar** na tela anterior, uma nova janela será aberta na qual é possível localizar a pasta onde a imagem desejada está salva. Selecione a figura desejada e clique no botão **Abrir**, como se segue:

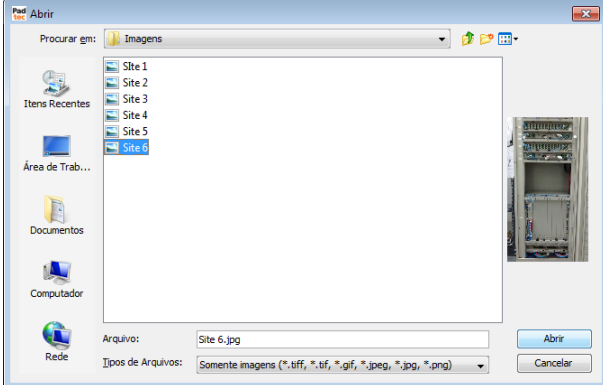

Na janela seguinte, uma mensagem de sucesso será exibida, clique no botão **Fechar**.

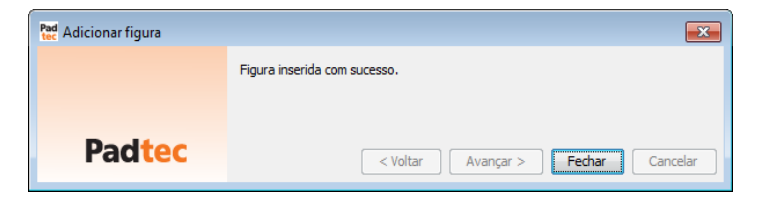

Associando a figura adicionada ao mapa

Na árvore de seleção, clique com o botão direito na rede ou site desejado e selecione a opção "Modificar mapa". Na próxima tela, selecione a figura a ser adicionada no campo **Figura**.

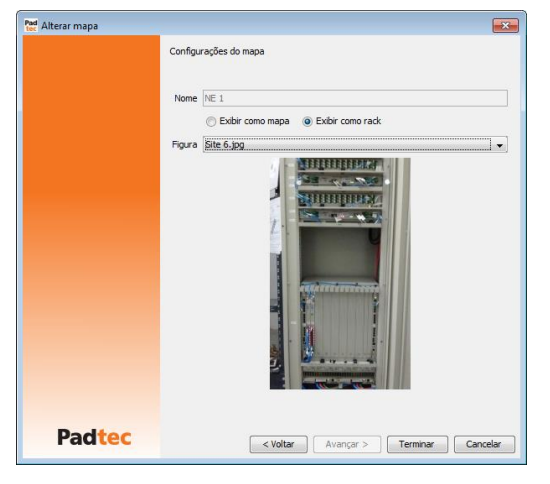

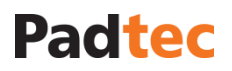

Após clicar no botão **Terminar** da tela anterior, uma mensagem de sucesso será apresentada, conforme ilustra a figura a seguir. Para finalizar, clique em **Fechar**.

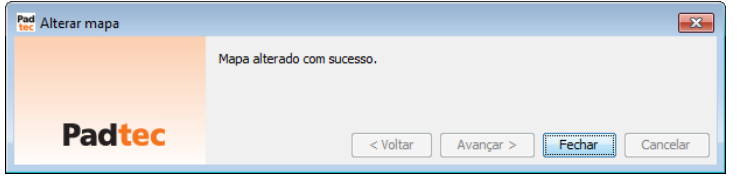

Para visualizar a figura no mapa, clique em rede/site com o botão direito e escolha a opção "Abrir como mapa". Agora a figura de fundo associada ao mapa é exibida.

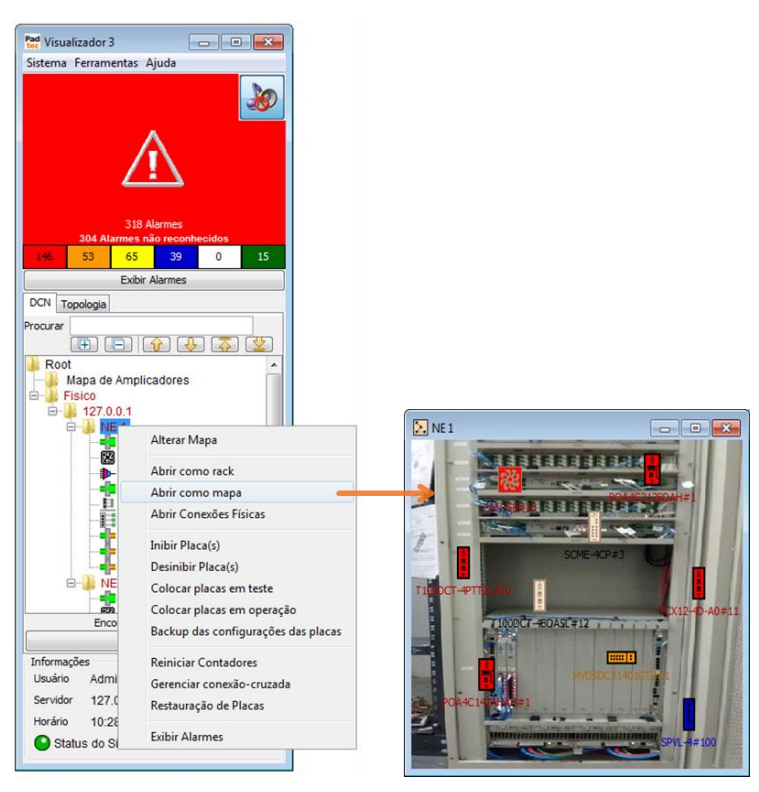

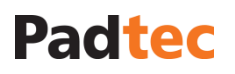

### <span id="page-34-0"></span>**3.5.5. Preferências do Visualizador**

As preferências do Visualizador podem ser acessadas e alteradas no menu **SistemaPreferências** ou utilizando o atalho Ctrl+P no teclado. A janela "Preferências" é apresentada conforme a figura a seguir:

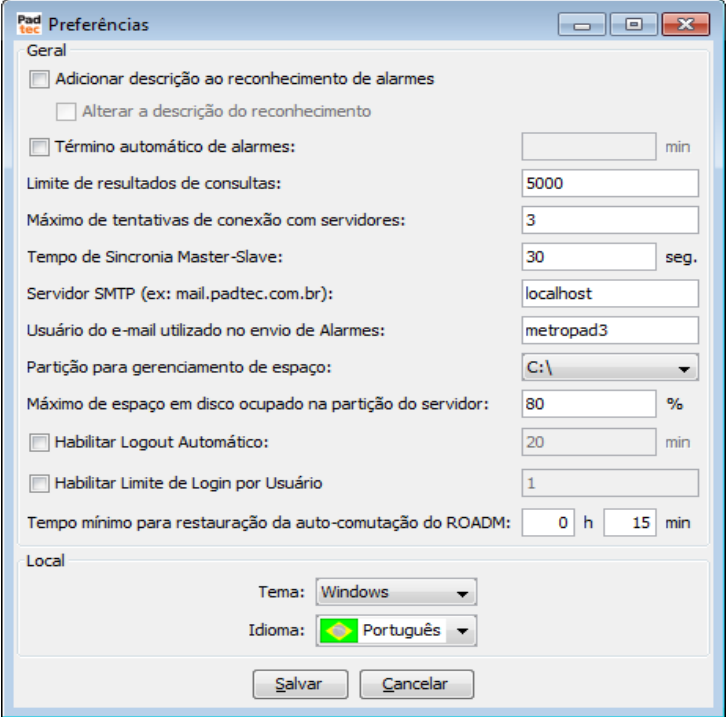

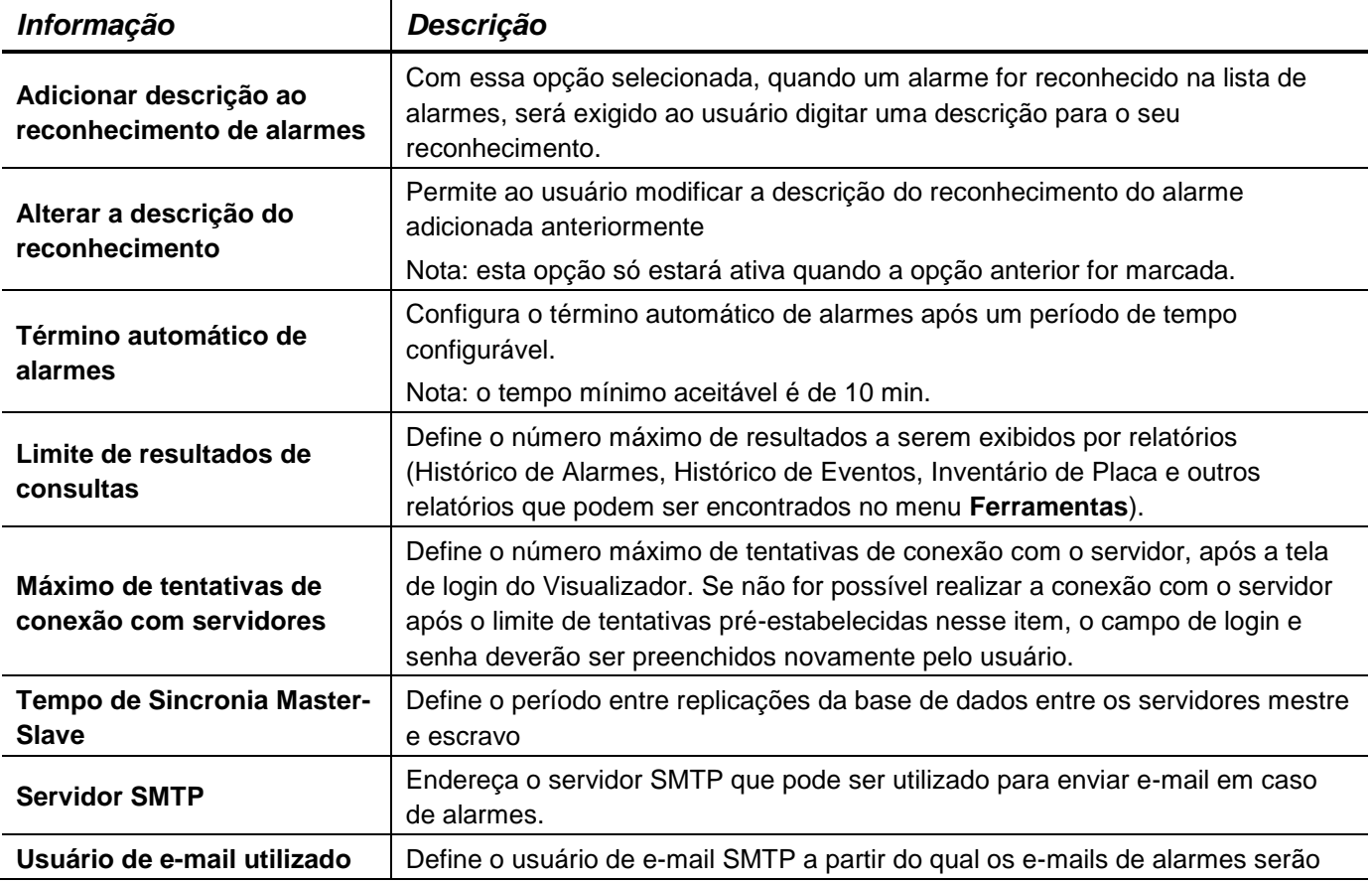

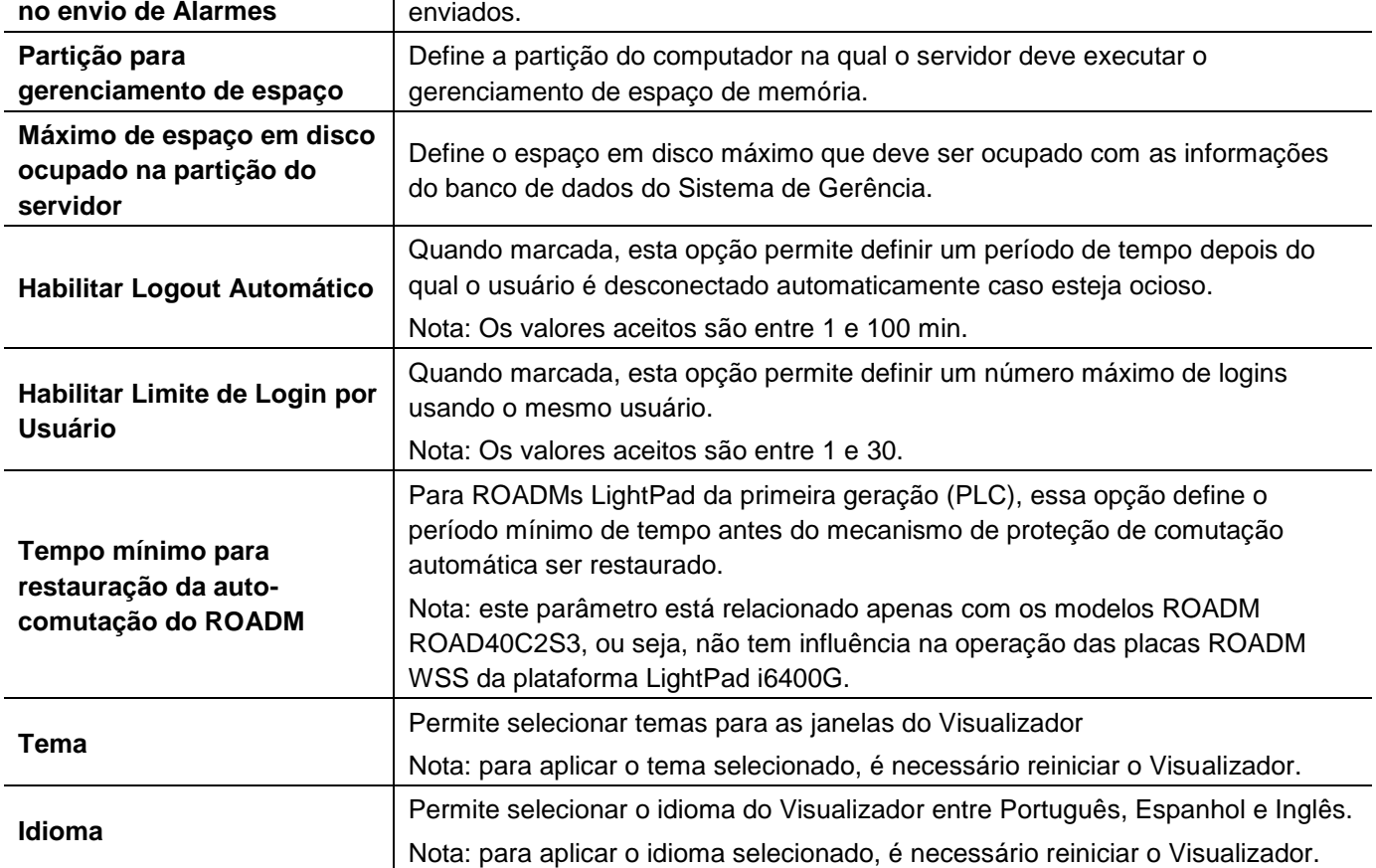

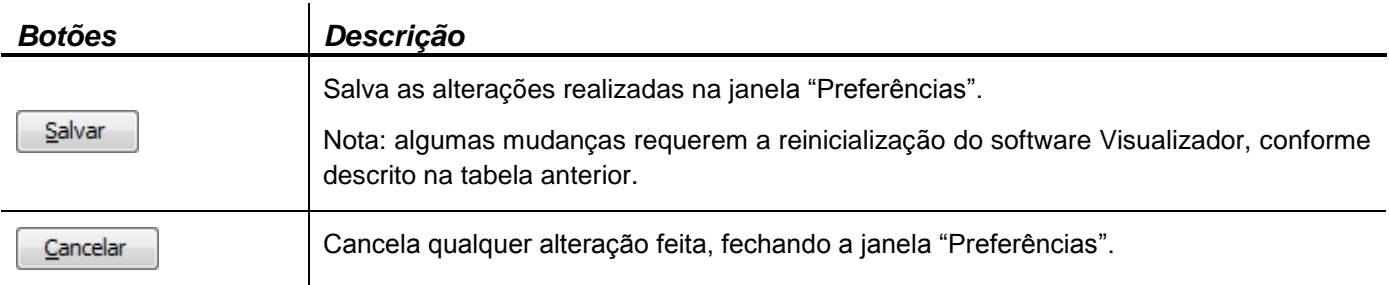

### <span id="page-35-0"></span>**3.5.6. Backup de Sistema**

Ao utilizar a ferramenta de backup disponível no menu **Sistema**, o Visualizador permite criar cópias de segurança de todo o sistema, incluindo dados como coletores registrados, todos os históricos, usuários/perfis e topologias.

Criando backups instantâneos do sistema

Selecione a opção "Arquivos" no menu **SistemaBackup**. A próxima janela exibe no campo "Backups Disponíveis" os arquivos de backup criados anteriormente (se houver) e os botões descritos a seguir:
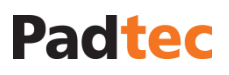

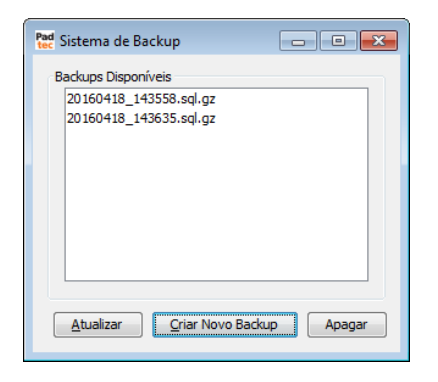

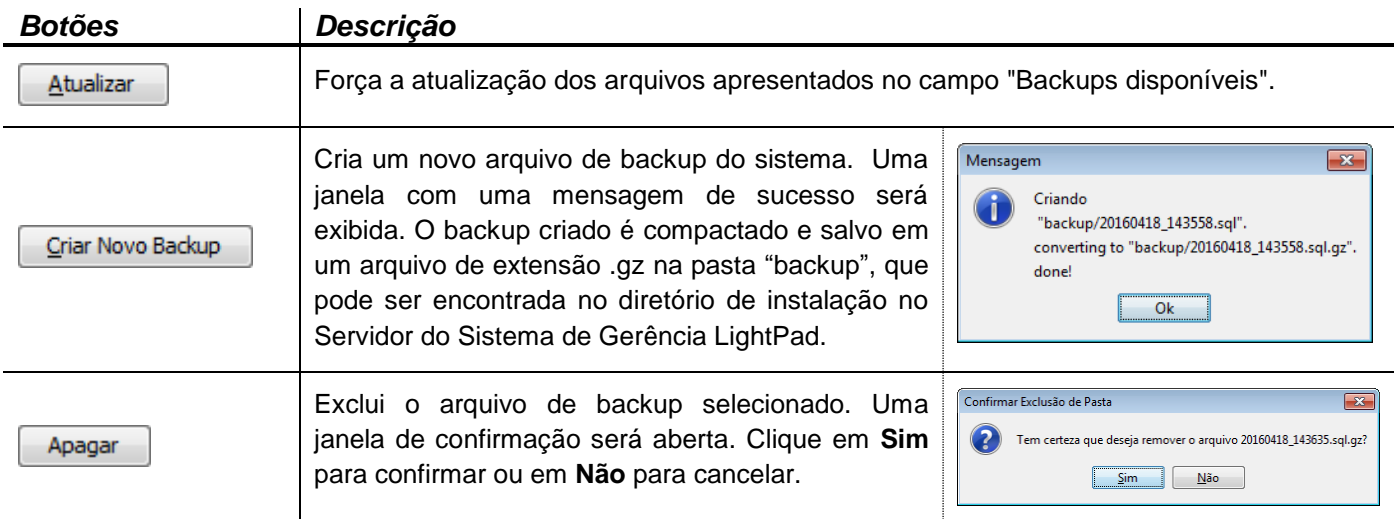

#### Criando agendamento de backups do sistema

Escolha a opção "Agendamento" disponível no menu **SistemaBackup**. A janela a seguir será mostrada:

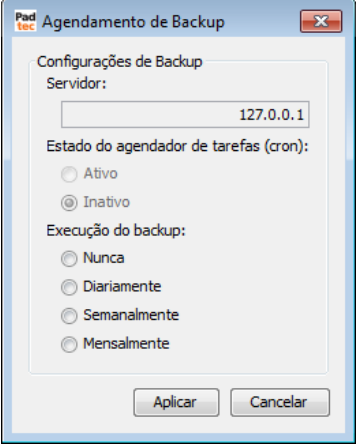

As tabelas a seguir descrevem os campos e botões da tela "Agendamento de backup".

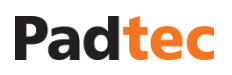

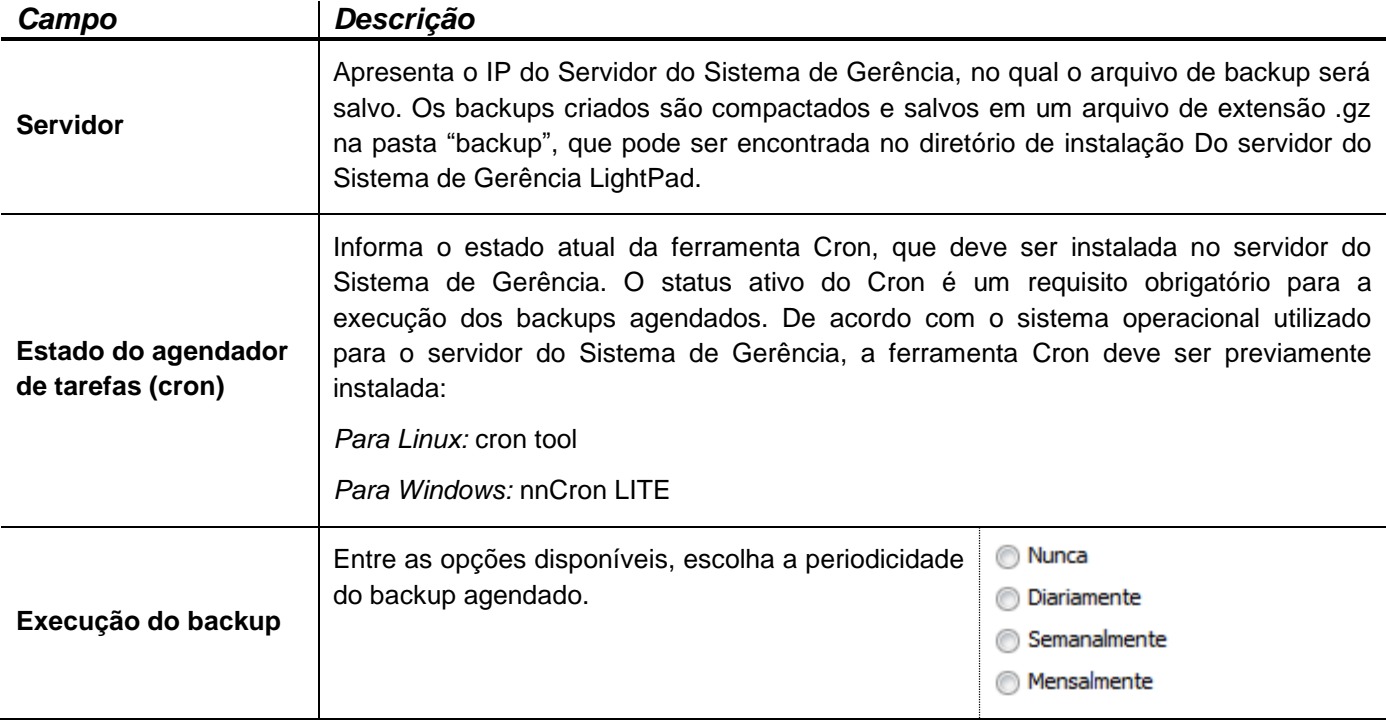

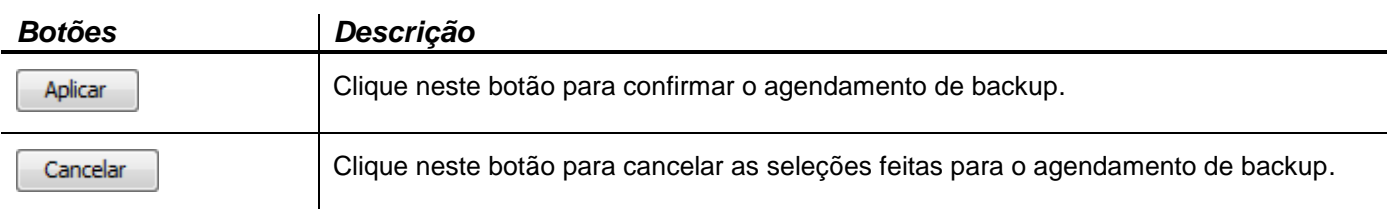

#### Restaurando backups do sistema

Quando o Sistema de Gerência no Servidor é atualizado ou em caso de ocorrer alguma falha crítica, pode ser necessário restaurar um backup salvo anteriormente (instantâneo ou programado). Antes de restaurar o sistema, as seguintes exigências devem ser consideradas:

1. O Sistema de Gerência LightPad deve ser interrompido

2. O arquivo de backup deve ser descompactado a partir de uma extensão .sql.gz para **.sql** usando um software descompactador de arquivos.

Através do prompt de comando dentro da pasta "scripts", que pode ser encontrada no diretório de instalação do servidor do Sistema de Gerência LightPad, execute as seguintes linhas de comando. O diretório padrão do Servidor em sistema operacional Windows é usado como exemplo.

*Llinhas de comando para a limpeza da base de dados para sistema operacional Windows:*

C:\Padtec\Server\scripts>mysql -uroot -ppadtec <createTables.sql

C:\Padtec\Server\scripts>mysql -uroot -ppadtec <insertData.sql

Dentro da pasta "backup", onde deve estar disponível o arquivo de backup .sql, execute a seguinte linha de comando. O diretório padrão para o sistema operacional Windows é utilizado como exemplo.

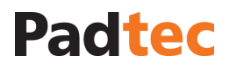

*Comando para restaurar backup*

C:\Padtec\Server\backup>mysql -uroot -ppadtec –Dmetropad3 <**backup\_file\_name**.sql

**Nota:** o nome do arquivo de backup normalmente possui formatos como 20160418\_143908.sql, que deve ser digitado substituindo o **backup\_file\_name**.sql na linha de comando mostrada anteriormente.

### **3.5.7. Backup de Placas**

Além de Backup do Sistema, o Visualizador permite criar e restaurar backup de configuração de placas. Esta ferramenta está disponível para placas gerenciáveis através da aba "BackupConfig" na sua tela de gerenciamento. A figura a seguir apresenta essa aba:

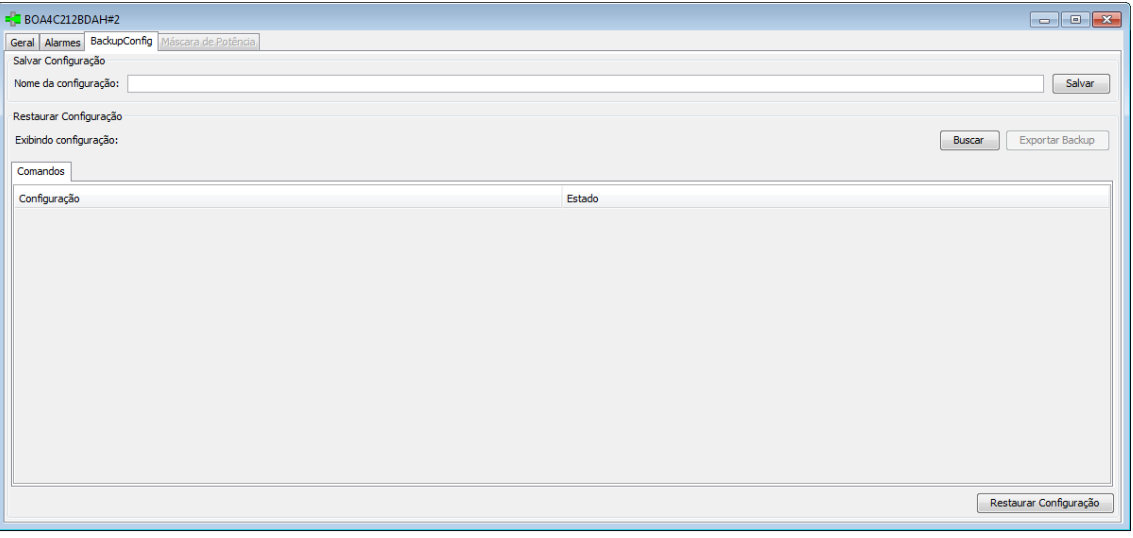

Criando um backup de configuração de placa

Na aba "BackupConfig" de uma placa ou módulo LightPad, digite um nome para o backup de configuração no campo "Nome da configuração".

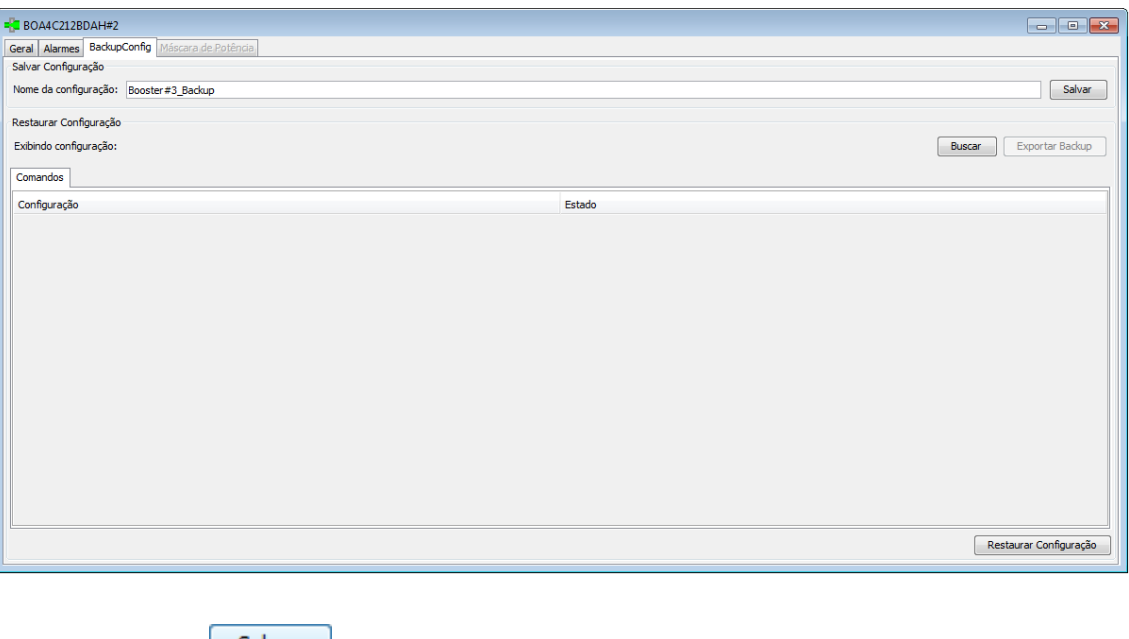

Clique no botão **Salvar** para salvar o backup. Uma mensagem de confirmação será apresentada:

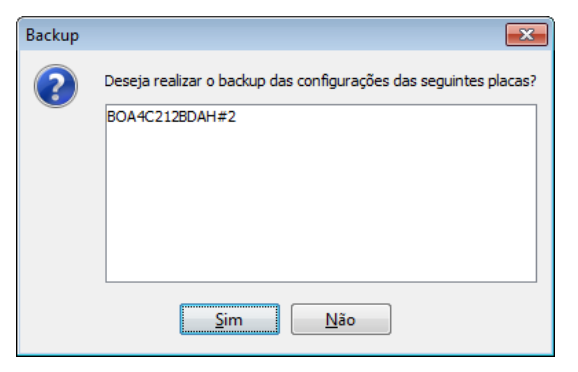

Clique em "Sim" para continuar.

Uma mensagem de sucesso é exibida após a criação do backup da placa, conforme a seguir:

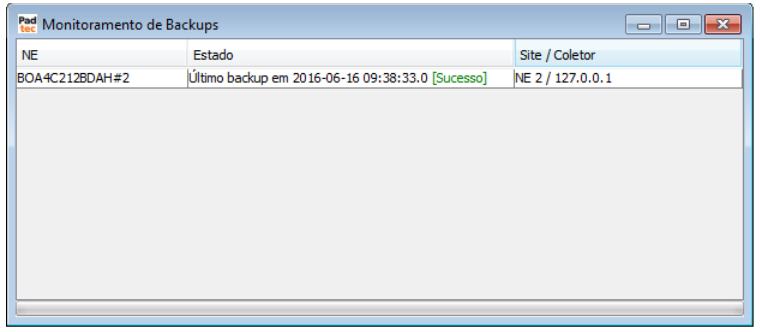

O backup de configuração da placa é criado. Feche a janela anterior clicando em x

Criando backup de configuração de múltiplas placas

O backup de configuração de placa também pode ser criado para várias placas simultaneamente. Neste caso, todos os backups nomeados "Backup" por padrão. No entanto, os backups podem ser diferenciados posteriormente pela sua data de criação. Clique com o botão direito em um site ou rede e escolha a opção "Backup das configurações das placas":

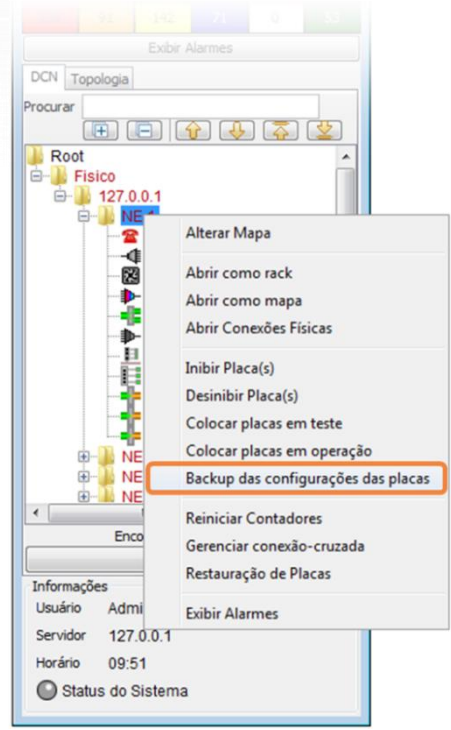

A mensagem de confirmação abaixo lista todas as placas para as quais serão criados backups

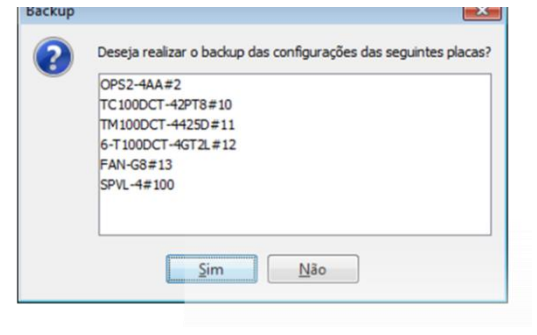

Clique em "Sim" para continuar

A janela seguinte é preenchida com os backups realizados. Uma mensagem de sucesso é exibida para cada placa cujo backup tenha sido executado corretamente.

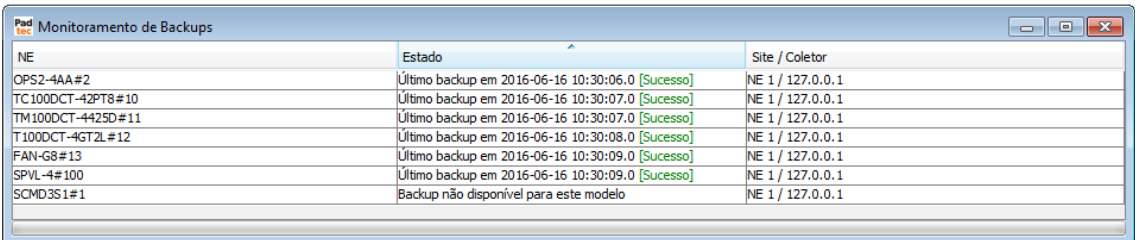

Restaurando backup de configuração de uma placa

Para restaurar o backup de configuração de uma placa, abra a aba "BackupConfig" e clique no botão **Buscar** 

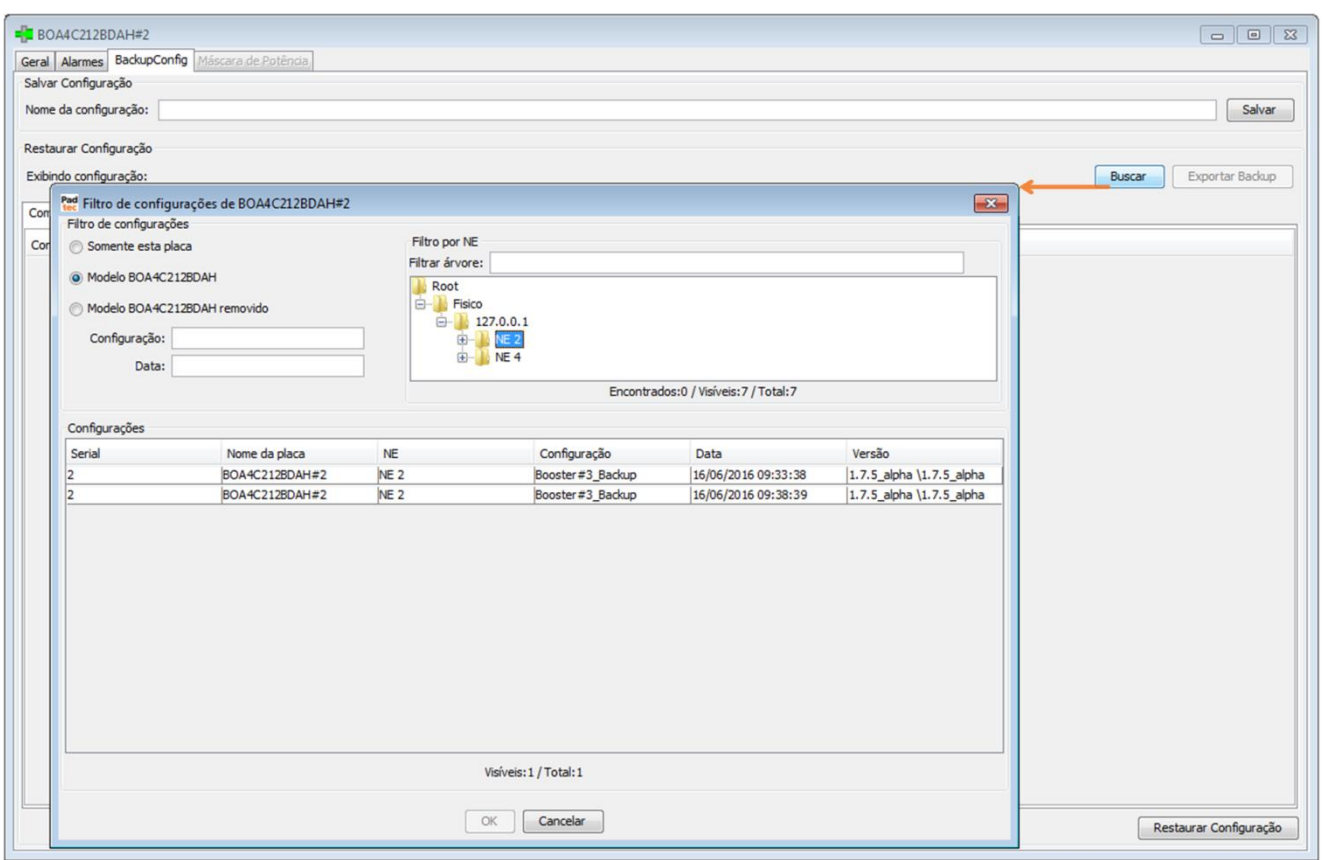

As seguintes ferramentas de filtro estão disponíveis para procurar um backup salvo:

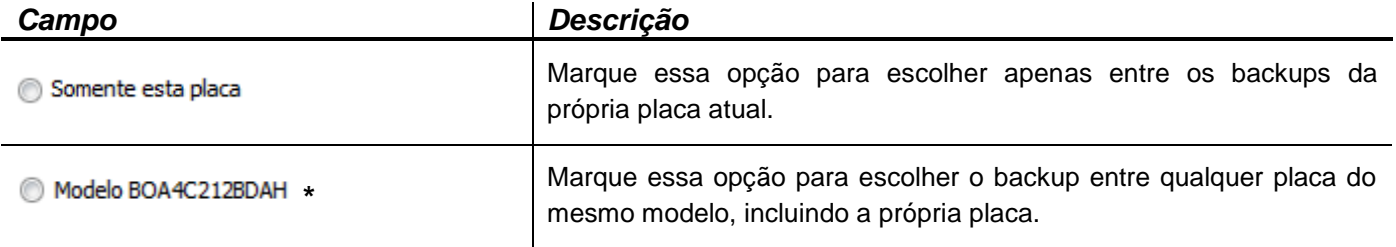

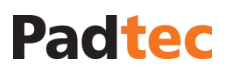

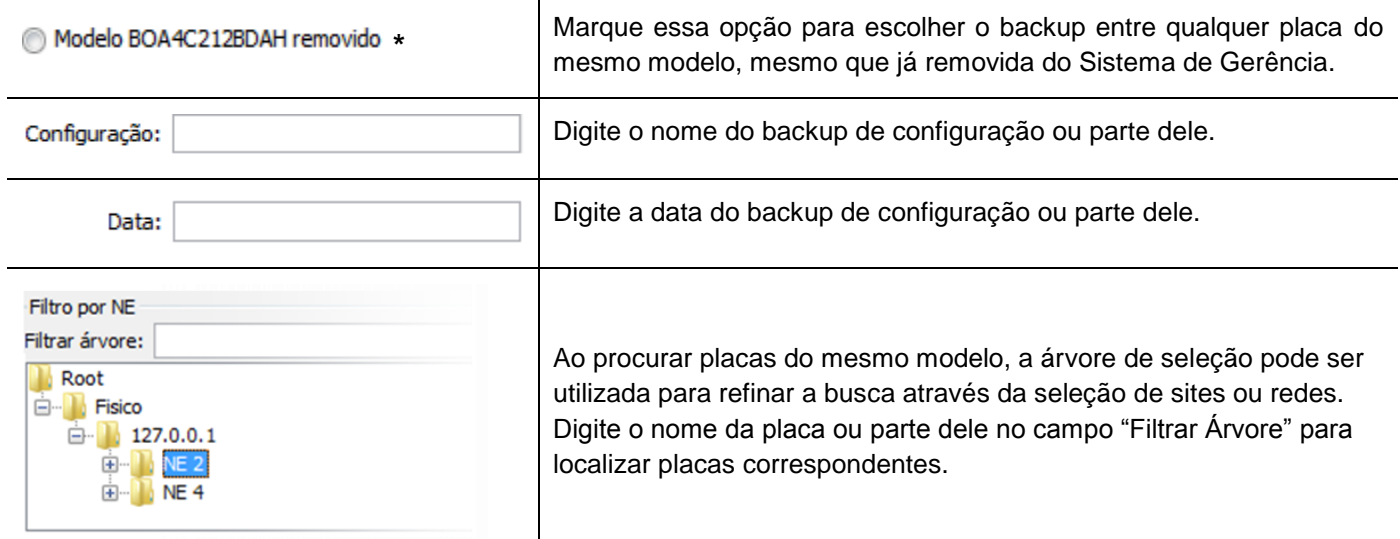

*\*Nota: na aba "BackupConfig" usada no exemplo anterior, a placa é um amplificador do modelo BOA4C212BDAH.*

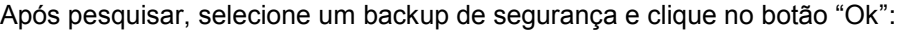

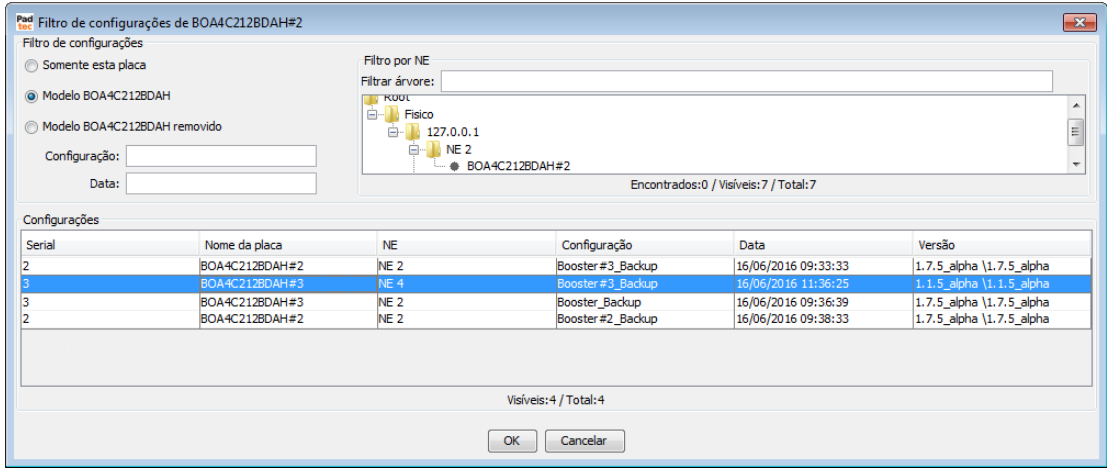

As configurações salvas no backup selecionado são exibidas na aba "BackupConfig", conforme a seguir:

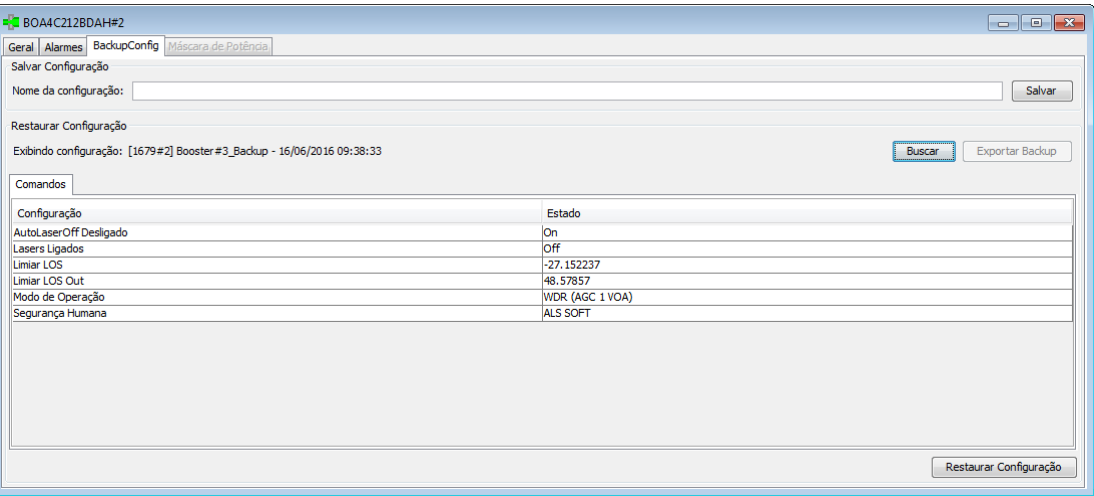

Para continuar a restauração da copia de segurança, clique no botão **Restaurar Configuração** A janela de confirmação a seguir será exibida:

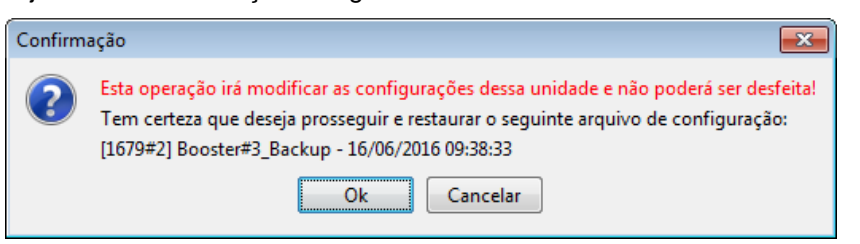

Clique no botão "Ok". Quando o backup é restaurado a seguinte mensagem de sucesso será apresentada:

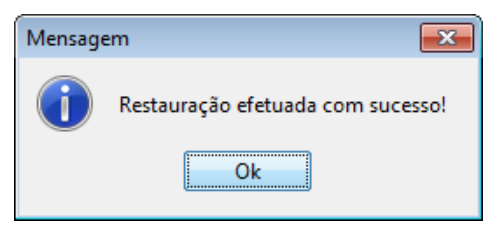

### **3.5.8. Gerenciamento de Disco**

Para verificar a ocupação do disco do servidor acesse a opção Sistema<sup>3</sup>Gerenciamento de **Disco**. A próxima tela apresenta o número de registos e espaço ocupado no disco em MB para alarmes, eventos, medidas diárias, semanais e mensais. Utilize o botão **Atualizar** para a atualização dos dados exibidos e o botão **Fechar** para o fechamento desta janela.

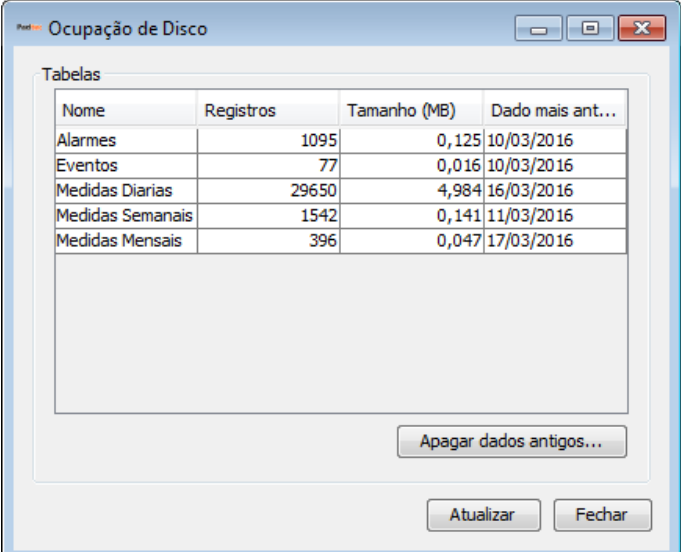

Clicando no botão **Apagar dados antigos**, uma nova janela será exibida, na qual é possivel definir limites de datas para a eliminação de dados. Utilizando o botão **e seculta** a data limite através do calendário apresentado.

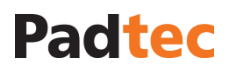

### Manual do Sistema de Gerência LightPad i6400G

Navegação pelo Software, Funcionalidades e Ferramentas Administrativas

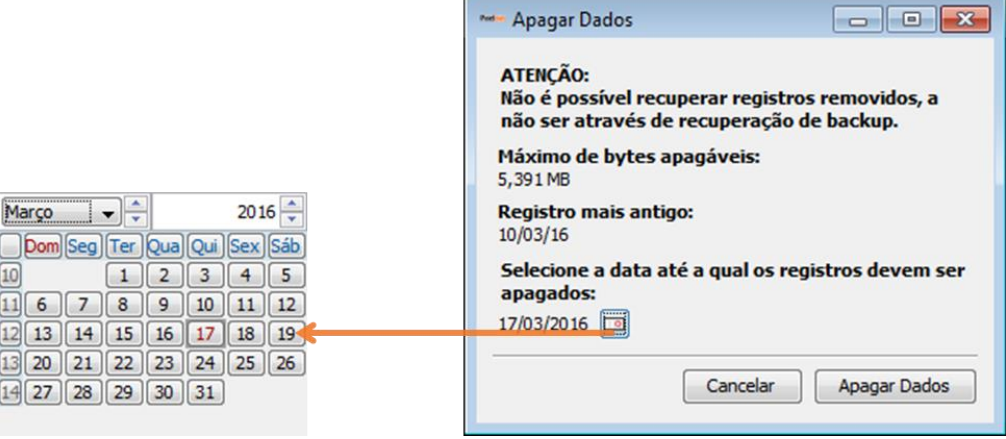

Após selecionar a data limite, utilize o botão Apagar Dados para excluir os registros. Na tela seguinte é indicada a quantidade total de dados em MB a ser excluído e solicitada a confirmação da operação.

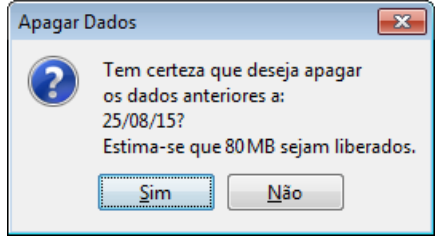

Só é permitido apagar dados mais antigos que 3 meses. Caso contrário, se data selecionada não cumprir esse requisito, a janela a seguir será exibida:

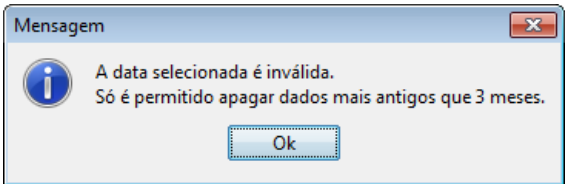

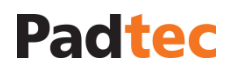

### <span id="page-44-1"></span>**3.6. Lista de Alarmes do Visualizador**

Ao clicar no botão "Exibir Alarmes" na tela principal, a janela da lista de alarmes do Sistema de Gerência é exibida:

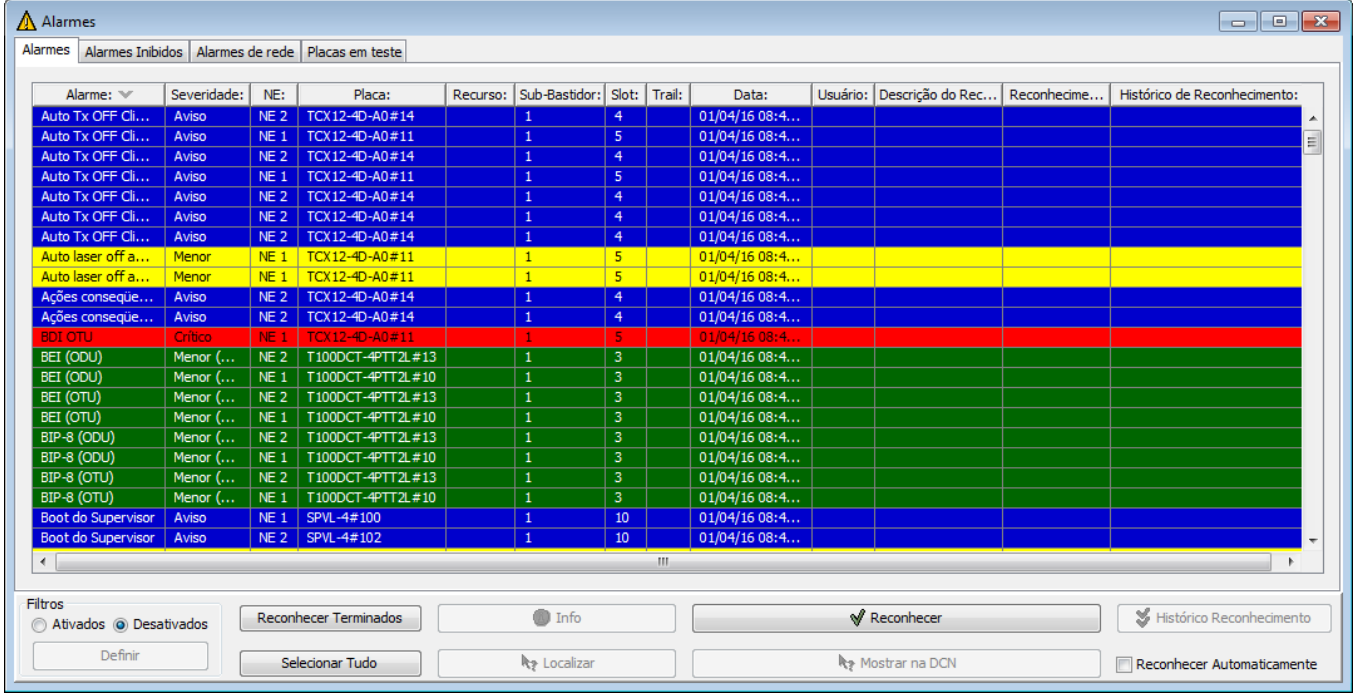

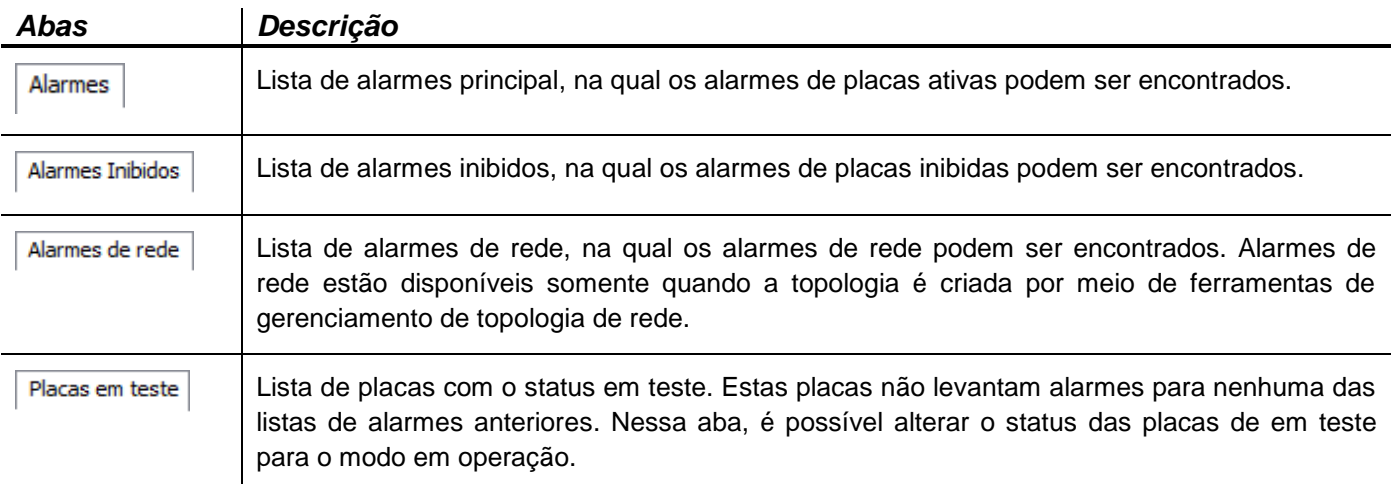

### <span id="page-44-0"></span>**3.6.1. Aba Alarmes**

A aba "Alarmes" é a aba principal da janela de listas de alarmes, exibindo todos os alarmes de placas ativas (em operação) e também todos os alarmes do servidor do Sistema de Gerência.

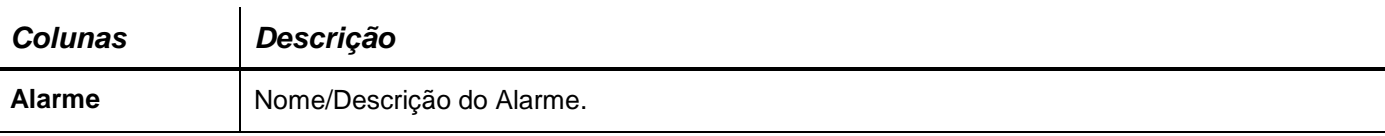

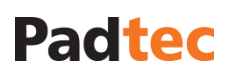

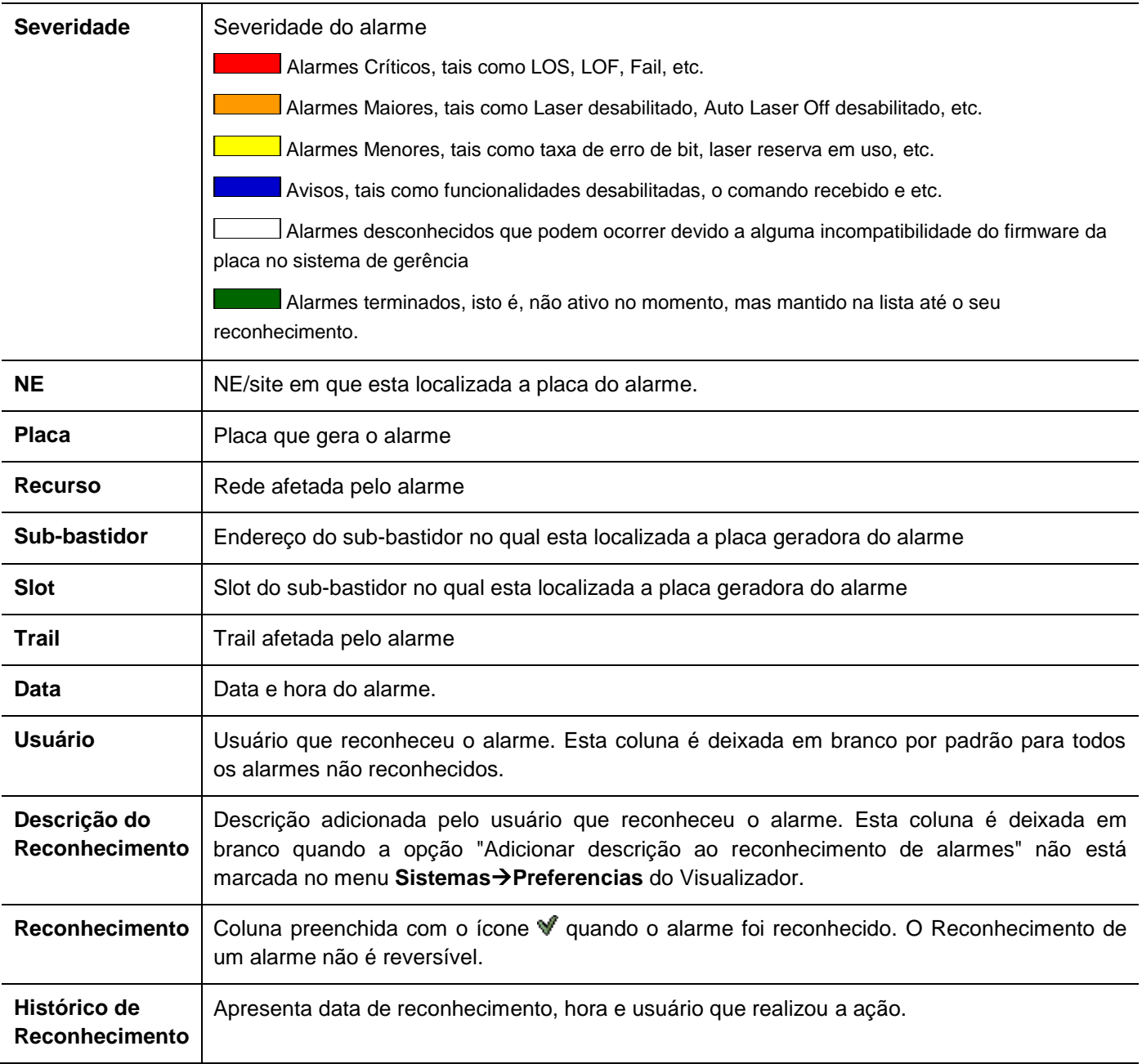

\* Deve-se notar que, ao clicar no título da coluna, a lista de alarme é ordenada de acordo com ela.

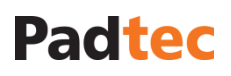

<span id="page-46-0"></span>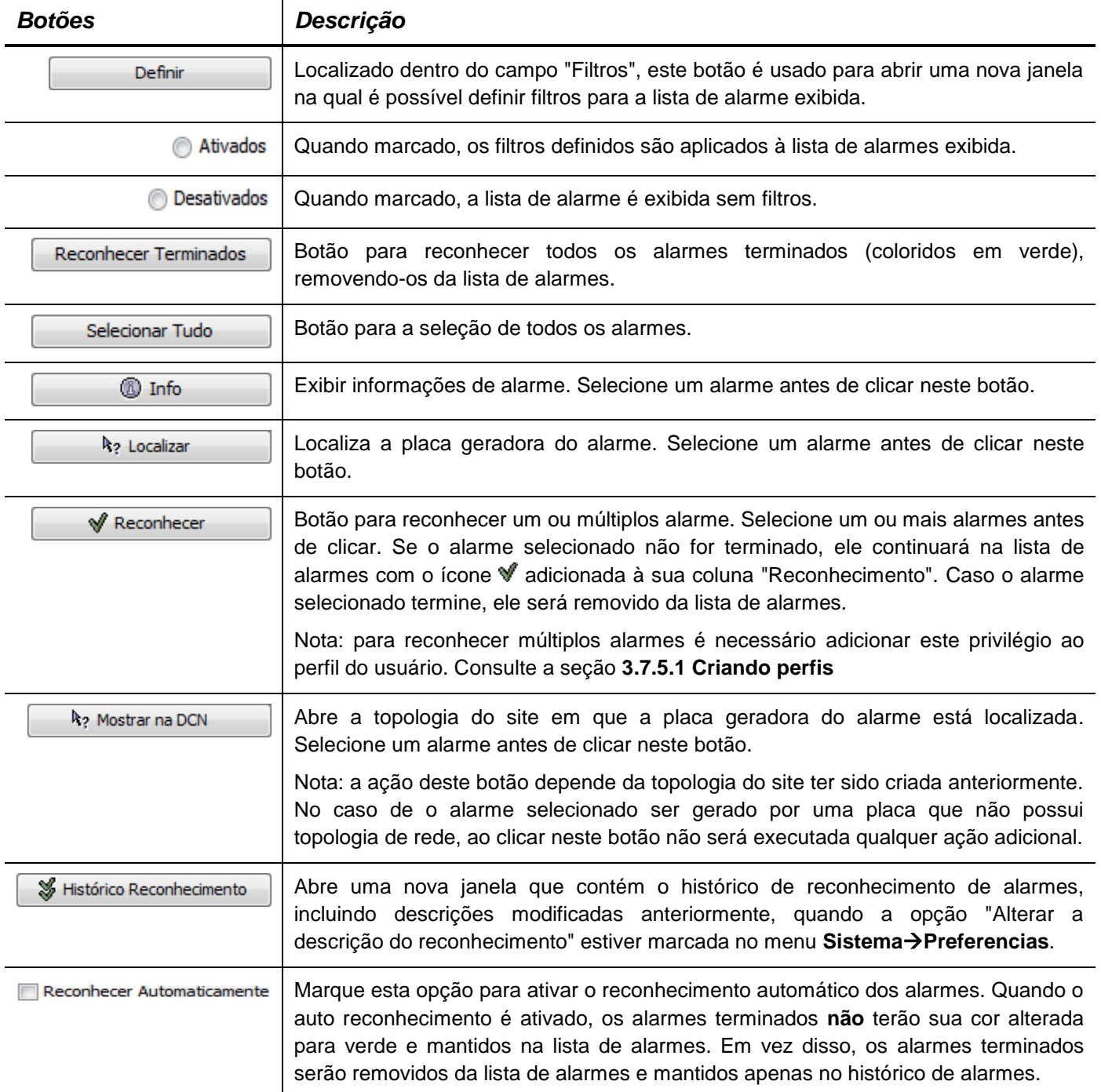

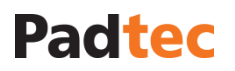

### **3.6.2. Usando filtros na lista de alarmes**

A fim de facilitar a busca de alarmes e solução de problemas, uma ferramenta de filtro está disponível quando a lista de alarmes é visualizada. Para habilitar essa ferramenta, selecione a opção "Ativados" e clique no botão **Definir** no canto inferior esquerdo da lista de alarmes.

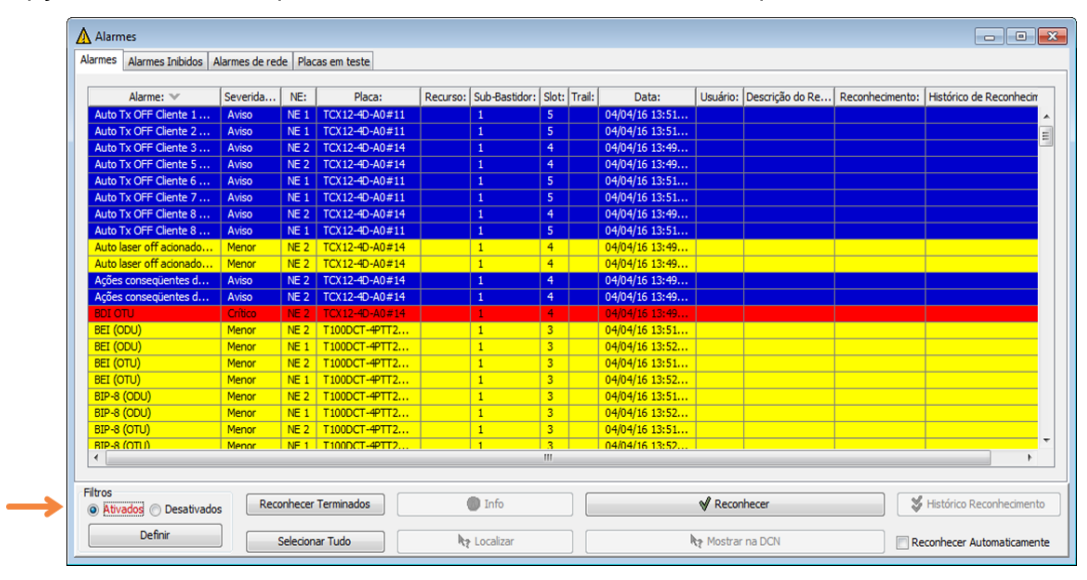

A janela "Controlador de Filtros" será exibida:

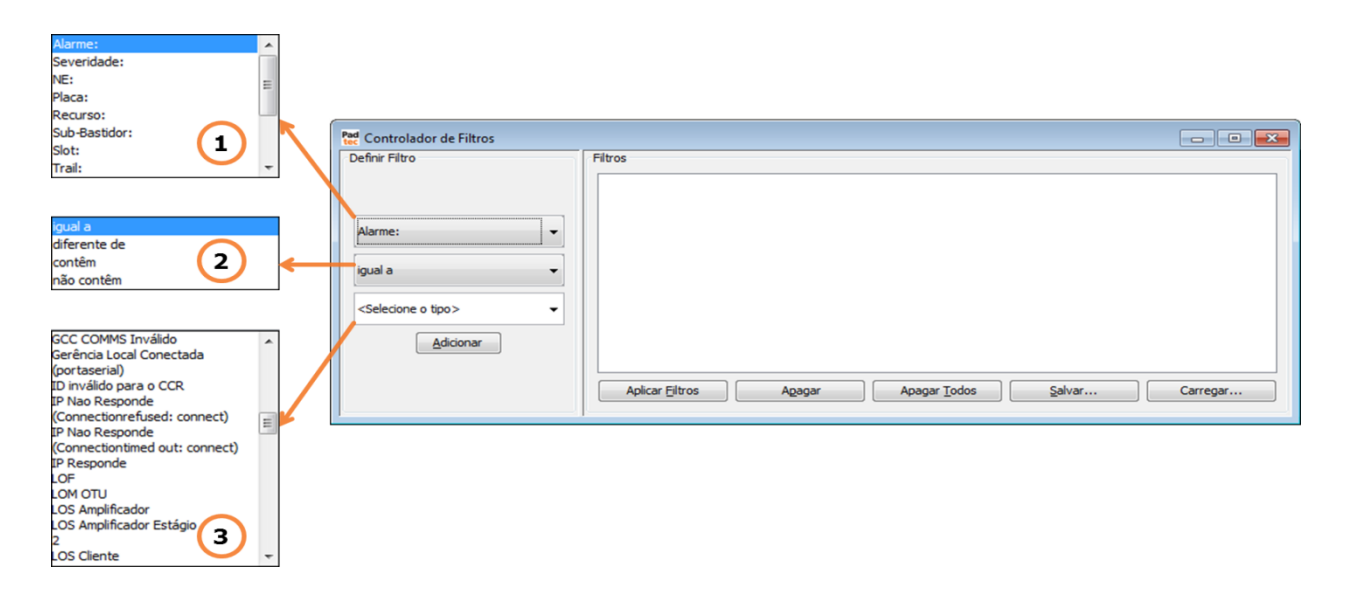

Para criar um filtro, três parâmetros devem ser preenchidos no campo "Definir Filtro":

 $\mathbf{1}$ Selecione o parâmetro de base para o filtro. Incluindo o próprio nome do alarme ou qualquer outra das colunas das listas de alarmes descritas anteriormente.

 $\overline{\mathbf{2}}$  Selecione o método de comparação a ser aplicado ao filtro. Estão disponíveis quatro opções:

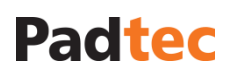

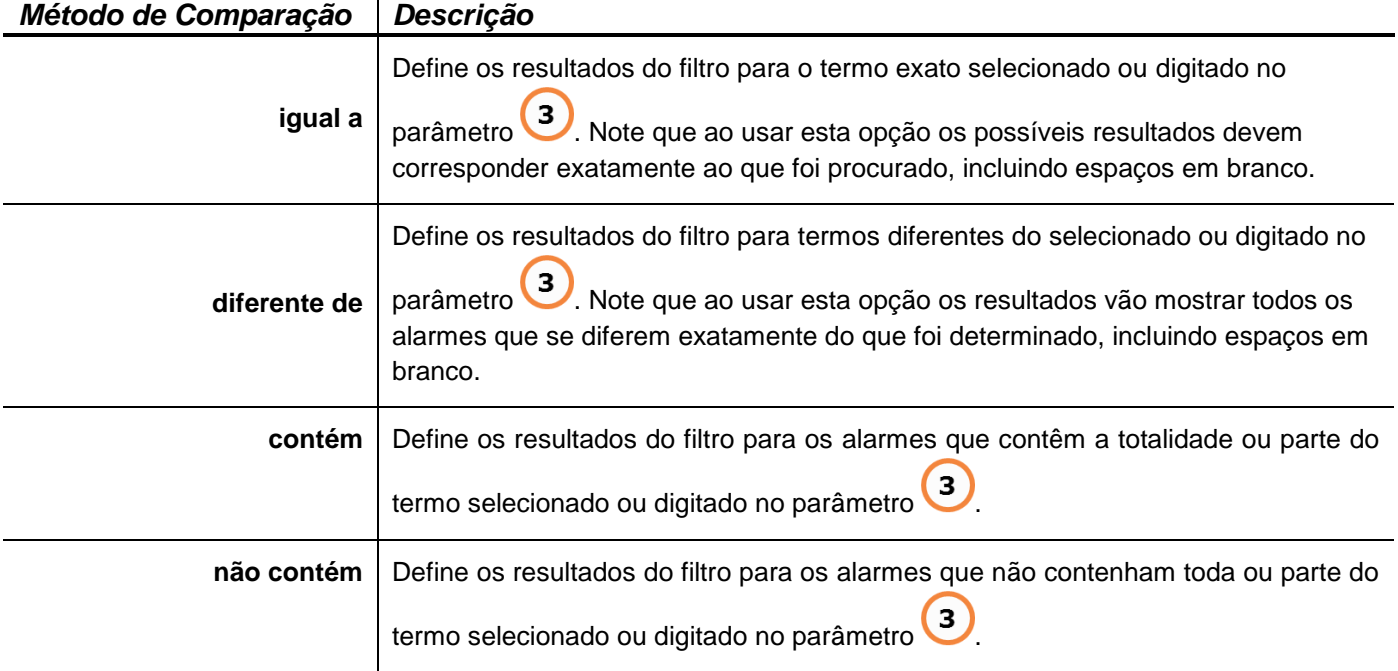

 $\overline{\mathbf{3}}$ Caixa de texto, na qual o termo de referência para o parâmetro de tipo deve ser digitado

ou selecionado entre as opções disponíveis ao clicar no botão \_

Depois de definidos os parâmetros de um filtro, clique no botão **Adicionar**. O filtro criado será mostrado no campo "Filtros". Outros filtros podem ser adicionados, preenchendo novamente os três parâmetros e clicando no botão **Adicionar**. Esta ferramenta de filtro permite um cenário multi filtro, no qual os resultados mostrados estarão de acordo com:

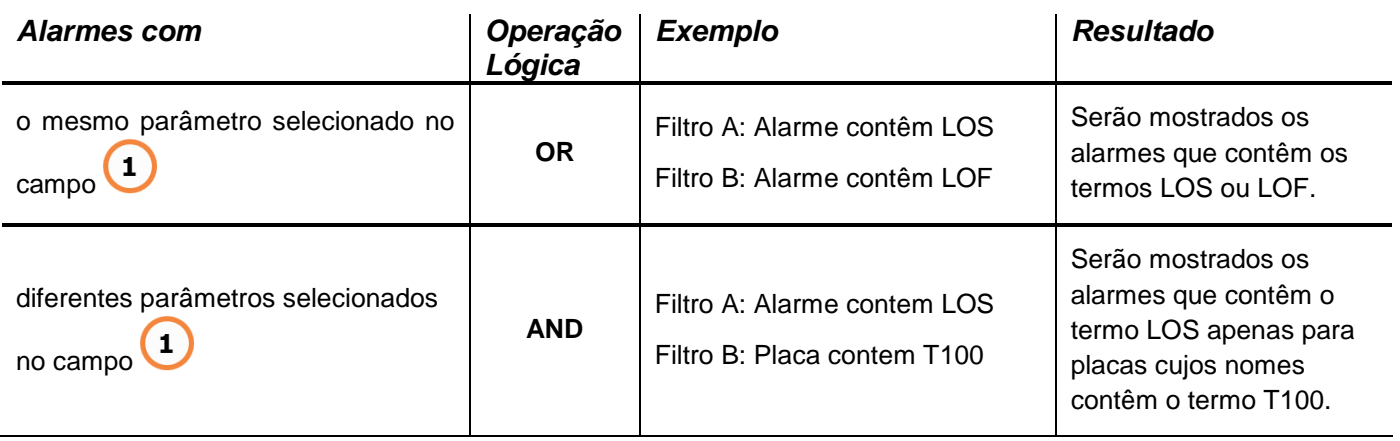

Com todos os filtros desejados adicionados, como mostrado no exemplo a seguir, clique em **Aplicar Filtros** para obter resultados na janela da lista de alarmes.

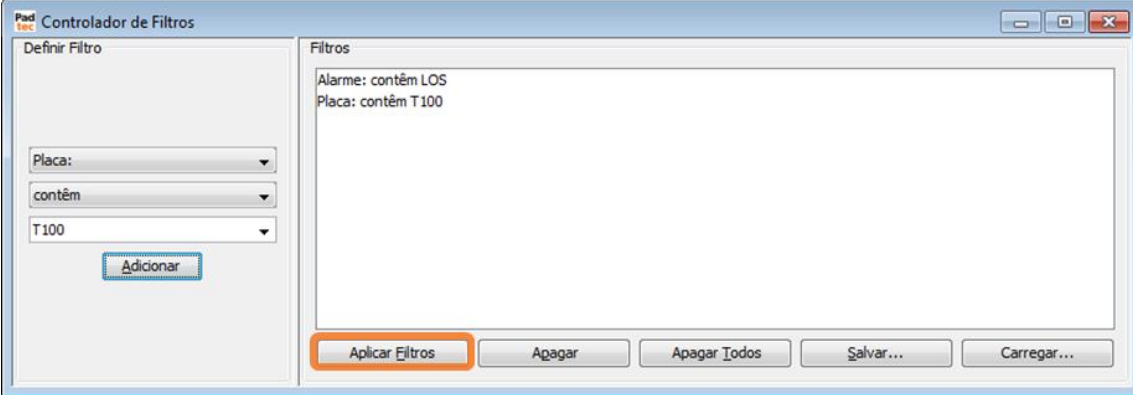

Os outros botões presentes na janela "Controlador de Filtros" são descritos abaixo:

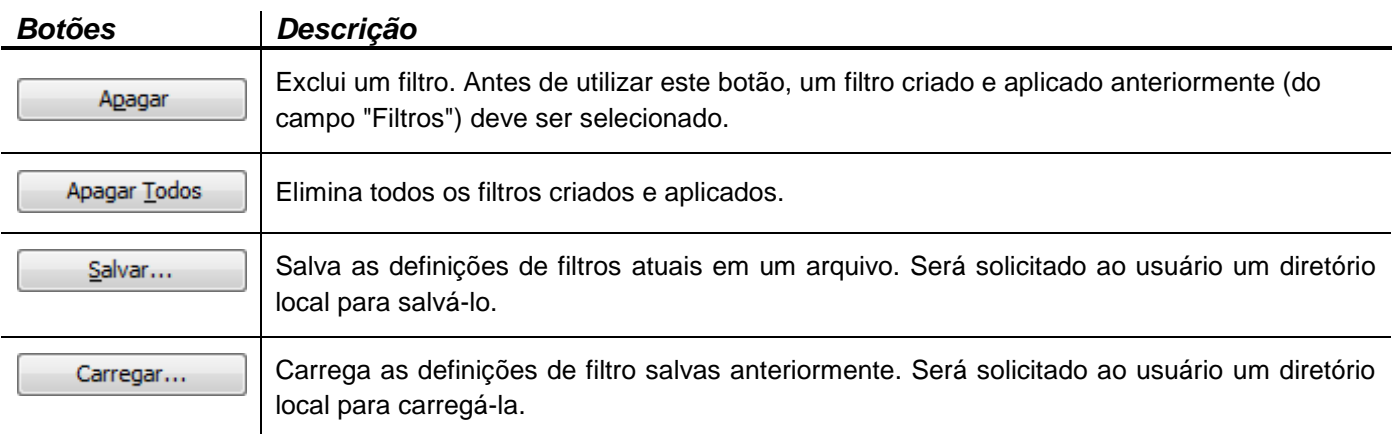

### **3.6.3. Aba Alarmes Inibidos**

A aba de "Alarmes Inibidos" contém uma lista secundária preenchida com alarmes de placas que estão no status inibido. A janela a seguir mostra esta aba, sua estrutura é a mesma da aba de alarmes principais, incluindo as colunas, botões e respectivas funcionalidades descritas anteriormente. (Consulte as seções **[3.6.1](#page-44-0) [Aba Alarmes](#page-44-0)** e **[0](#page-46-0)**

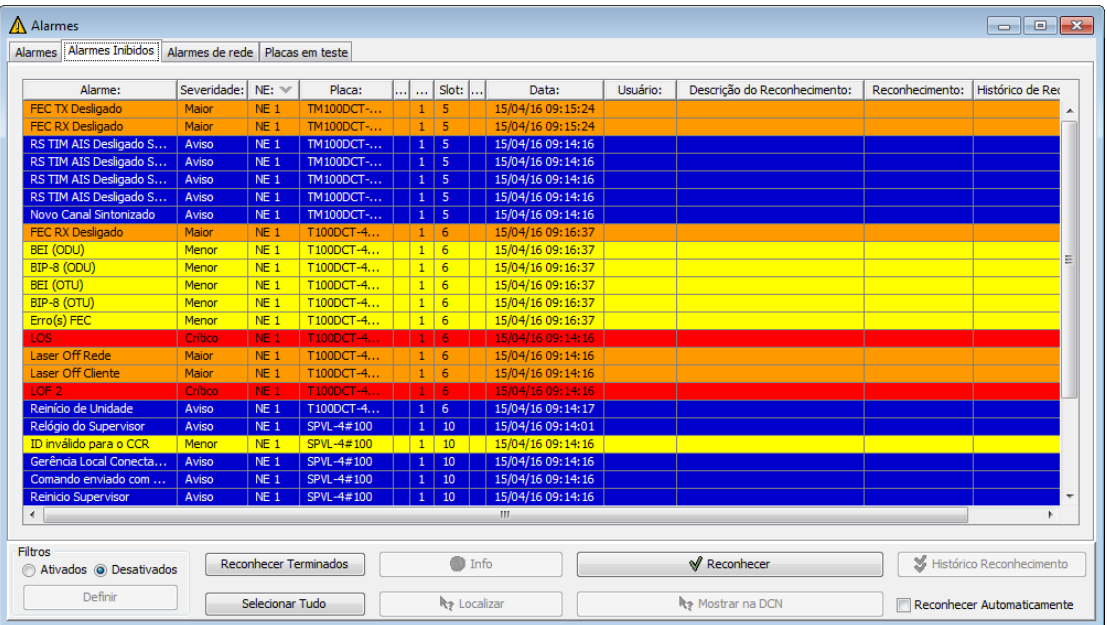

**[Usando filtros na lista](#page-46-0)** de alarmes).

Para obter instruções sobre como inibir/desinibir uma placa, consulte a seção **[3.7.1](#page-58-0) [Gerenciamento de Placas.](#page-58-0)**

### **3.6.4. Alarmes de rede**

Esta aba apresenta os alarmes que afetam as redes, trails e circuitos criados anteriormente por meio da ferramenta Topologia do Visualizador. A aba "Alarmes de rede" permite uma compreensão sistêmica das camadas afetadas por um alarme. Usando botão **Localizar** é possível abrir uma rede ou site para localizar links críticos, ajudando o operador da rede a rapidamente diagnosticar falhas e propor soluções.

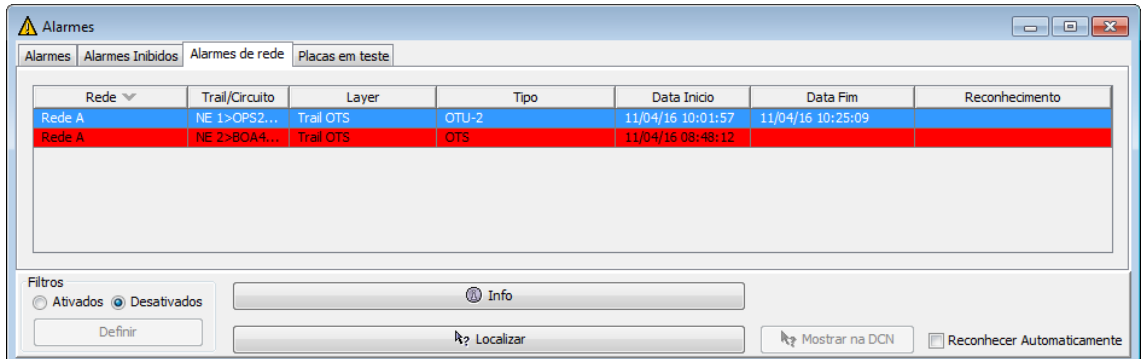

A tabela a seguir descreve o conteúdo da aba "Alarmes de rede":

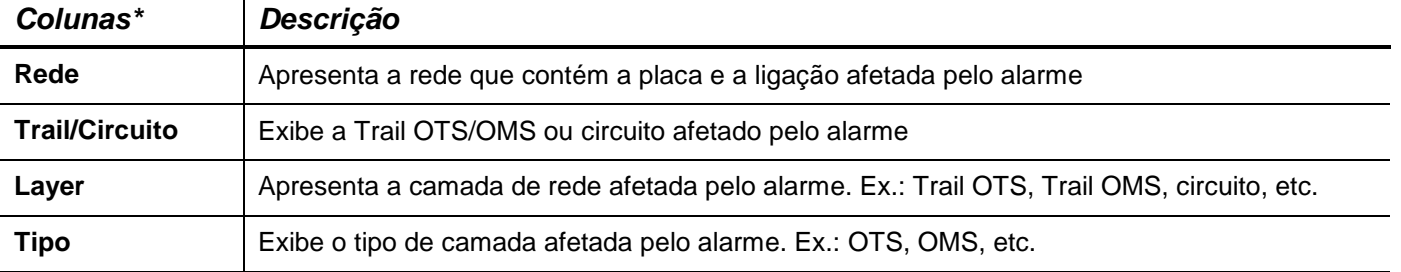

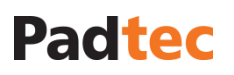

Manual do Sistema de Gerência LightPad i6400G Navegação pelo Software, Funcionalidades e Ferramentas Administrativas

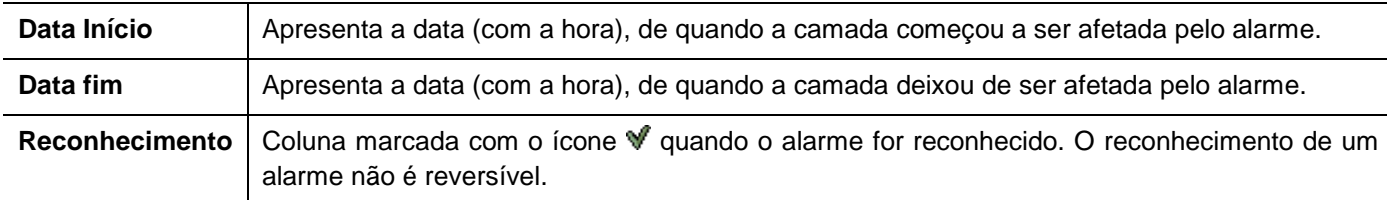

*\* Deve-se notar que, ao clicar no título da coluna, a lista de alarmes é ordenada de acordo com ela.*

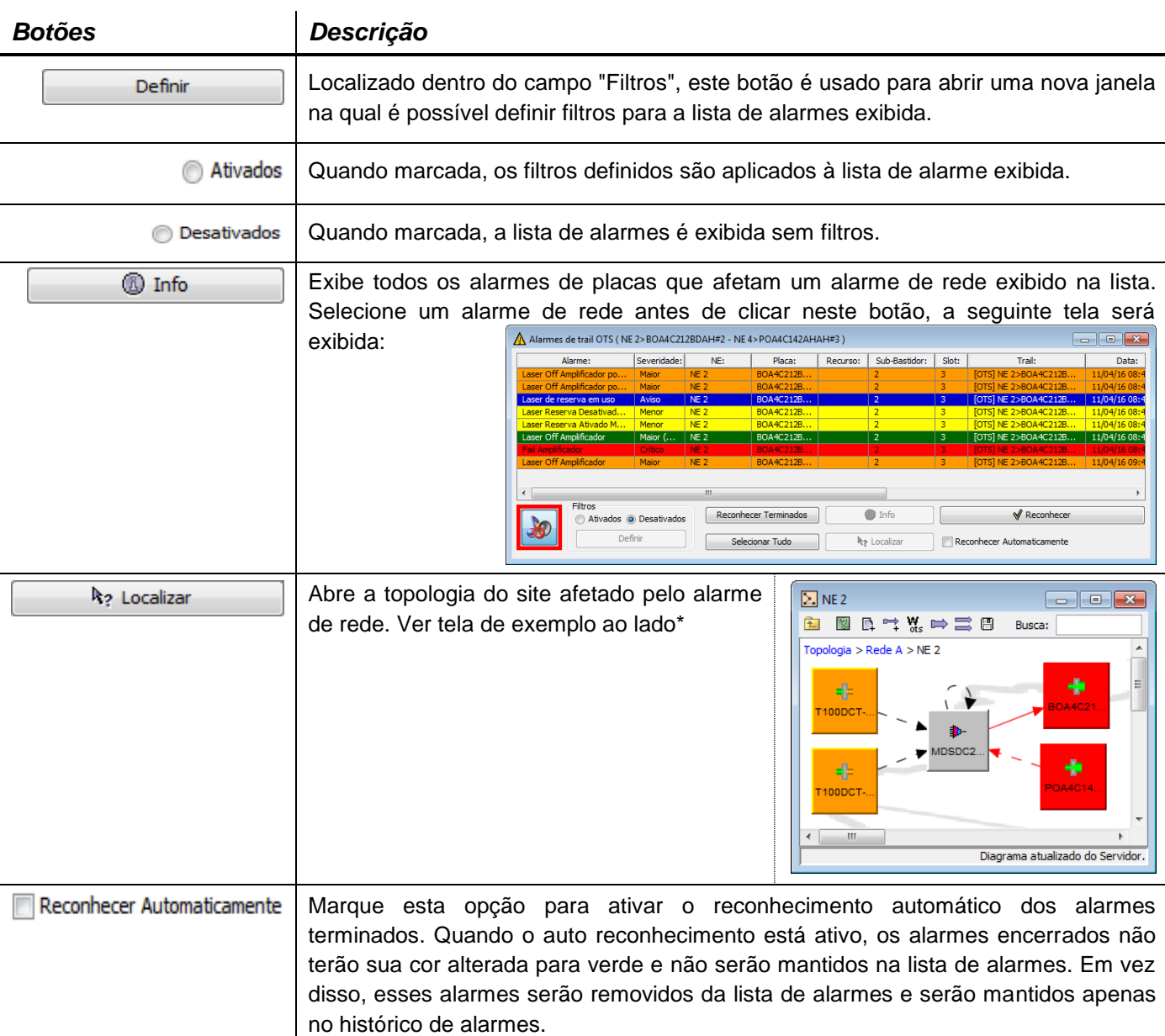

**\*Nota:** a aba Alarmes de rede só é preenchida com alarmes de elementos que compõe as topologias de redes atualmente existentes no Sistema de Gerencia. Para obter instruções sobre como criar topologias de rede consulte a seção **[3.7.3.](#page-71-0) [Criando Topologias para Gerenciamento de Rede](#page-71-0)**. A aba Alarmes da rede também permite a utilização de filtros. Considerando as colunas descritas anteriormente para esta aba, consulte a seção **[0](#page-46-0)**

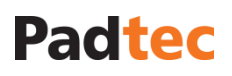

**[Usando filtros na lista](#page-46-0)** de alarmes, para obter instruções sobre como utilizar a ferramenta de filtros.

### **3.6.5. Aba Placas em teste**

Esta aba apresenta as placas que estão no estado em teste, consequentemente, sem levantar alarmes para qualquer lista de alarmes. As placas exibidas podem ser selecionadas para alterar seu estado diretamente nesta aba. A figura a seguir apresenta a aba "Placas em teste":

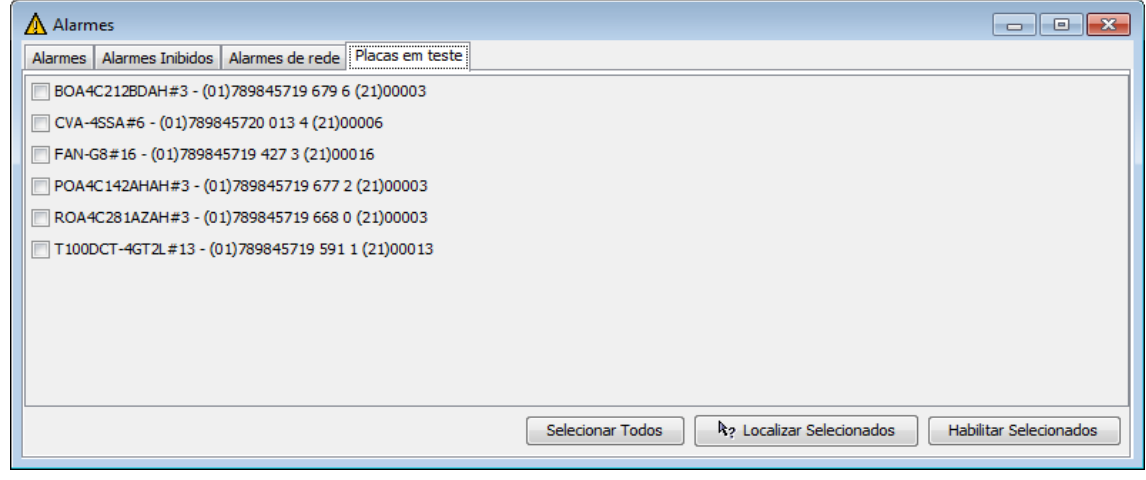

A tabela abaixo apresenta os botões da aba "Placas em teste":

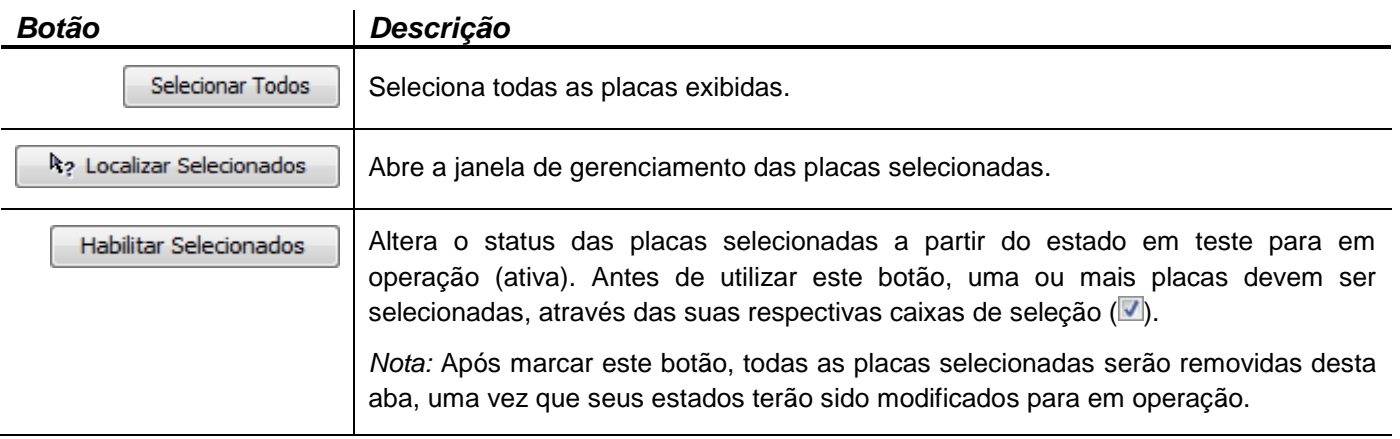

### **3.6.6. Aba Alarmes de Placas**

Além da janela "Alarmes" do Visualizador, que compreende os alarmes de todas as redes, sites e placas registradas no Sistema de Gerência, cada placa possui uma aba com apenas seus alarmes individuais. Através desta aba, é possível ativar/desativar os alarmes individualmente em cada placa. A fim de abrir a aba "Alarmes" de uma placa, abra a sua tela de gerência e clique na aba "Alarmes", que está localizada logo após a aba principal "Geral". A figura a seguir apresenta a aba "Alarmes" de uma placa:

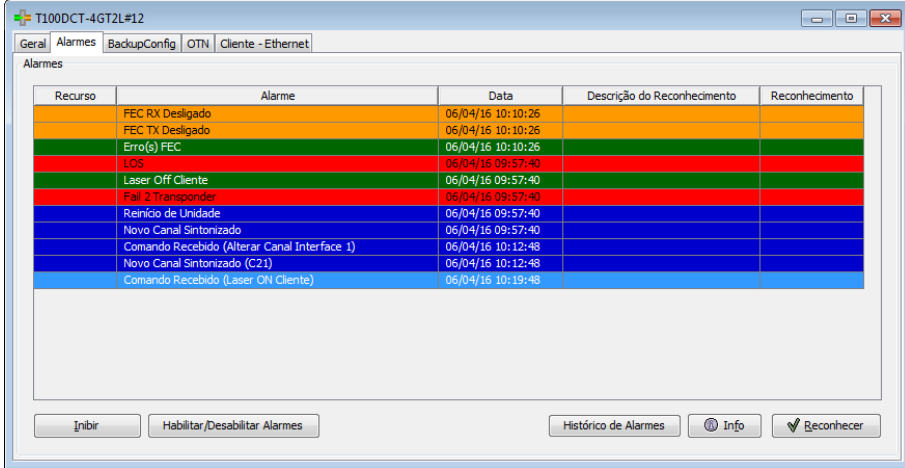

As tabelas seguintes descrevem as colunas e botões da aba "Alarmes" das placas:

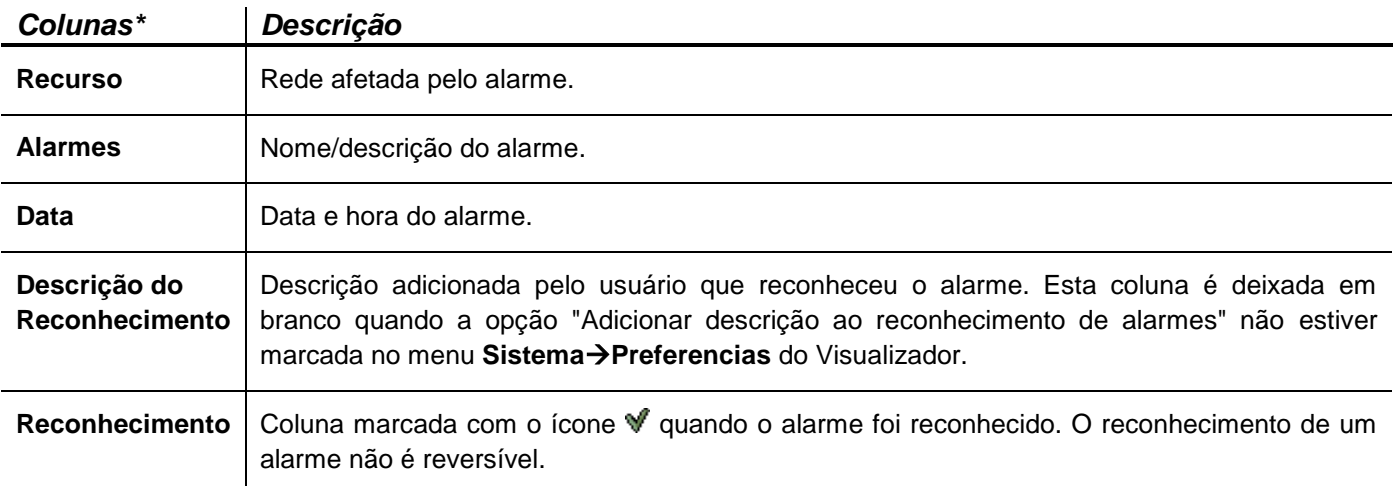

*\* Deve-se notar que, ao clicar no título da coluna, a lista de alarmes é ordenada de acordo com ela.*

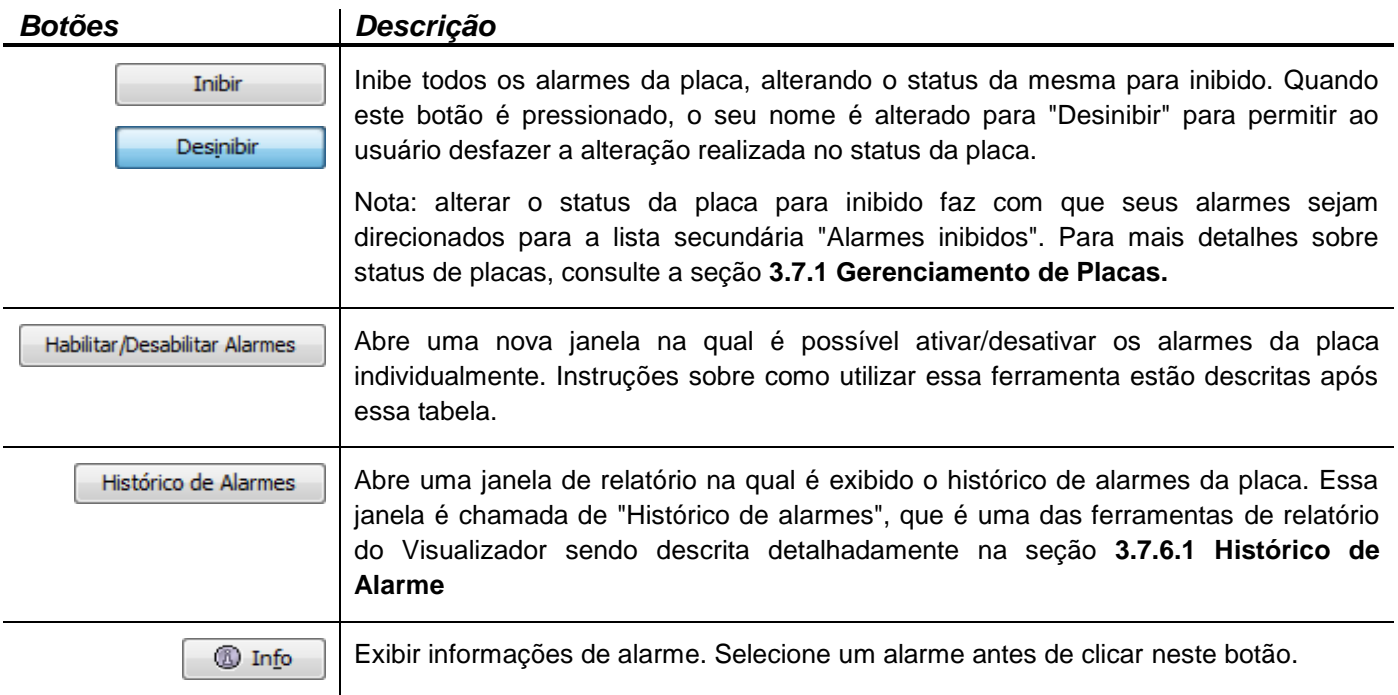

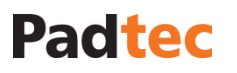

**√** Reconhecer

Botão para reconhecer um único alarme. Selecione um alarme antes de clicar nesta opção. Se o alarme selecionado não estiver terminado, ele continuará na lista de alarmes com o ícone  $\mathbb {V}$  adicionado a sua coluna "Reconhecimento". Se o alarme selecionado terminar, ele será removido da lista de alarmes.

Habilitando/Desabilitando alarmes individuais de placas

Ao clicar no botão Habilitar/Desabilitar Alarmes | da aba "Alarmes" de placas, a seguinte janela será exibida:

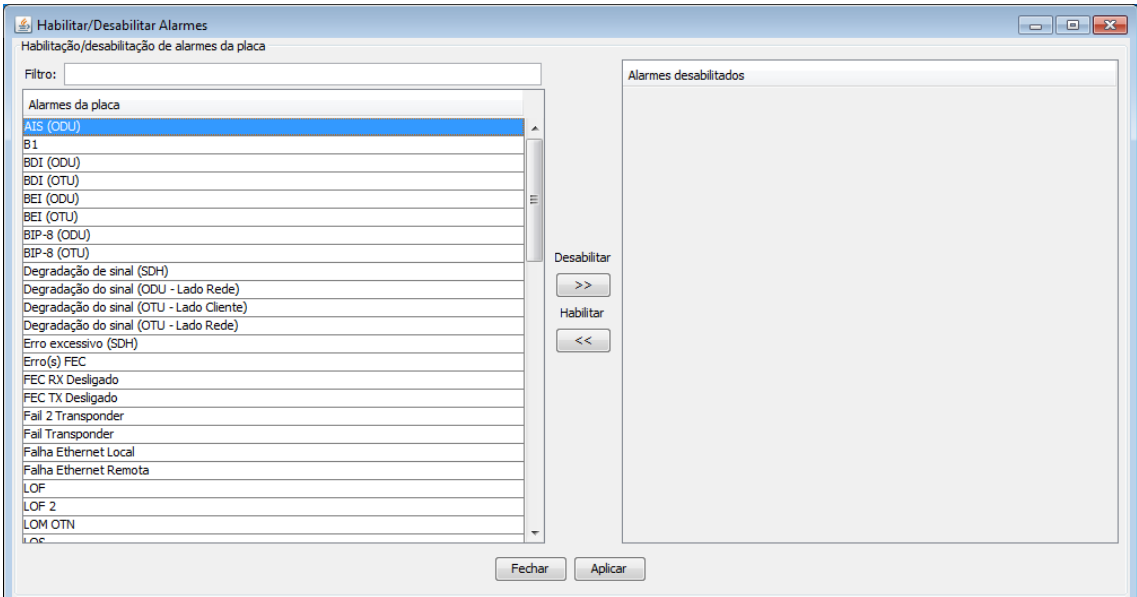

Na coluna à esquerda, todos os possíveis alarmes das placas podem ser encontrados. Para

desativar um ou mais alarmes selecione-os na coluna da esquerda e clique em  $\geq$  para movê-los para a coluna "Alarmes desabilitados", à direita. A caixa de texto "filtro", localizada acima da coluna à esquerda, pode ser utilizada para encontrar um alarme através de uma pesquisa com seu nome ou parte dele. No caminho oposto, alarmes desabilitados, que estão na coluna da direita podem ser ativados novamente selecionando-os e clicando no botão

 $<<$ para movê-los de volta para a coluna da esquerda. Após a organização dos alarmes entre as duas colunas, clique no botão **Aplicar** para confirmar as alterações. Caso contrário, clique no botão **Fechar** para cancelar as modificações. A figura a seguir apresenta, como exemplo, alguns alarmes que serão desabilitados, movidos para a coluna da direita na janela "Habilitar/Desabilitar Alarmes".

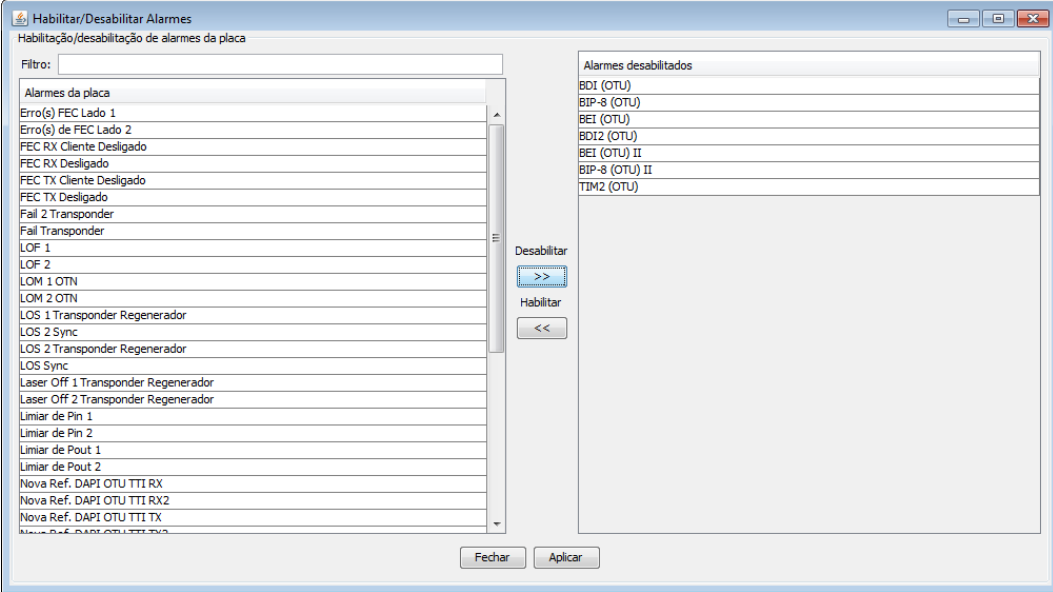

Note que quando uma placa está com seus alarmes desabilitados, um aviso é exibido na sua respectiva aba "Geral", conforme exemplo a seguir:

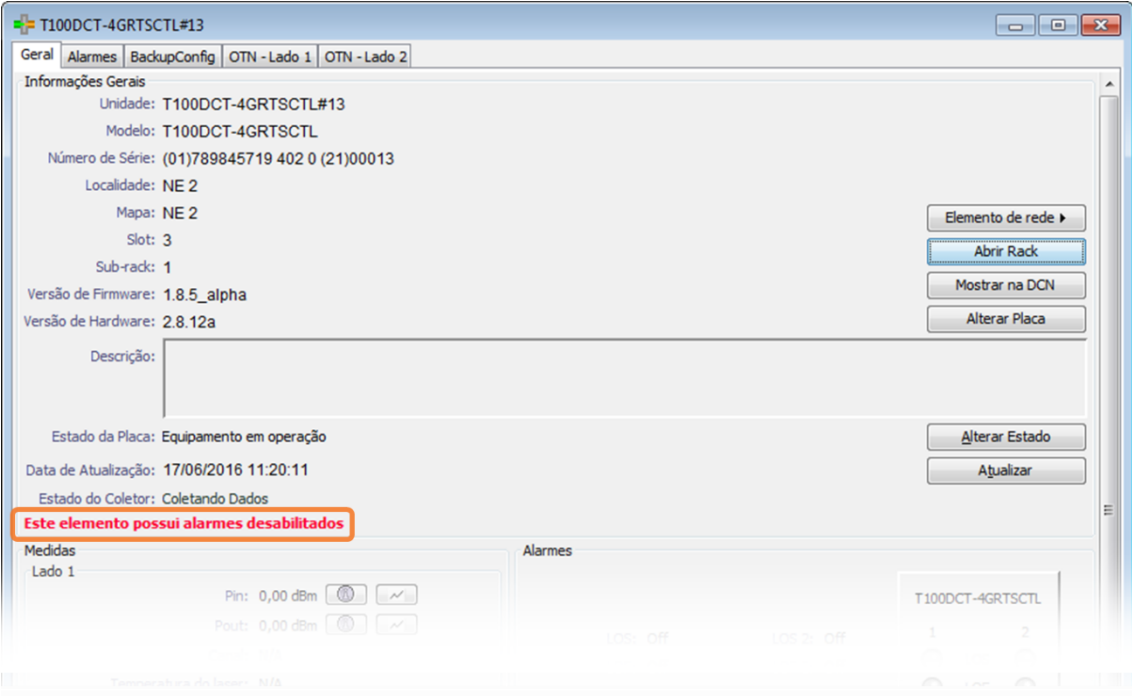

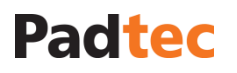

## **3.7. Menu Ferramentas do Visualizador**

A figura a seguir representa as opções do menu **Ferramentas** do Visualizador localizado em sua tela principal.

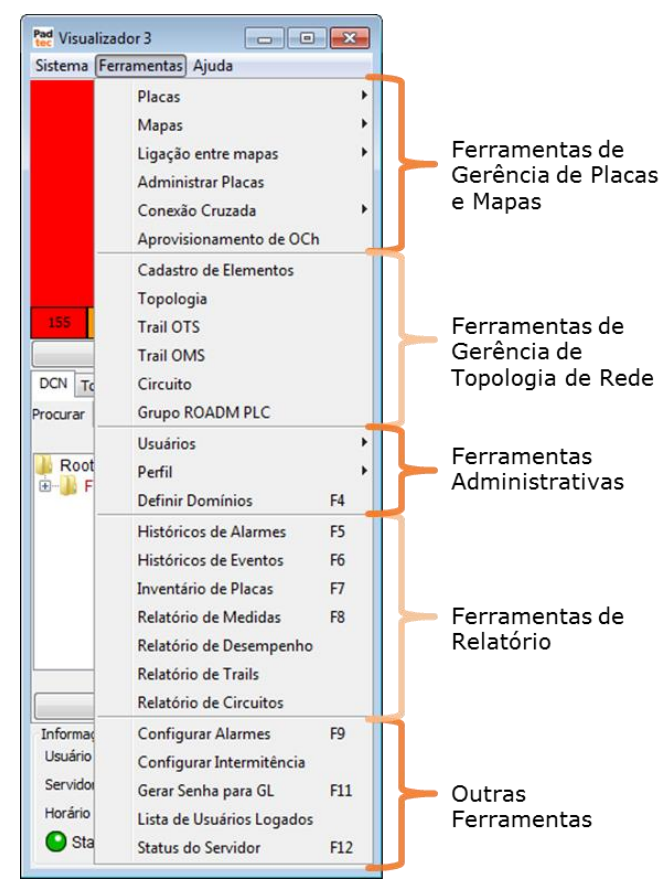

A tabela a seguir apresenta um resumo das opções de menu **Ferramentas**. As funcionalidades que requerem maior explicação seram descritas em sequência.

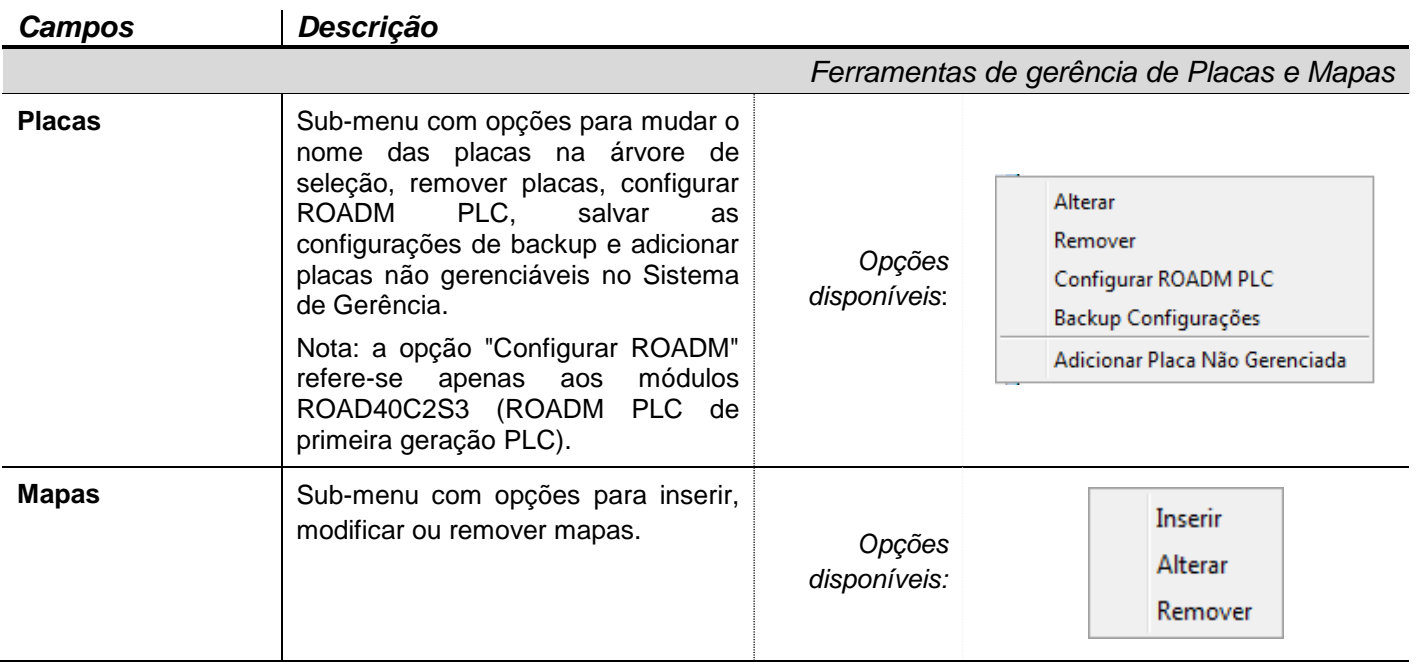

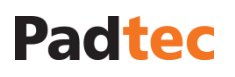

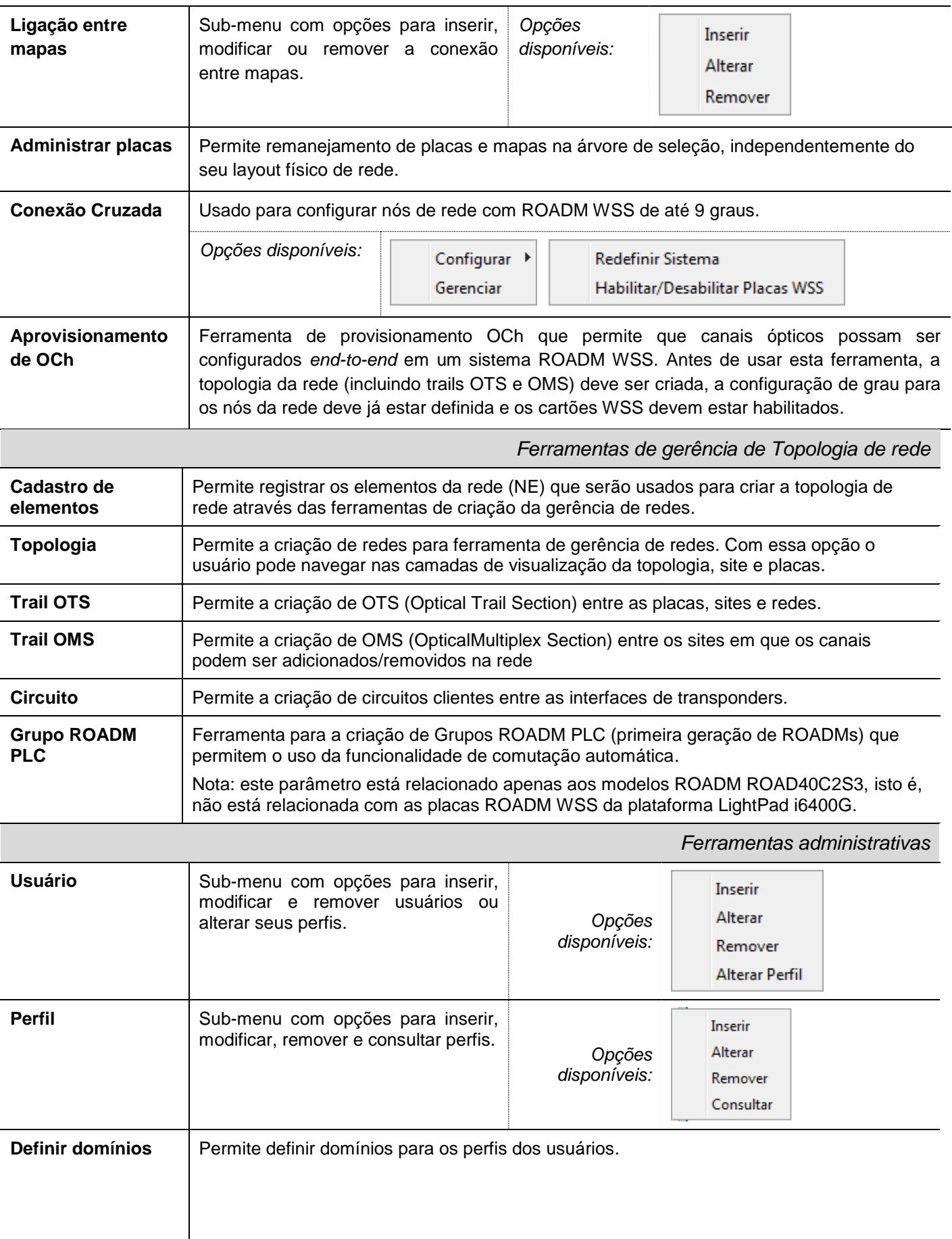

Manual do Sistema de Gerência LightPad i6400G Navegação pelo Software, Funcionalidades e Ferramentas Administrativas

*Ferramentas de Relatório*

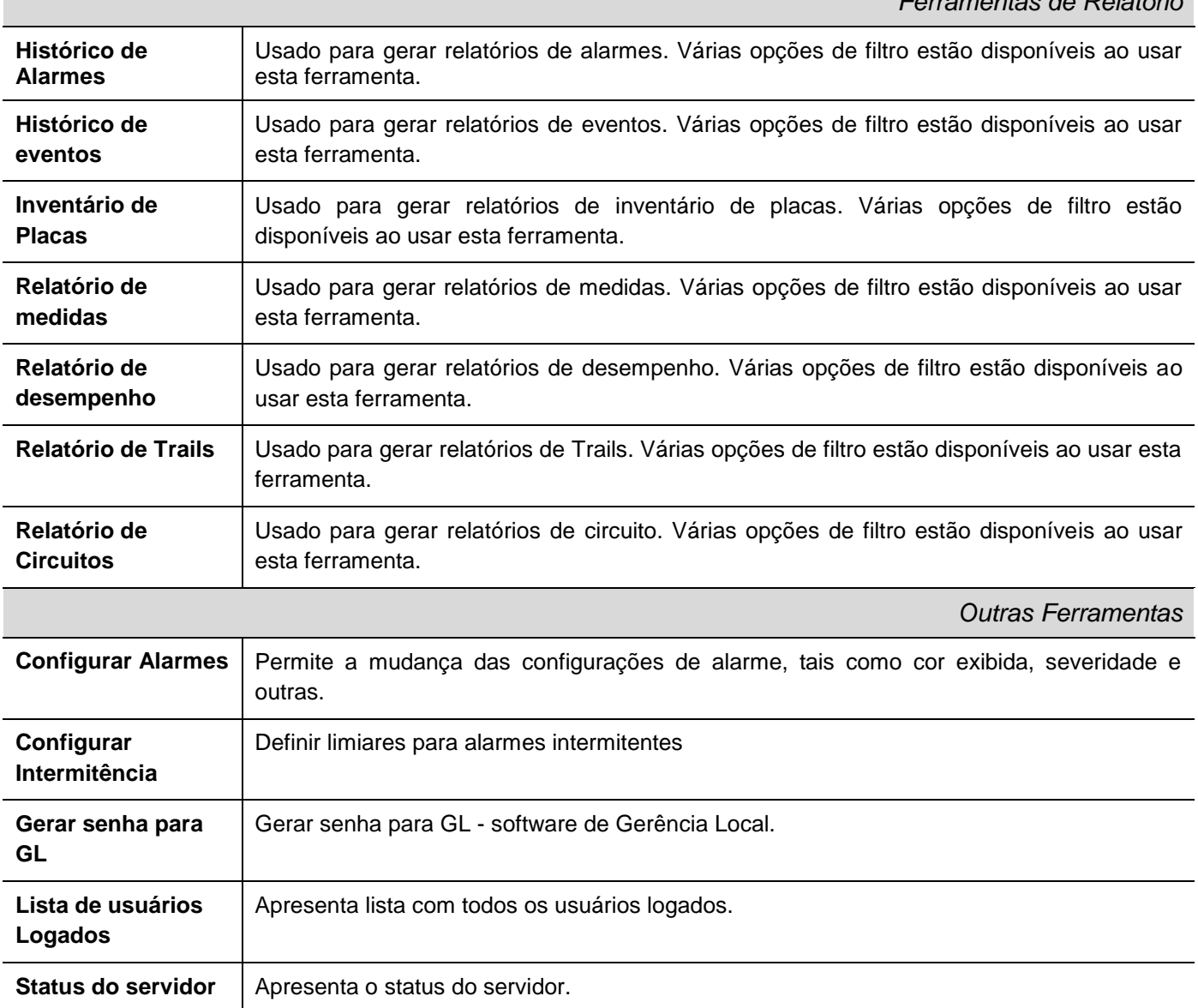

### <span id="page-58-0"></span>**3.7.1. Gerenciamento de Placas**

#### Auto reconhecimento de placas

Com os coletores devidamente cadastrados, o Sistema de Gerência LightPad reconhece automaticamente novas placas inseridas nos elementos de rede. Novas placas encontradas pela Gerência são adicionadas a árvore de seleção em estado de teste. Para alterar o estado de uma nova placa, consulte as opções de status de placa nos próximos itens dessa sessão.

Alterando o nome e a descrição da placa:

No Sistema de Gerência LightPad, é possível gerenciar as placas através do menu **FerramentasPlacas**. Para alterar o nome da placa, selecione a opção "Alterar" como apresentado na figura a seguir:

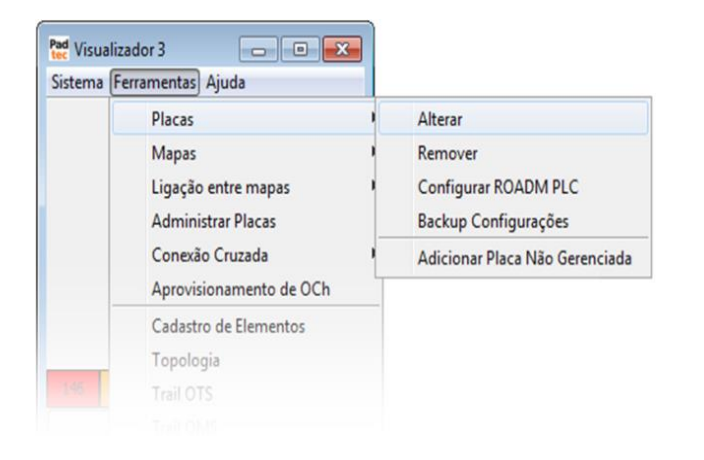

Na próxima janela, escolha a placa desejada na árvore de seleção e clique no botão **Avançar**:

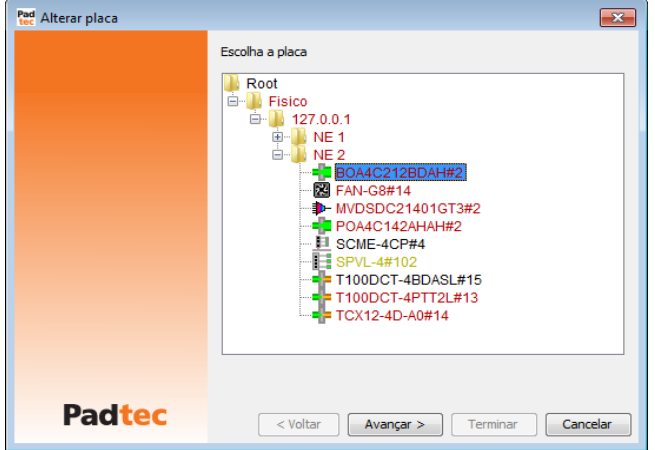

A tela seguinte será exibida. Nela é possível alterar o nome da placa e também adicionar/alterar uma descrição. Note que o nome padrão da placa é composto do seu modelo seguido de # e posteriormente os últimos dígitos válidos de seu número de série. A descrição adicionada/alterada será exibida no campo "Informações Gerais" na tela principal de gerência da placa.

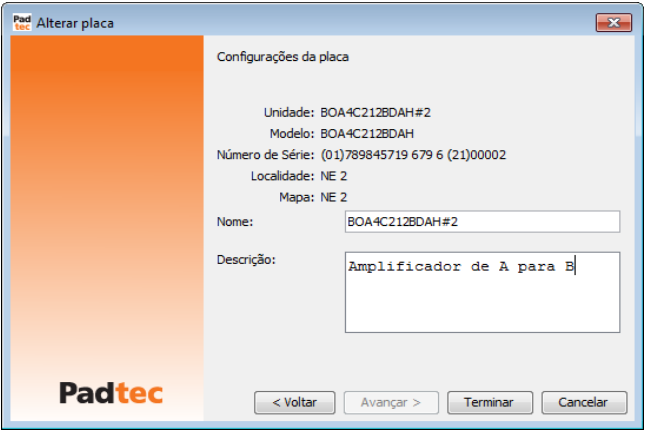

Para salvar as alterações realizadas clique no botão **Terminar.**

**Nota:** Esta ferramenta também pode ser acessada clicando com o botão direito na placa desejada. No menu exibido, escolha a opção "Alterar Placa".

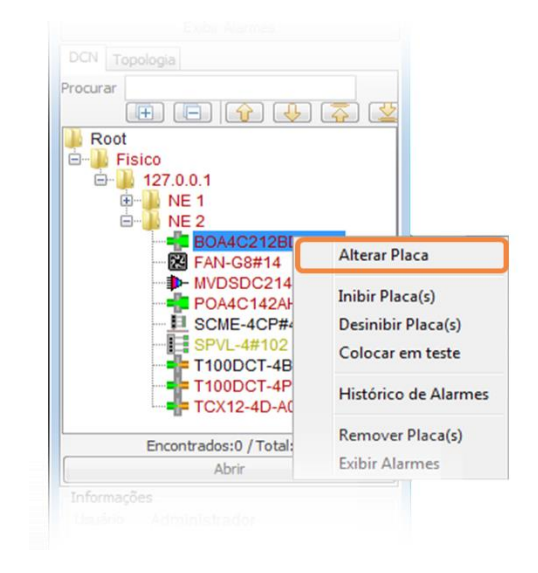

#### Remoção de Placas

Para remover uma placa da árvore de seleção, selecione a opção "Remover" no menu **FerramentasPlacas**. Na janela seguinte, selecione a placa que deseja remover. Para confirmar, clique no botão Terminar como apresentado na tela a seguir:

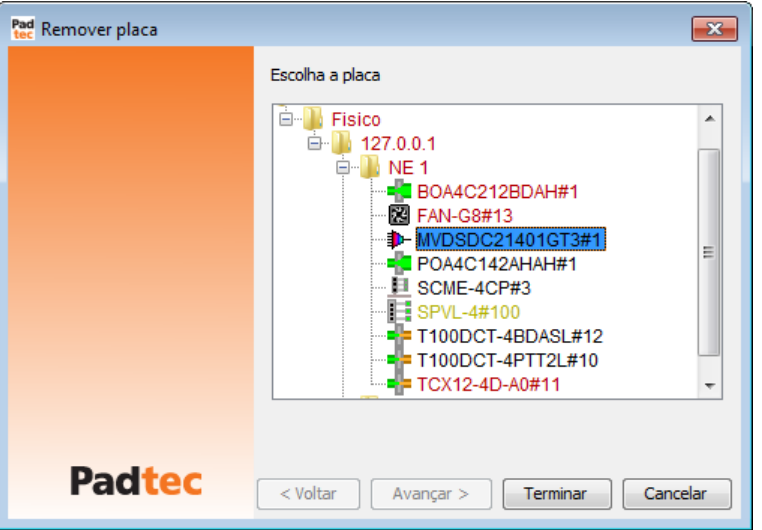

Para confirmar a remoção, clique em "Sim" na próxima janela:

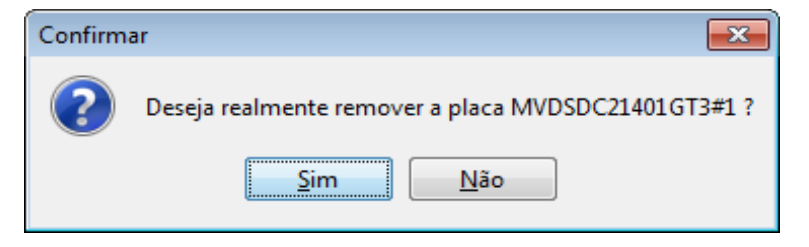

Em seguida uma mensagem de sucesso será exibida.

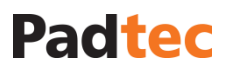

#### **Observações**

- 1- Quando uma placa é removida fisicamente do sub-rack, ela **não** é automaticamente removida da árvore de seleção, mantendo suas últimas informações de gerência na base de dados do servidor. Neste caso, é recomendado remover a placa da árvore de seleção ou, em caso de substituição, realizar a reassociação lógica da placa substituída com a nova. Instruções para uso da ferramenta de reassociação podem ser consultadas na seção **[3.7.4.4](#page-113-0) [Ferramenta de Reassociação de placas e módulos](#page-113-0)**.
- 2- Se uma placa **ativa** é removida apenas da árvore de seleção, ela pode voltar à árvore de seleção assim que o supervisor do sub-rack coletar novamente suas informações de gerência.
- 3- Também é possível remover uma placa da árvore de seleção clicando sobre ela com o botão direito e selecionando a opção "Remover Placa(s)", conforme apresentado na figura a seguir:

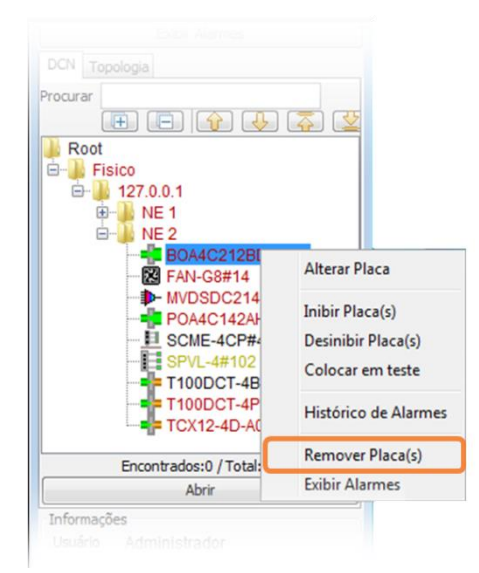

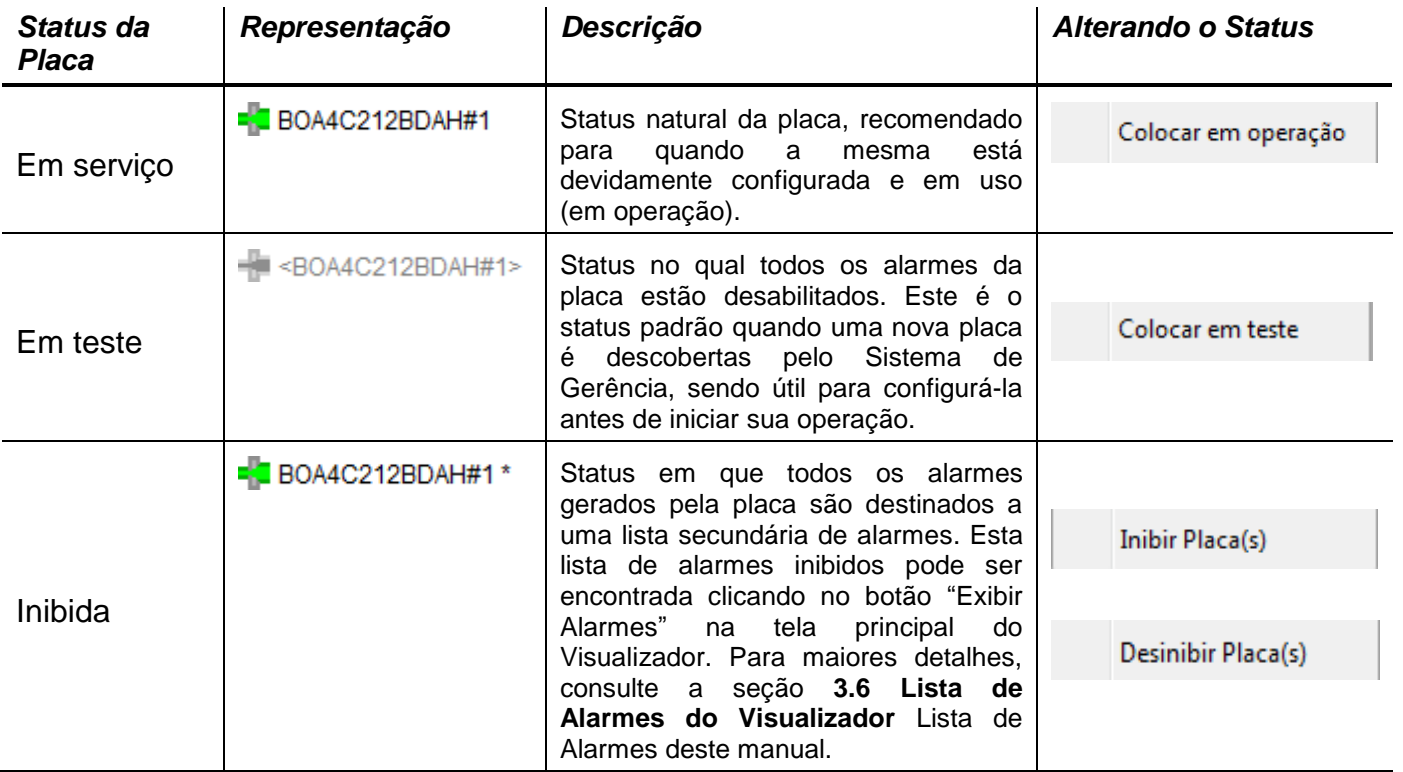

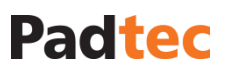

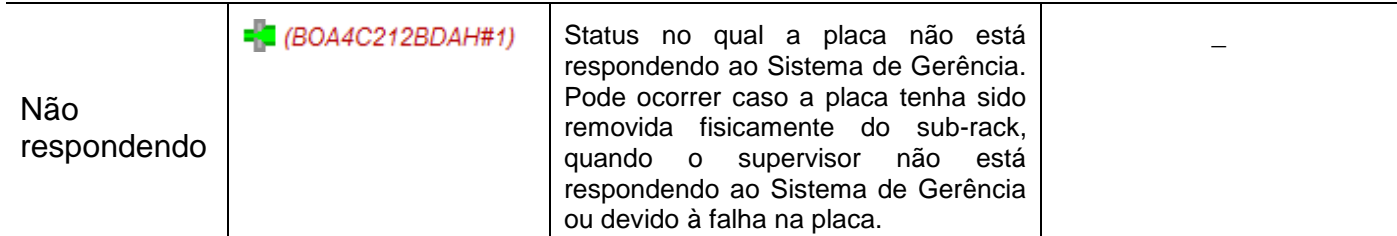

Os status descritos anteriormente podem ser alterados, clicando com o botão direito na placa desejada e selecionando a respectiva opção, conforme mostrado na figura a seguir:

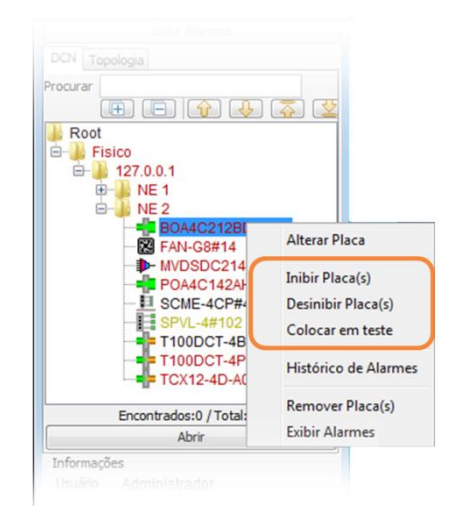

#### Agendamento do Backup de Configurações das Placas

Para agendar o Backup de Configurações das placas, selecione a opção "Backup Configurações" do menu **FerramentasPlacas**.

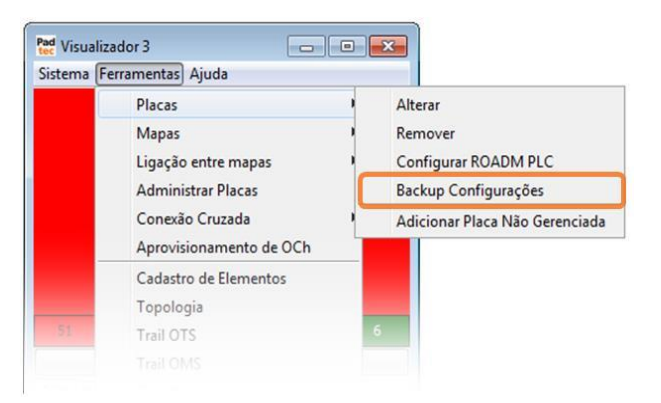

Na janela seguinte, selecione a opção "Sim" do campo "Ativo". Escolha a periodicidade entre diária, semanal ou mensal e defina os respectivos parâmentos de data e hora. Para confirmar o agendamento, clique em "Ok". O botão "Log" abre uma nova janela exibindo os registros do Visualizados, como os backups requisitados, por exemplo.

#### Manual do Sistema de Gerência LightPad i6400G Navegação pelo Software, Funcionalidades e Ferramentas Administrativas

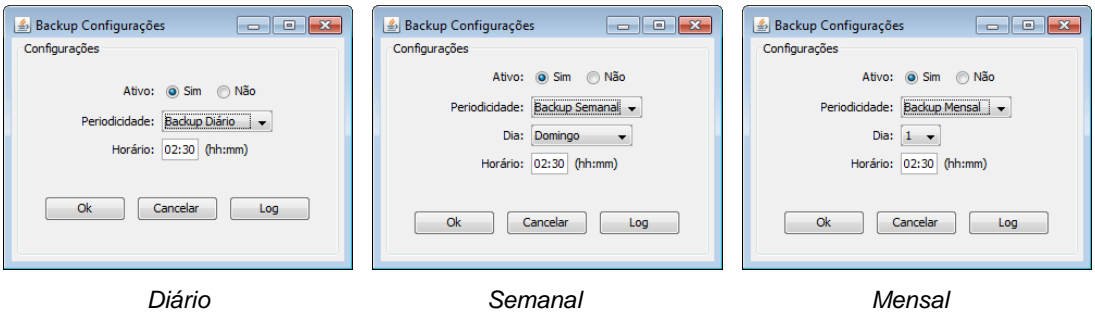

A figura a seguir apresenta a janela "Backup Log", referente ao botão "Log".

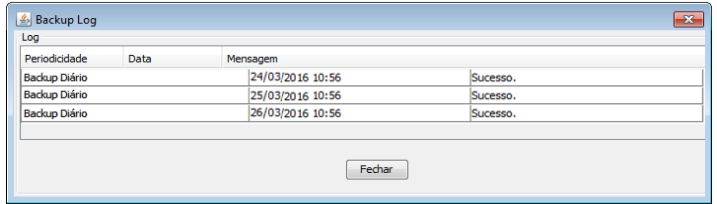

**Nota:** instruções sobre outras maneiras de realizar Backups de Configurações das placas (entre elas individual, por site ou por rede) são apresentadas na seção Aba backupConfig, deste manual.

#### Adicionando módulos não gerenciáveis para o Sistema de Gerência

O sistema de gerência LightPad permite adicionar módulos não gerenciáveis na árvore de seleção, como alguns modelos de MUX/DEMUX por exemplo. Apesar da ausência de configurações e comandos para estes módulos, o registro dos mesmos no sistema de gerência pode ser essencial para a criação da topologia de rede (esses módulos possuem conexões ópticas). Além disso, as placas não gerenciáveis adicionadas ao sistema de gerência facilitam o controle e mantem o inventário de placas atualizado. Por essas razões, é sempre recomendável adicionar todos os módulos/placas não gerenciáveis ao sistema de gerência utilizando o respectivo código de modelo e número de série.

Para realizar a adição da placa/módulo, escolha a opção "Adicionar Placa Não Gerenciada" através do menu **FerramentasPlacas**.

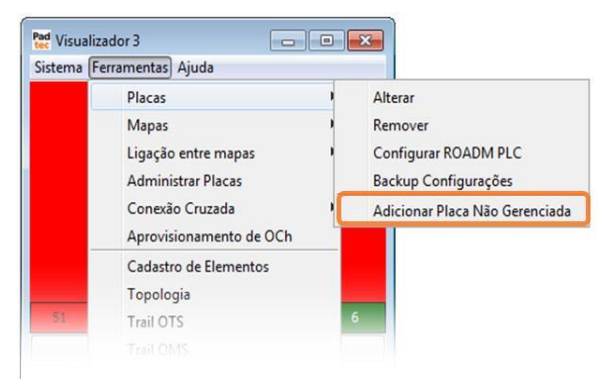

A janela seguinte deve ser preenchida com o tipo, modelo, número de série e nome da placa não gerenciável a ser adicionada. Note que alguns campos são preenchidos automaticamente de acordo com o modelo da placa. É obrigatório escolher o site em que a placa não gerenciável será adicionada.

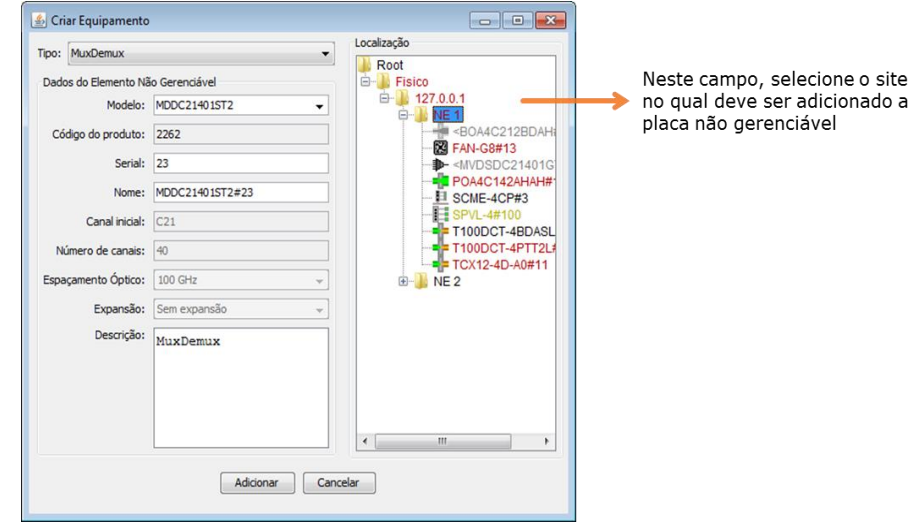

A tabela a seguir apresenta instruções para o preenchimento da janela "Criar Equipamento" exibida anteriormente.

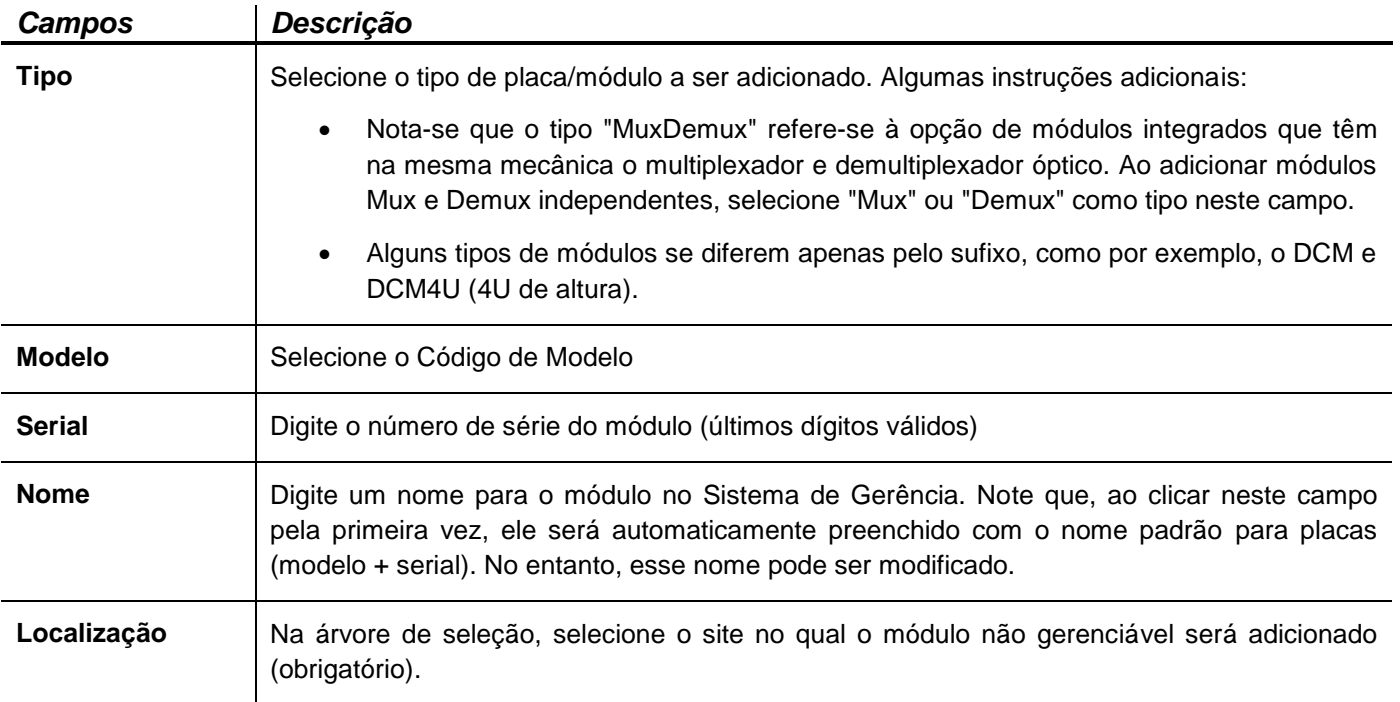

### **3.7.2. Gerenciamento de Mapas**

#### Inserindo um novo mapa:

A árvore de seleção do Visualizador, por padrão, é organizada de acordo com a sua rede física conforme os dados recebidos dos coletores registrados. No entanto, o usuário pode reorganizar as placas e mapas. Para facilitar a visualização e organização da rede, podem ser criados novos mapas virtuais preenchidos com as placas selecionadas. Para inserir mapas virtuais, selecione a opção "Inserir" do menu **FerramentasMapas**.

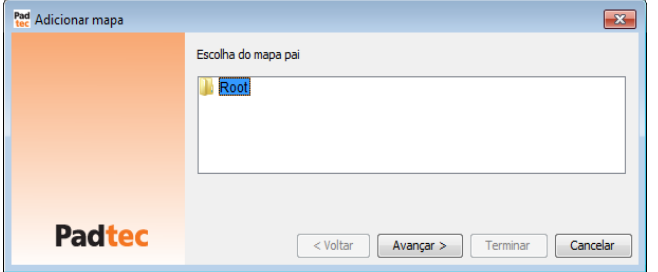

Selecione onde o novo mapa deve ser inserido e clique no botão "Avançar". Na janela seguinte, o nome do novo mapa e a sua figura de fundo devem ser escolhidos (conforme as instruções da seção 3.5.3. deste manual).

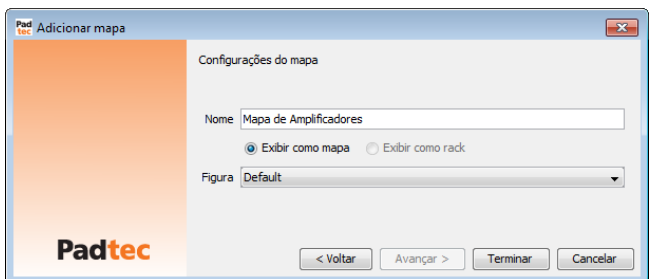

Clique no botão "Terminar" para criar o novo mapa. Uma mensagem de sucesso será exibida.

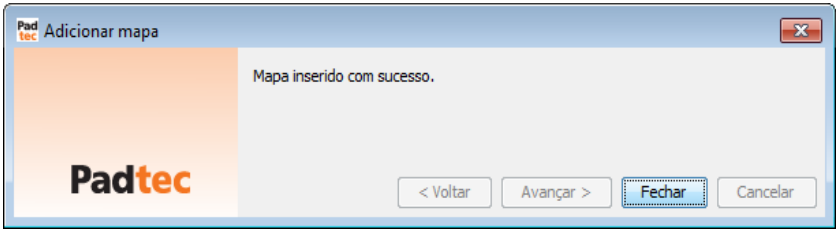

Note que o mapa criado agora é exibido na árvore de seleção, como mostrado na sequencia:

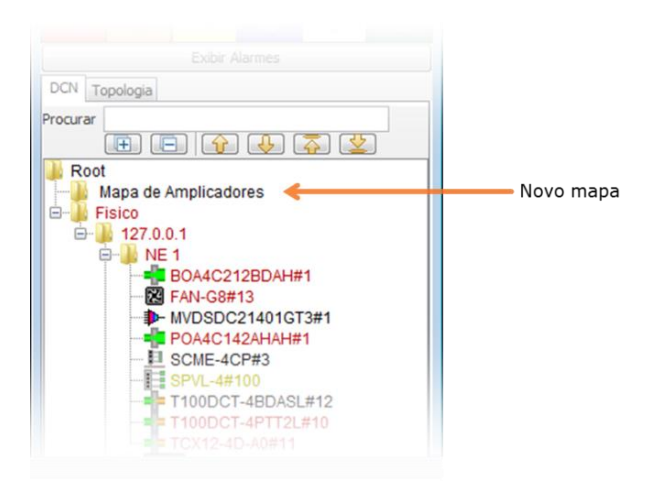

Modificando um mapa:

Para modificar o nome ou figura de fundo de um mapa, selecione a opção "Alterar" do menu **FerramentasMapas**. Na próxima janela, selecione o mapa a ser modificado:

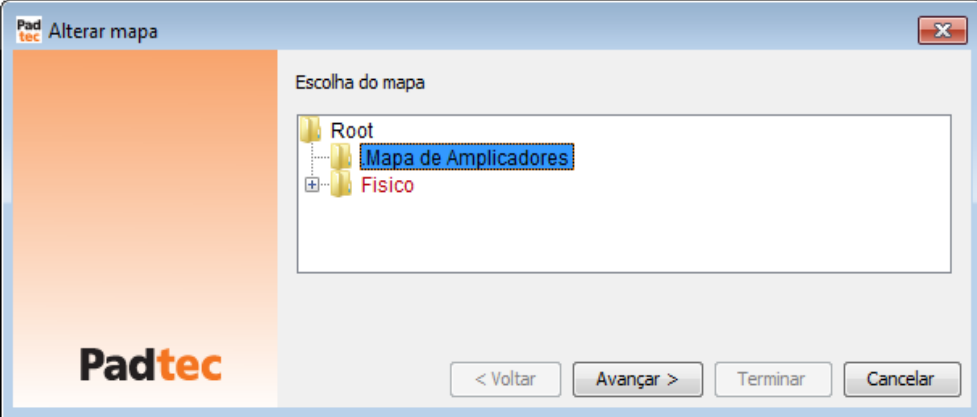

Na janela seguinte, podem ser realizadas as modificações de nome e figura de fundo:

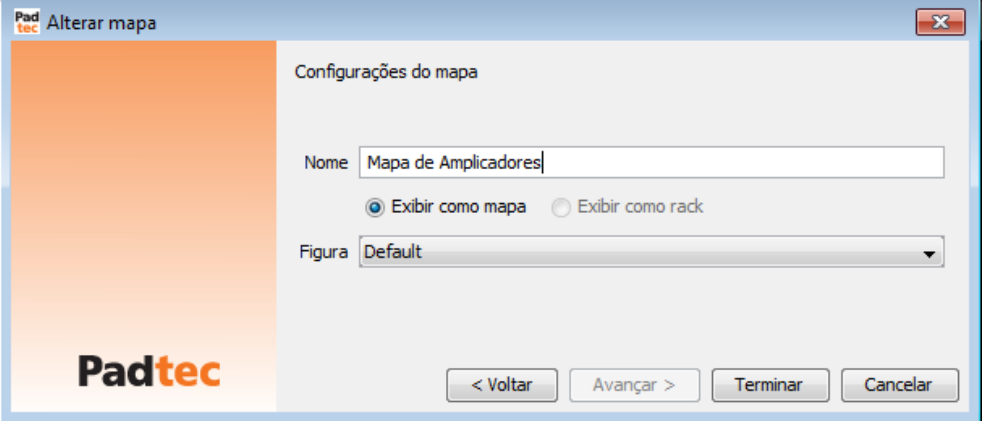

#### Removendo um mapa

Para remover um mapa, selecione a opção "Remover" do menu **FerramentasMapas**. Na janela remover mapa, selecione o mapa a ser removido e clique no botão "Terminar" para concluir.

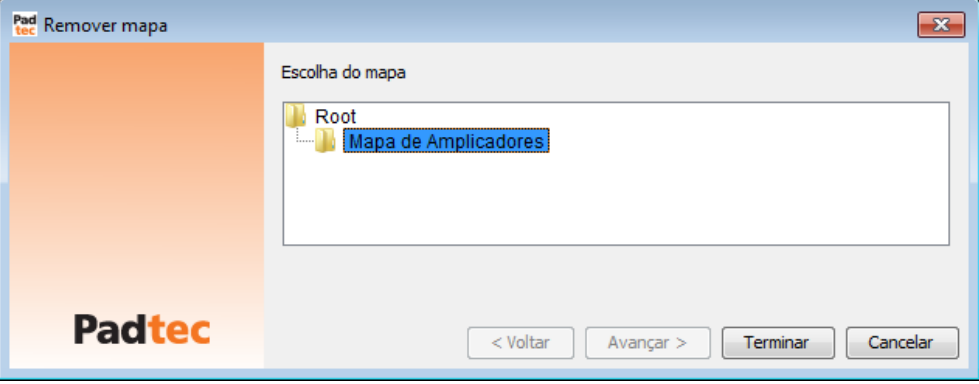

#### Preenchendo um mapa:

Para preencher um mapa (como os mapas virtuais criados anteriormente) com placas, utilize a ferramenta "Administrar Mapas" do menu **Ferramentas**. Como mostrado na próxima janela:

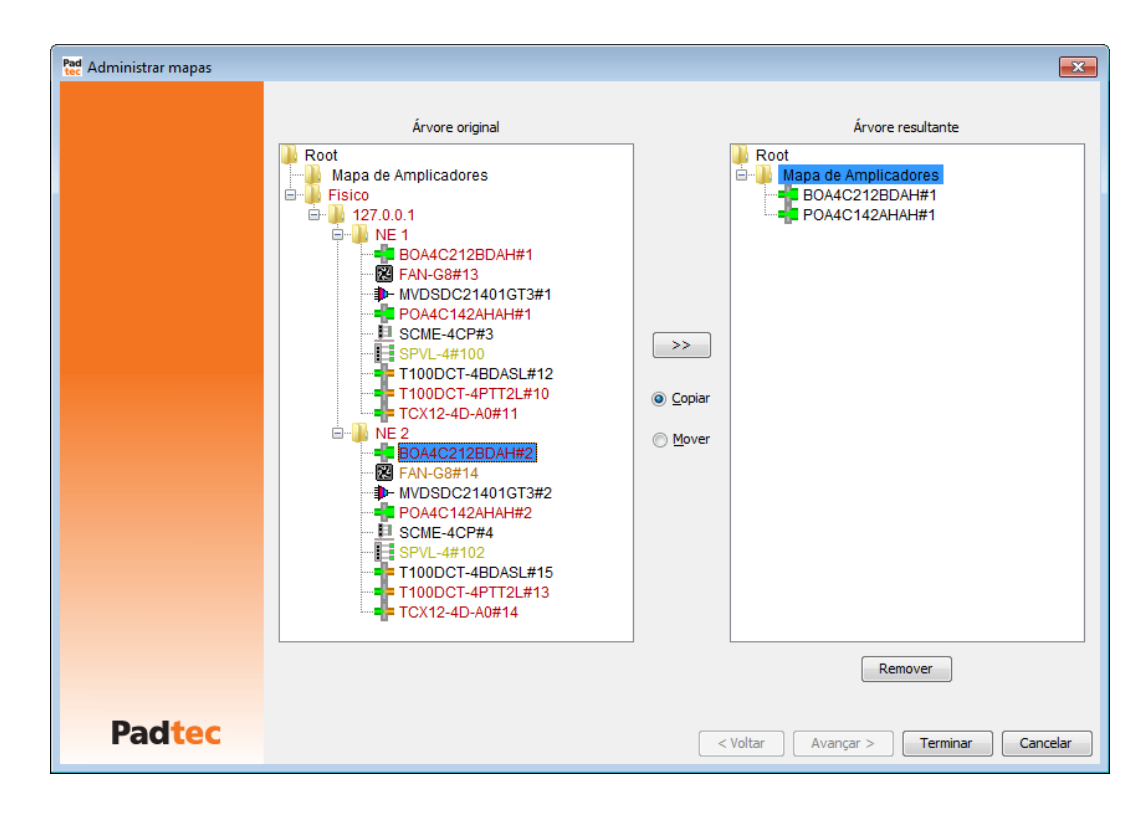

A tabela a seguir fornece informações sobre campos e botões da ferramenta "Administrar Mapas".

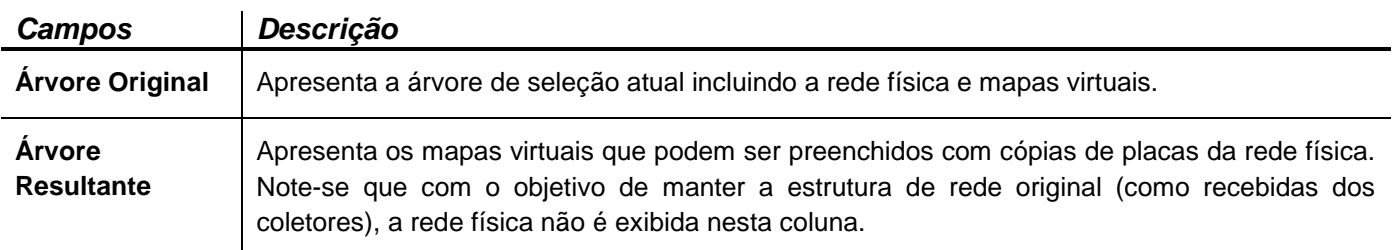

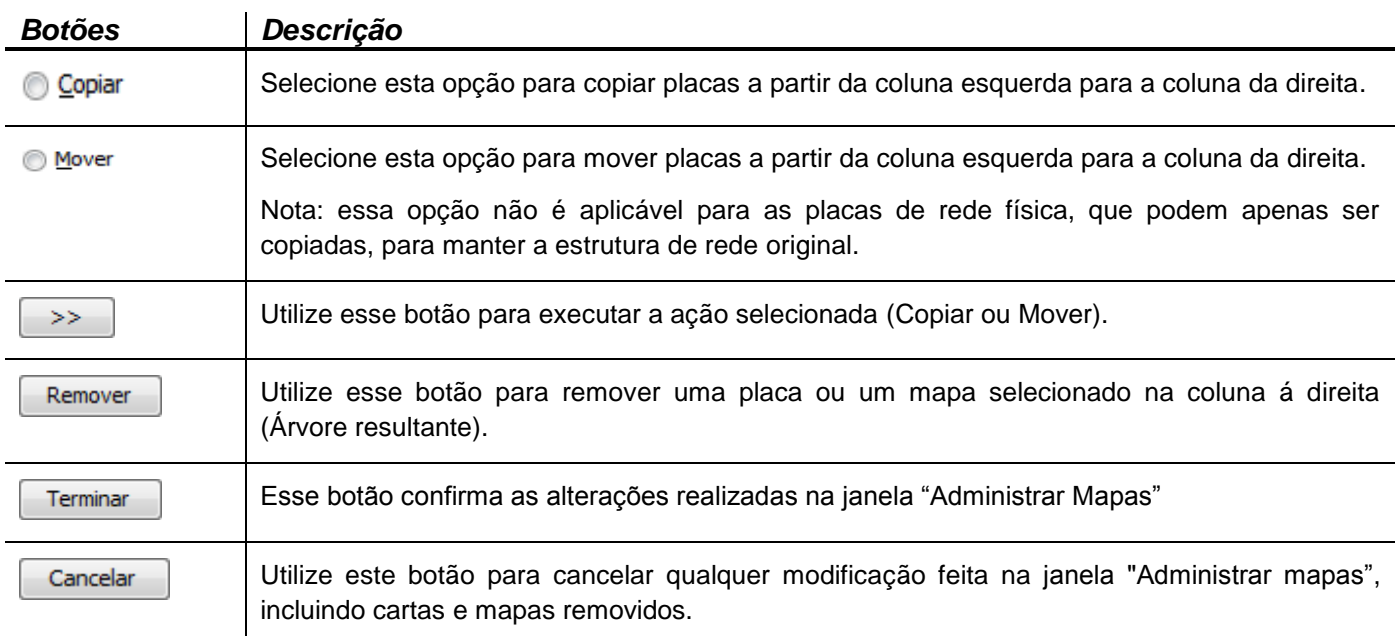

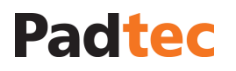

#### Criando ligação entre mapas:

Para criar ligações entre mapas virtuais existentes, utilize a opção "Inserir" do menu **FerramentasLigação entre mapas** no Visualizador.

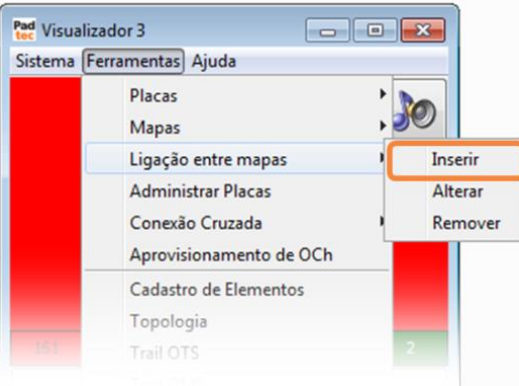

#### A janela a seguir será exibida:

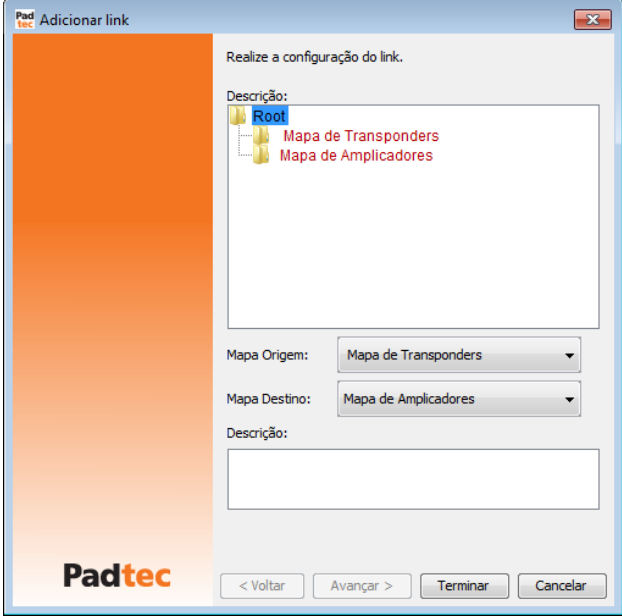

A tabela a seguir descreve os campos e botões da tela "Adicionar link".

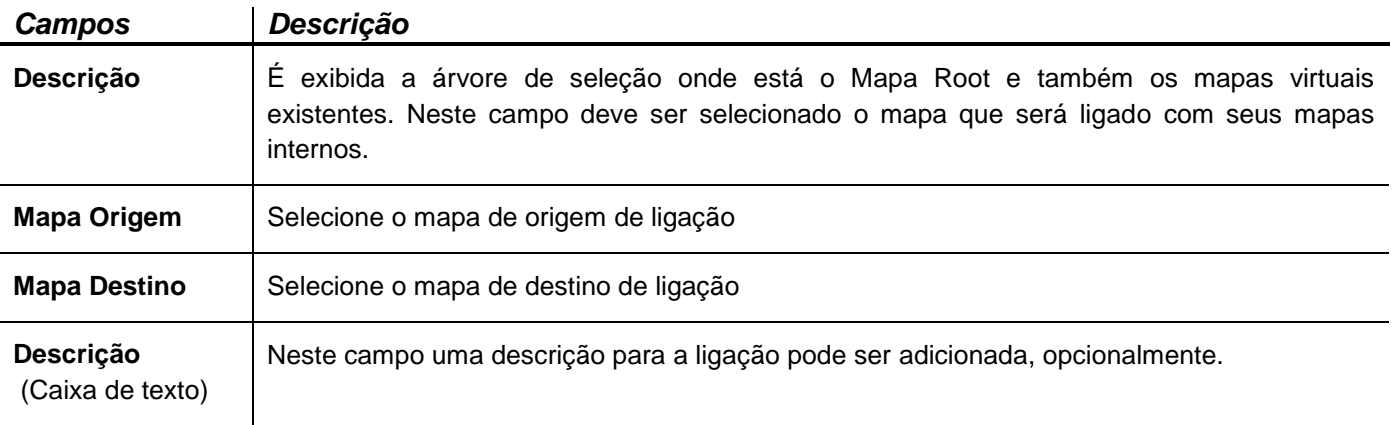

#### Manual do Sistema de Gerência LightPad i6400G Navegação pelo Software, Funcionalidades e Ferramentas Administrativas

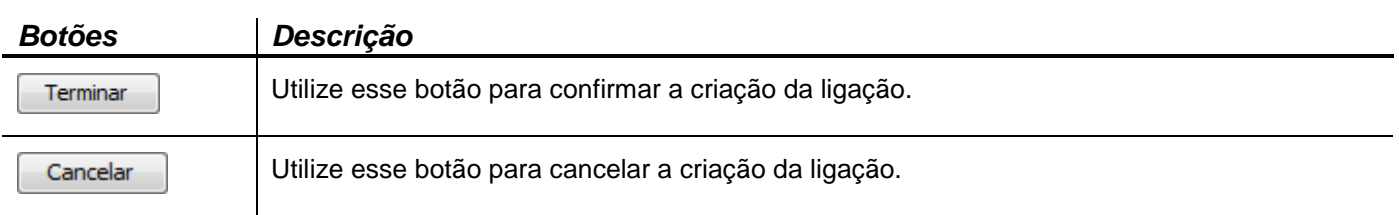

No caso de inconsistência no preenchimento dos campos, após clicar no botão **Terminar** para confirmar a criação do link, um aviso será exibido conforme a imagem a seguir:

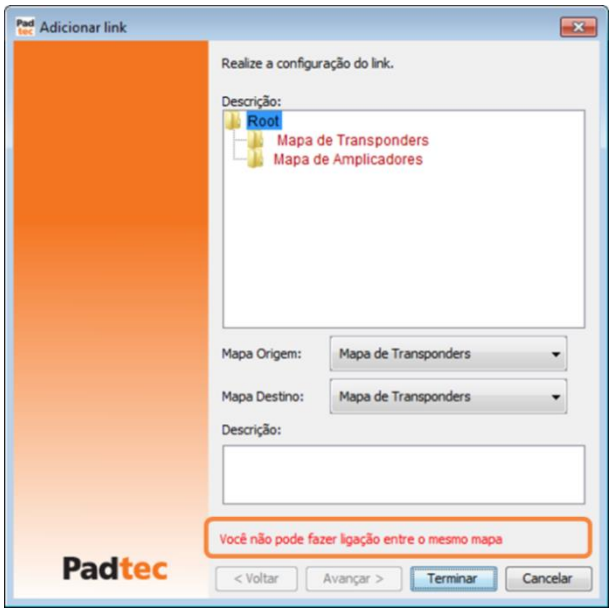

Se a criação do link for bem sucedida, a seguinte mensagem será exibida:

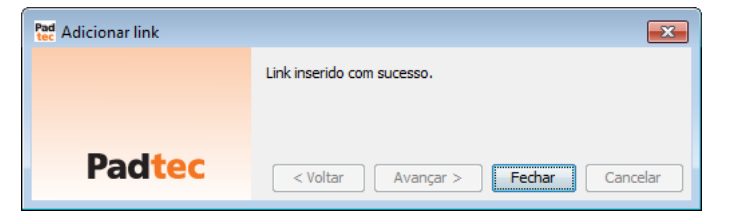

Para visualizar o link criado, clique com o botão direito no mapa dos pais na árvore de seleção e escolha a opção "Abrir como mapa".

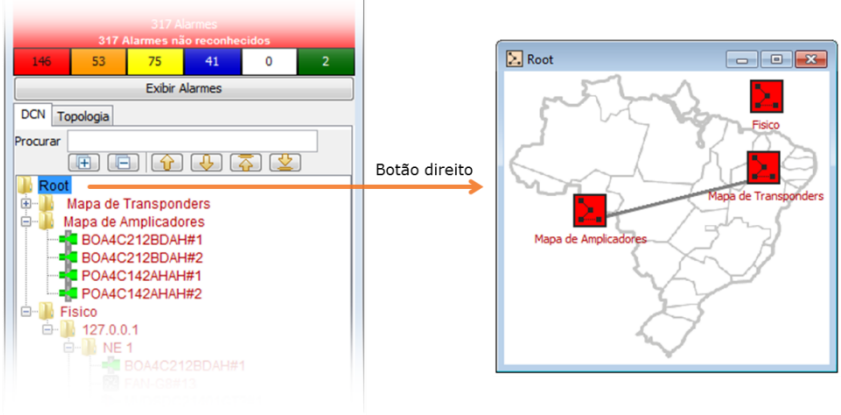

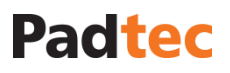

### Modificando a descrição dos links

Para modificar a descrição dos links, use a opção "Alterar" no menu **FerramentasLigação entre mapas**.

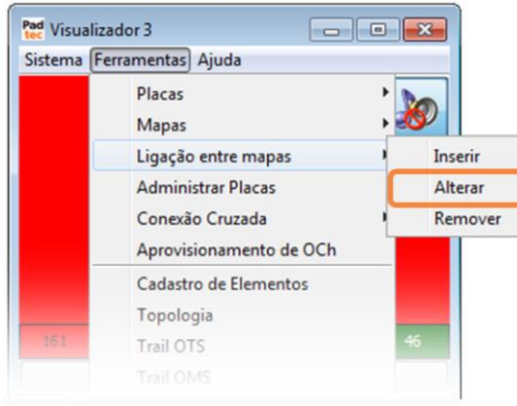

#### A janela a seguir será exibida:

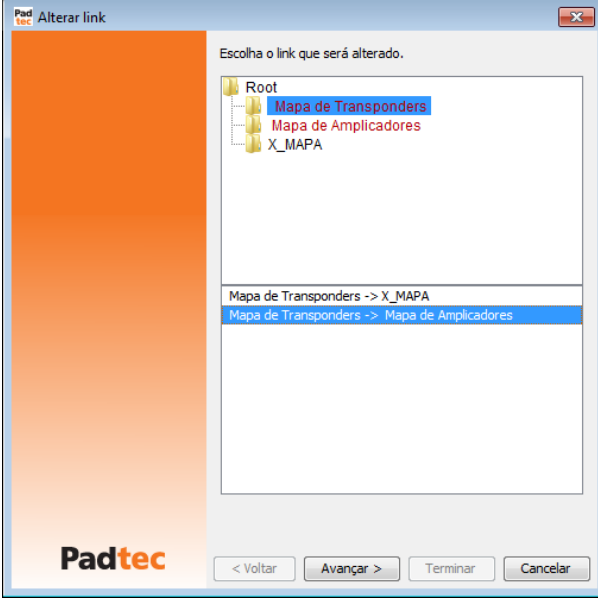

Na janela "Alterar link", em primeiro lugar selecione um mapa e, em seguida, o link para mudar sua descrição. Clicando no botão **Avançar**, a janela a seguir será exibida, na qual a descrição da ligação pode ser modificada.

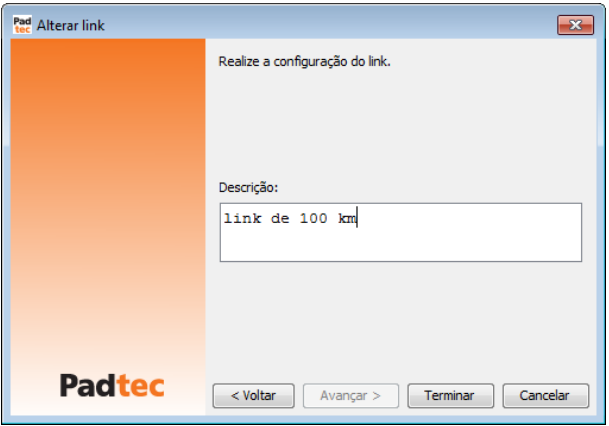

Para confirmar as modificações, clique no botão **Terminar**. Para cancelar as modificações, clique no botão **Cancelar**.

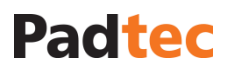

#### Removendo Link de Mapas

Para remover um link, utilize a opção "Remover" no menu **FerramentasLigação entre mapas**.

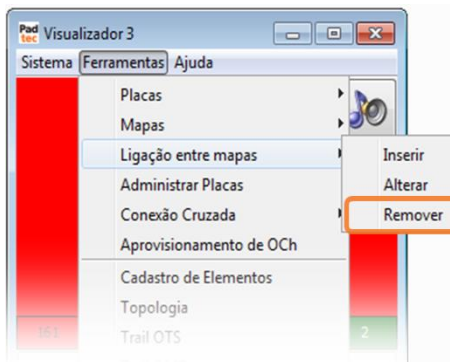

#### A janela a seguir será exibida:

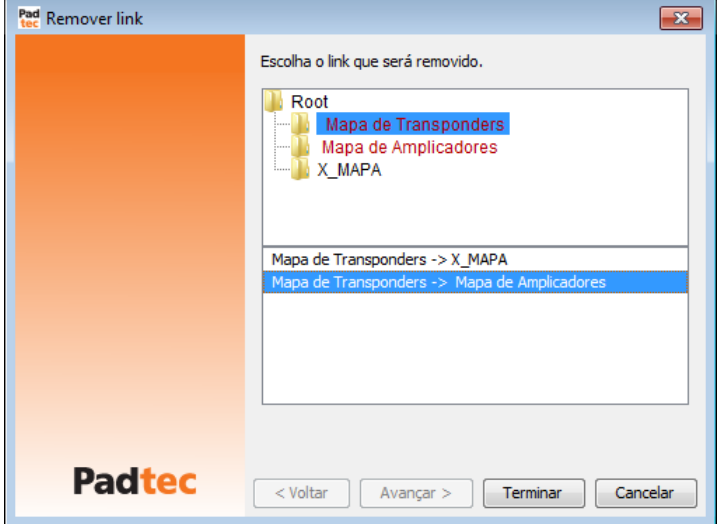

Na janela "Remover link", primeiramente selecione um mapa e, em seguida, o link a ser removido. Para confirmar a remoção do link, clique no botão **Terminar**. Para cancelar, clique no botão **Cancelar**.

### <span id="page-71-0"></span>**3.7.3. Criando Topologias para Gerenciamento de Rede**

A criação de topologias no Sistema de Gerência LightPad aumenta a eficácia na gestão de redes. Uma vez que uma topologia de rede estiver disponível, o usuário possui uma ferramenta prática de visualização sistêmica por meio de diagramas de rede, facilitando o acompanhamento da ocupação da rede e seus alarmes. Em uma topologia, estão disponíveis as seguintes camadas de visualização:

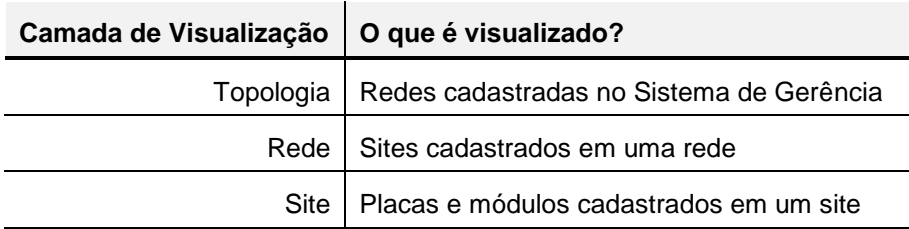
#### Ferramentas de Gerenciamento de Topologia de Rede

O conjunto de ferramentas para a criação de topologias de rede está disponível no menu **Ferramentas** do Visualizador. Para referência, a sequência básica a ser seguida para a criação de uma topologia é apresentada na tabela a seguir, associado com a sua respectiva ferramenta.

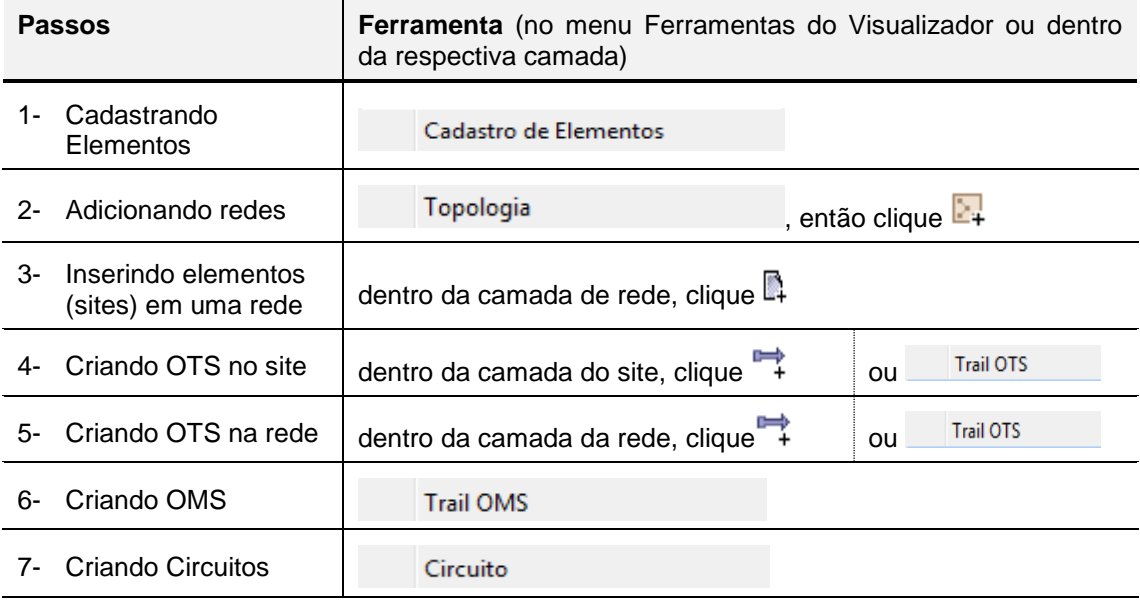

**Observações:** Além das possibilidades apontadas pela tabela anterior, outras operações são possíveis, como ligações entre redes distintas, criação de redes dentro de redes e redes virtuais. Essas possibilidades serão descritas posteriormente.

#### **3.7.3.1. Registrando Elementos**

Esta etapa consiste em informar ao Sistema de Gerência, os elementos de rede (NE) que farão parte da topologia que será criada. Portanto, todos os sites que contém placas e módulos que farão parte do diagrama de rede devem ser registrados utilizando a opção "Cadastro de Elementos", disponível no menu **Ferramentas** do Visualizador. Clicando na opção "Cadastro de Elementos", a janela a seguir será exibida:

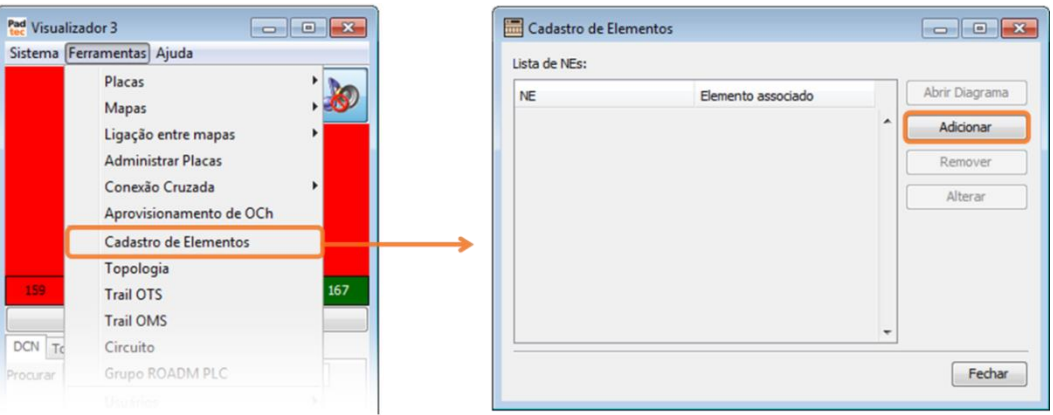

Para registrar novos NEs clique no botão **Adicionar**. A seguinte janela será exibida:

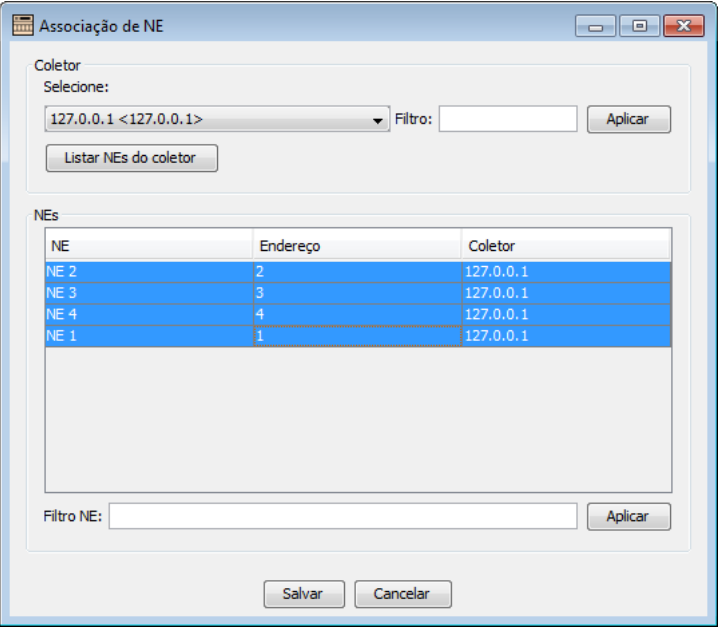

Selecione o coletor e clique no botão **Listar NEs do coletor** . Os NEs associados ao coletor selecionado serão exibidos no campo "NEs". Selecione todas os NEs a serem utilizados na topologia (para uma seleção múltipla utilize a tela SHIFT) e clique no botão **Salvar** 

**Nota:** Ao selecionar um coletor ou NE, ferramentas de filtro podem ser utilizadas digitando um termo para pesquisa na caixa de texto e clicando no botão **... Aplicar ...** O botão Cancelar pode ser usado para parar o procedimento de cadastro de elemento.

Após salvar o cadastro feito na janela "Associação de NE", os sites registrados serão mostrados na lista NE da janela "Cadastro de Elementos", conforme se segue:

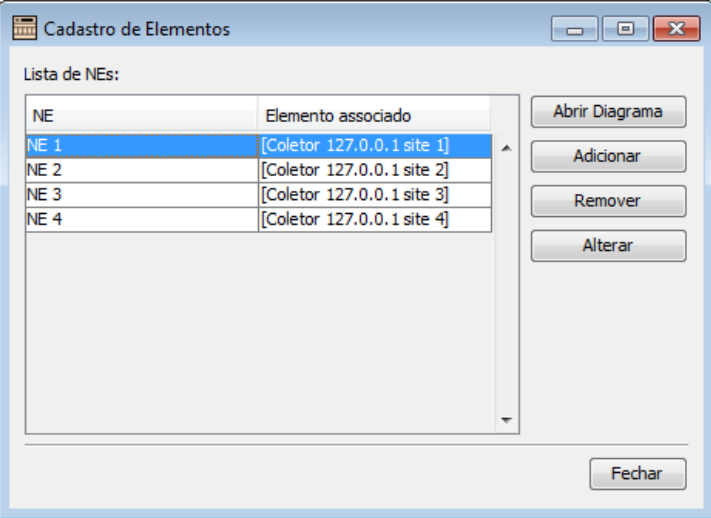

Ao selecionar um dos NES, os seguintes botões serão ativados na janela "Cadastro de Elementos":

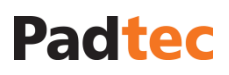

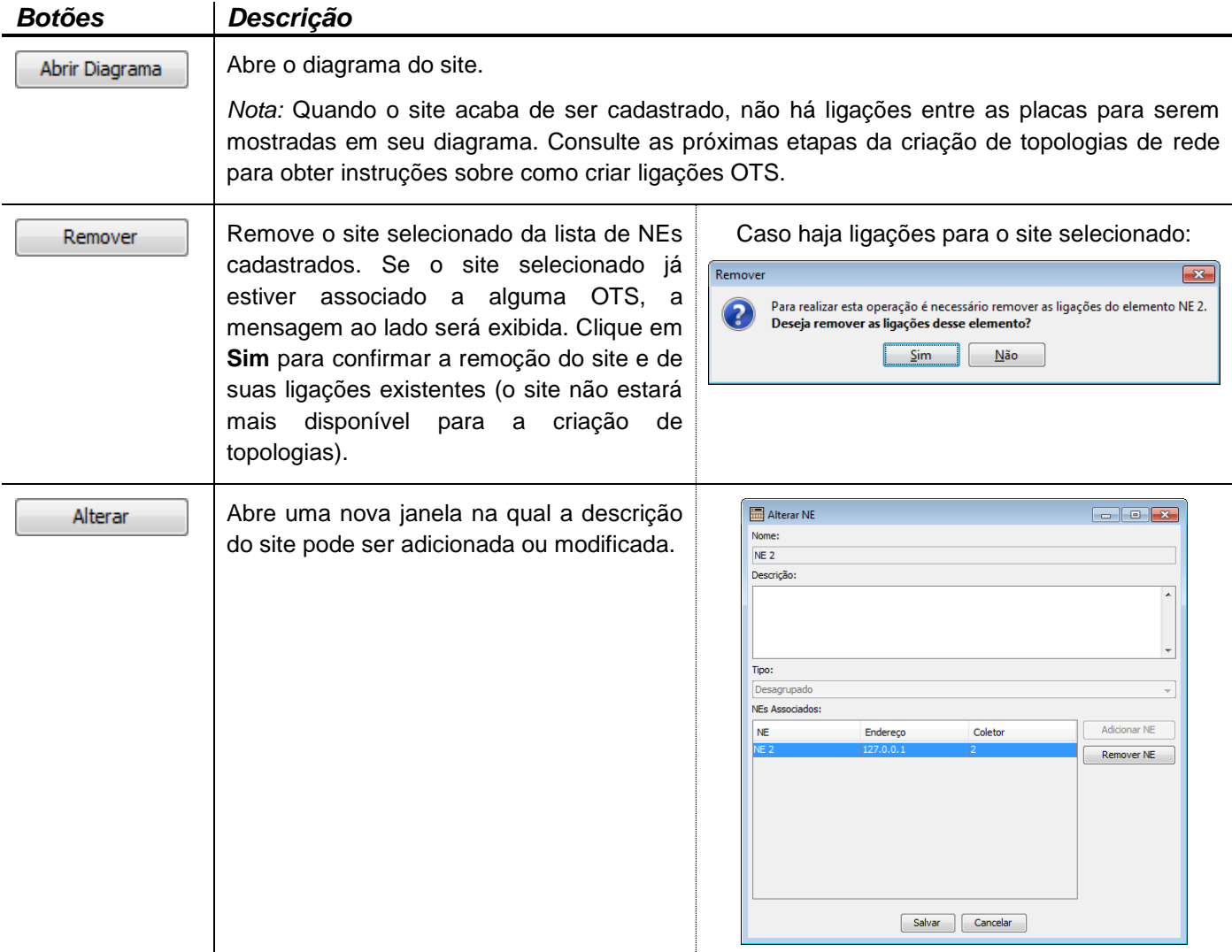

Quando o cadastro dos elementos estiver concluído, clique no botão Fechar na janela "Cadastro de Elementos" e prossiga para próximos passos para a criação da topologia de rede.

### **3.7.3.2. Adicionando Redes**

Para adicionar redes no Sistema de Gerência, entre na camada Topologia clicando na opção "Topologia" do menu **Ferramentas** do Visualizador.

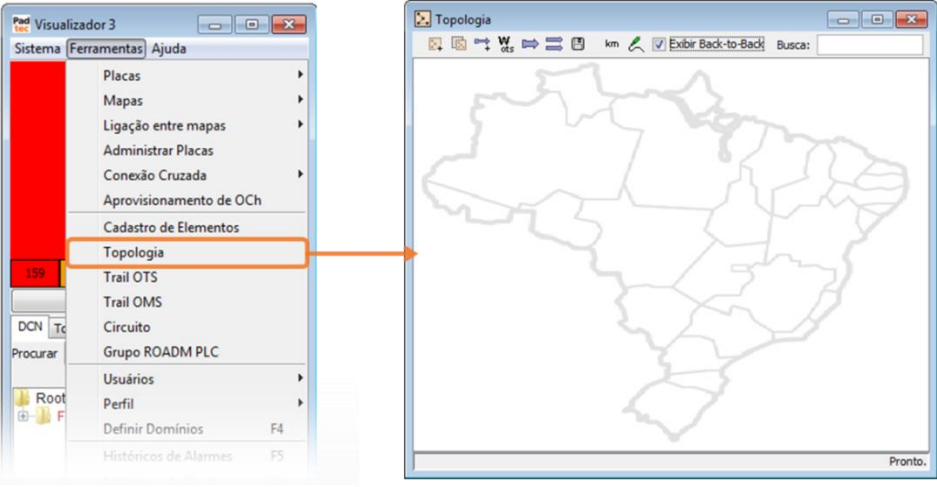

Clicando no botão **¤**+ da janela "Topologia", será solicitado ao usuário fornecer um nome para a nova rede. Na janela seguinte, "Entrada", digite o nome da rede e clique em **Ok**.

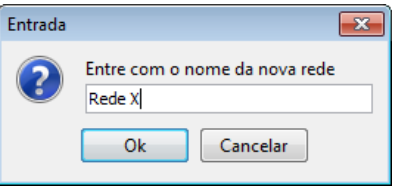

Na janela "Topologia", será adicionado um ícone para a rede criada. Ao clicar duas vezes nesse ícone, o usuário pode alcançar a camada de rede, como mostra a figura a seguir:

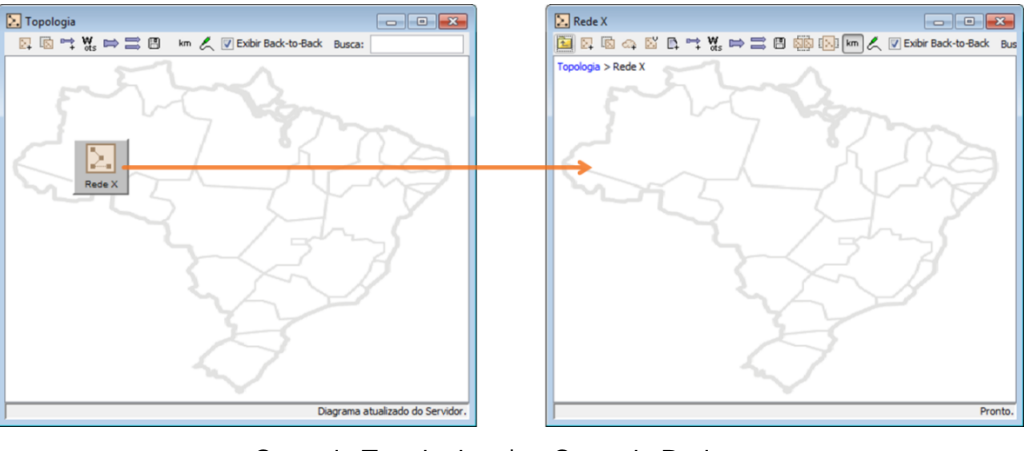

Camada Topologia | Camada Rede

**Importante:** é possível mover os ícones na camada de topologia, clicando e arrastando-os para o local desejado. Após cada modificação, **use o botão para salvar as alterações feitas**, caso contrário, os rearranjos da rede serão perdidos quando a camada de topologia for fechada e aberta novamente.

### **3.7.3.3. Inserindo Sites na Rede**

Para inserir sites em uma rede, clique no botão + na camada de rede. Na tela seguinte "Lista de Elementos", selecione os sites a serem adicionados à rede (ferramentas de filtro estão disponíveis) e clique no botão **Adicionar**:

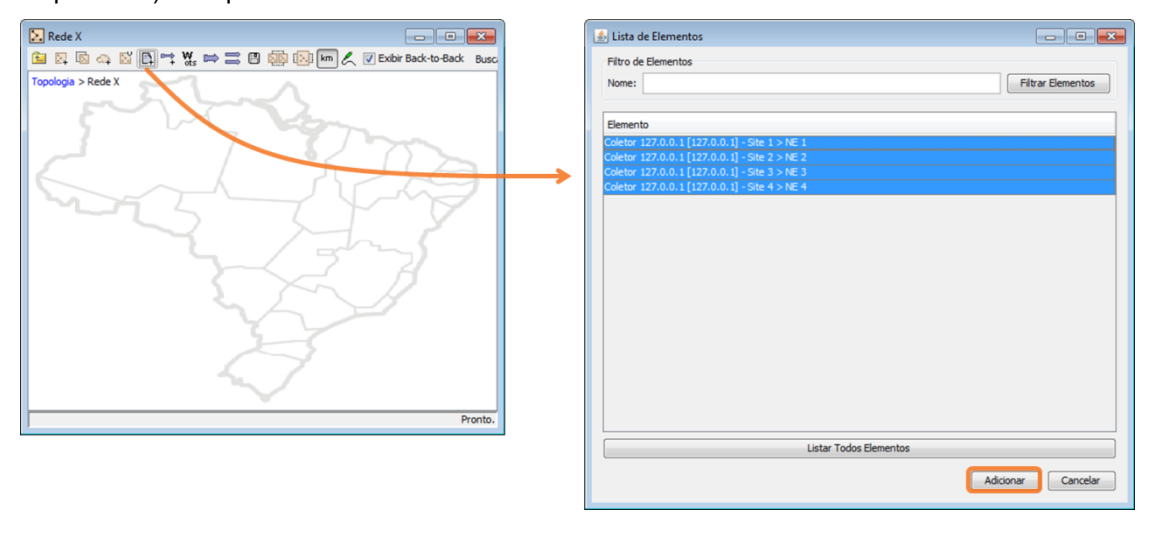

Os sites selecionados serão exibidos na camada de rede. Para reorganizar a disposição dos sites, clique em seus ícones e arraste-os para o local desejado.

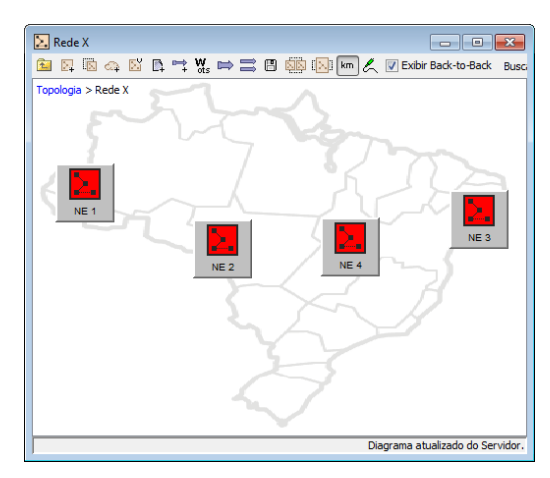

**Importante:** Após cada modificação, **utilize o botão para salvar as alterações realizadas**, caso contrário, o rearranjo dos sites será perdido quando a camada for fechada e aberta novamente.

Clicando duas vezes nos ícones do site, o usuário alcança a camada de site, como mostrado abaixo:

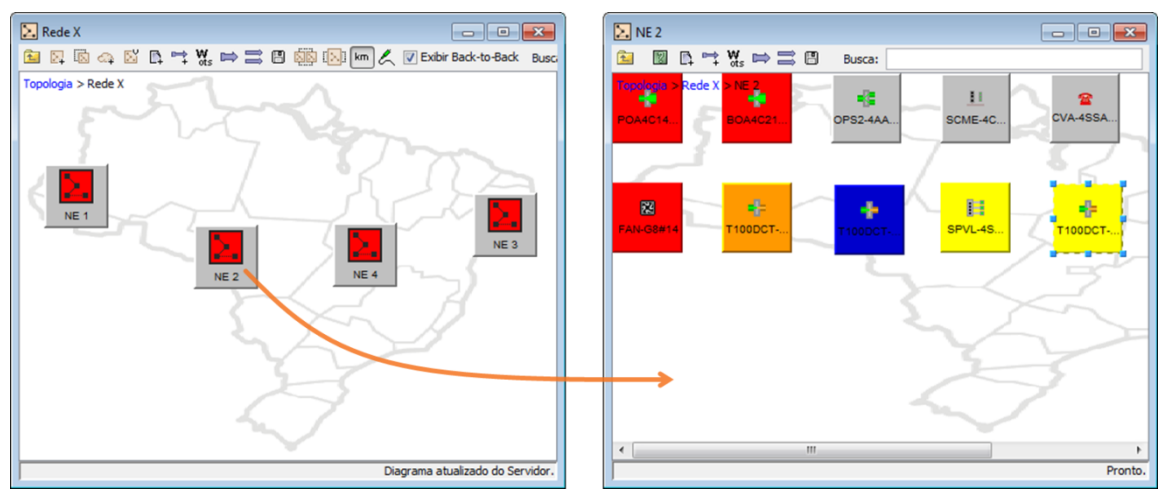

**Importante:** na camada de site, também é possível mover o ícone das placas. Para isso, clique e arraste-os para o local desejado. Após cada modificação, use o botão **图 para salvar as alterações realizadas**, caso contrário, o rearranjo do site será perdido quando a camada de site for fechada e aberta novamente.

### <span id="page-76-0"></span>**3.7.3.4. Criando OTS dentro de um site**

Uma Seção de Trail Óptico (OTS – Optical Trail Section) representa uma ligação física entre duas interfaces ópticas. Ao criar o diagrama de um site utilizando a ferramenta de topologia, todas as conexões ópticas entre placas e módulos devem ser representadas por meio de OTSs. Para criar OTSs em um site, recomenda-se\* estar na camada de site e clicar no botão . A seguinte janela será exibida:

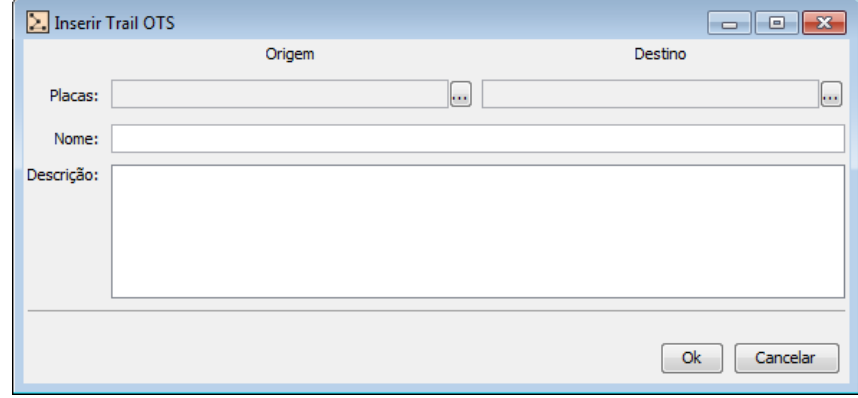

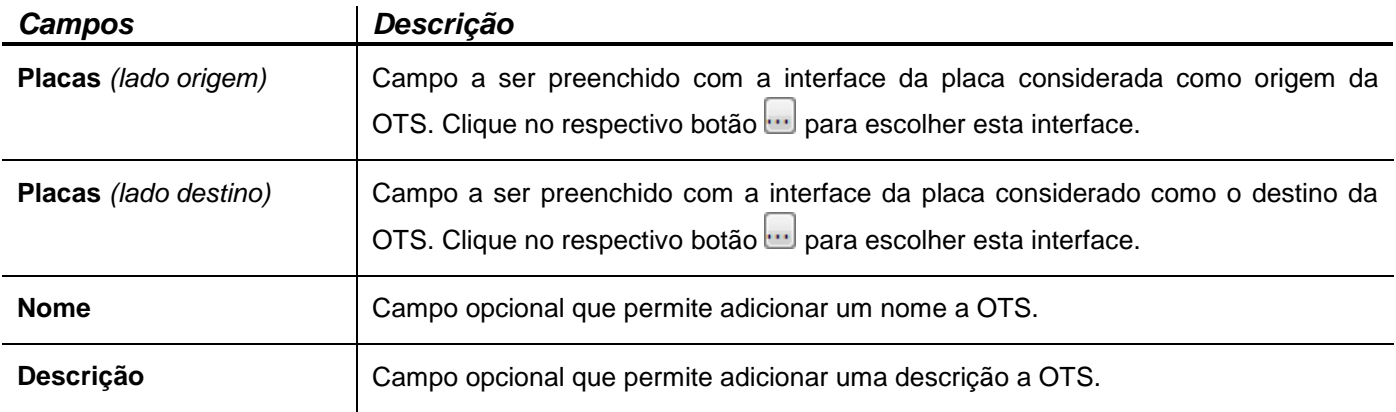

Ao clicar no botão **relacionado com o lado "Origem"**, uma nova janela será mostrada conforme a seguir:

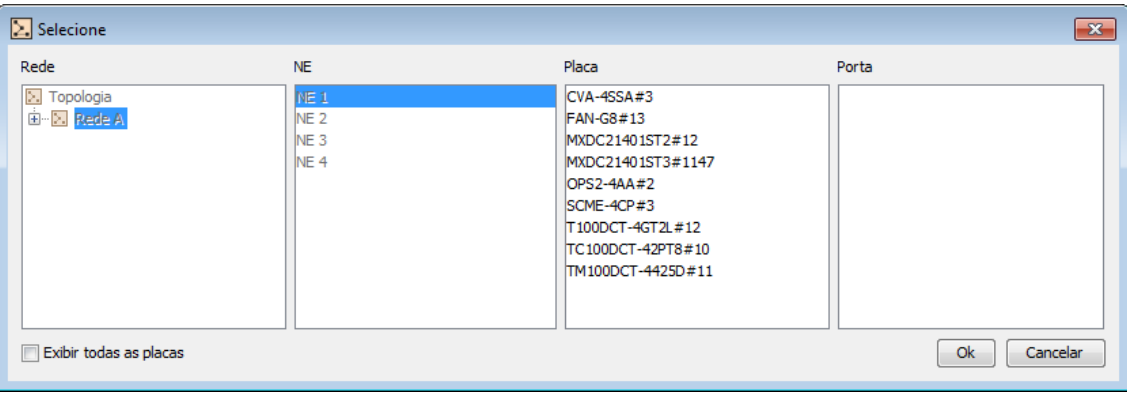

**\* Nota:** As colunas "Rede" e "NE" da janela apresentada anteriormente, já estão preenchidas e bloqueadas para edição. Isso ocorre se o botão (utilizado para a criação da OTS) é clicado a partir da camada de site, o que permite a criação de OTS apenas dentro de um site. Outra maneira de criar uma OTS é escolher a opção "Trail OTS" diretamente no menu **Ferramentas** do Visualizador. Neste caso, nenhuma das colunas estará bloqueada e todos os dados deverão ser inseridos pelo usuário.

Para exemplificar a criação de uma OTS, as telas a seguir apresentam as interfaces utilizadas em uma OTS entre um Transponder e um multiplexador.

*Interface DWDM do Transponder selecionada como origem OTS:*

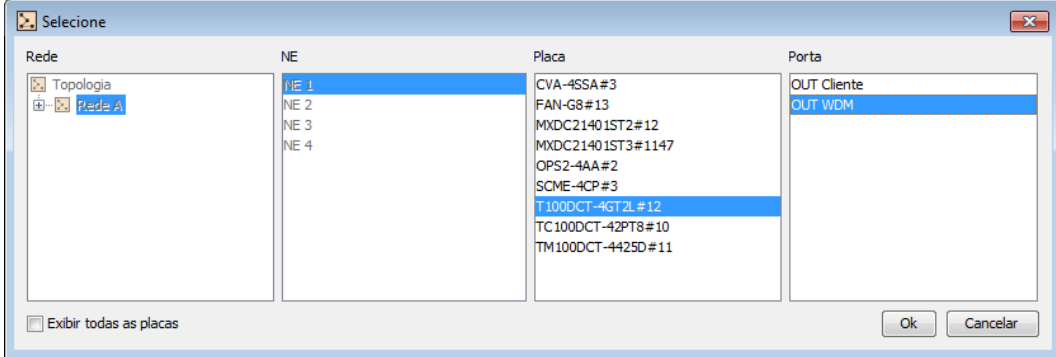

*Interface Canal do Multiplexador selecionado como destino OTS:*

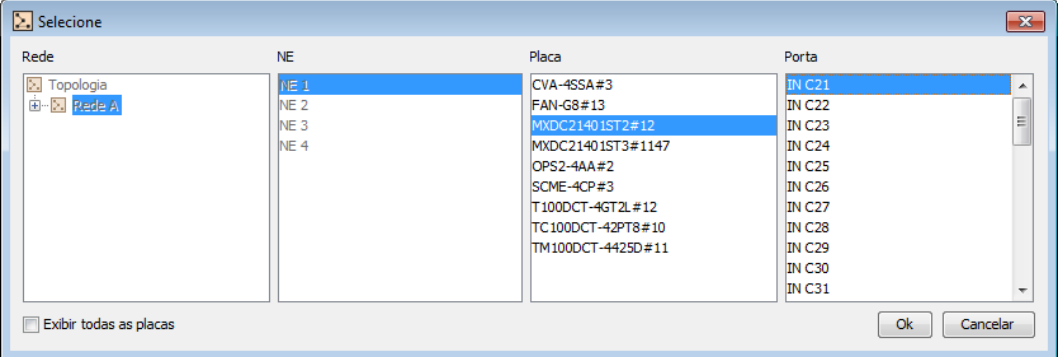

Ao clicar no botão **Ok** das duas telas anteriores, a janela "Inserir Trail OTS" será preenchida conforme abaixo:

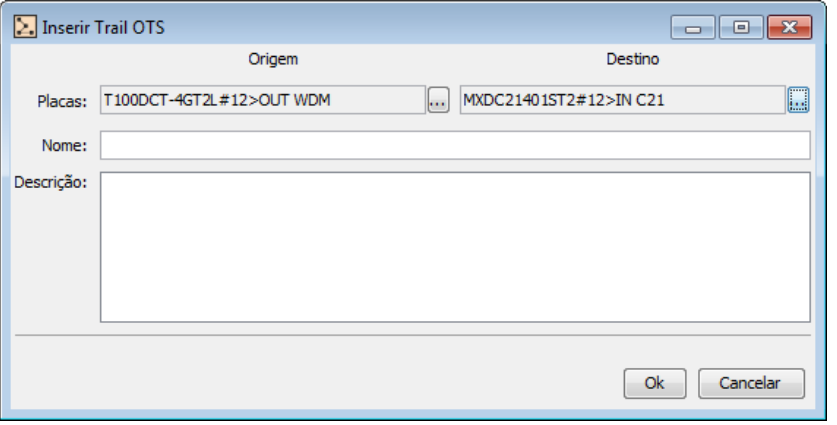

Ao clicar no botão **Ok** da tela anterior "Inserir Trail OTS", a seguinte OTS será criada no diagrama do site:

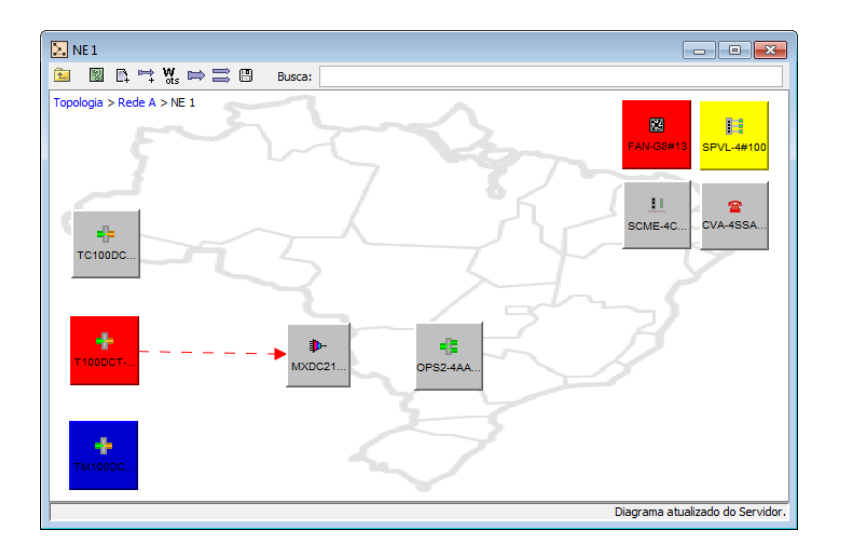

**Nota:** a OTS (representada pela seta) assume a cor do alarme de maior severidade relacionado com as interfaces envolvidas. Em caso de interfaces sem alarmes (operação normal), a OTS assume a cor preta.

### <span id="page-79-0"></span>**3.7.3.5. Criando OTS entre sites**

A OTS entre sites é uma OTS que liga as interfaces de placas localizadas em sites distintos. Para criar uma OTS entre sites, recomenda-se\* entrar na camada de Rede e clicar no botão . A seguinte janela será exibida:

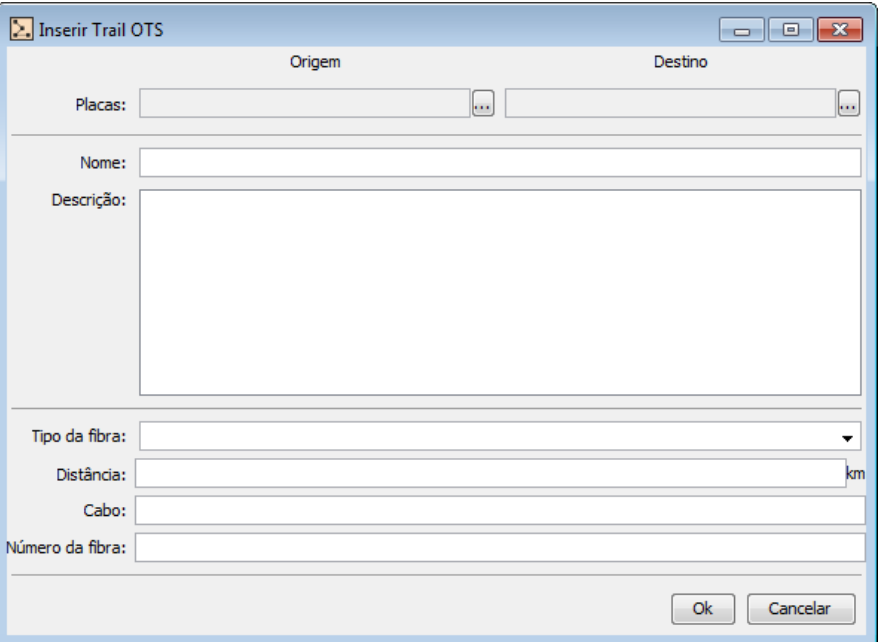

Apesar de possuir alguns campos adicionais, a tela de criação de OTS entre sites, mostrada acima, tem a mesma estrutura da tela anterior de criação de OTS dentro de um site. A tabela a seguir descreve os campos da tela "Inserir Trail OTS" para a OTS entre sites:

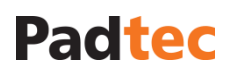

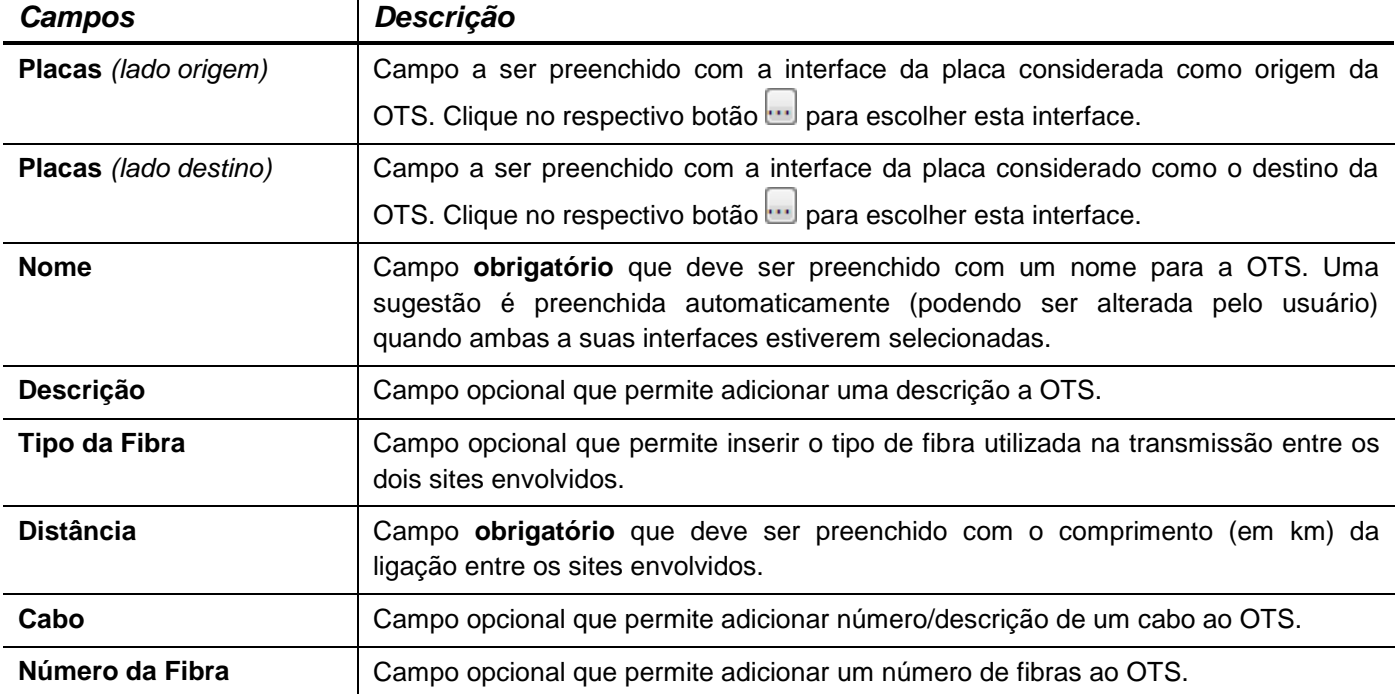

Ao clicar no botão relacionado com o lado "Origem", uma nova janela será exibida:

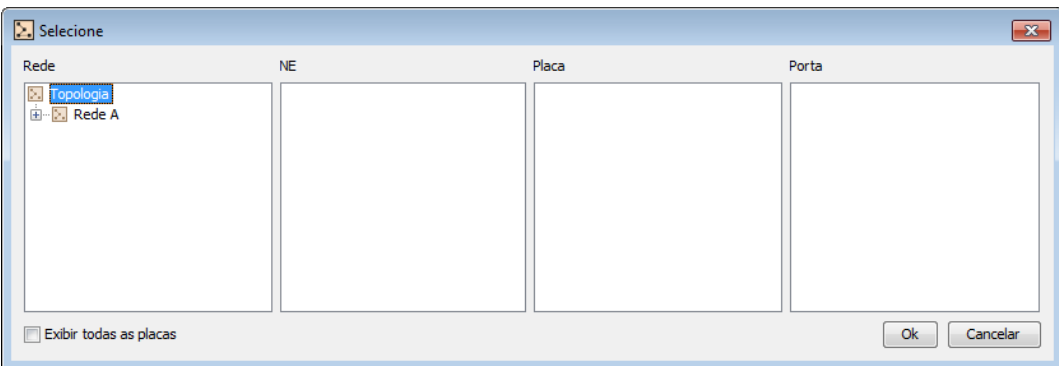

Uma vez que a janela acima é relacionada com a criação de uma OTS entre sites, todas as colunas devem ser preenchidas, desde o nível Rede até o nível Porta. Para exemplificar a criação de uma OTS entre sites, a tela a seguir apresenta as informações preenchidas com as interfaces utilizadas em uma OTS entre duas chaves ópticas localizadas em sites distintos.

*Interface da Chave Óptica selecionada como origem da OTS:*

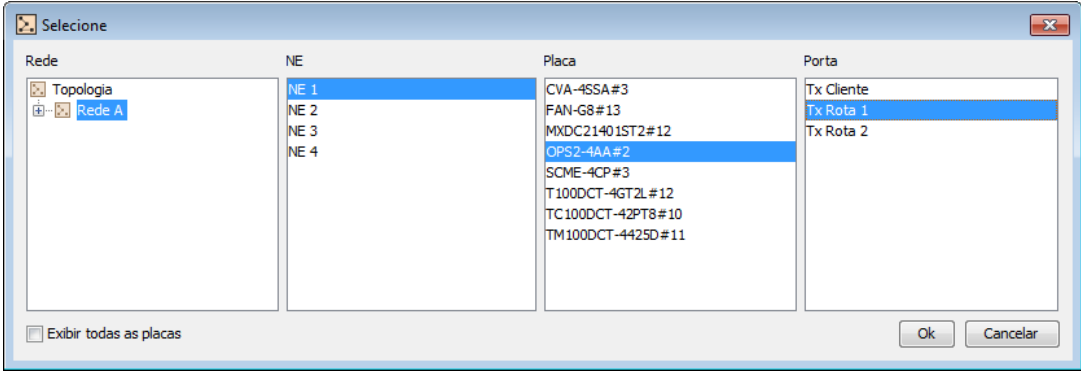

 $\sum$  Selecione  $\overline{\mathbf{R}^2}$  $NE$ Porta Rede Placa **E.** Topologia CVA-4SSA#3<br>DXDC21401ST3#1 Tx Rota 1<br>Tx Rota 2  $NE<sub>2</sub>$ **E-M** Rede A  $NE 3$ <br>NE 4 FAN-G8#13 MXDC21401ST2#12  $SCMD3S1#1$ SCME-4CP#3 T100DCT-4GT2L#12 TC100DCT-42PT8#10 TM100DCT-4425D#11 Exibir todas as placas Ok Cancelar

*Interface da Chave Óptica selecionada como destino da OTS*

Ao clicar no botão **Ok** das duas telas anteriores, a tela "Inserir Trail OTS" será parcialmente preenchida. No campo obrigatório "Distância", insira o comprimento da fibra entre os sites relacionados a essa OTS. Os demais campos são de preenchimento opcional, conforme ilustrado no preenchimento da tela seguinte:

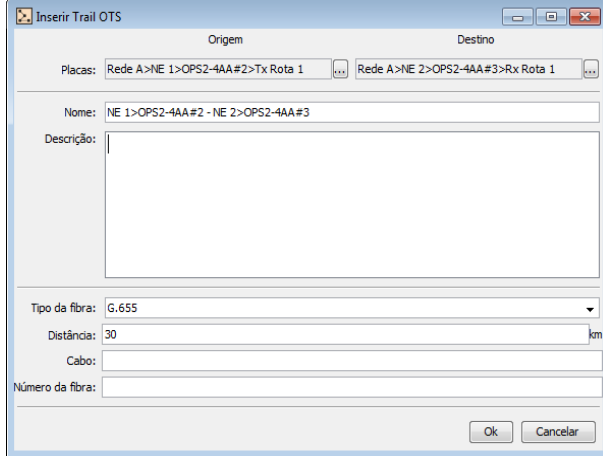

Ao clicar no botão **Ok** da tela anterior "Inserir Trail OTS", a OTS entre sites será criada no diagrama de rede:

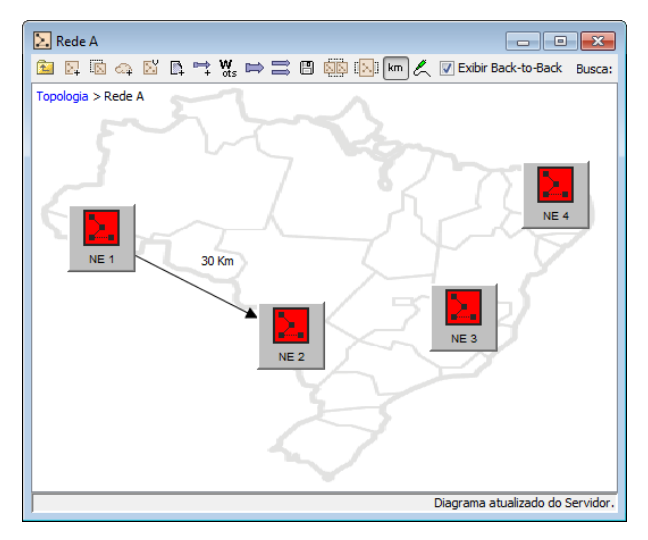

#### **Notas:**

- (i) A OTS entre sites (representada pela seta) assume a cor do alarme de maior severidade relacionado com as interfaces das placas envolvidas. No caso de interfaces sem alarmes (operação normal), a OTS assume a cor preta.
- (ii) A notação da distancia da OTS entre sites pode ser movida clicando e arrastando-a. Para visualizar informações a respeito das interfaces utilizadas para a criação da OTS, pare o cursor do mouse sobre a ligação. Ambas as situações são ilustradas a seguir:

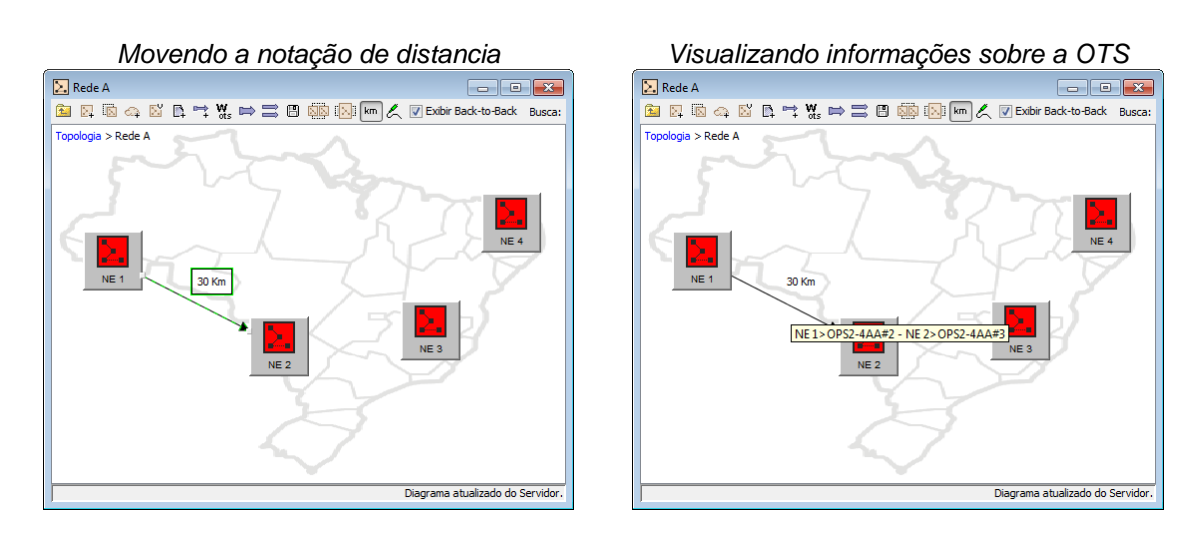

- (iii) Utilizando o botão **km é possível mostrar/ocultar a notação distância entre sites.**
- (iv) Outras ferramentas presentes na janela da camada topologia serão posteriormente descritas.
- (v) Para obter informações sobre como modificar ou remover uma OTS, consulte as próximas seções.

#### **3.7.3.6. Gerenciando ligações OTS**

As ferramentas de criação, edição e gerenciamento de OTSs também estão disponíveis na opção "Trail OTS" do menu **Ferramentas**. Ao selecionar essa opção a seguinte janela será exibida:

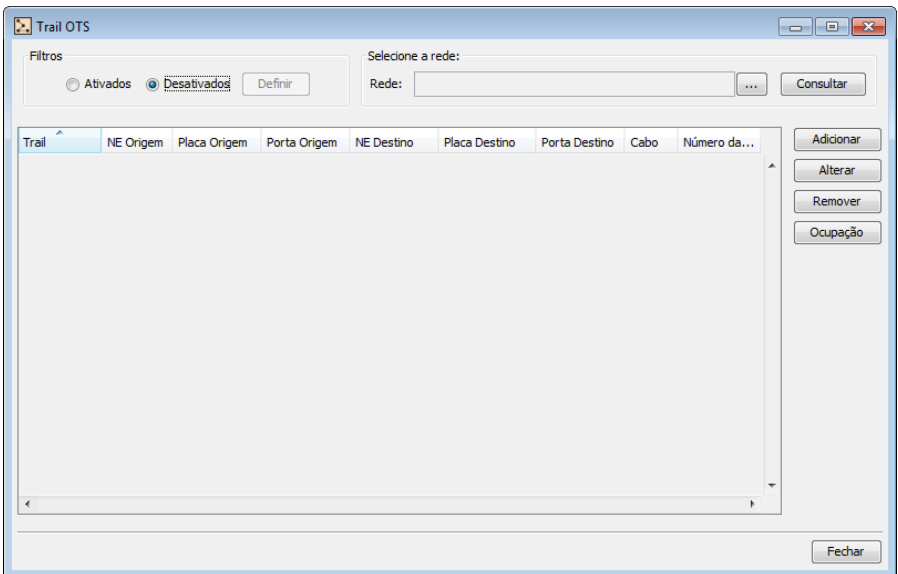

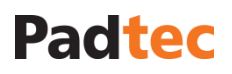

#### Adicionando ligações OTS

Para adicionar uma nova OTS clique no botão **Adicionar** na janela "Trail OTS". A figura a seguir apresenta a janela de criação de OTS:

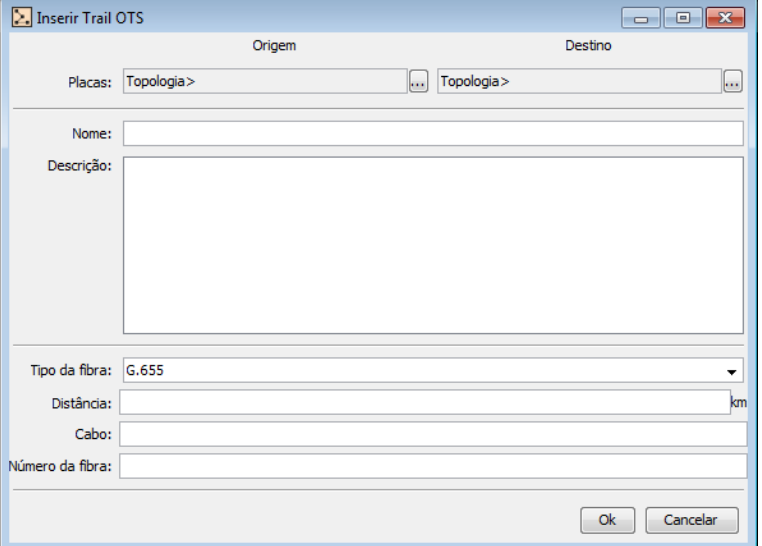

Os campos apresentados na janela acima podem sem preenchidos tanto para a criação de OTS dentro de sites quanto para OTS entre sites, conforme instruções das seções **[3.7.3.4](#page-76-0) Criando OTS [dentro de um site](#page-76-0)** e **[3.7.3.5](#page-79-0) [Criando OTS entre sites](#page-79-0)**.

#### Visualizado e consultando OTS

Para consultar ligações OTS deve-se primeiramente selecionar uma das redes existentes no Sistema de Gerência, utilizando a ferramenta de seleção de rede. Para selecionar uma rede, clique no botão  $\Box$  e escolha uma entre as que são exibidas na próxima janela, como ilustra a figura abaixo:

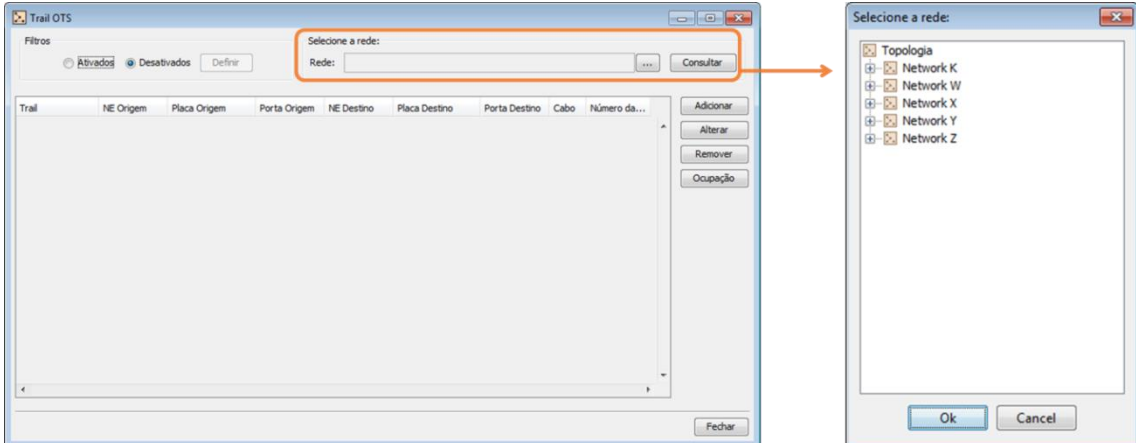

Clicando no botão "Ok" da janela "Selecione a Rede" a seleção da rede será confirmada. Dessa forma, a rede selecionada será exibida no campo "Rede" e para consultar as suas OTSs clique no botão <sup>Consultar</sup> . As OTSs existentes para a rede em questão serão listadas na janela "Trail OTS", como exemplificado a seguir:

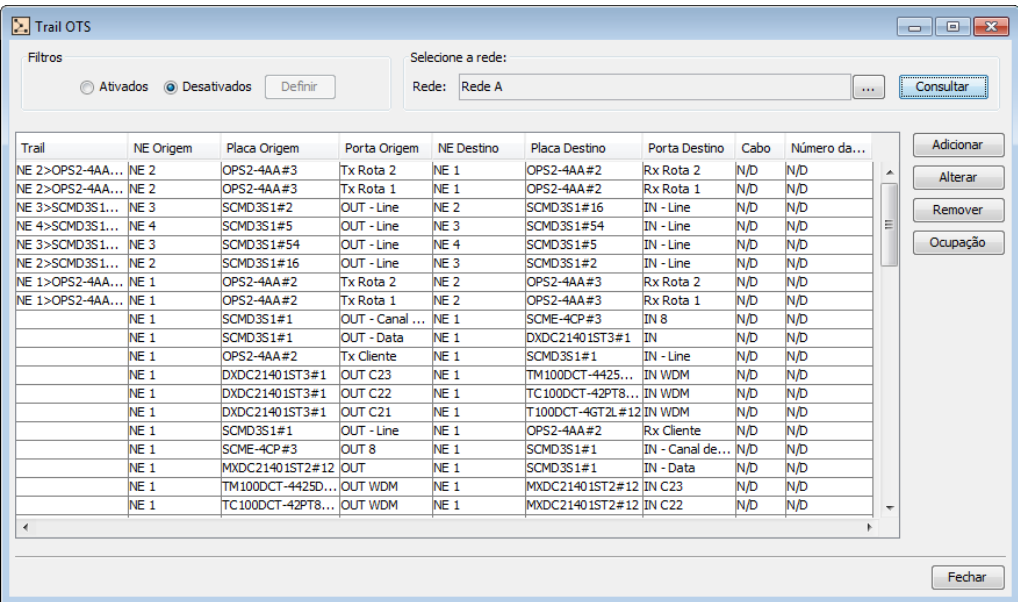

A janela "Trail OTS" poderá ficar densamente populada após a criação de várias OTSs. Para localizar uma OTS específica, podem-se utilizar as ferramentas de filtro e seleção de rede. Para configurar a ferramenta de filtro, deve-se selecionar a opção @ Ativados no canto superior esquerdo da janela "Trail OTS" e posteriormente clicar no botão **Definiro que estará disponível** quando os filtros estiverem ativos. Em sequência, a seguinte janela será exibida:

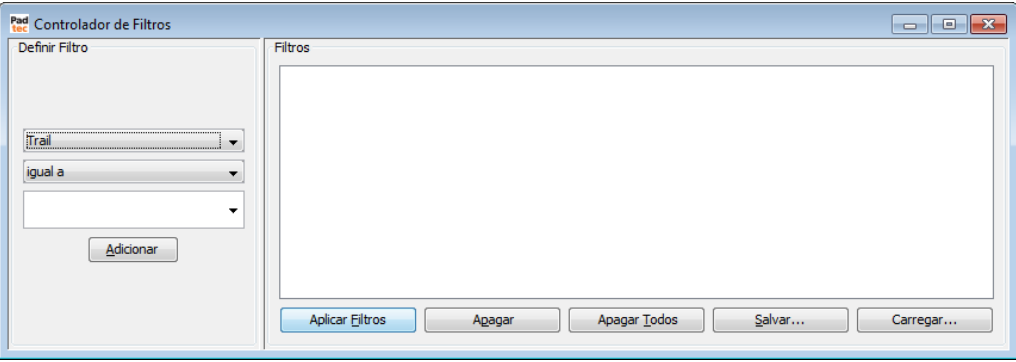

### Para criar um filtro, três parâmetros devem ser preenchidos no campo "Definir Filtro":

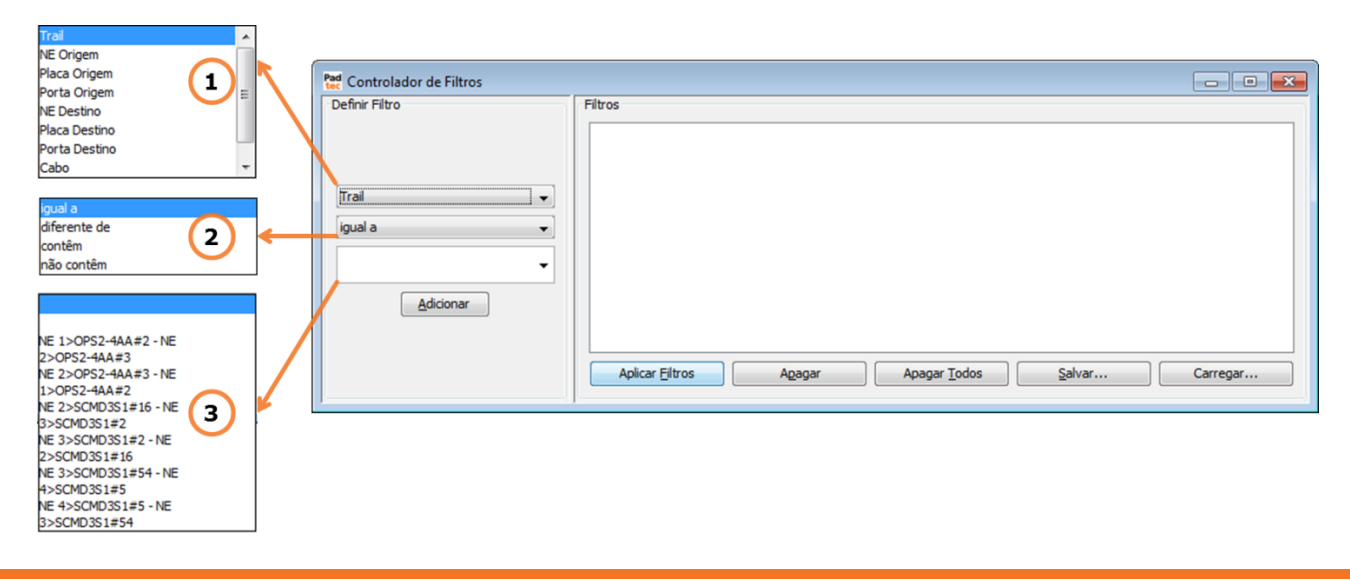

Selecione neste campo o parâmetro de base para o filtro. Todas as colunas apresentadas na janela "Trail OTS" (são elas: Trail, NE Origem, Placa Origem, Porta Origem, NE Destino, Placa Destino, Porta Destino, Cabo e Número da Fibra) são disponibilizadas para seleção.

C Selecione um método de comparação a ser aplicado ao filtro. Estão disponíveis quatro opções: "igual a", "diferente de", "contêm" e "não contém".

*Nota:* Os parâmetros comparativos da ferramenta de filtros para ligações OMS possuem a mesma lógica que a ferramenta de filtros para alarmes, apresentada na seção **[0](#page-46-0)**

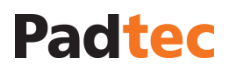

**[Usando filtros na lista](#page-46-0)** de alarmes.

Caixa de texto, na qual o termo de referência para o parâmetro selecionado em  $\Omega$  deve ser digitado ou selecionado entre as opções disponíveis ao se clicar no botão  $\overline{\phantom{a}}$ .

Após definir os parâmetros de um filtro, clique no botão **Adicionar**. O filtro criado será mostrado no campo "Filtros". Podem ser adicionados outros filtros, preenchendo novamente os três parâmetros e clicando no botão **Adicionar**.

Os outros botões presentes na janela "Controlador de Filtros" são descritos abaixo:

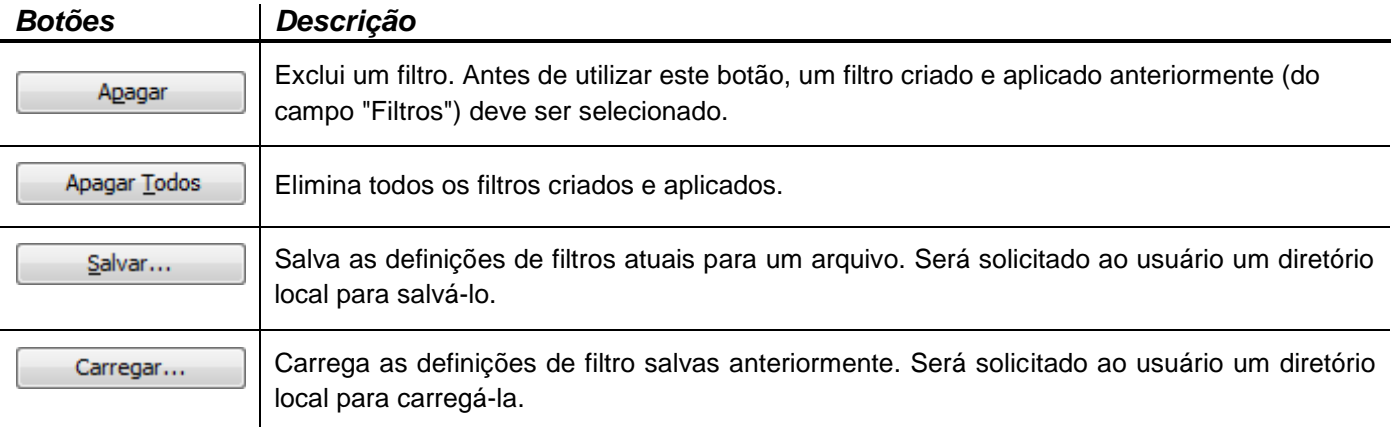

Com todos os filtros desejados adicionados, como mostrado no exemplo a seguir, clique em **Aplicar Filtros** para obter resultados na janela "Trail OTS".

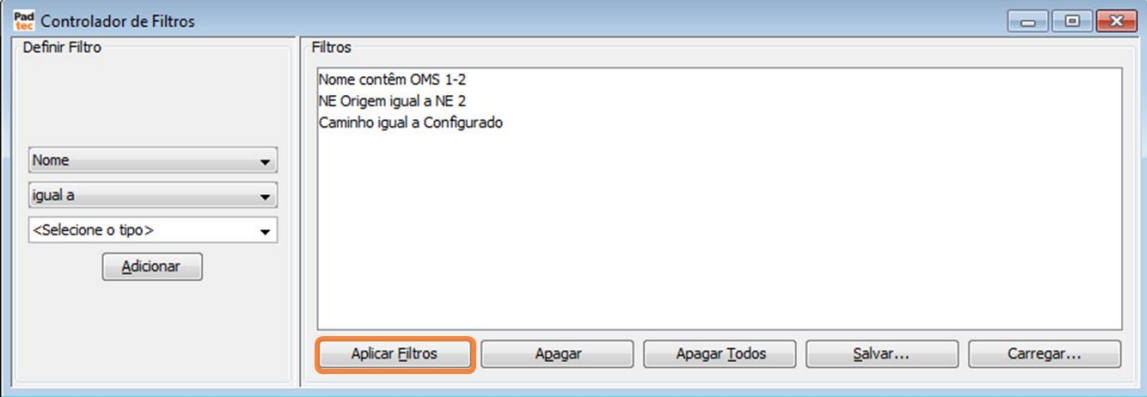

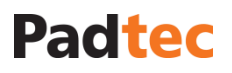

#### Alterando ligações OTS

Para alterar uma OTS, selecione a mesma na janela "Trail OTS" e clique no botão  $\Box$  Alterar ...). A figura a seguir, apresenta janela de alteração de OTS:

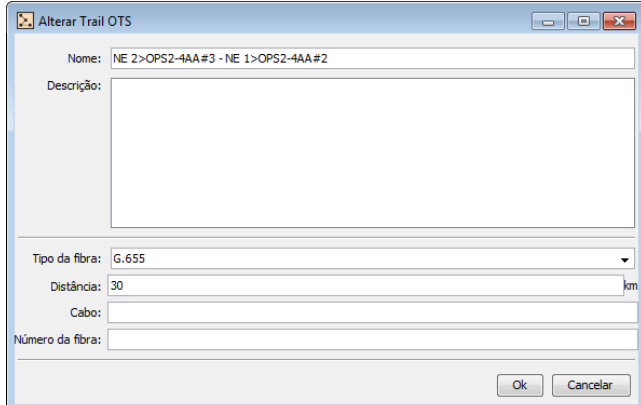

Na janela "Alterar Trail OTS" é possível alterar todos os campos preenchidos durante a criação da OTS (são eles: Nome, Descrição, Tipo de Fibra, Distância, Cabo e Número de fibra).

#### Removendo ligações OTS

Para remover uma OTS existente, é necessário selecioná-la na janela "Trail OTS" e clicar no

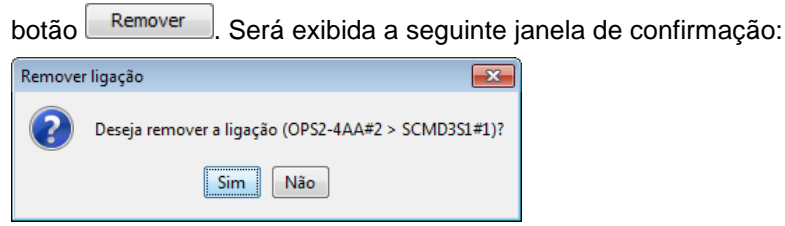

Para confirmar a exclusão da OTS clique em **Sim**, para cancelar a ação clique em **Não**.

### <span id="page-87-0"></span>**3.7.3.7. Criando OMS**

Uma Trail OMS (Optical Multiplex Section) representa a ligação entre dois sites nos quais podem ser adicionados/retirados canais, isto é, os pontos terminais de uma OMS definem as estações nas quais é possível agregar/derivar tráfego em uma rede DWDM. Como exemplo, as interfaces das seguintes placas podem ser definidas como origem e destino de uma OMS: Mux/Demux, OADM e ROADM. A fim de criar trails OMS no Sistema de Gerência LightPad, todas as trails OTS, que serão utilizadas pela OMS, devem ser criadas previamente. A figura abaixo ilustra um exemplo de rede com todas as OTS criadas, pronta para a criação de OMS.

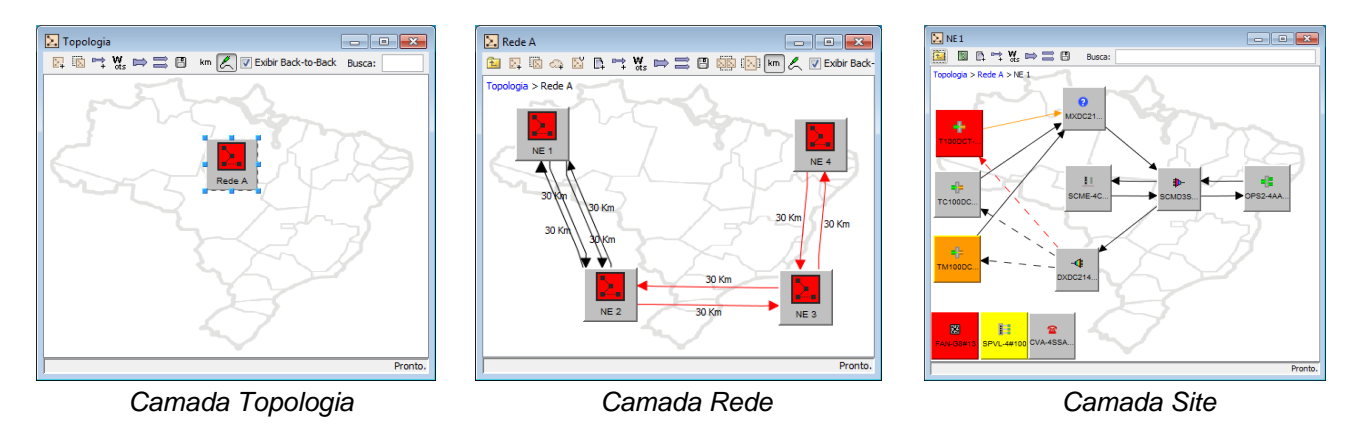

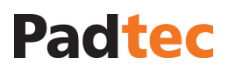

As ferramentas de criação, edição e gerenciamento de OMSs estão disponíveis na opção "Trail OMS" do menu **Ferramentas**. Ao selecionar essa opção a seguinte janela será exibida:

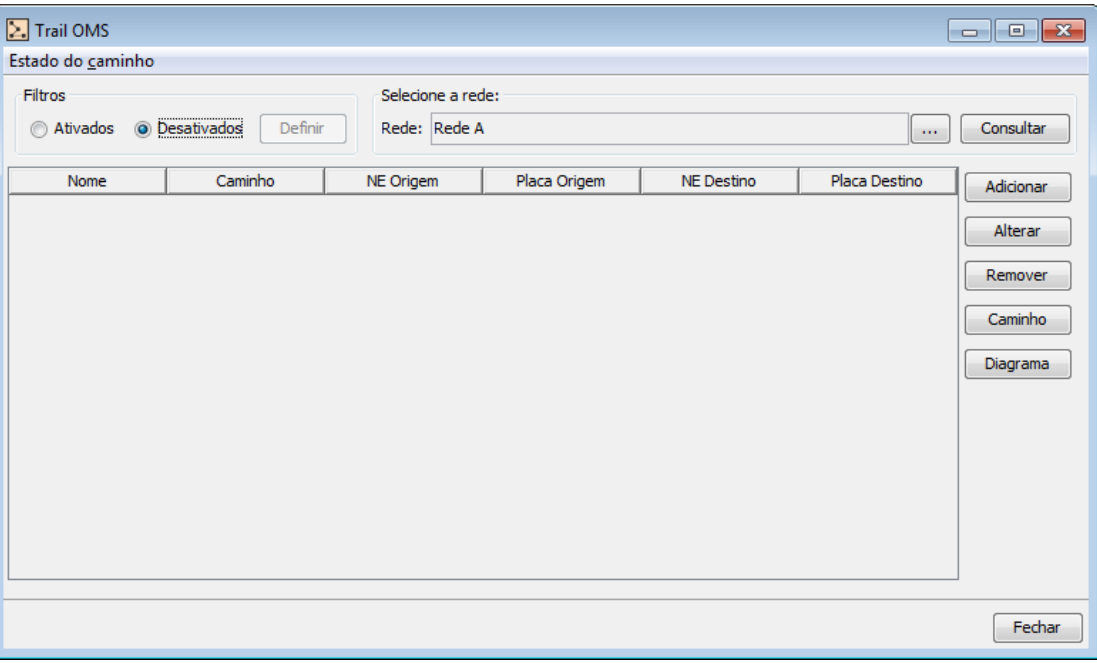

Os botões existentes na janela "Trail OMS" são descritos na tabela abaixo:

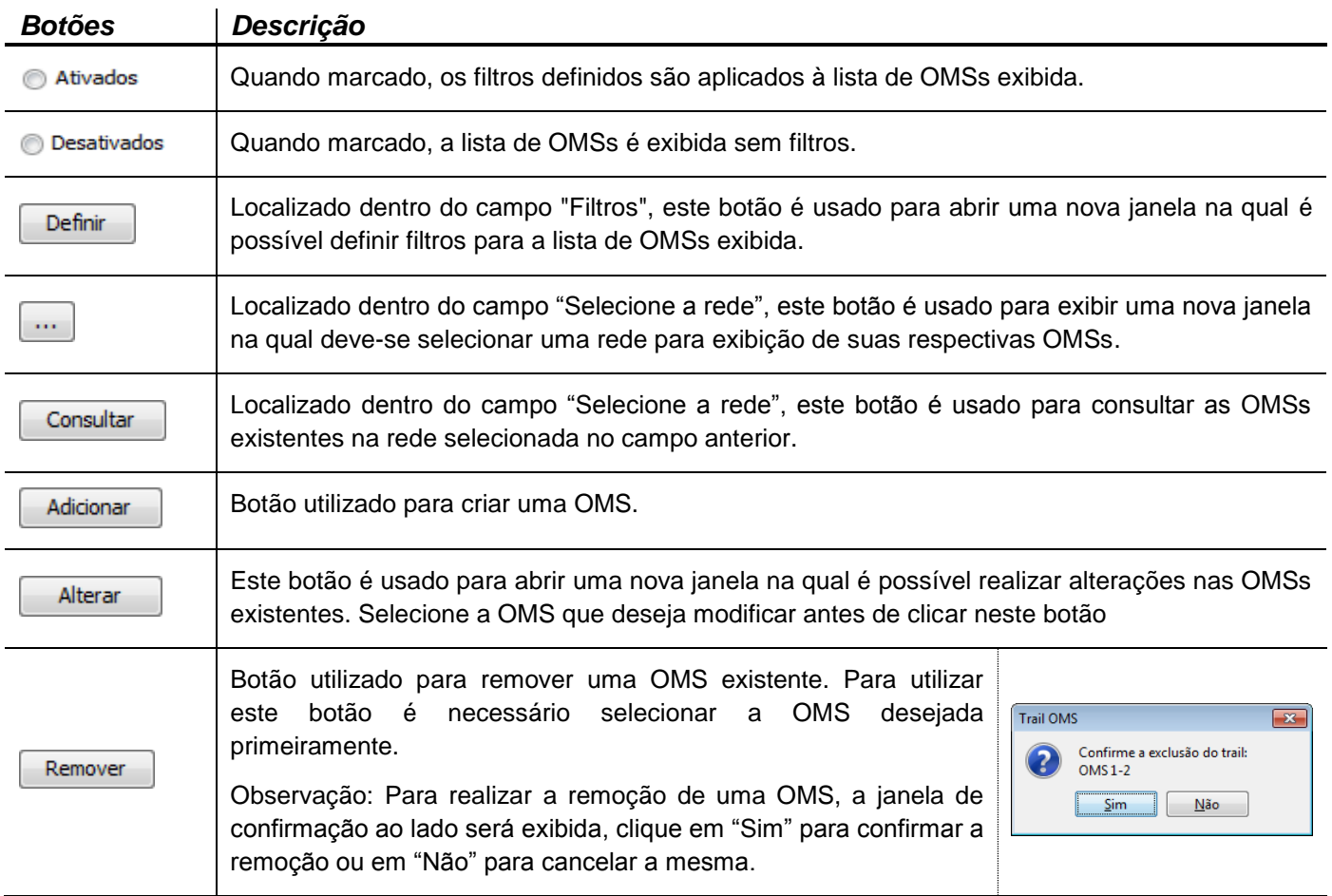

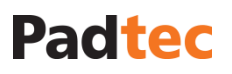

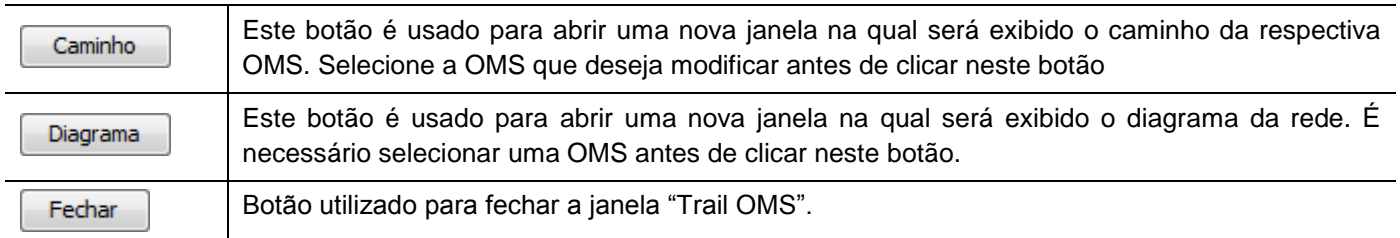

Para criar uma OMS, clique no botão "Adicionar" na janela "Trail OMS". A figura a seguir apresenta a janela de criação de trails OMS e as tabelas, em seguida, descrevem seus campos e botões.

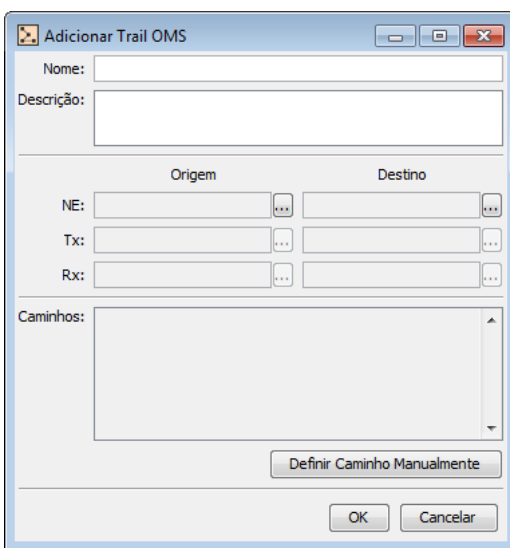

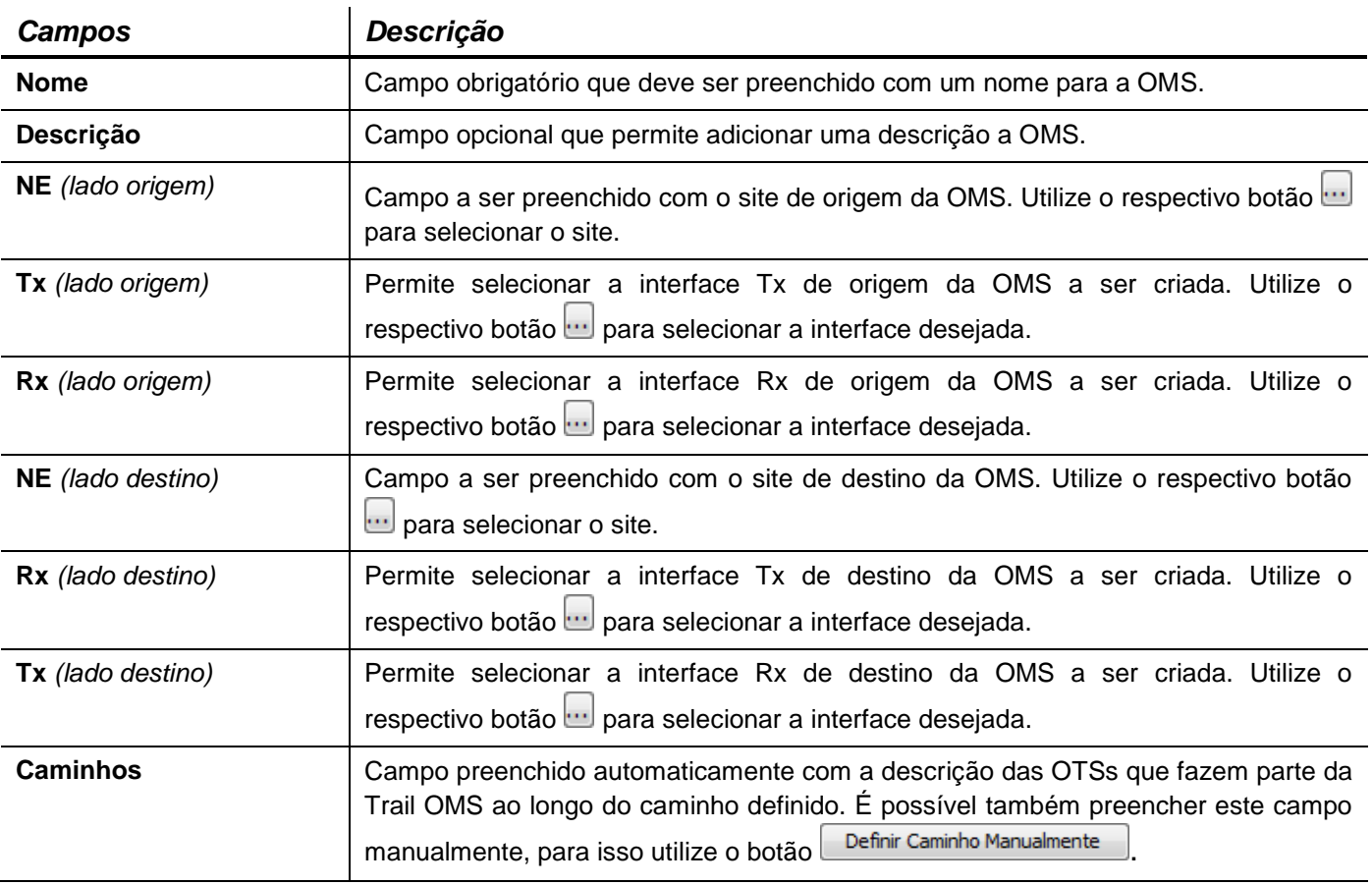

Ao clicar no botão do NE *lado origem,* a seguinte janela será exibida:

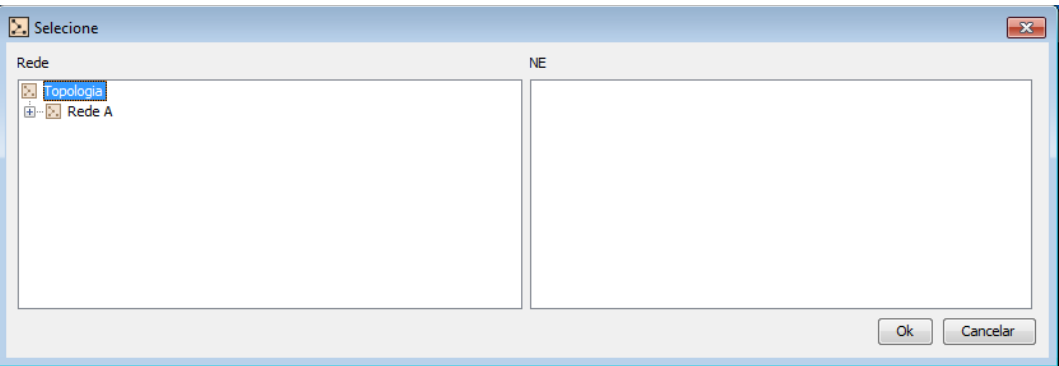

Após selecionar o respectivo site, clique no botão "Ok" para confirmar ou no botão "Cancelar" para interromper a ação, conforme a figura a seguir:

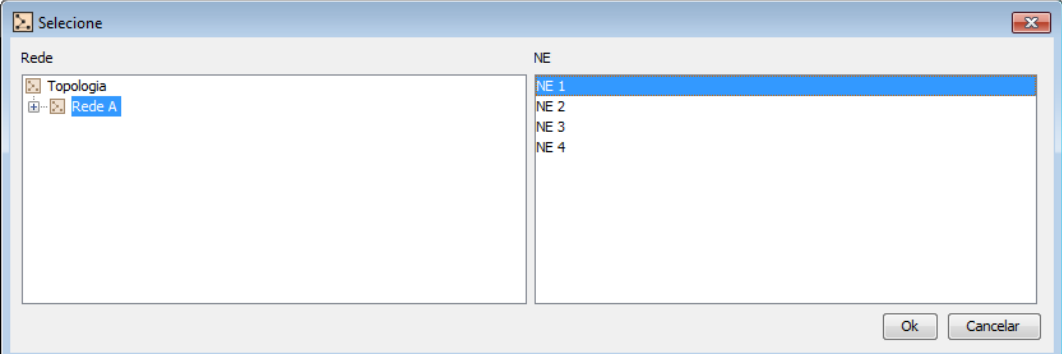

O mesmo processo de seleção deve ser feito para o NE *lado destino* e também para as interfaces correspondentes aos campos Tx e Rx de ambos os lados.

#### *Tx lado origem*

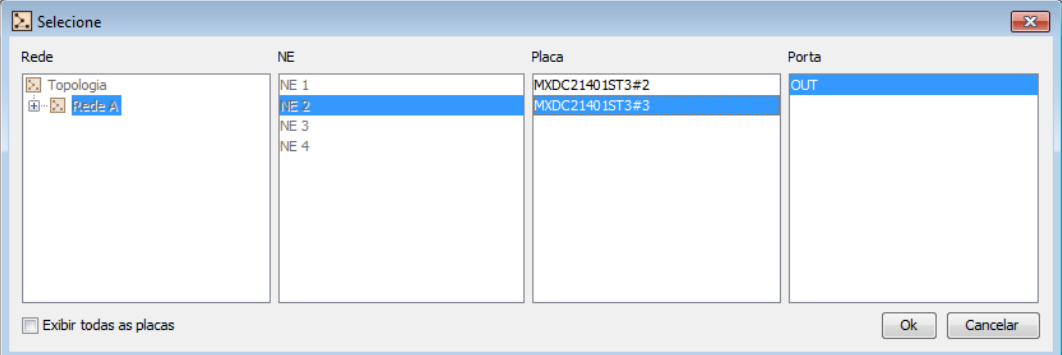

#### *Rx lado origem*

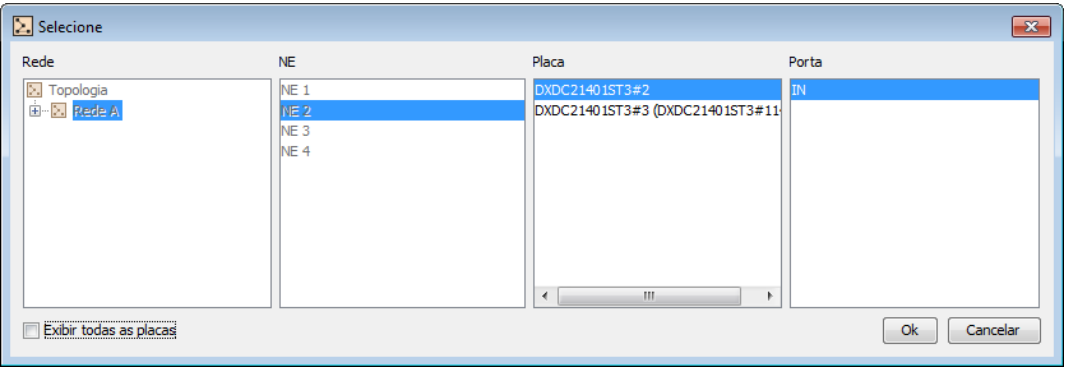

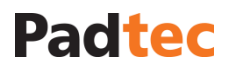

Ao finalizar o preenchimento dos campos conforme descrito, caso exista algum erro nas OTSs criadas anteriormente ou caso as interfaces selecionadas não estejam corretas, o botão "Ok" não estará disponível e no campo "Caminhos" será indicado o local e uma breve descrição do erro.

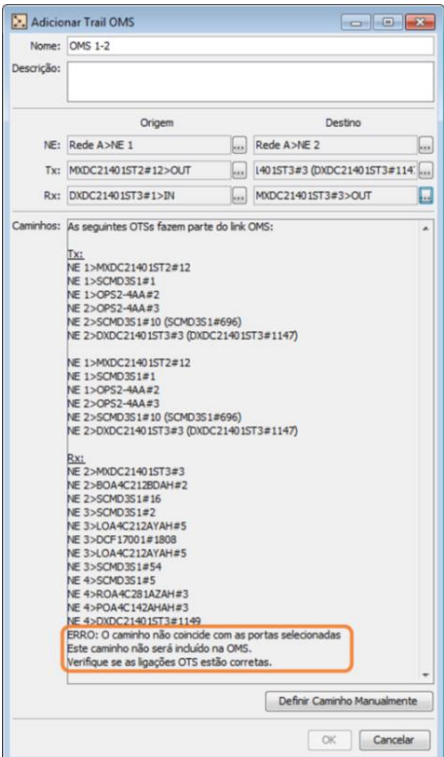

Para corrigir eventuais erros, recomenda-se verificar as OTS relacionadas à OMS que está sendo criada e suas respectivas interfaces. Após a correção de erros ou caso não tenham sido apresentadas mensagens de erros no campo "Caminhos", a janela ficará preenchida conforme o exemplo abaixo:

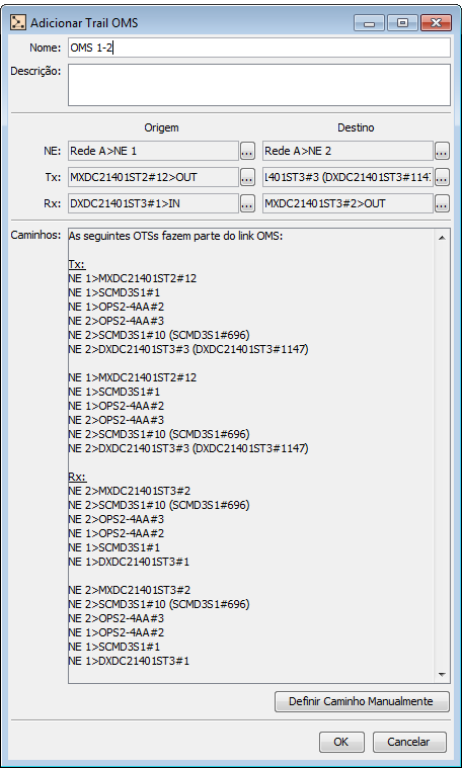

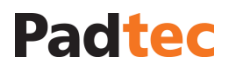

Para confirmar a criação da Trail OMS preenchida, clique em "Ok", para cancelar a criação da mesma, clique em "Cancelar".

A OMS criada será exibida na janela "Trail OMS", conforme a imagem a seguir:

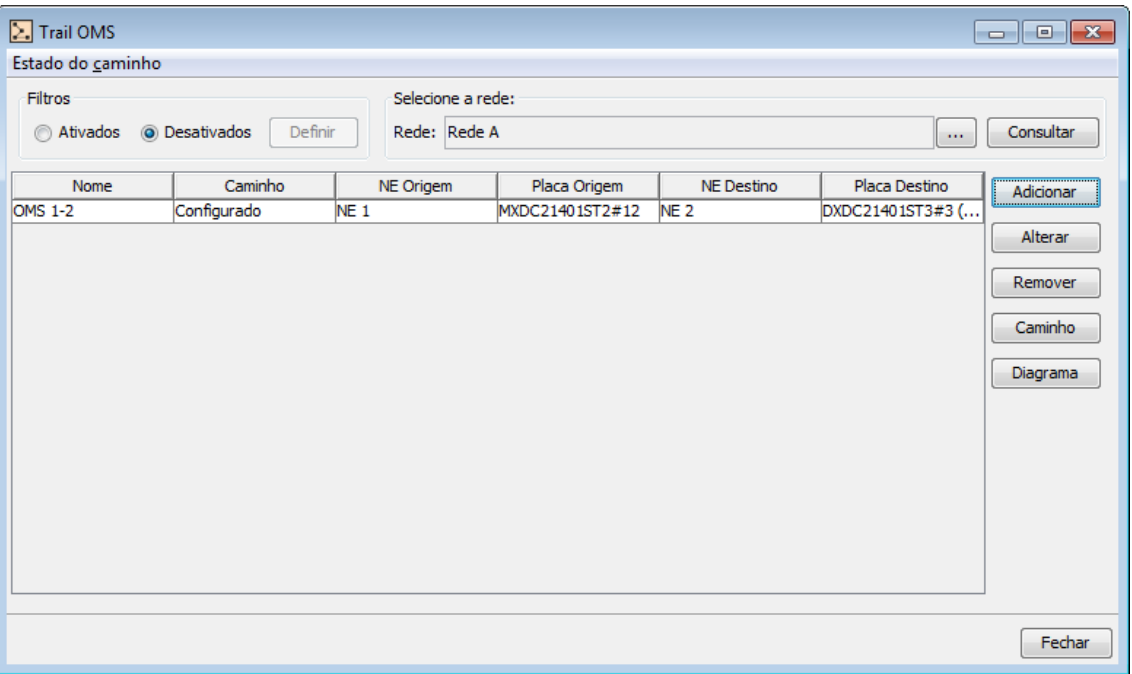

### **3.7.3.8. Gerenciando ligações OMS**

Para gerenciar ligações OMS, utilize a opções "Trail OMS" disponível no menu **Ferramentas** no visualizador. Conforme apresentado na janela a seguir:

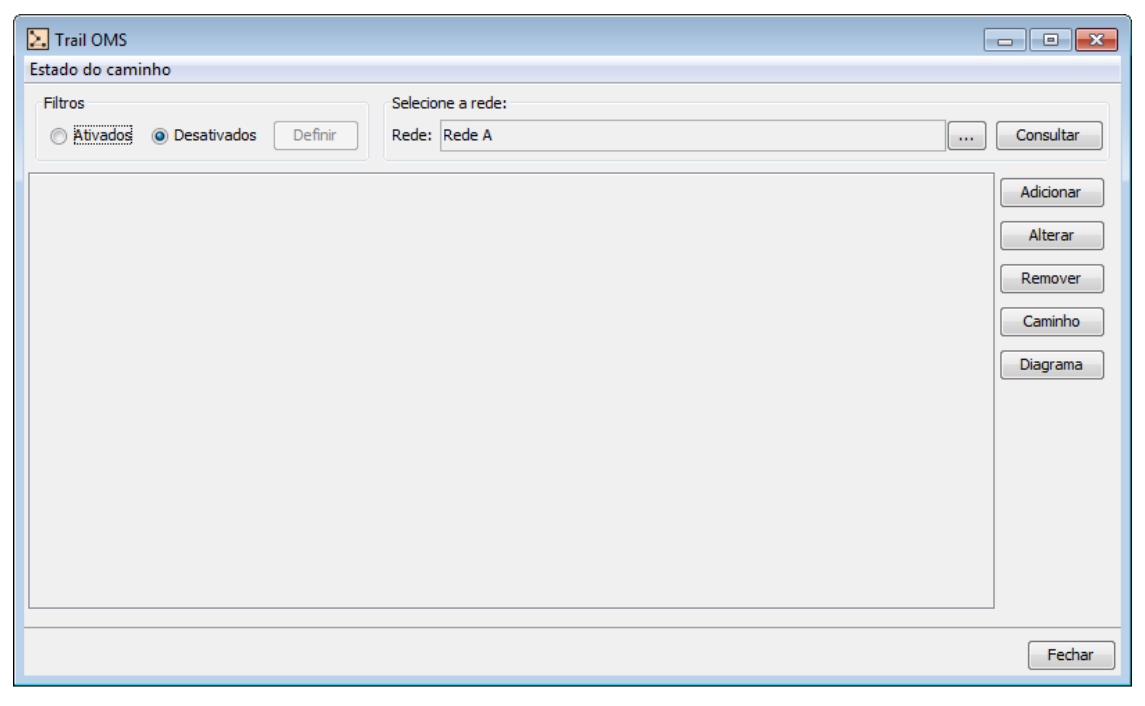

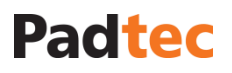

#### Visualizado e consultado OMSs

Para consultar ligações OMS deve-se primeiramente selecionar uma das redes existentes no Sistema de Gerência, utilizando a ferramenta de seleção de rede. Para selecionar uma rede, clique no botão  $e^{\ln x}$  e escolha uma entre as que são exibidas na próxima janela, como ilustra a figura abaixo:

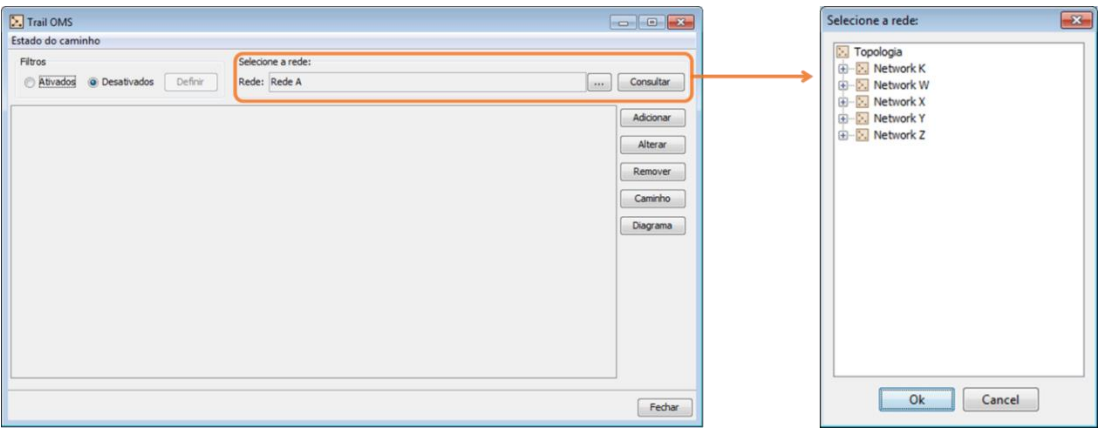

Clicando no botão "Ok" da janela "Selecione a Rede" a seleção da rede será confirmada. Dessa forma, a rede selecionada será exibida no campo "Rede" e para consultar as suas OMSs clique no botão <sup>Consultar</sup> . As OMSs existentes para a rede em questão serão listadas na janela "Trail OMS", como exemplificado a seguir:

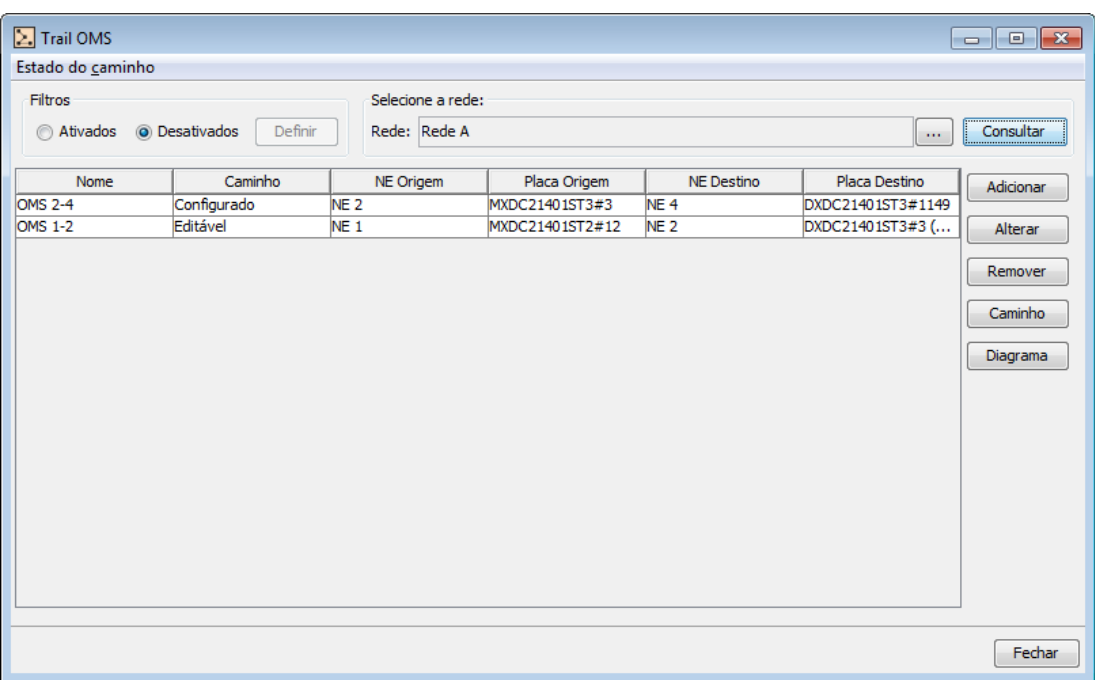

A janela "Trail OMS" poderá ficar densamente populada após a criação de várias OMSs. Para localizar uma OMS específica, podem-se utilizar as ferramentas de filtro e seleção de rede. Para configurar a ferramenta de filtro, deve-se selecionar a opção @ Ativados no canto superior esquerdo da janela "Trail OMS" e posteriormente clicar no botão **Definirol** que estará disponível quando os filtros estiverem ativos. Em sequência, a seguinte janela será exibida:

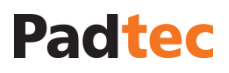

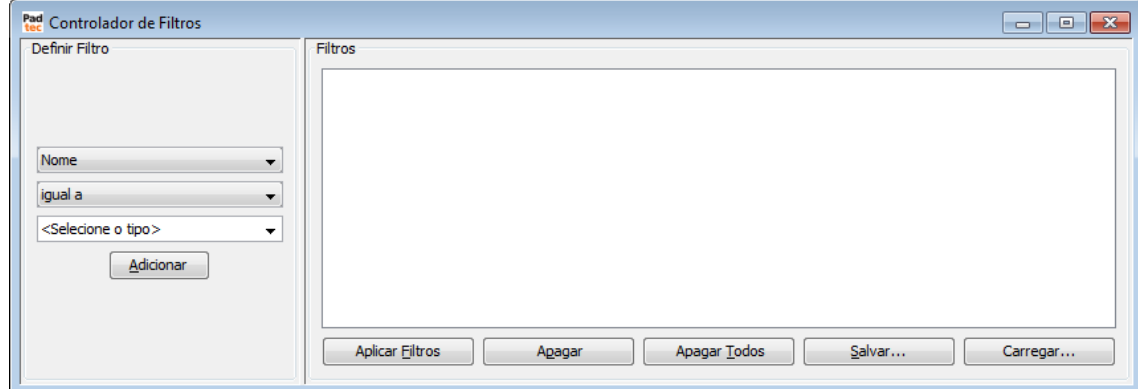

Para criar um filtro, três parâmetros devem ser preenchidos no campo "Definir Filtro":

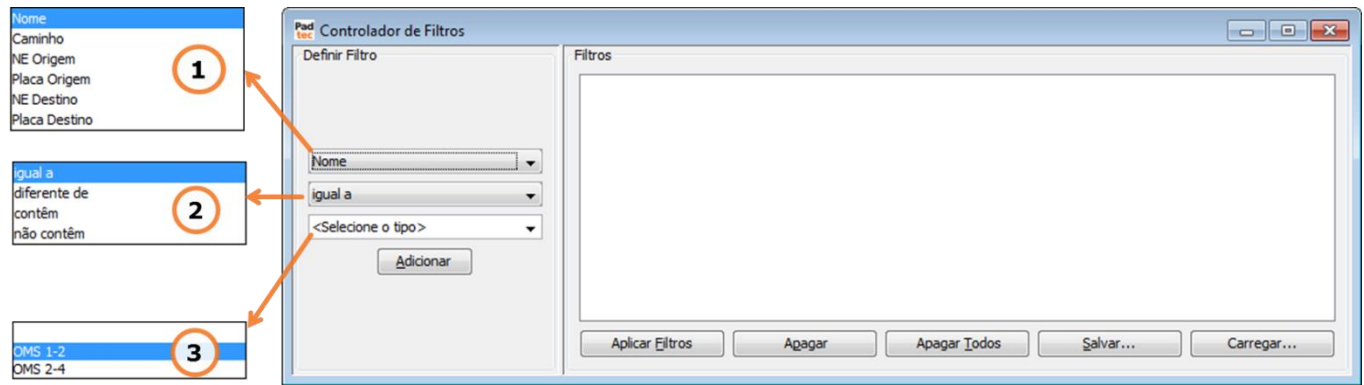

 $\left(1\right)$ Selecione neste campo o parâmetro de base para o filtro. Incluindo o nome da OMS ou qualquer outra das colunas apresentadas na janela "Trail OMS" (são elas: Caminho, NE origem, NE destino, Placa Origem e Placa destino).

Selecione um método de comparação a ser aplicado ao filtro. Estão disponíveis quatro opções: "igual a", "diferente de", "contêm" e "não contém".

*Nota:* Os parâmetros comparativos da ferramenta de filtros para ligações O[MS possuem a](#page-46-0)  mesma lógica que a ferramenta de filtros para alarmes, apresentada na seção **[0](#page-46-0)**

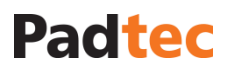

**[Usando filtros na lista](#page-46-0)** de alarmes.

 $\boxed{3}$  Caixa de texto, na qual o termo de referência para o parâmetro selecionado em  $\boxed{1}$  deve ser digitado ou selecionado entre as opções disponíveis ao se clicar no botão  $\bar{z}$ .

Após definir os parâmetros de um filtro, clique no botão **Adicionar**. O filtro criado será mostrado no campo "Filtros". Podem ser adicionados outros filtros, preenchendo novamente os três parâmetros e clicando no botão **Adicionar**.

Os outros botões presentes na janela "Controlador de Filtros" são descritos abaixo:

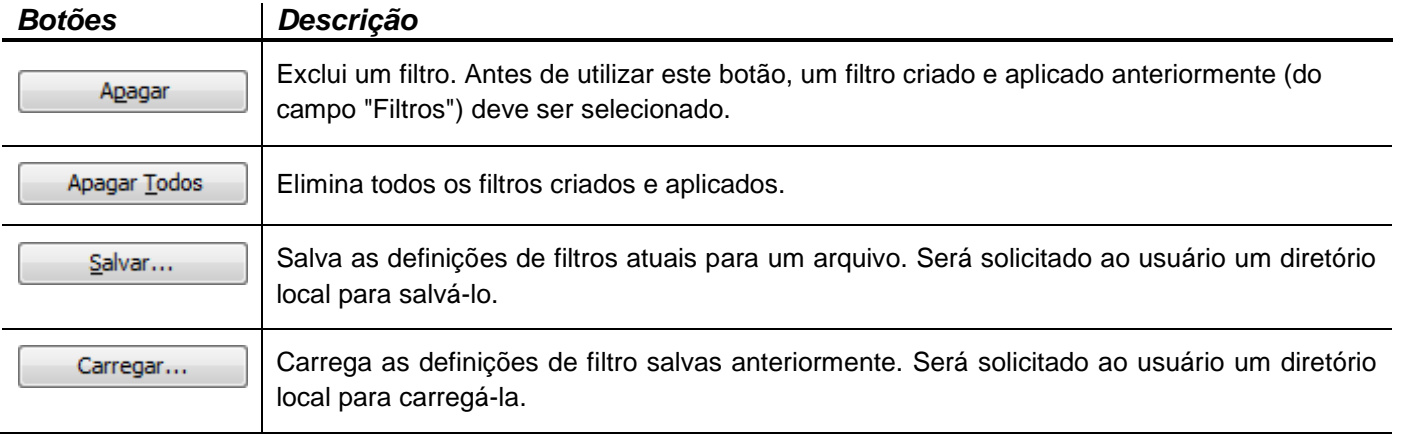

Com todos os filtros desejados adicionados, como mostrado no exemplo a seguir, clique em **Aplicar Filtros** para obter resultados na janela "Trail OMS".

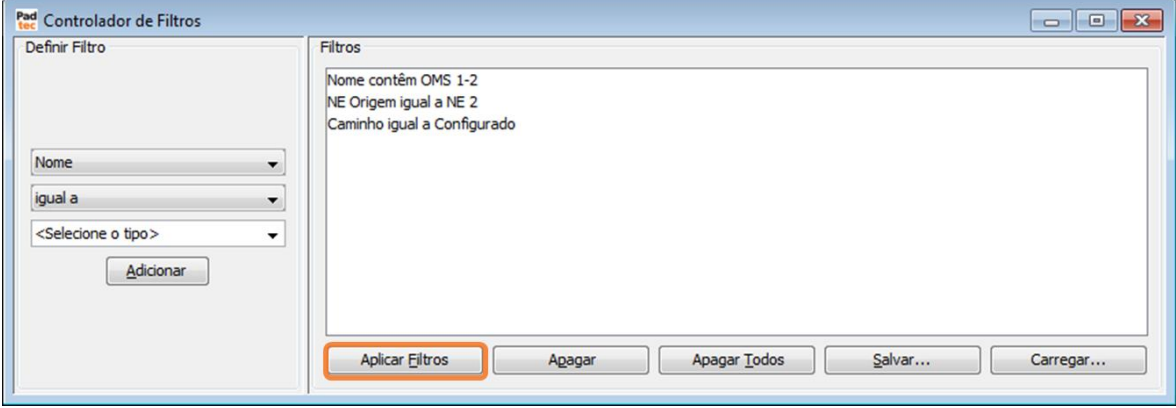

### Alterando ligações OMSs

Para alterar uma OMS, selecione a mesma na janela "Trail OMS" e clique no botão <sup>Alterar</sup> A figura a seguir, apresenta janela de alteração de OMS:

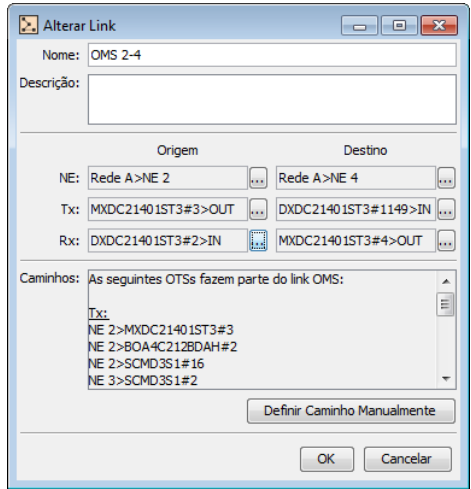

Na janela "Alterar Link", é possível alterar todos os campos preenchidos durante a criação da OMS seguindo o mesmo procedimento utilizado para criá-las. Removendo ligações OMS

Para remover uma OMS existente, é necessário selecioná-la na janela "Trail OMS" e clicar no botão **Remover**, Será exibida a seguinte janela de confirmação:

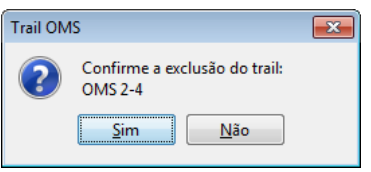

Para confirmar a exclusão da OMS clique em **Sim**, para cancelar a ação clique em **Não**.

#### Status do caminho de uma OMS

Para realizar alterações em diagramas de redes de topologias existentes, pode ser necessário excluir seções OTS. Se uma OMS depende de um link OTS, a exclusão deste pode gerar uma interrupção lógica para as conexões da OMS. Neste caso, será exibido um aviso ao usuário do sistema de gerência, no qual a remoção deve ser confirmada. A próxima figura exemplifica a situação:

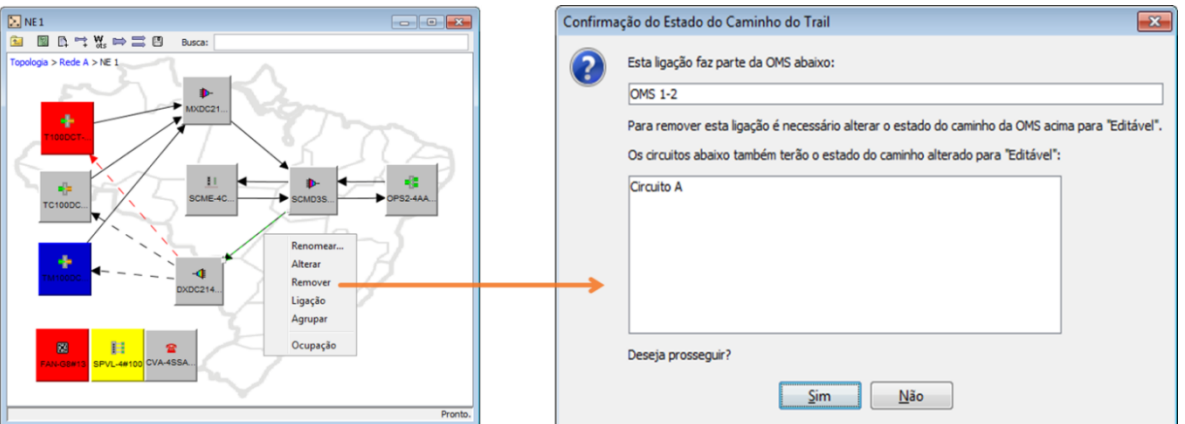

*Exemplo de remoção de OTS: Clique com o botão direito na OTS que deseja remover selecione a opção "Remover". A janela do lado direito será exibida. Ao clicar em "Sim" a OTS selecionada é removida e o status das OMSs e Circuitos relacionados serão alterados para "Editável".*

Quando a remoção de uma ligação OTS é confirmada, o status relacionado com o caminho da OMS é alterado, conforme apresentado na janela "Trail OMS":

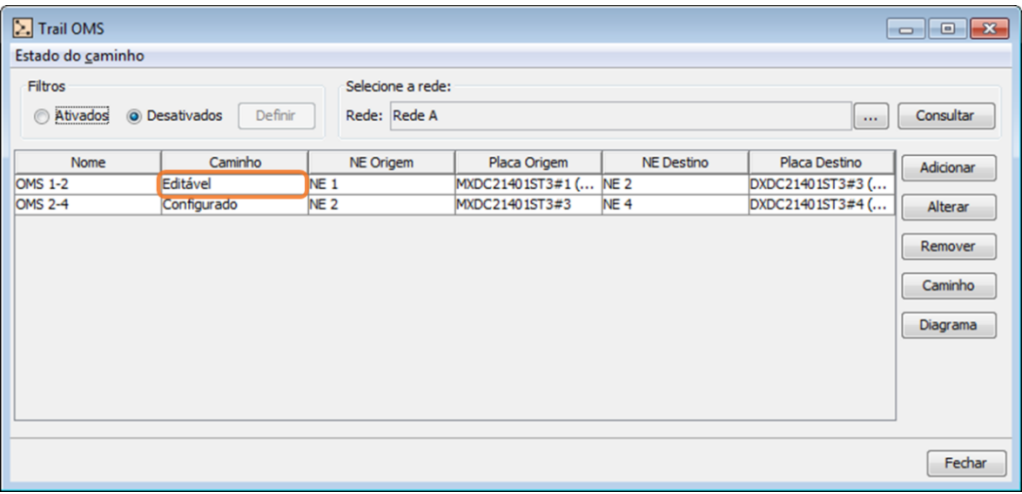

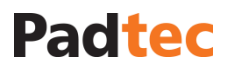

Os possíveis status para o caminho da OMS são:

**Configurado:** o caminho óptico da OMS está fechado permitindo que seja utilizado por circuitos \*. Os eventuais alarmes da OMS podem ser encontrados na aba "Alarmes de Rede" \*\* a partir da janela "Alarmes".

**Editável:** o caminho óptico da OMS está aberto. A OMS não está disponível para a criação de novos circuitos e os alarmes relacionados **não** são listados na guia "Alarmes de Rede" \*\*

*\*detalhes descritos na seção [3.7.3.9](#page-99-0) [Criando Circuitos](#page-99-0) e [3.7.3.10](#page-103-0)* [Gerenciando os circuitos](#page-103-0)  [existentes](#page-103-0)

*\*\* detalhes descritos na seção [3.6.4](#page-50-0) [Alarmes de rede](#page-50-0)*

Uma vez que as OTSs relacionadas com uma OMS são reestabelecidas e o caminho óptico para a OMS não possui interrupções, o status do caminho da OMS pode ser alterado para "Configurado". Para fazer isso, selecione a OMS na janela "Trail OMS" e clique no botão "Estado do Caminho", conforme a seguir:

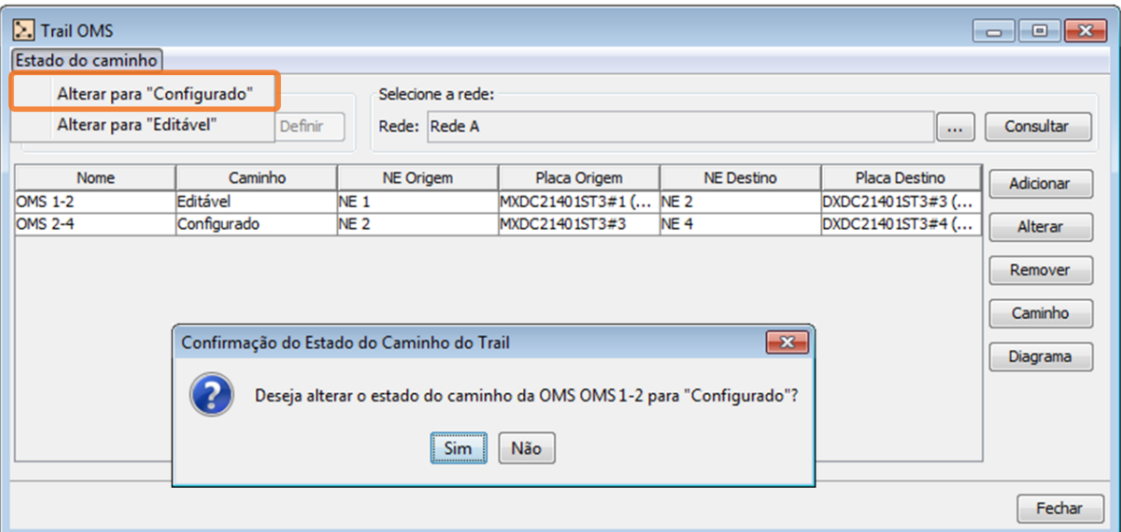

Selecione a opção **Alterar para "Configurado"** na janela acima e confirme clicando em "Sim" na janela seguinte.

Caso as ligações relacionadas não estejam devidamente estabelecidas, uma mensagem de erro será exibida conforme a seguir:

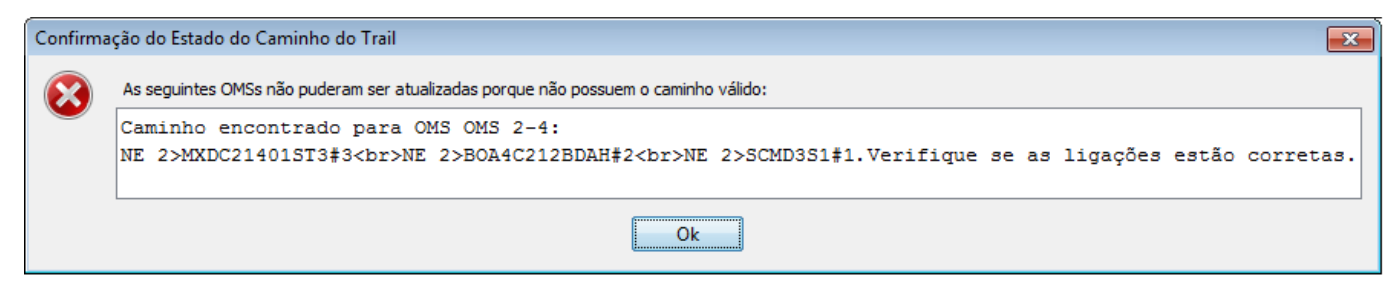

Verificando novamente as OTSs relacionadas com a OMS

Quando o status do caminho é alterado com êxito para "Configurado", isso pode ser verificado na janela "Trail OMS":

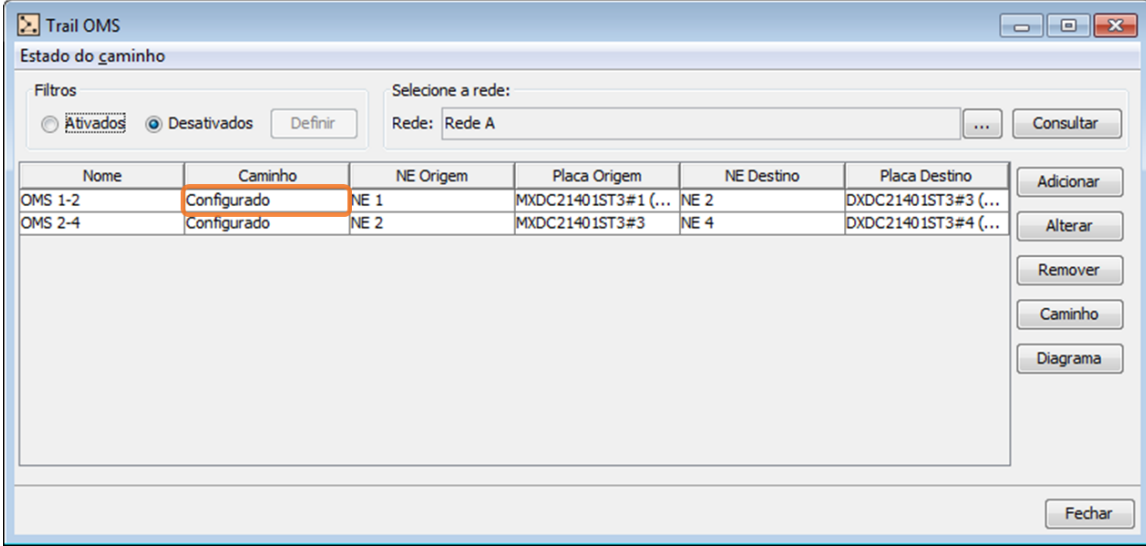

### <span id="page-99-0"></span>**3.7.3.9. Criando Circuitos**

Um Circuito é definido pela ligação entre duas interfaces (geralmente interfaces cliente de transponders), através das quais, o tráfego cliente pode ser agregado ao sistema DWDM e também entregue ao equipamento do cliente no sentido oposto. A fim de criar Circuitos no Sistema de Gerência LightPad, todas as trails OMS e OTS, que serão utilizadas pelo Circuito, devem ser previamente criadas. As figuras a seguir ilustram um exemplo de rede com OMSs e OTSs criadas, pronta para a criação do Circuito (mesmo exemplo de rede usado para a criação OMS na seção **[3.7.3.7](#page-87-0) [Criando OMS](#page-87-0)**).

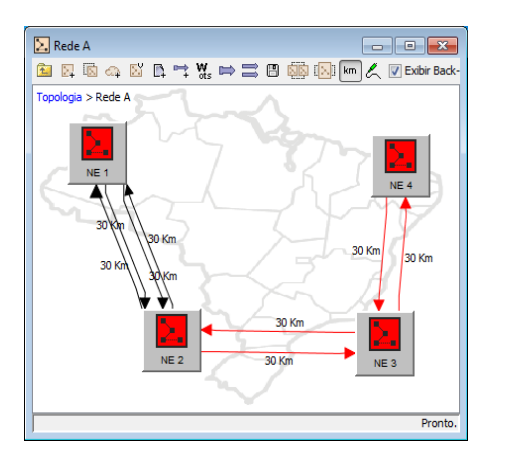

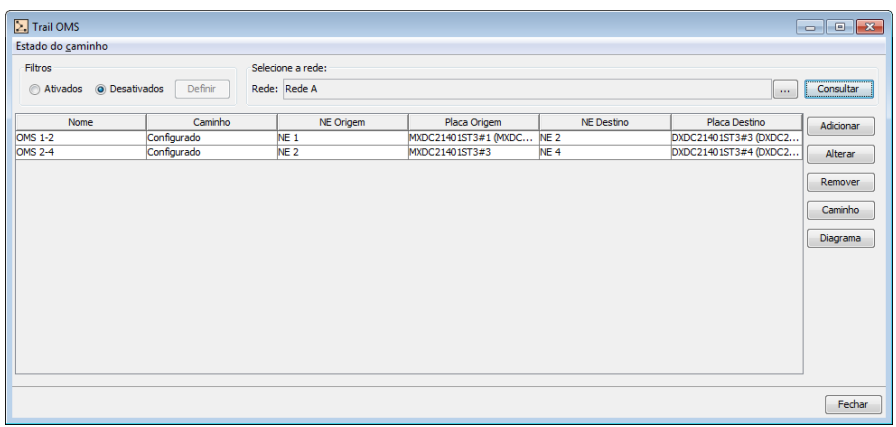

*Quatro sites na Camada Rede OMS criada permitindo Circuitos entre os sites 1 e 4*

Para criar um Circuito, utilize a opção **Circuito** disponível no menu **Ferramentas** na tela principal do Visualizador. A seguinte janela será exibida.

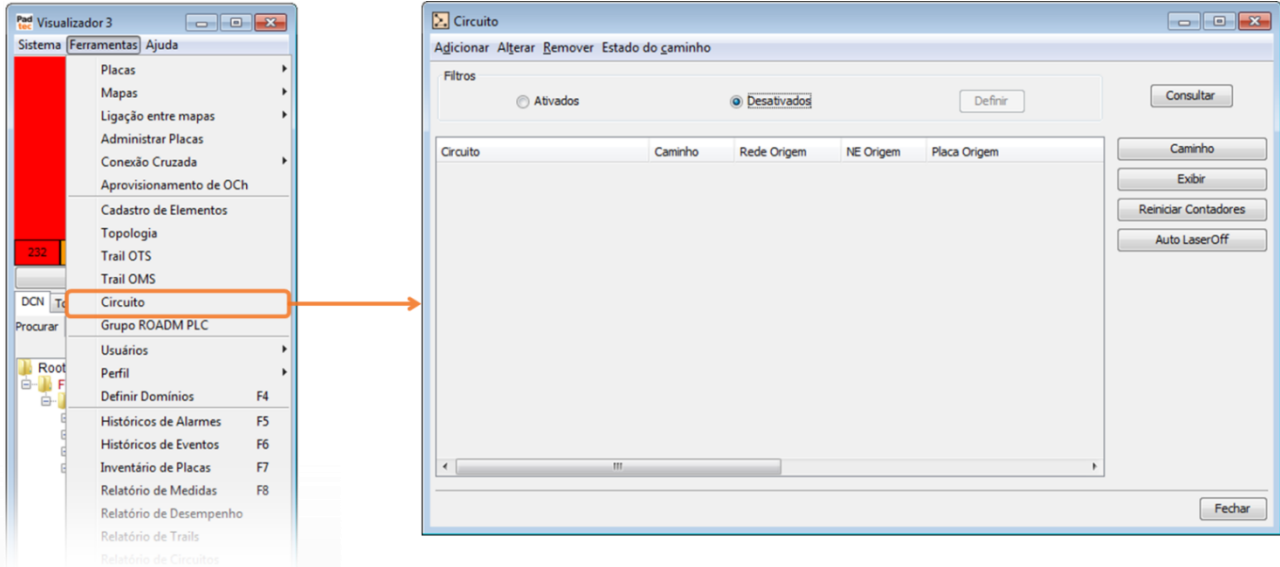

Na janela "Circuito", clique no botão **Adicionar** para criar um novo circuito. A janela "Incluir Circuito" será aberta conforme ilustrado seguir:

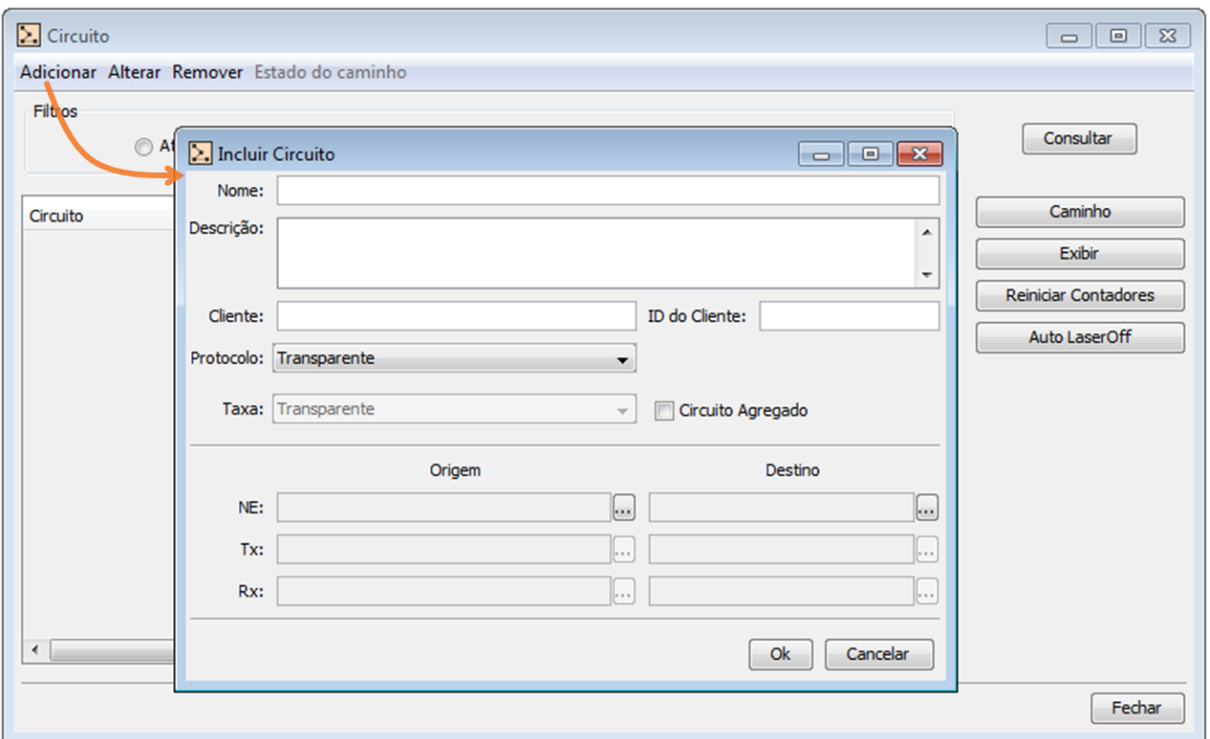

Na janela "Incluir Circuito", alguns campos são disponibilizados para identificar o Circuito que será criado. Nessa janela, são obrigatórios os campos Nome, Origem e Destino (NE, Tx e Rx). Como "Origem" para o Circuito, as interfaces Tx e Rx de uma placa devem ser selecionadas, a partir do NE no qual a placa está localizada. Como "Destino" para o Circuito, outras interfaces Tx e Rx de uma placa diferente (geralmente localizada em outro site) devem ser selecionadas, também a partir do site no qual esta localizada. Como exemplo de criação de um Circuito, a janela a seguir está preenchida para definir um Circuito entre placas localizadas no site 1 e 4 do exemplo de rede anterior.

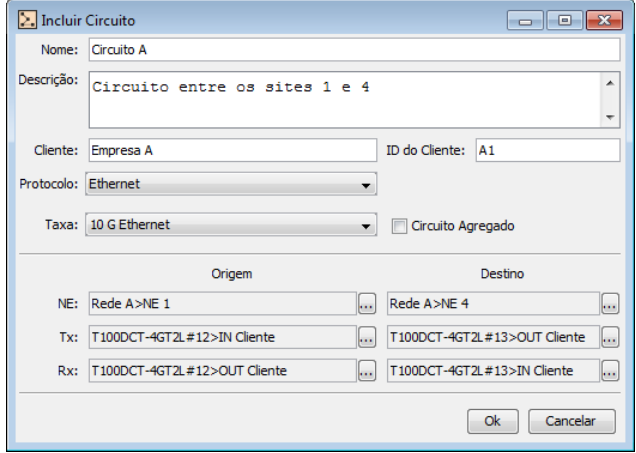

As telas a seguir apresentam as seleções feitas durante o preenchimento da janela anterior, "Incluir Circuito", utilizando os respectivos botões ::

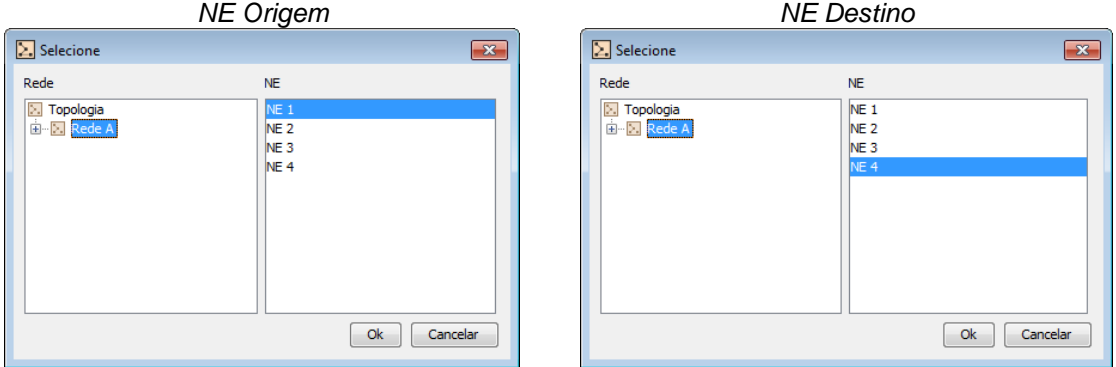

Interface de Origem Tx (transponder terminal de 10G na rede de exemplo localizado no Site 1)

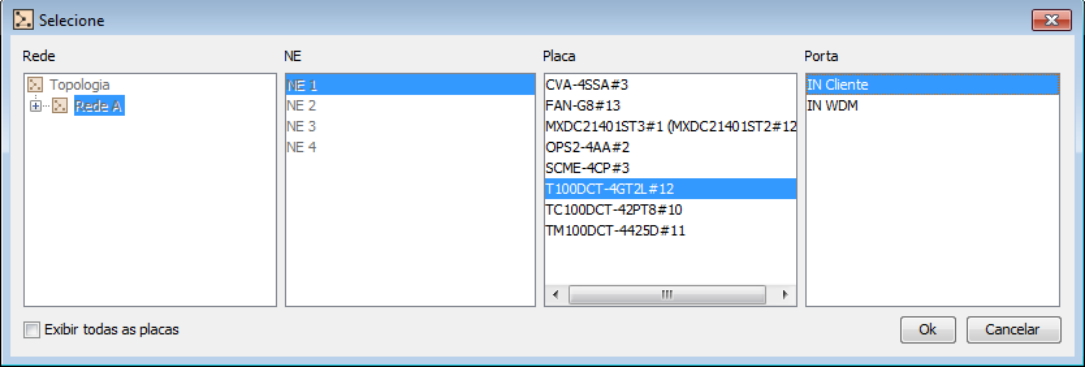

*Interface de Origem Rx (do mesmo transponder localizado no site 1)*

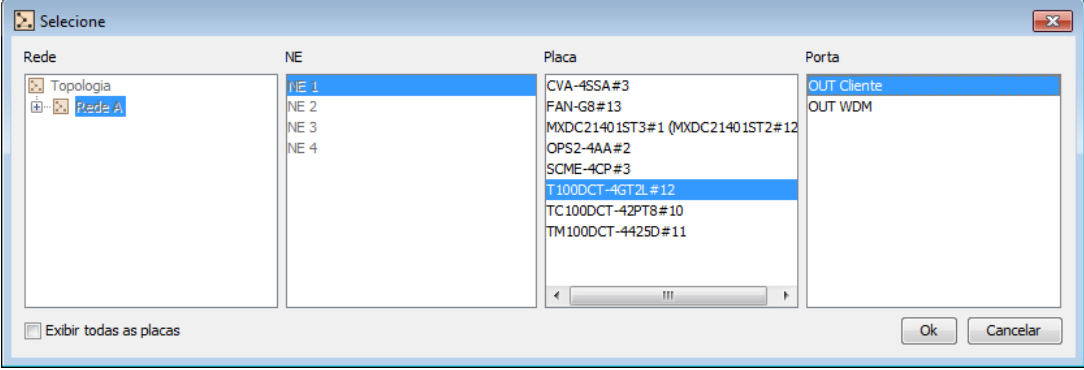

Interface de Destino Tx (transponder terminal de 10G na rede de exemplo localizado no Site 4)

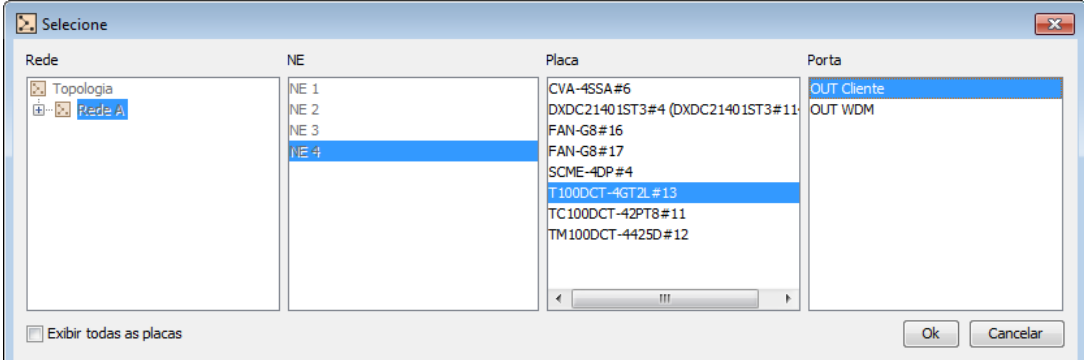

*Interface de Destino Rx (do mesmo transponder localizado no site 4)*

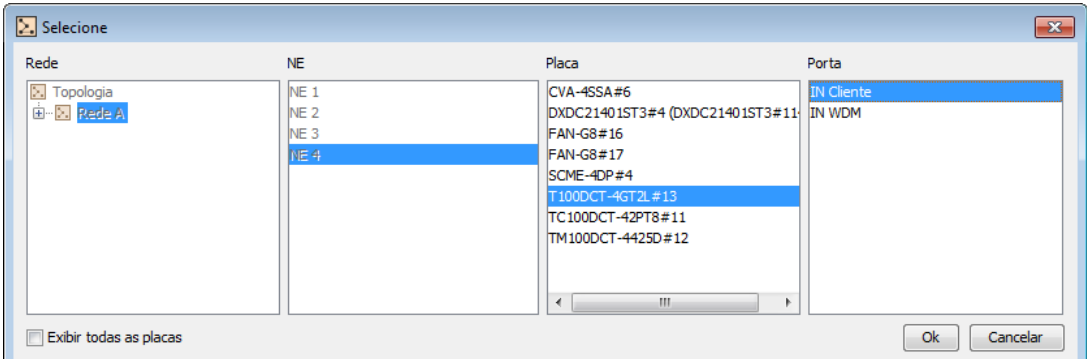

Para confirmar a criação do Circuito, clique em "Ok" na janela "Incluir Circuito". Caso contrário, para cancelar, clique no botão "Cancelar".

Após criado, o Circuito é adicionado à lista da janela "Circuito", como ilustra a figura a seguir:

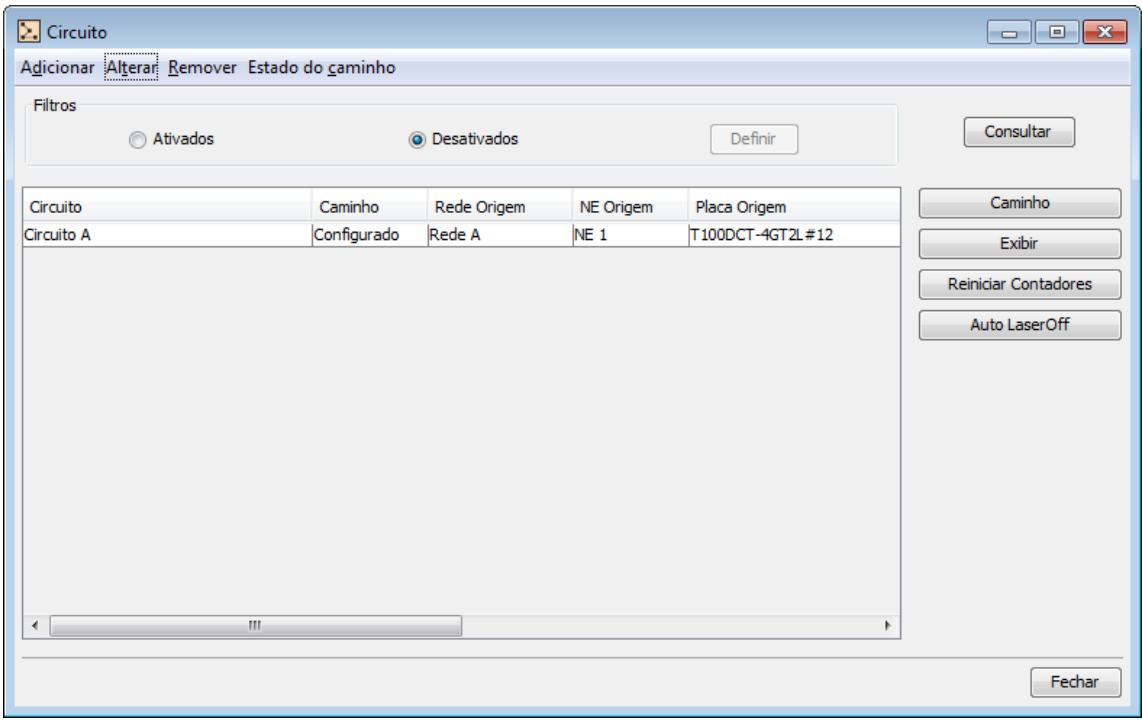

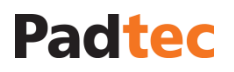

#### <span id="page-103-0"></span>**3.7.3.10. Gerenciando os circuitos existentes**

#### Buscando e visualizando circuitos

A janela "Circuito" pode ficar densamente populada após a criação de vários circuitos. Para localizar facilmente circuitos específicos, uma ferramenta de filtro está disponível no topo da janela "Circuito". Para utilizar essa ferramenta, selecione a opção <sup>@ Ativados</sup> e clique no botão Definir

. A seguinte janela será apresentada:

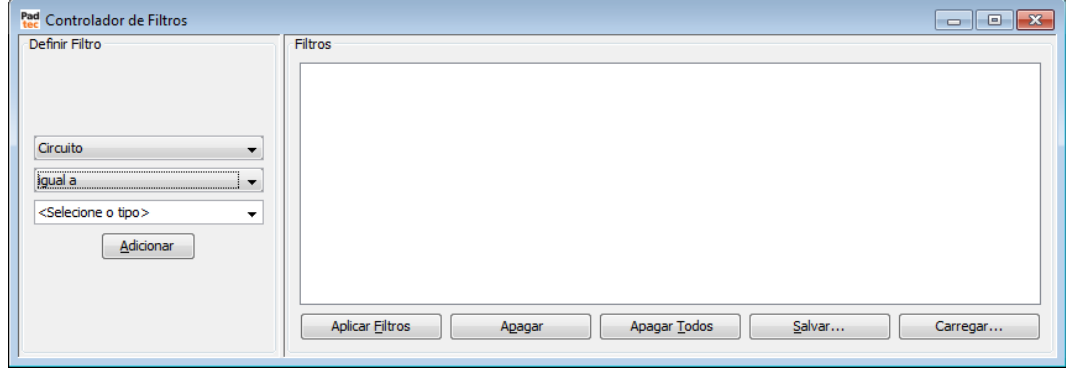

Para a criação de um filtro, três parametros devem ser preenchidos no campo "Definir filtro"

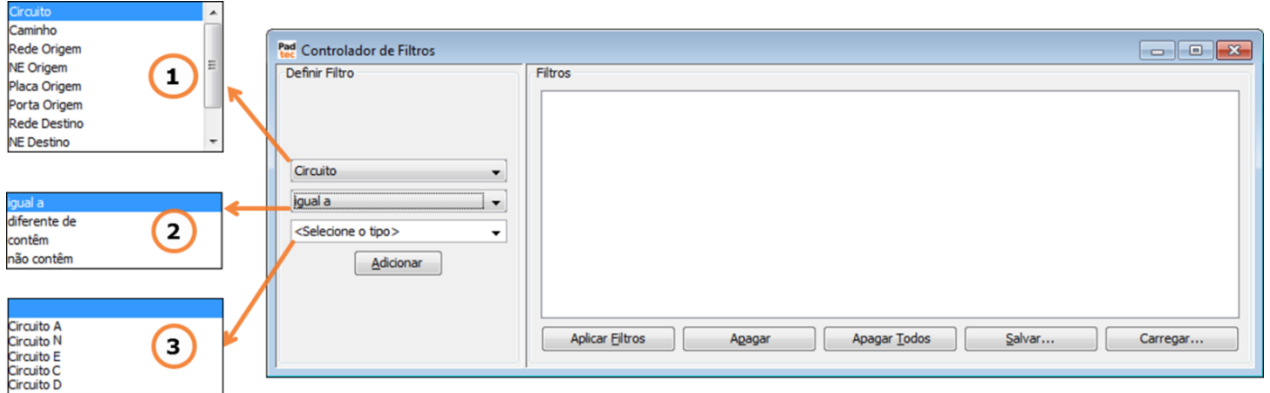

Selecione neste campo o parâmetro de base para o filtro. Todas as colunas apresentadas na janela "Circuito" (são elas: Circuito, Caminho, Rede Origem, NE Origem, Placa Origem, Porta Origem, Rede Destino e NE Destino) são disponibilizadas para seleção.

Selecione um método de comparação a ser aplicado ao filtro. Estão disponíveis quatro opções: "igual a", "diferente de", "contêm" e "não contém".

**Nota:** Os parâmetros comparativos da ferramenta de filtros para Circuito possuem a mesma lógica que a ferramenta de filtros para alarmes, apresentada na seção **[0](#page-46-0)**

**[Usando filtros na lista](#page-46-0)** de alarmes.

Caixa de texto, na qual o termo de referência para o parâmetro selecionado em  $\bigcirc$  deve  $\left( \right.$ ser digitado ou selecionado entre as opções disponíveis ao se clicar no botão  $\mathbf{\Sigma}$ 

Após definir os parâmetros de um filtro, clique no botão **Adicionar**. O filtro criado será mostrado no campo "Filtros". Podem ser adicionados outros filtros, preenchendo novamente os três parâmetros e clicando no botão **Adicionar**. Esta ferramenta de filtro pode ser utilizada para um cenário multi-filtro. Com todos os filtros desejados adicionados, como mostrado no exemplo a seguir, clique em **Aplicar Filtros** para obter resultados na janela da lista de alarmes.

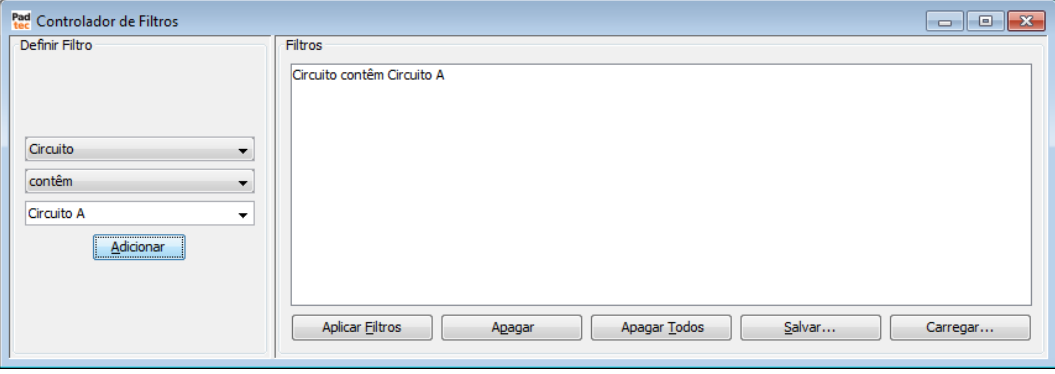

Os outros botões presentes na janela "Controlador de Filtros" são descritos na tabela a seguir:

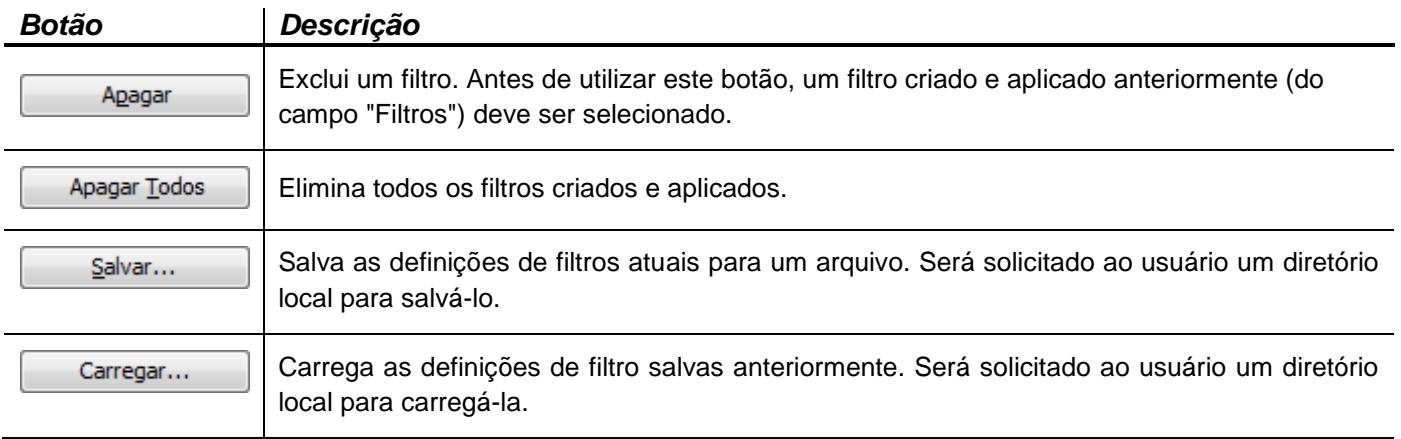

Modificando Circuitos

Para modificar um Circuito, selecione-o na janela "Circuito" e clique no botão Alterar A seguinte janela será apresentada:

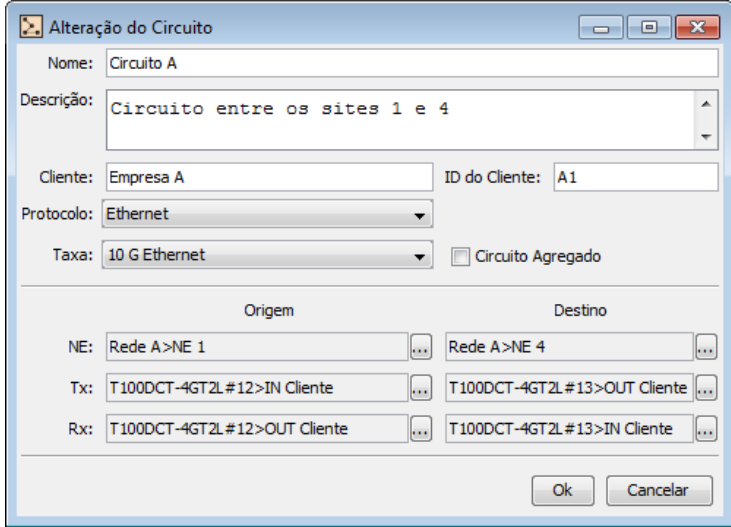

Na janela anterior "Alteração de Circuito" é possível modificar todos os parâmetros informados no momento da criação do circuito.

#### Removendo Circuitos

Para remover um Circuito existente, selecione-o na janela "Circuito" e clique no botão Remover A seguinte janela de confirmação será exibida:

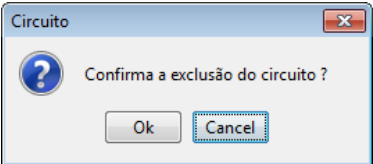

Para confirmar a exclusão do circuito, clique no botão **Ok.**

#### Estado do Caminho

Ao editar diagramas em topologias de redes pode ser necessário remover alguma seção OTS ou OMS. Uma vez que os circuitos dependem dessas seções, ao excluir alguma delas pode-se causar interrupções lógicas nas conexões do Circuito. Neste caso, um aviso é exibido e o usuário do Sistema de Gerência deve confirmar a remoção da ligação. A próxima figura exemplifica essa situação:

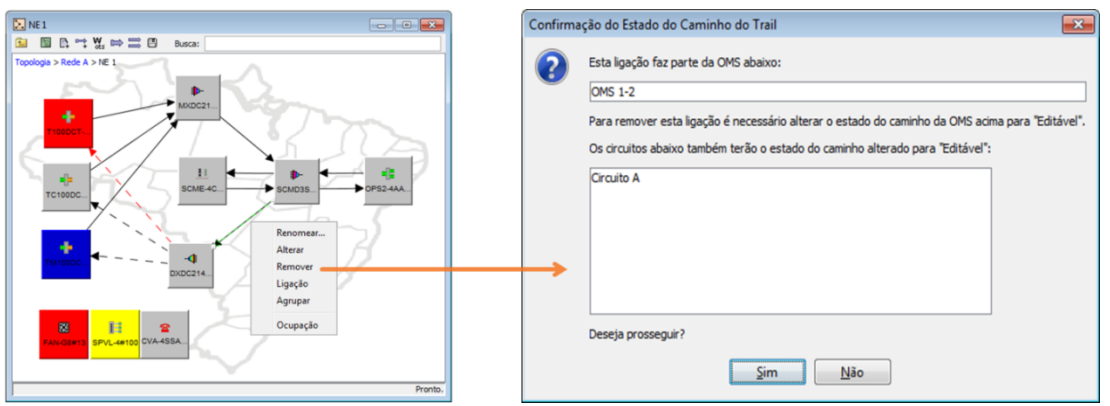

*Exemplo de remoção de OTS: Duplo clique sobre a OTS a ser removida. Selecione a opção "Remover". A janela á direita será apresentada. Ao clicar em "Sim" a OTS selecionada será removida e os estados das OMS e Circuitos relacionados serão alterado para "editável".*

Quando a remoção de uma seção é confirmada, o estado do caminho do Circuito relacionado é alterado, como pode ser visto na janela "Circuito":

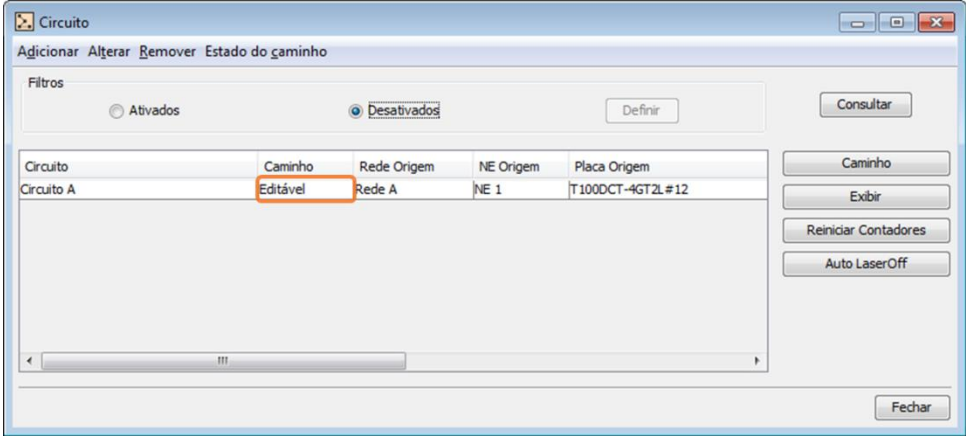

Os estados possíveis para o caminho do Circuito são:

**Configurado:** o caminho do Circuito óptico está fechado permitindo que ele seja totalmente monitorado através das ferramentas disponíveis (exemplo: botões **Exibir**, **Reiniciar Contadores**\* e **Auto LaserOff**\*, que podem ser usados para gerenciar o circuito). Os eventuais alarmes do Circuito podem ser encontrados na aba "Alarmes de Rede" \*\* da janela "Alarmes"

**Editável:** o caminho óptico do Circuito está aberto. Neste caso, não há ferramentas disponíveis para realizar o monitoramento do Circuito e nenhum alarme relacionado pode ser encontrado na aba "Alarmes de Rede" \*\*.

*\*botões descritos nas seções a seguir*

*\*\*detalhes na seção [3.6.4](#page-50-0) [Alarmes de rede](#page-50-0)*

Uma vez que as seções OTS e OMS relacionadas ao Circuito são restabelecidas e o caminho óptico para o Circuito não possui nenhuma interrupção, o estado do caminho do Circuito pode ser alterado para Configurado. Para isso, selecione o Circuito na janela "Circuito" e clique no botão "Estado do caminho", conforme figura a seguir:

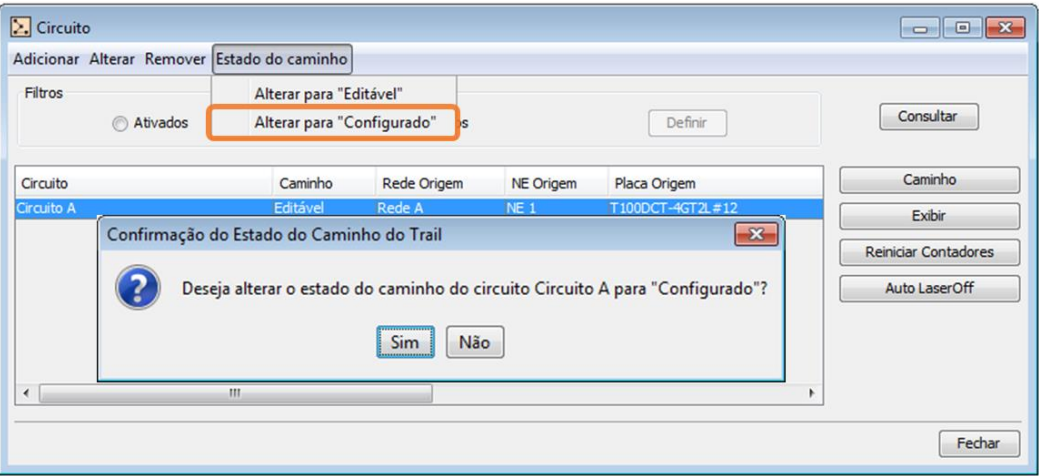

Selecione a opção **Alterar para "Configurado"** como na janela acima e confirme clicando em "Sim" na janela seguinte.

Se as seções relacionadas não estiverem devidamente estabelecidas, uma mensagem de erro será exibida conforme figura a seguir:

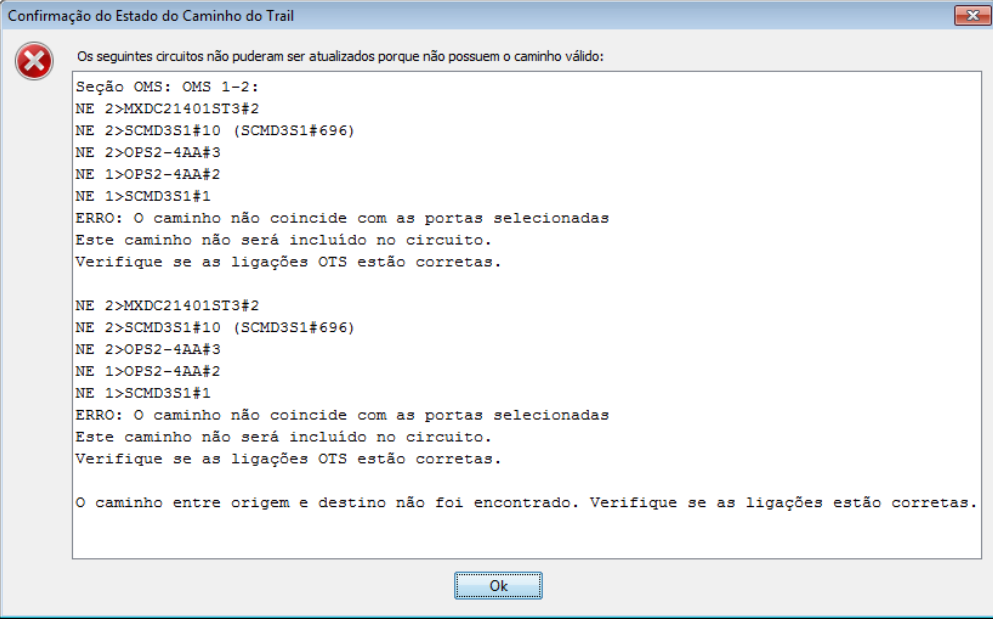

Verifique novamente as OTSs e OMSs relacionadas com o Circuito.

Quando o estado do caminho do Circuito for alterado com sucesso para "Configurado", isso poderá ser verificado na janela "Circuito".

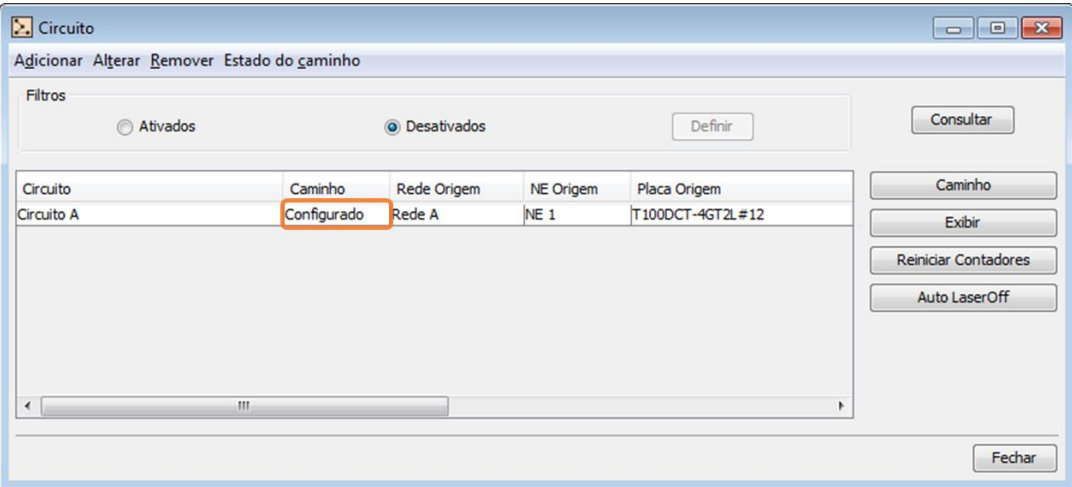

#### Exibindo o diagrama do Circuito

Ao selecionar um Circuito e clicar no botão **Exibir** (disponível na janela "Circuito", um diagrama exibindo todo o caminho do Circuito e os modulos relacionados será aberto em uma nova janela:
Manual do Sistema de Gerência LightPad i6400G Navegação pelo Software, Funcionalidades e Ferramentas Administrativas

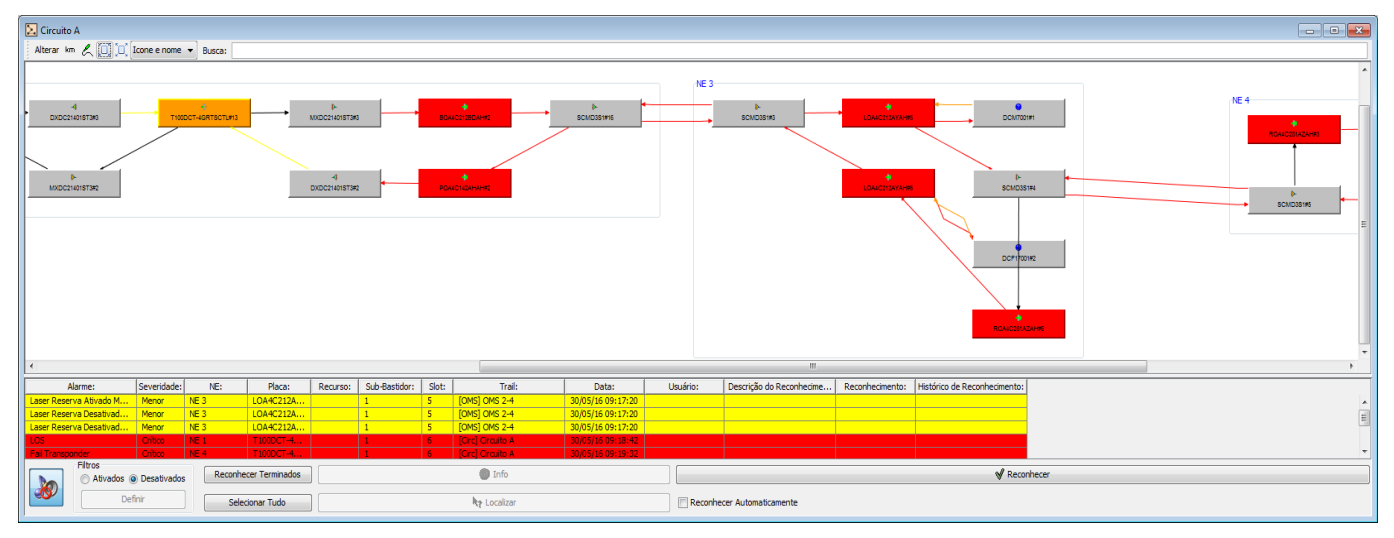

*O diagrama do Circuito é baseado no diagrama da rede, no entanto todos os módulos e partes da rede que não estiverem relacionadas com o percurso do circuito serão excluídos para melhor visualização. Abaixo do diagrama, é exibida uma lista de alarmes relacionada com o circuito. Os botões e ferramentas disponíveis na lista de alarmes são os mesmos descritos na seção [3.6.4](#page-50-0) [Alarmes de rede.](#page-50-0)*

#### Reiniciando os contadores relacionados a um circuito

Ao selecionar um Circuito e clicar no botão Reinidar Contadores , disponível na janela "Circuito", é possível reiniciar os contadores de todos os transponders OTN relacionados ao Circuito. Essa ferramenta é muito útil para verificar o desempenho do Circuito após realização de uma atividade de manutenção.

### Configurando Auto LaserOff relacionado a um Circuito

Ao selecionar um Circuito e clicar no botão Reiniciar Contadores , disponível na janela "Circuito", é possível verificar ou configurar a função Auto LaserOff (ALO)\* de todos os transponders e amplificadores relacionados ao circuito. A função ALO pode ser habilitada ou desabilitada individualmente clicando nas células da coluna "Auto LaserOff" dos respectivos módulos, conforme mostrado a seguir:

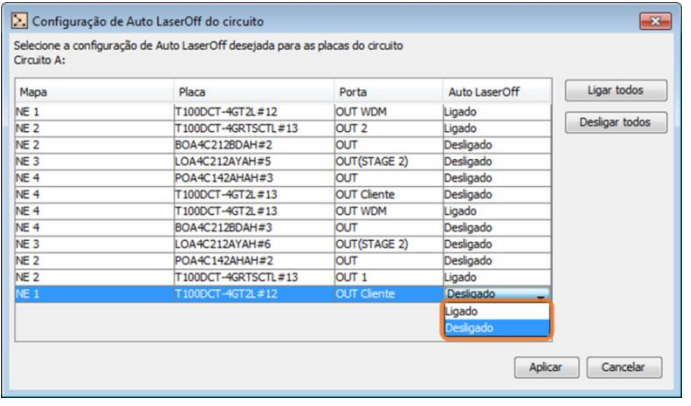

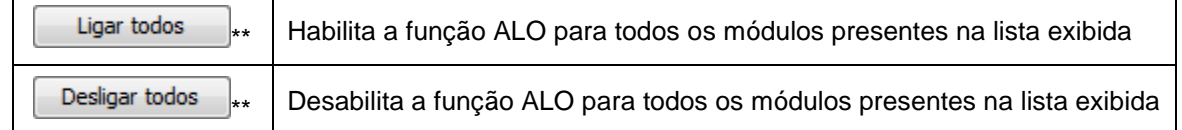

MM.LP64.2016.11.POR.V1

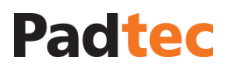

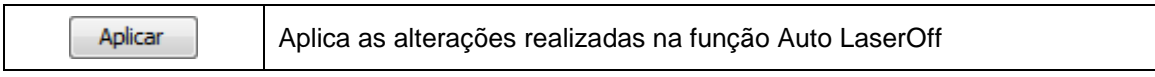

\*ALO está disponível para transponders e aplificadores. Está função desliga automaticamente o laser de saída quando detectado alarme de perda de sinal óptico na entrada do módulo.

\*\* uma vez que os módulos listados podem ser compartilhados com outros circuitos, ao alterar o status de ALO através desta ferramenta, outros circuitos além do selecionado podem ser afetados.

### **3.7.4. Outras ferramentas disponíveis para criação e gerenciamento de topologias**

### **3.7.4.1. Clique com o botão direito na OTS**

A janela "Circuito" pode se tornar densamente populada após a criação de vários circuitos. Para localizar um circuito especifico com facilidade, está disponível no topo da janela "Circuito" uma ferramenta de filtro. A próxima janela apresenta como utilizar essa ferramenta:

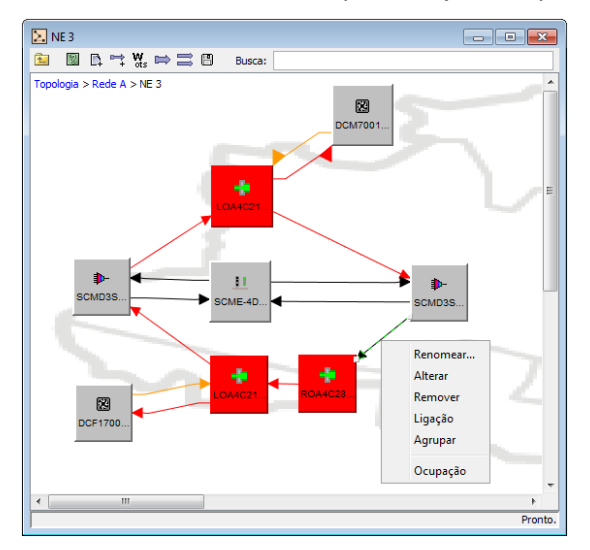

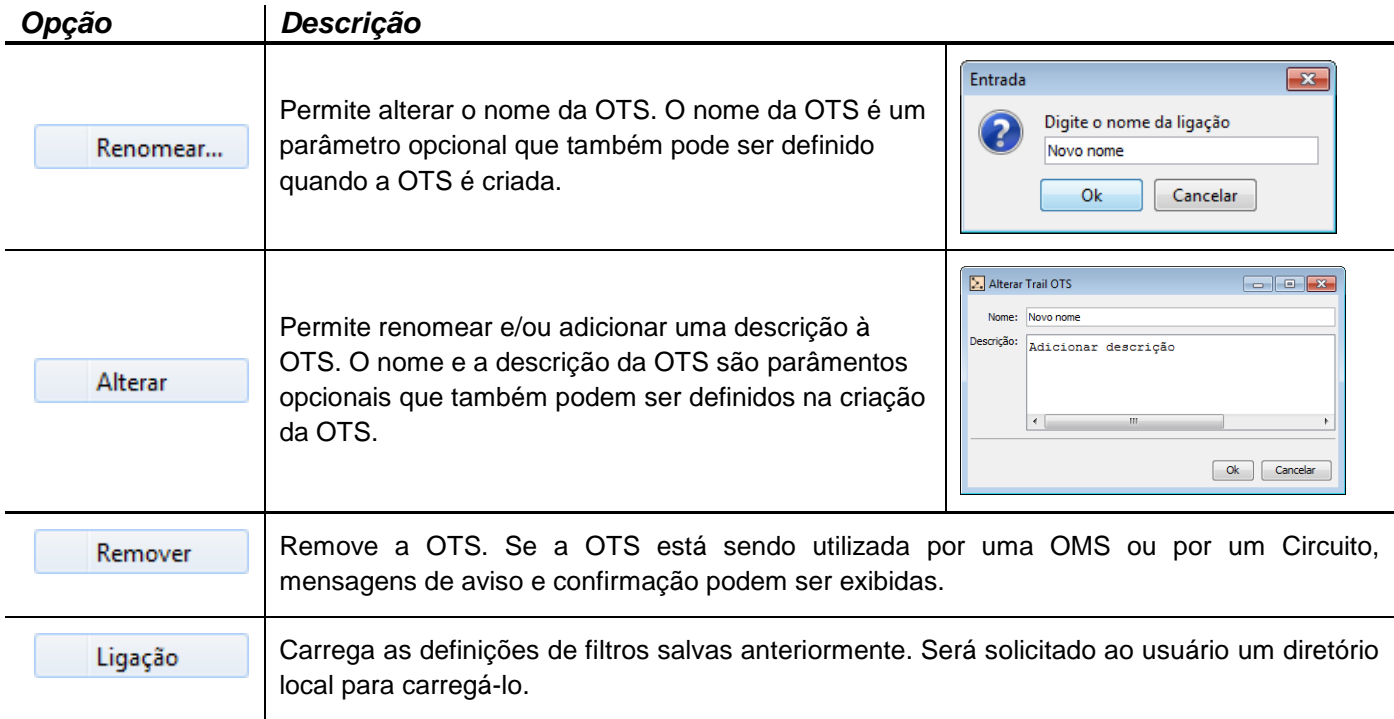

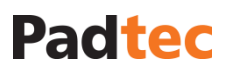

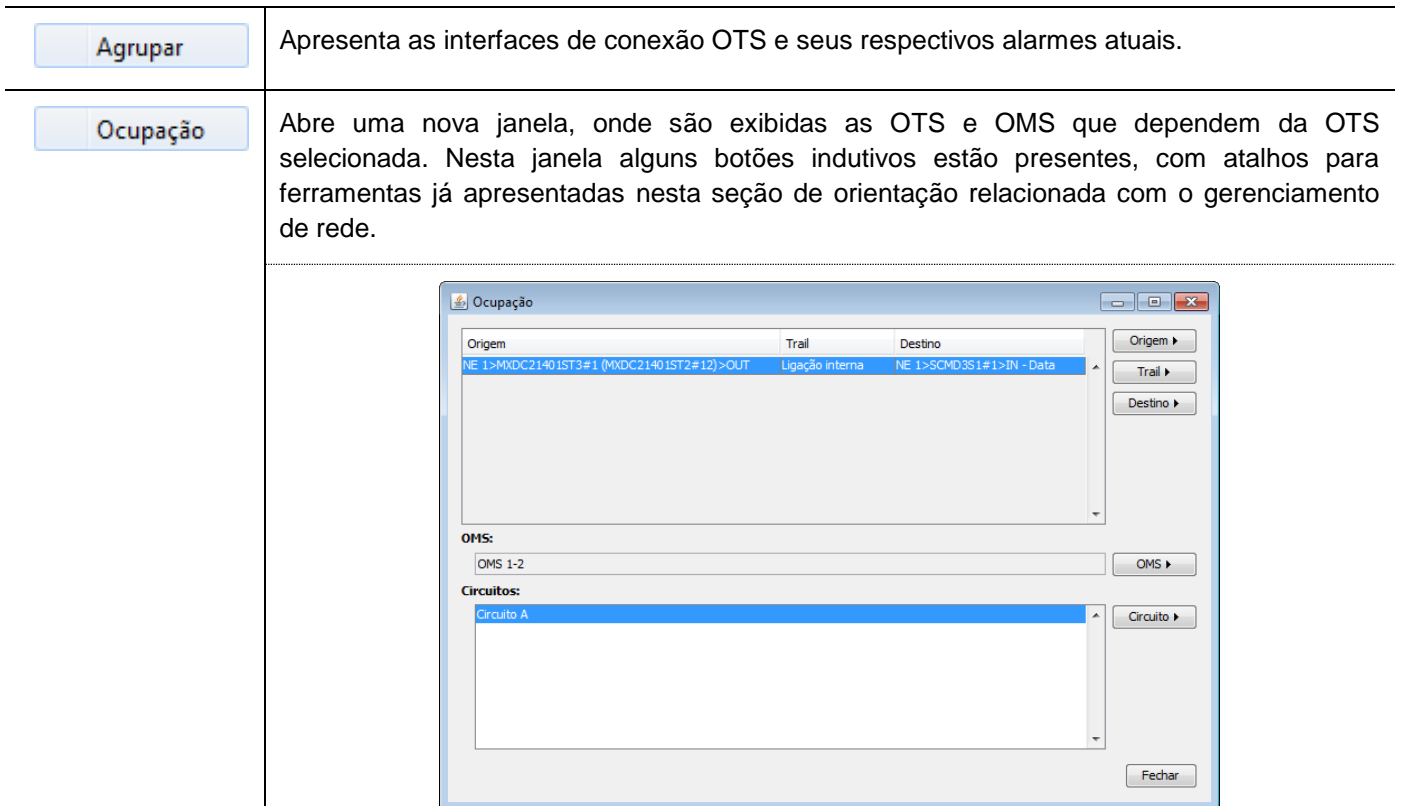

### **3.7.4.2. Clique com o botão direito nas Redes e nos Sites**

A janela "Circuito" pode se tornar densamente populada após a criação de vários circuitos. Para localizar um Circuito especifico com facilidade, está disponível no topo da janela "Circuito" uma ferramenta de filtro. A próxima janela apresenta como utilizar essa ferramenta:

 $\sum$  Topologia  $\begin{array}{|c|c|c|}\n\hline\n\hline\n\end{array}$ Reno Mover rede Remover Portas e serviç

*Clique com o botão direito em uma rede Clique com o botão direito em um site*

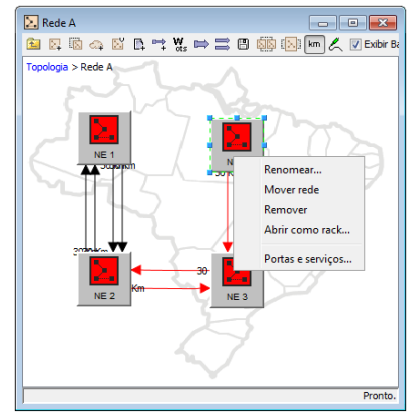

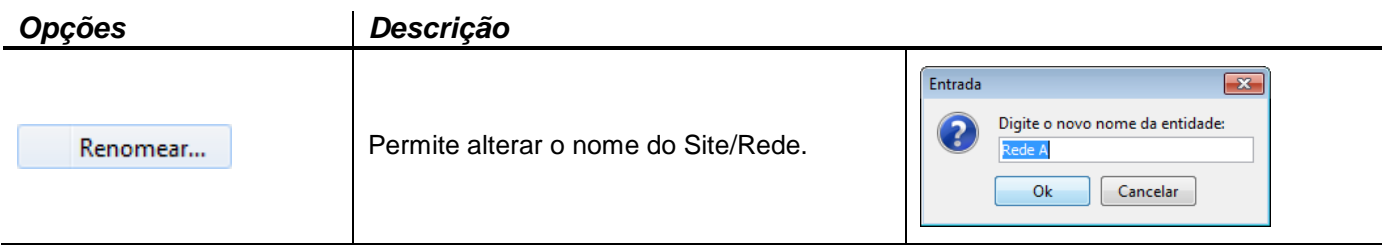

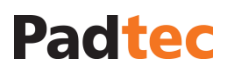

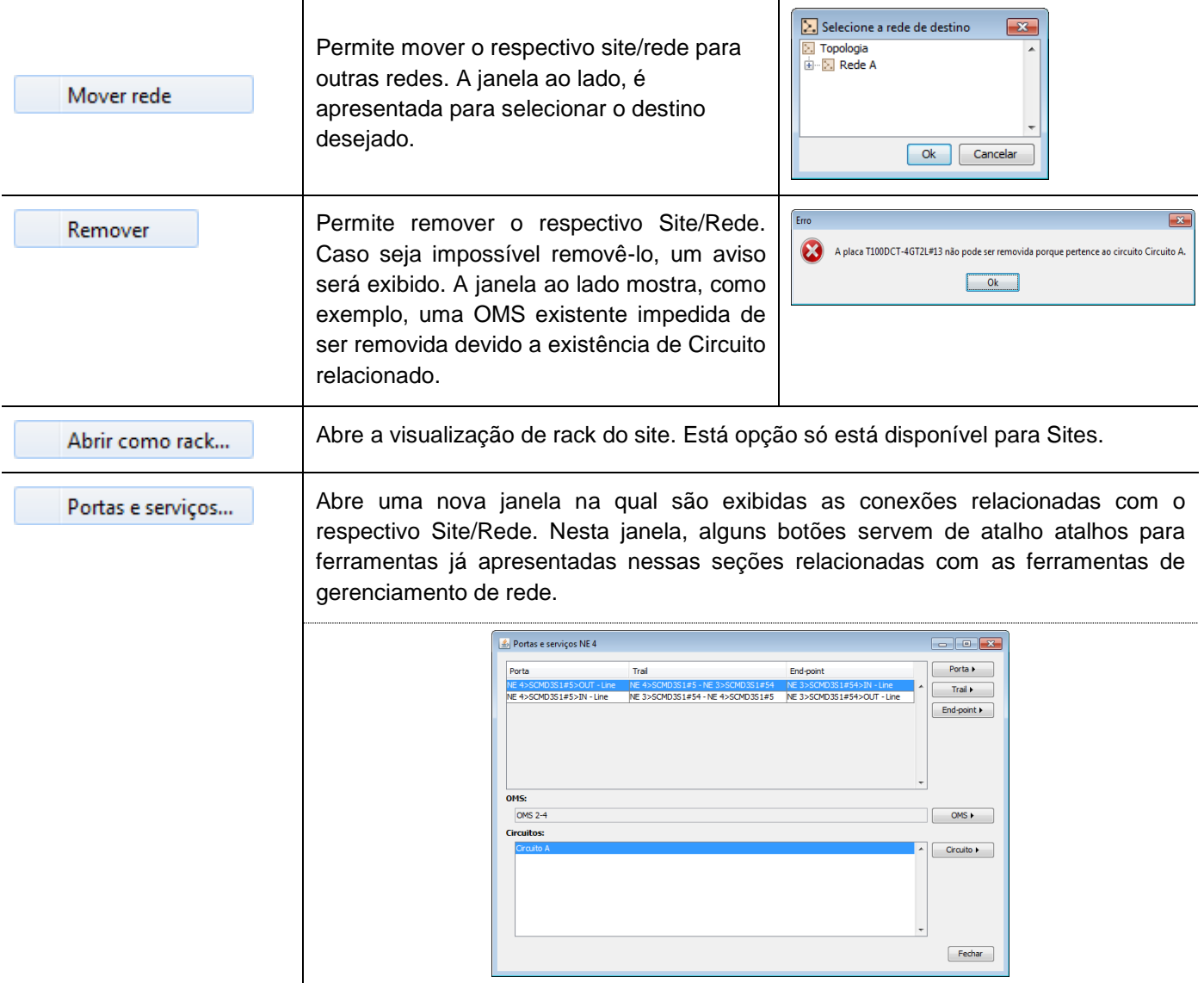

### **3.7.4.3. Clique com o botão direito em placas e módulos**

Clicando com botão direito sobre o ícone de uma placa em seu diagrama, as seguintes opções de gerenciamento estão disponíveis:

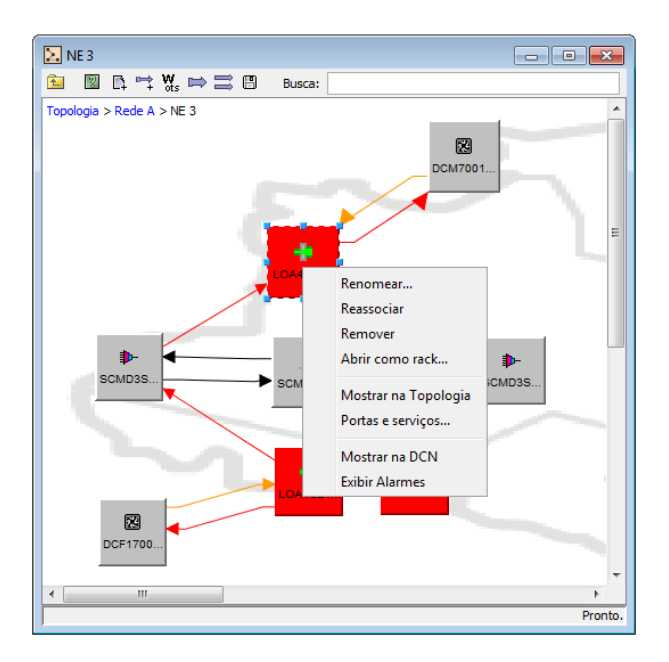

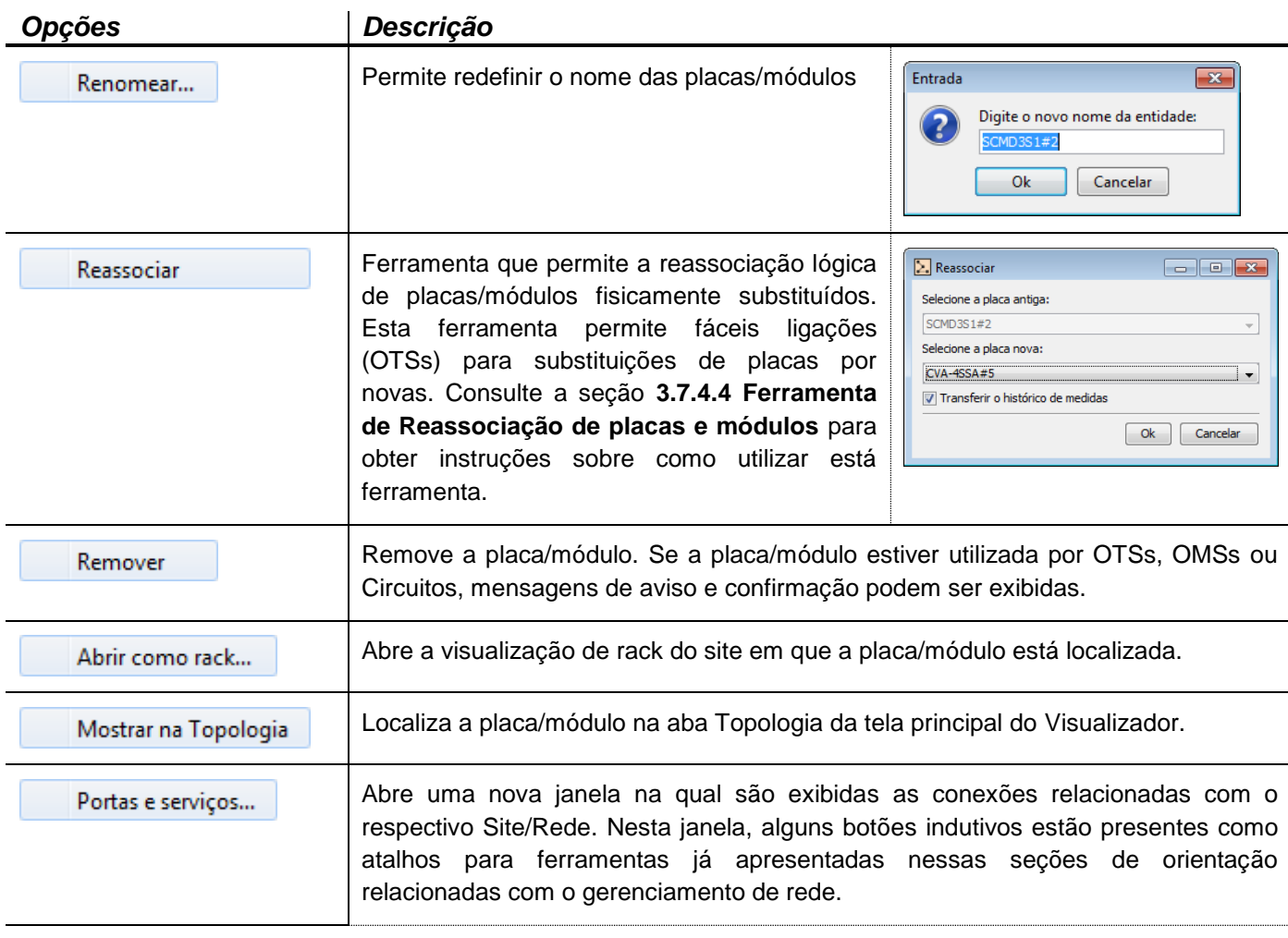

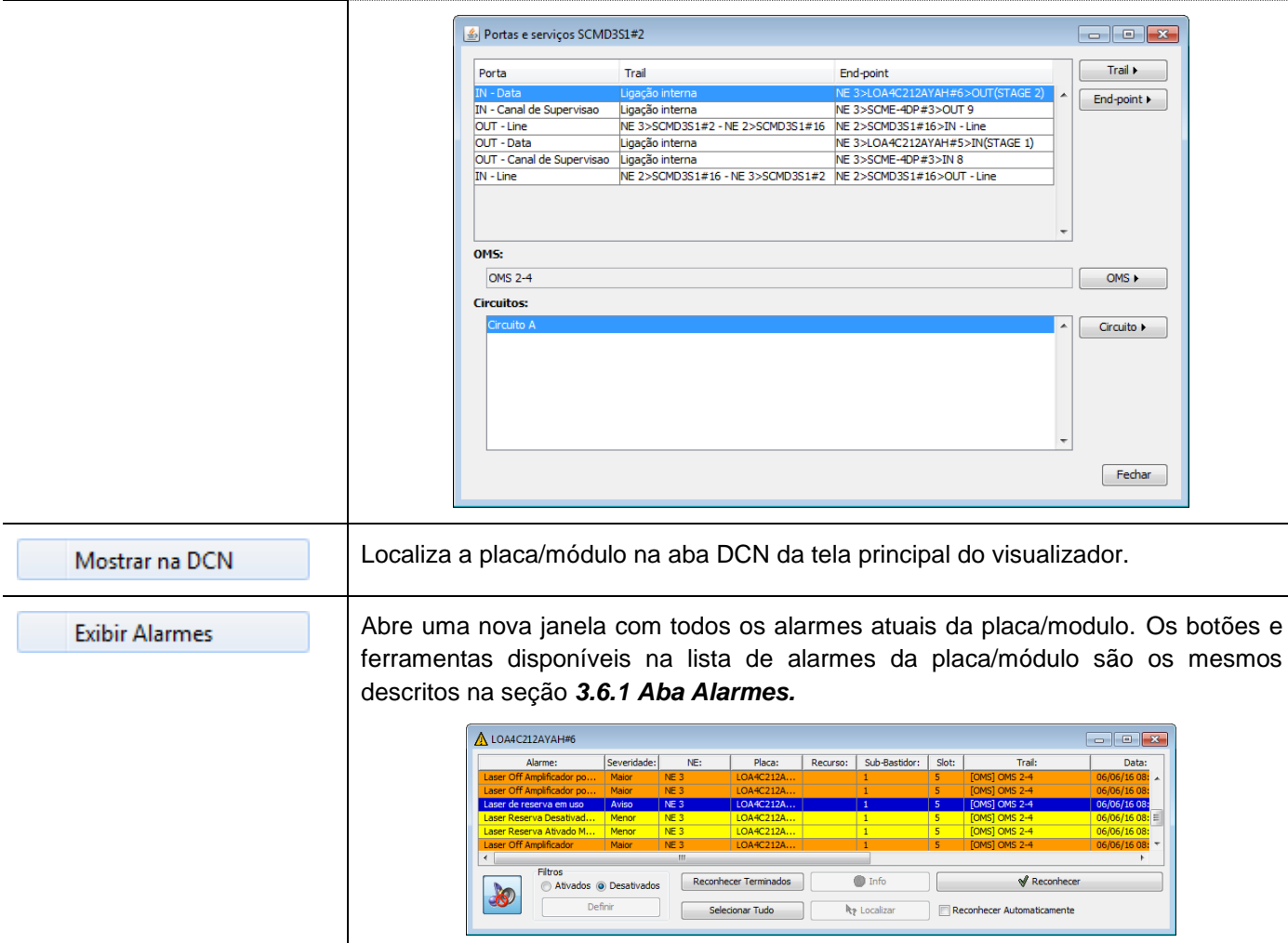

### <span id="page-113-0"></span>**3.7.4.4. Ferramenta de Reassociação de placas e módulos**

Quando uma placa é fisicamente substituída em um sistema de transmissão LightPad, é necessário fazer a sua reassociação lógica no Sistema de Gerência LightPad. A reassociação lógica permite que as ligações OTS relacionadas com a placa substituída sejam transferidas para a nova, sem a necessidade de qualquer remoção ou criação de novas OTSs. A reassociação também permite manter associado à placa nova, o histórico de medidas da placa que foi substituída.

Para usar a ferramenta de reassociação, abra o diagrama do site referente à placa que desejada reassociar e verifique se a nova placa está presente no mesmo. Se não estiver, a ferramenta **D** pode ser usada para adicionar o elemento ao diagrama. Considerando que a nova placa esteja presente, clique com o botão direito na placa substituída e escolha a opção "Reassociar". A figura a seguir exemplifica o procedimento de reassociação. Neste diagrama, a placa LOA4C212AYAH**#6** está sendo substituída por outra do mesmo modelo e com número de série **#5.**

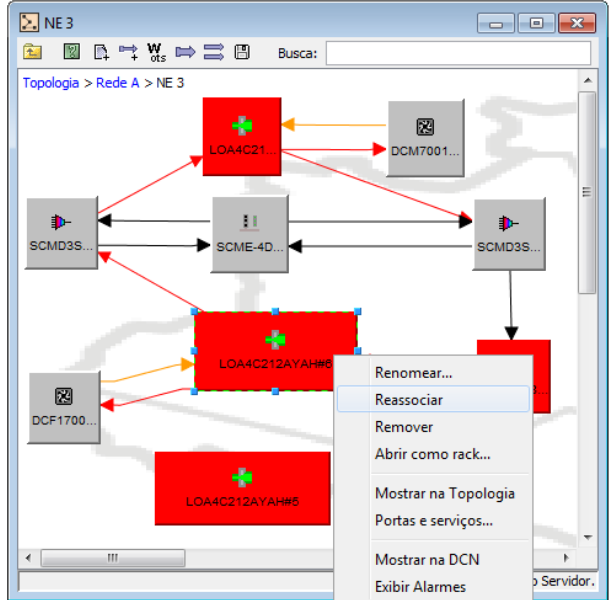

Após selecionar a opção "Reassociar", a seguinte janela será exibida:

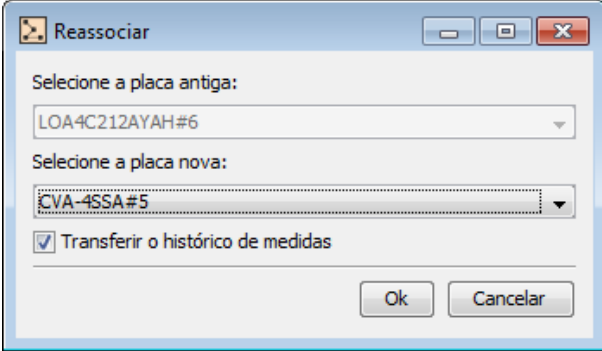

Note que o campo "Selecione a placa antiga" está boqueado para edição e já possui a placa anteriormente selecionada. No próximo campo "Selecione a placa nova", selecione a nova placa que, no exemplo, é a LOA4C212AYAH#**5**. A figura a seguir ilustra essa seleção:

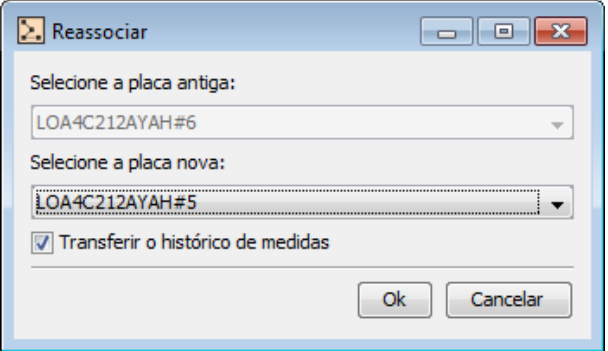

Recomenda-se que a opção "Transferir o histórico de medidas" esteja selecionada, para permitir que o histórico de medidas da placa substituída seja mantido no Sistema de Gerência associado à nova placa. Para confirmar a reassociação e remoção da placa substituída a partir do sistema de gerência, clique no botão "Ok".

*\*Os históricos referentes às placas substituídas podem ser posteriormente consultados utilizando o botão na tela de gerência da nova placa.*

A nova placa recebe as OTSs e é movida para a mesma posição da placa substituída, conforme exemplificado na figura a seguir:

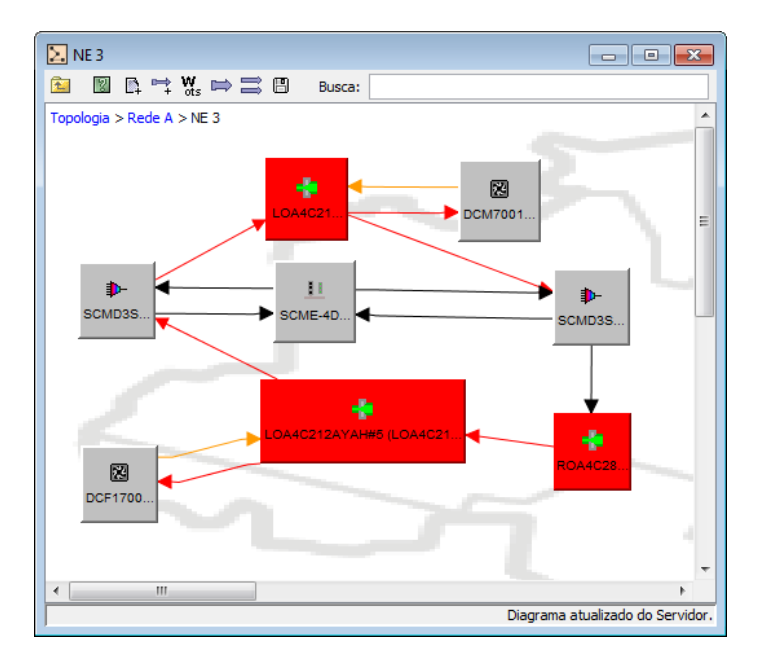

Note que o nome da nova placa é alterado, mantendo o nome da placa substituída entre parênteses como um lembrete da ação realizada. No entanto, o novo nome da placa pode ser facilmente alterado clicando com o botão direito na mesma e selecionando a opção "Renomear", conforme a seguir:

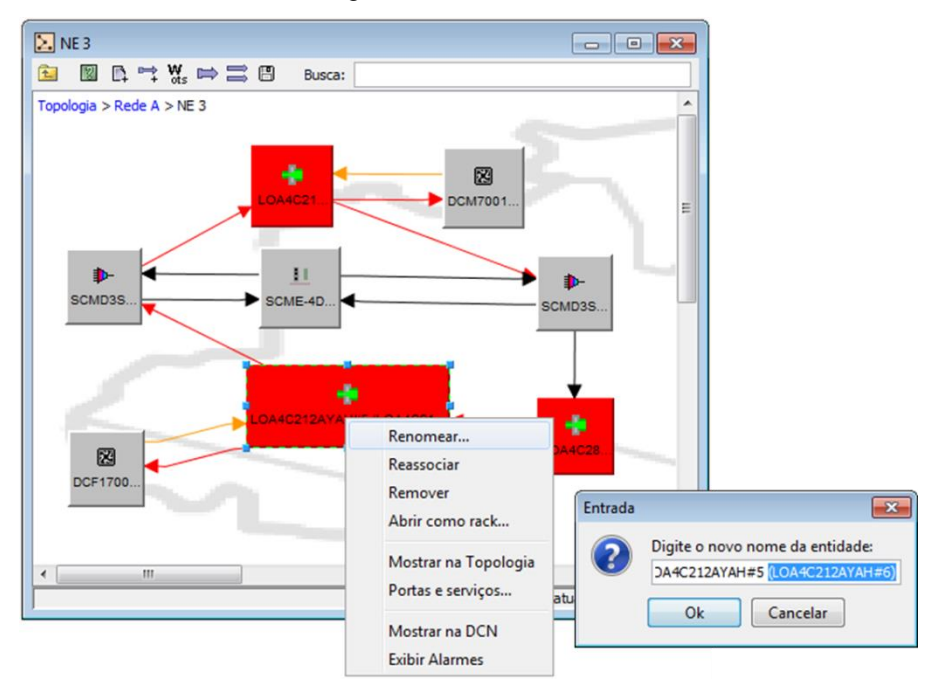

**Nota:** Se uma placa é substituída e não foi reassociada ou removida no Sistema de Gerência LightPad, seus dados permanecem no banco de dados do servidor e o alarme de "Elemento não responde" é levantado para a placa. Se esta placa substituída for posteriormente utilizada em outra parte da rede, que é monitorada no mesmo servidor de Sistema de Gerência, pode ocorrer problemas com relação à localização atual da placa, uma vez que a localização anterior da mesma é mantida na base de dados do servidor.

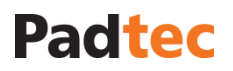

### **3.7.4.5. Ferramentas das camadas da Topologia**

A lista a seguir resume as ferramentas disponíveis no topo das janelas relacionadas à visualização das camadas de gerenciamento de rede. Algumas dessas ferramentas foram descritas e utilizadas em seções anteriores, durante procedimentos como criação, edição e gestão de redes, OTS, OMS e ligações de circuito. Para as ferramentas não descritas anteriormente, a lista a seguir apresenta a descrição seguida de um exemplo de uso.

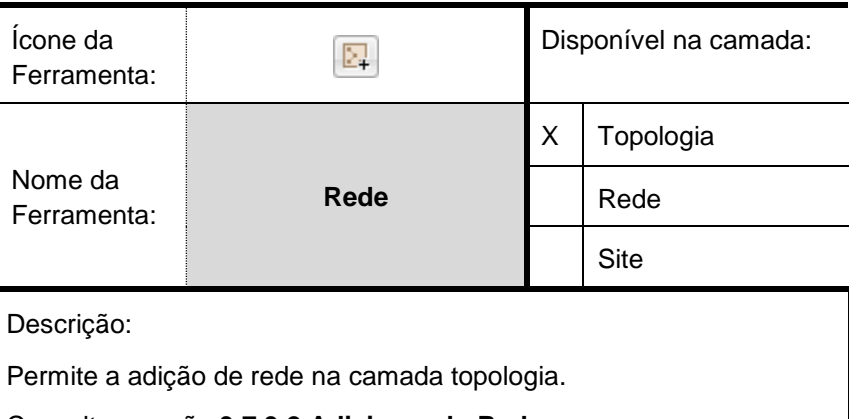

Consulte a seção **[3.7.3.2](#page-74-0) [Adicionando Redes](#page-74-0)**

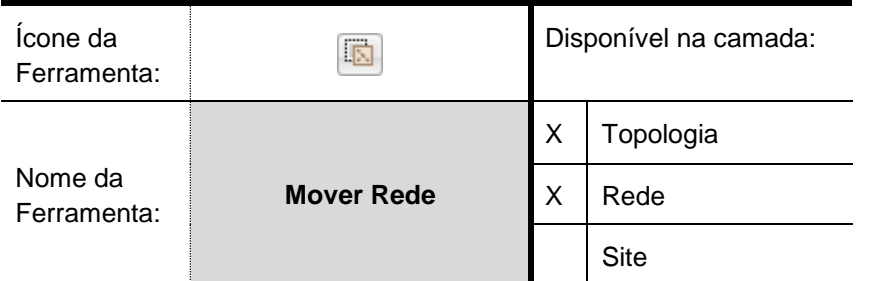

Descrição:

Permite mover uma rede ou site para outra rede.

Para utilizar esta ferramenta, selecione uma rede ou um site na camada rede da topologia e no botão conforme mostrado na figura da esquerda. Na sequência, a janela da direita será exibida, na qual a rede de destino deve ser selecionada.

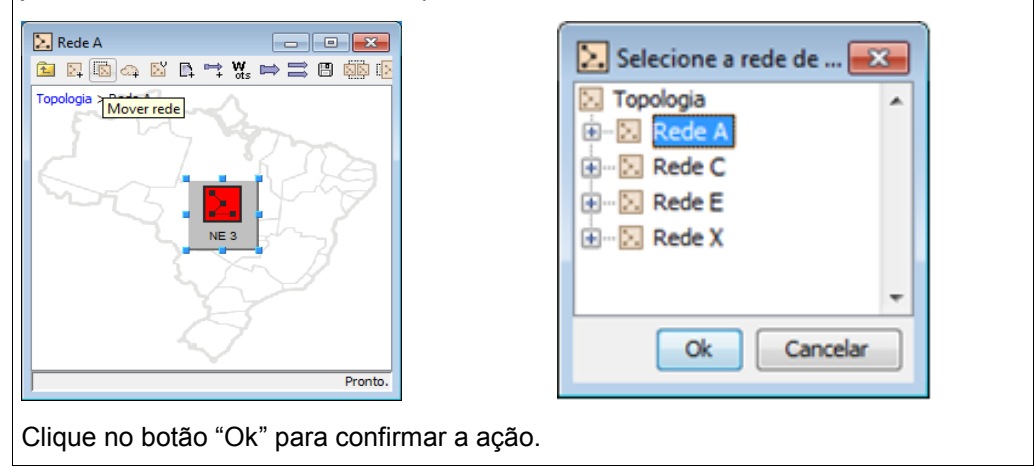

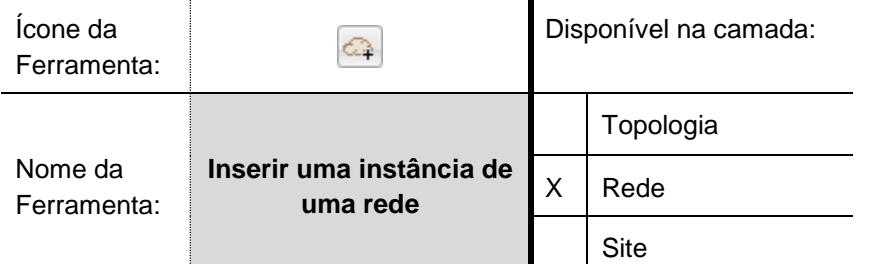

Descrição:

Permite a criação de uma instância de rede dentro de uma rede. Um exemplo de rede pode ser entendido como uma sub-rede dentro de uma rede

Para utilizar esta ferramenta, deve-se estar na camada de rede em que a instância

será adicionada, e clicar no botão ... A seguinte janela será mostrada, na qual deve ser selecionada.

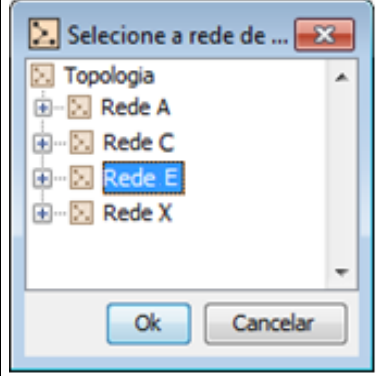

Ao clicar no botão "Ok", a instância será adicionada à rede, como exemplificado na figura a seguir:

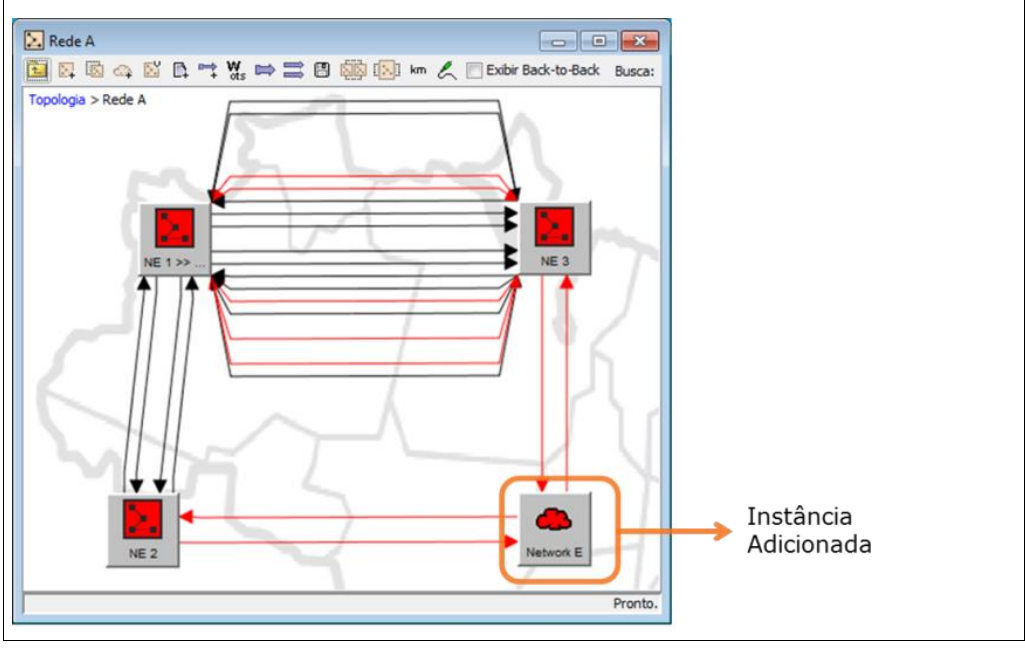

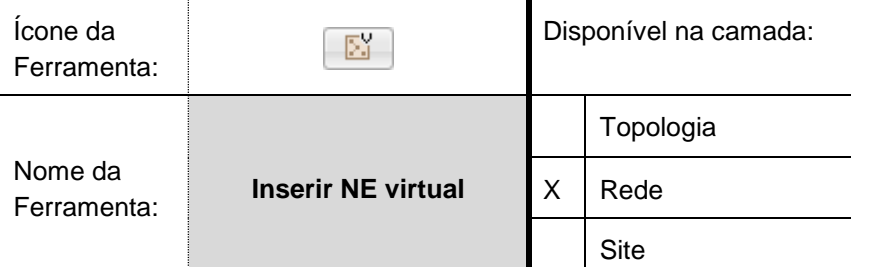

Descrição:

Permite adicionar um NE virtual a uma rede.

Para utilizar esta ferramenta, estando na camada de rede na qual o NE virtual será

adicionado, clique em **21**. A seguinte janela será apresentada, na qual deve ser inserido um nome ao NE virtual e um número de interfaces. O campo descrição é opcional.

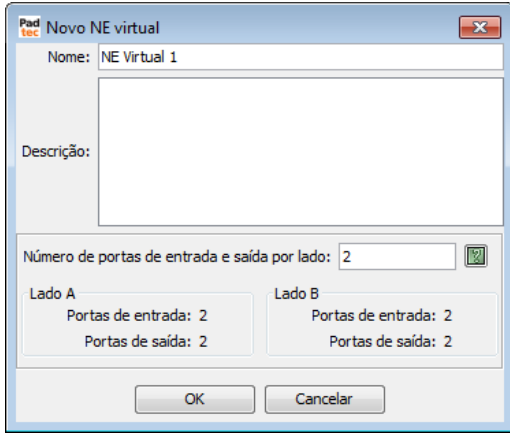

Após clicar em "Ok" e confirmar a criação do NE virtual, o mesmo será adicionado a rede. É possível usar o NE virtual para a criação de seções ópticas (OTS, OMS e Circuito) usando suas interfaces ópticas.

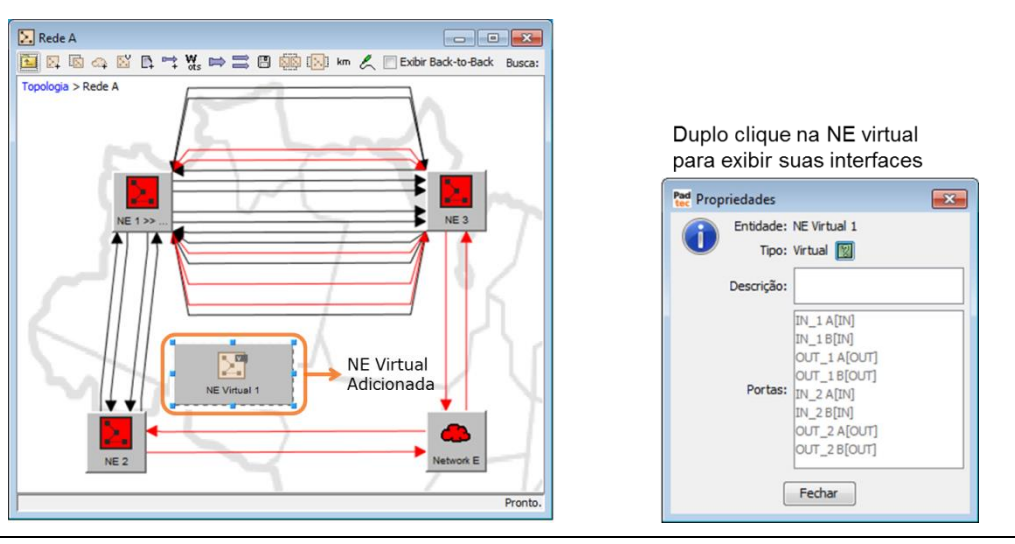

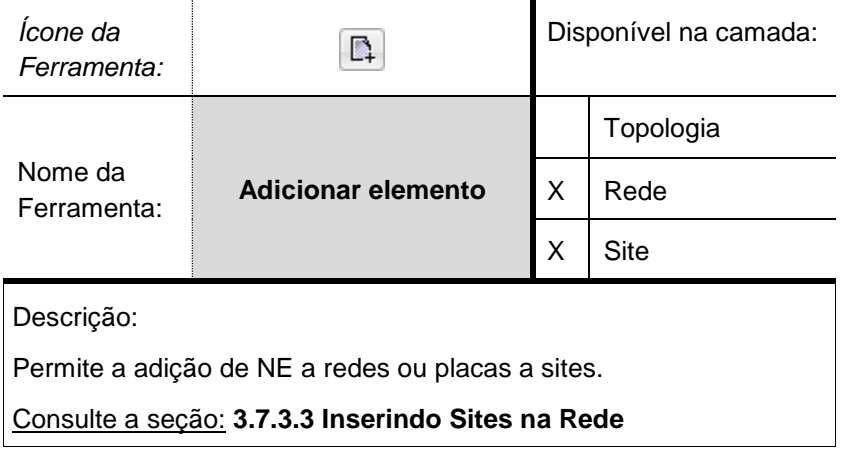

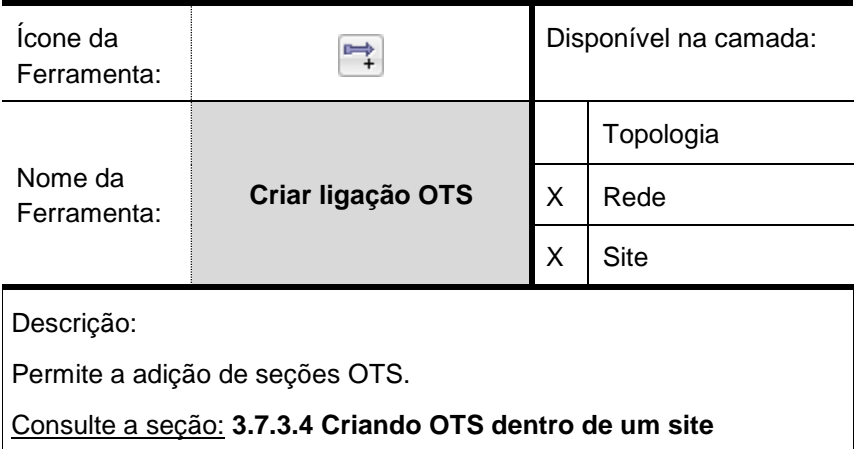

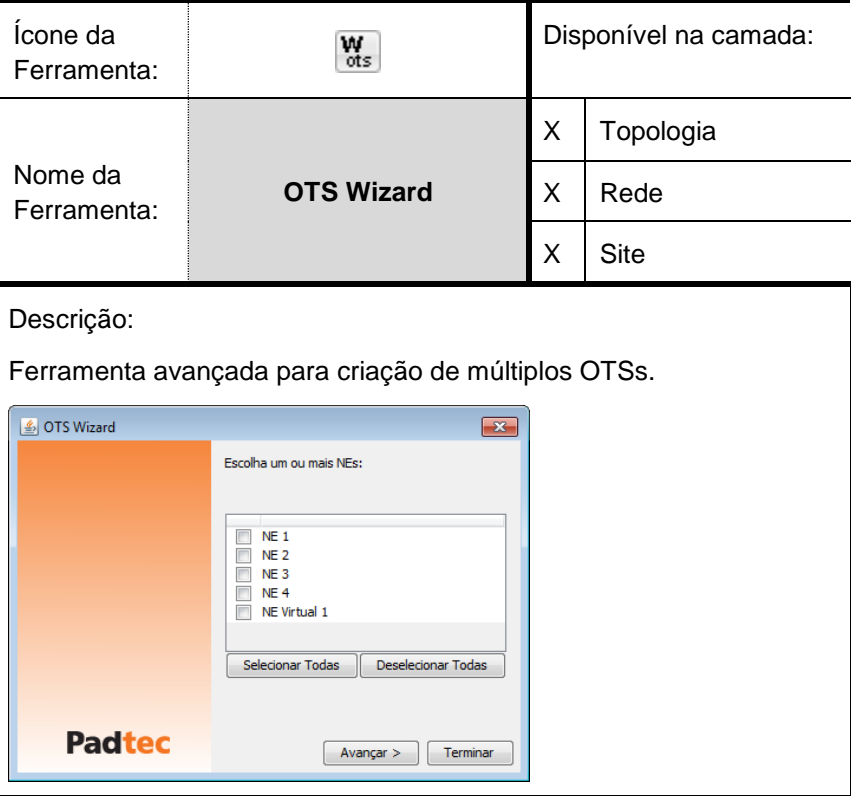

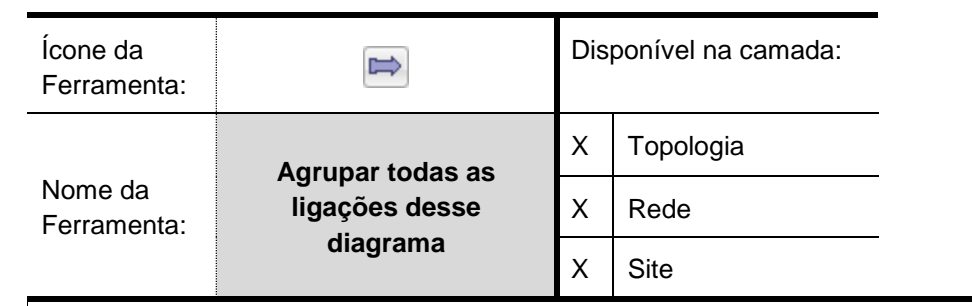

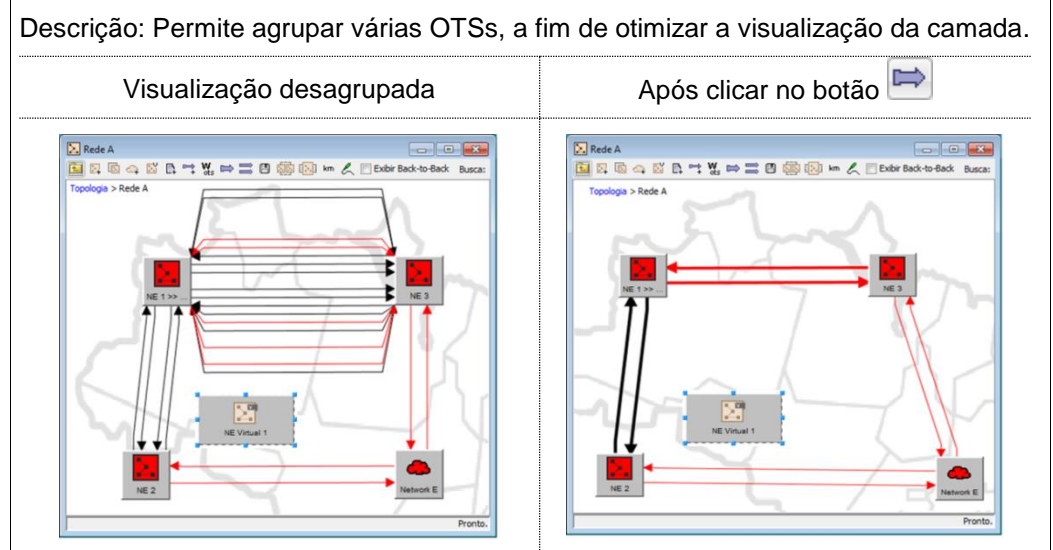

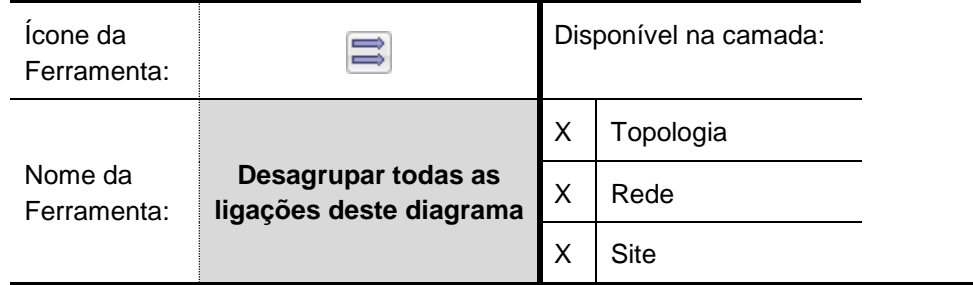

Descrição: Permite desagrupamento das OTSs, a fim de se obter uma visualização da camada detalhada.

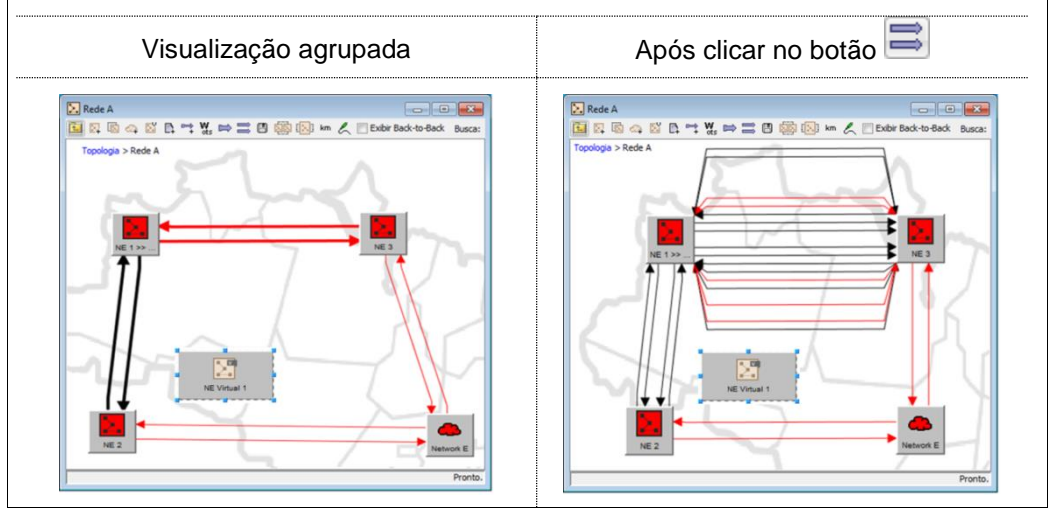

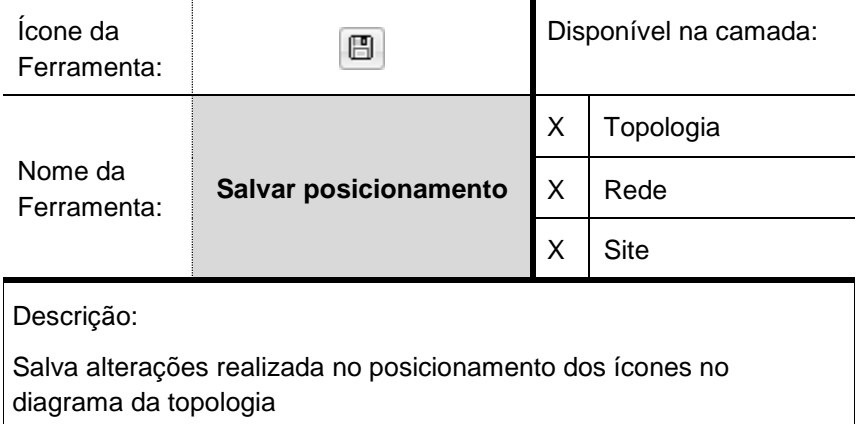

Consulte a seção: **[3.7.3.2](#page-74-0) [Adicionando Redes,](#page-74-0) [3.7.3.3](#page-75-0) [Inserindo](#page-75-0)  [Sites na Rede](#page-75-0)** e **[3.7.3.4](#page-76-0) Criando OTS [dentro de um site.](#page-76-0)**

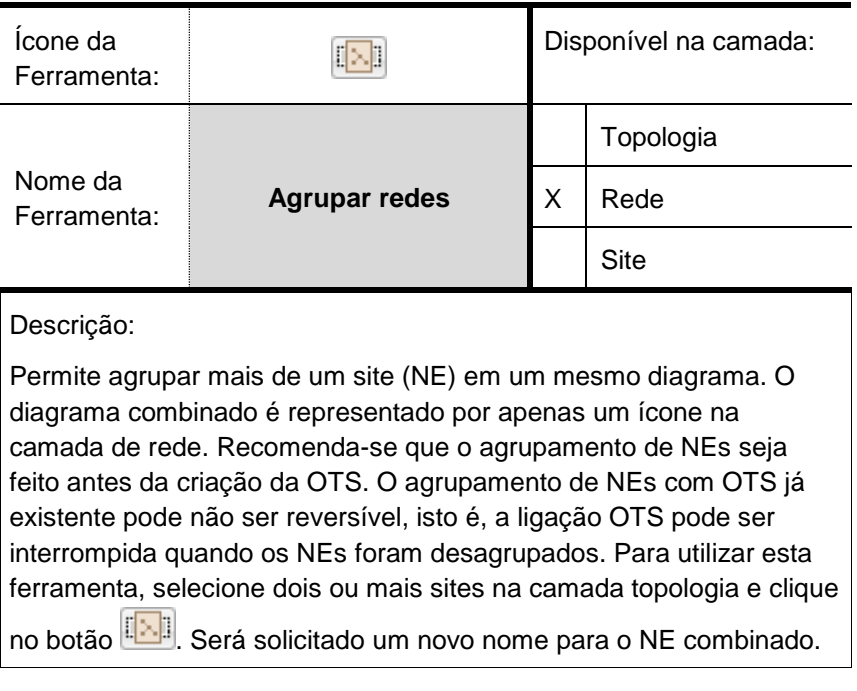

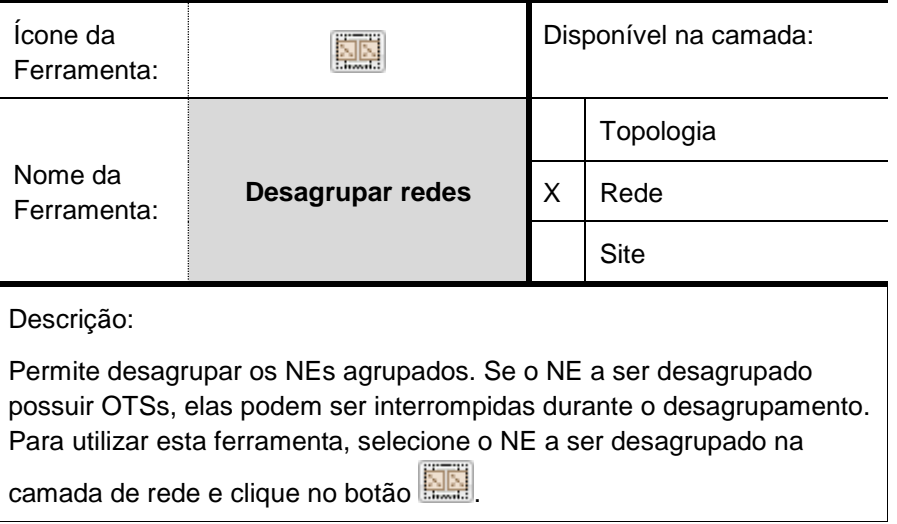

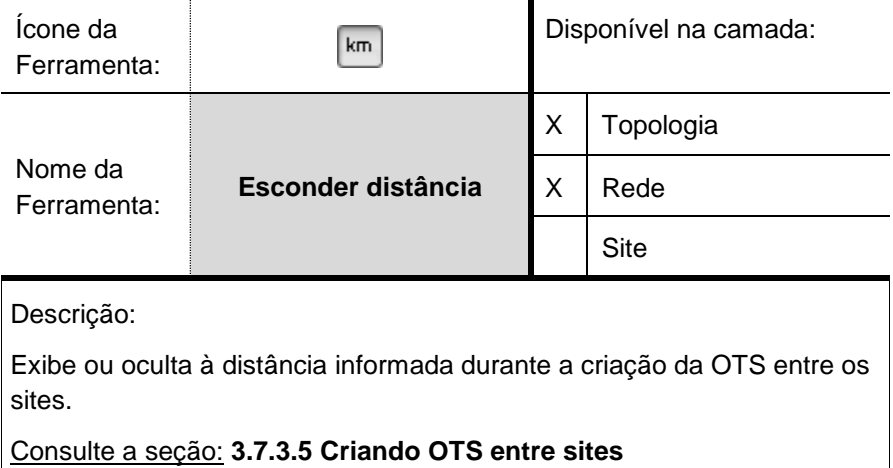

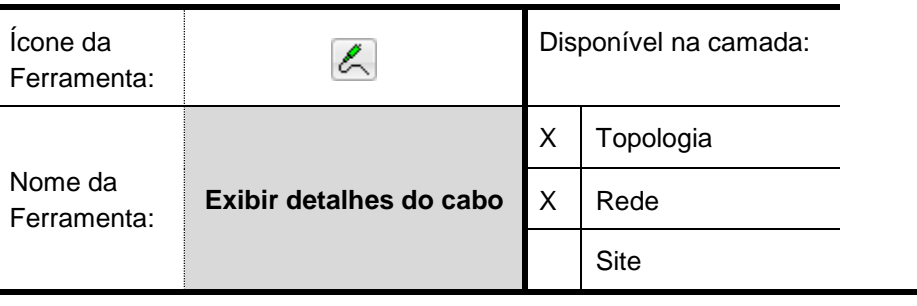

Descrição:

Mostra ou oculta os parâmetros "Cabo" e "Fibra" informados ao criar a OTS entre sites.

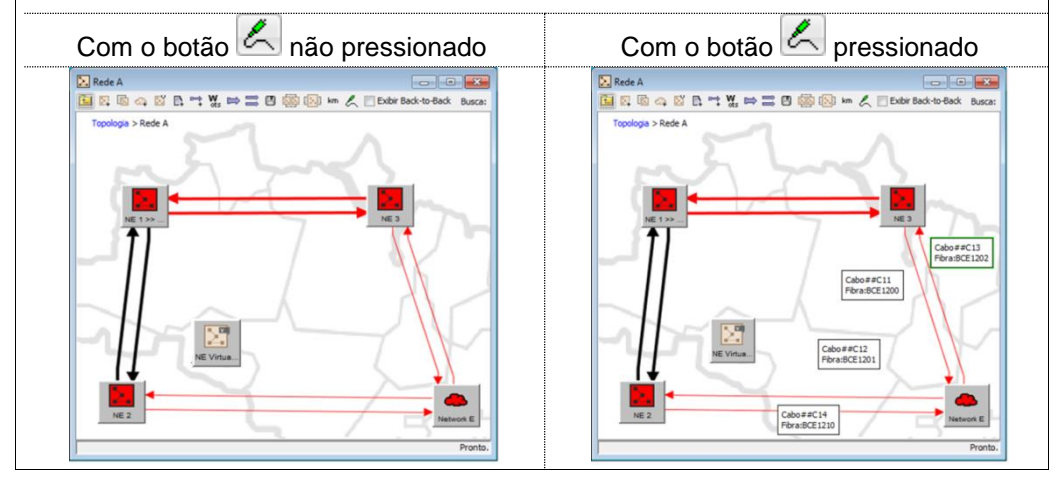

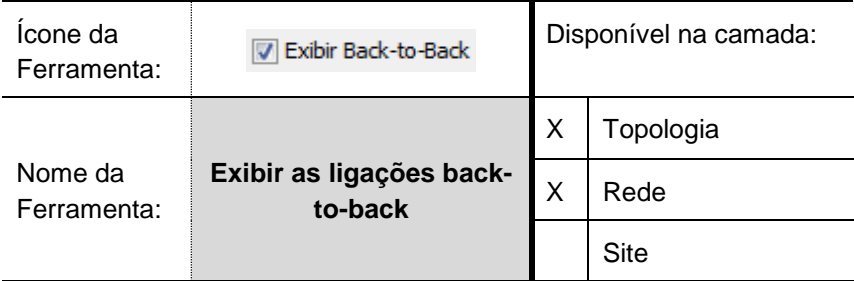

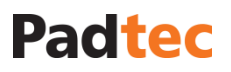

Descrição:

Mostra ou esconde os transponders relacionados com conexões back-to-back nas camadas topologia ou rede. As OTSs relacionadas com as interfaces do Transponder são representadas com linhas tracejadas, como mostrado abaixo:

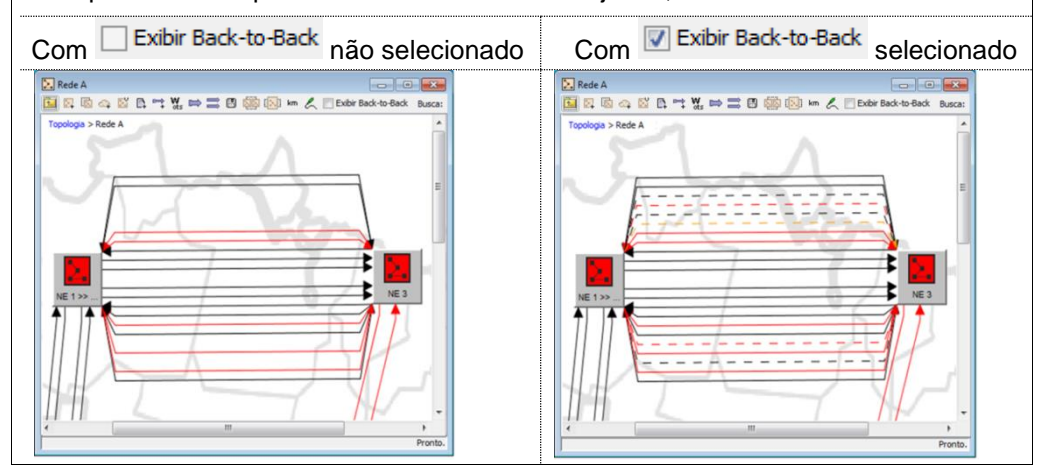

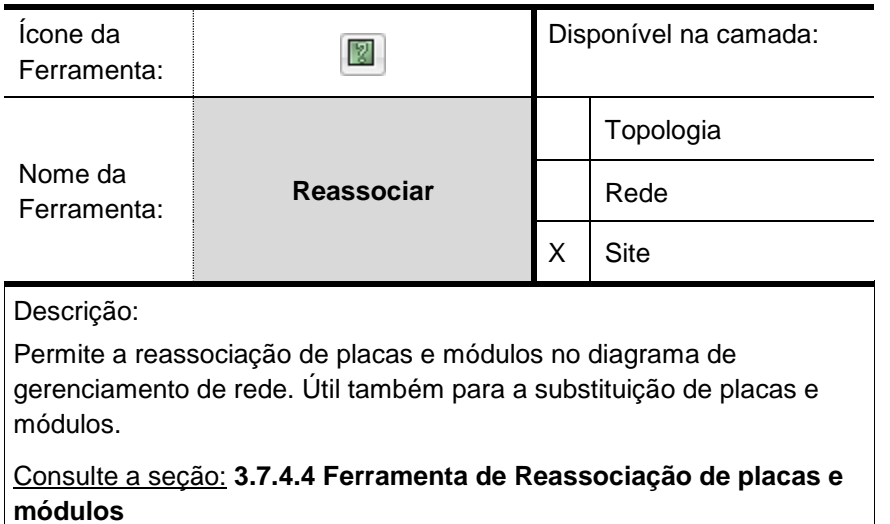

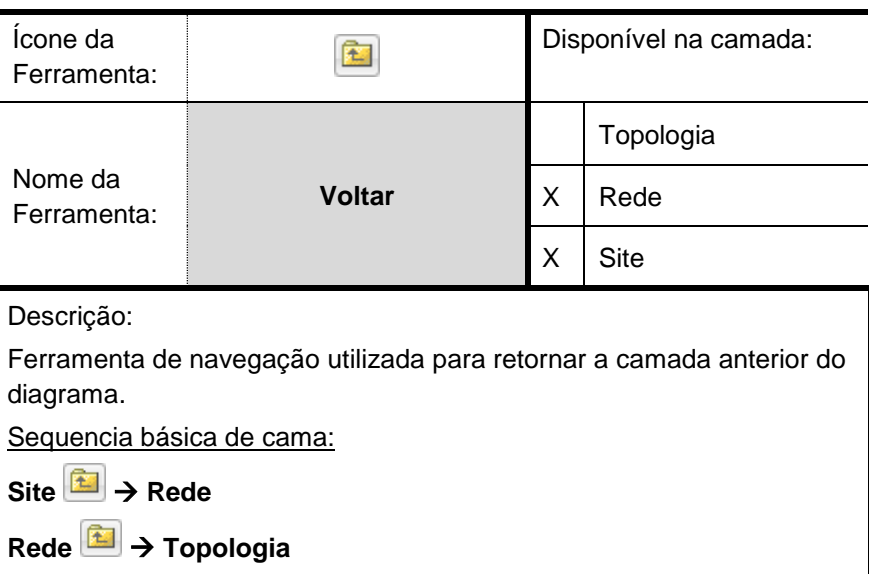

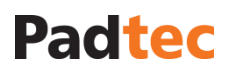

### **3.7.4.1. Aprovisionamento de OCh**

Após a criação dos diagramas de topologia, é possível aprovisionar canais fim-a-fim para redes com nós ROADM. Para tal, utiliza-se ferramenta disponível em:

#### **Ferramentas Aprovisionamento de OCh**

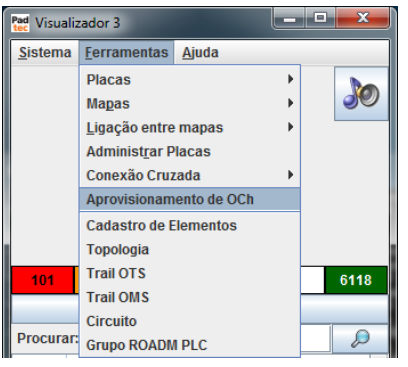

Após a seleção da ferramenta de aprovisionamento, a seguinte tela será exibida:

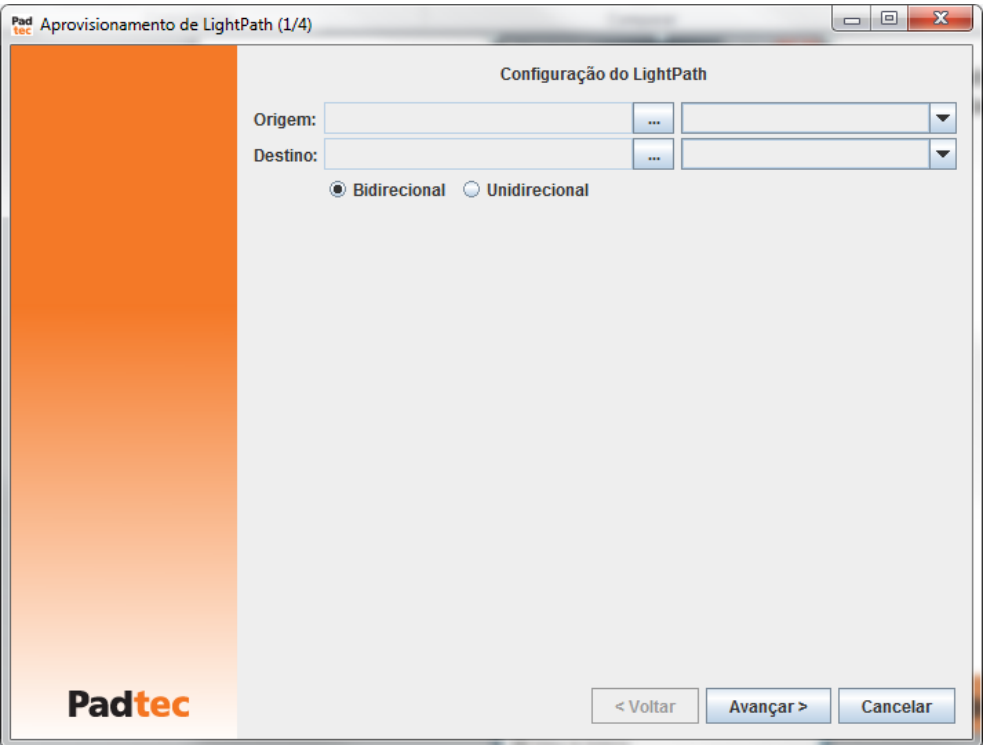

Utilizando os botões , deve-se selecionar a origem e destino do caminho óptico (LightPath):

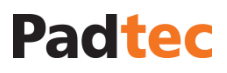

### Selecionando a Origem do LightPath

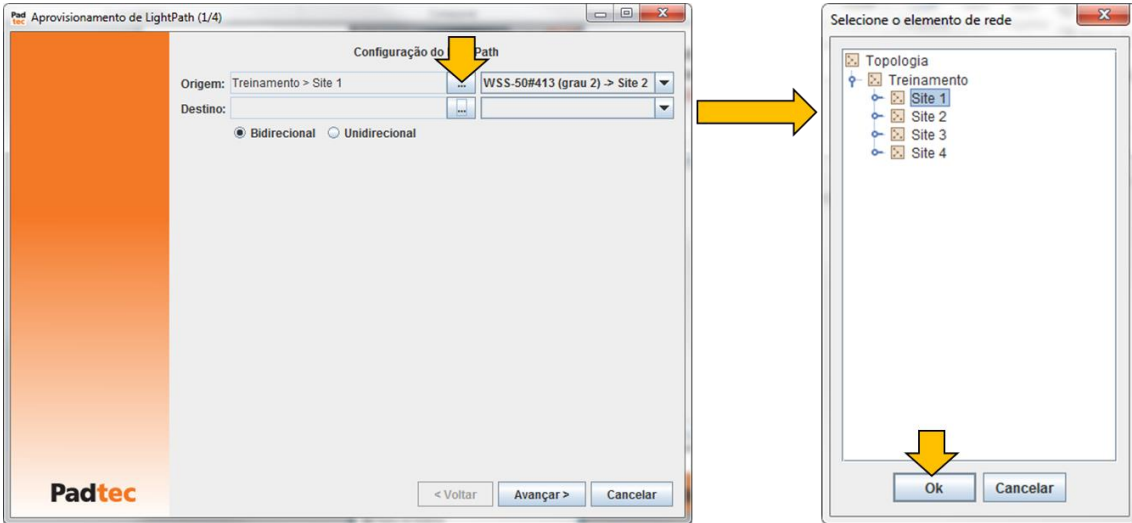

#### Selecionando o Destino do LightPath

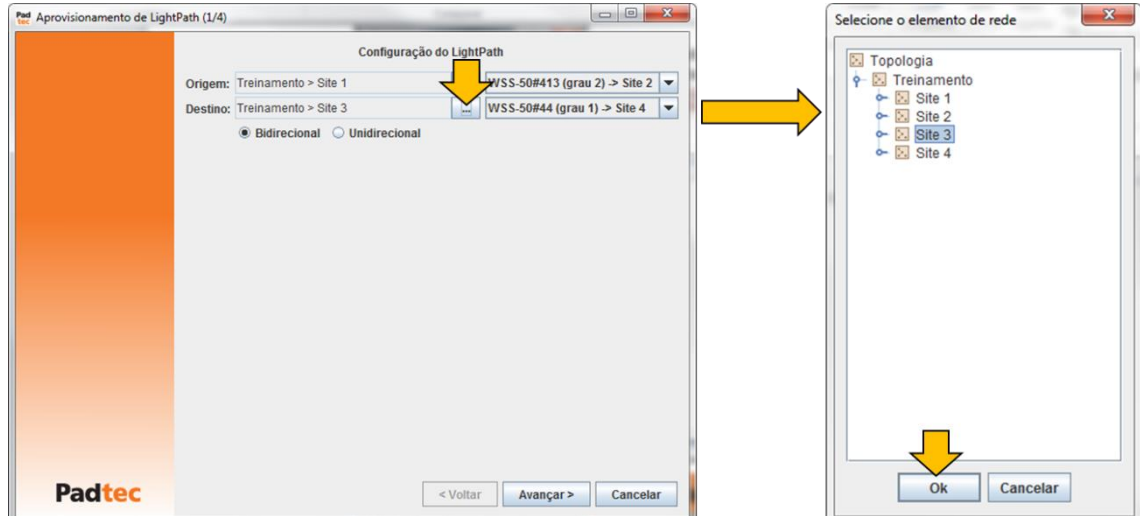

O sistema de gerência irá procurar as OMSs necessárias para realizar o aprovisionamento do canal. Aguarde enquanto a seguinte tela é exibida:

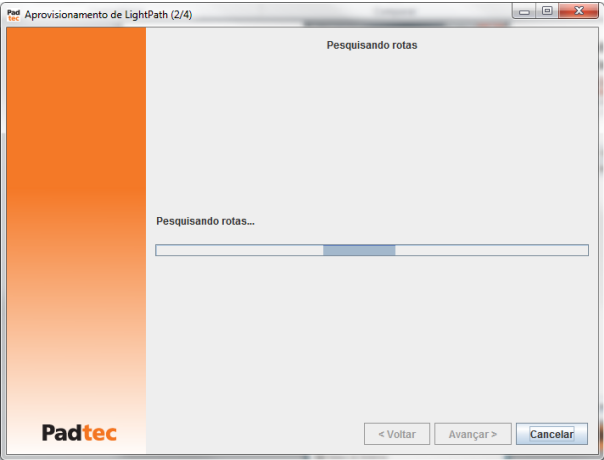

O resultado mostrando as OMSs necessárias para o aprovisionamento será exibido na tela seguinte:

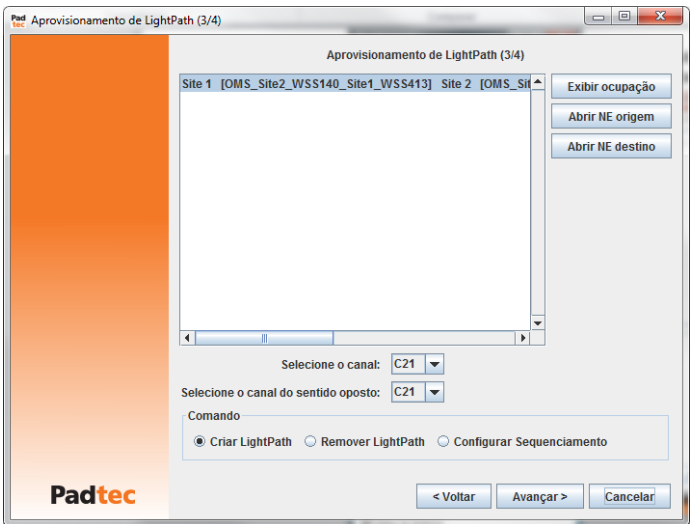

Selecione o canal desejado para o aprovisionamento, mantenha selecionada a opção "Criar LightPath" e clique no botão avançar para confirmar a criação do LightPath:

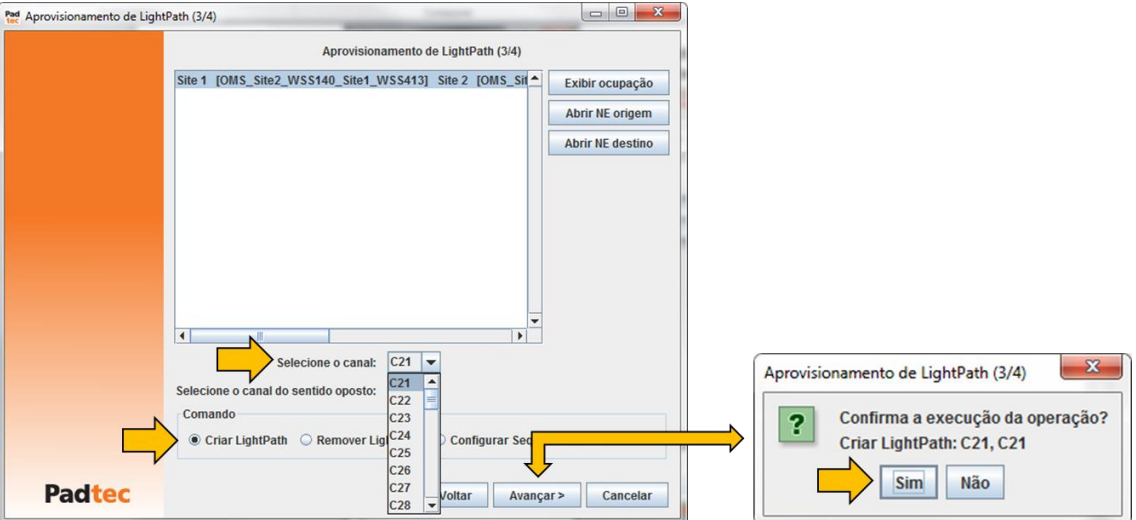

Aguarde enquanto o sistema realiza automaticamente as cross-conexões necessárias para o aprovisionamento do canal selecionado.

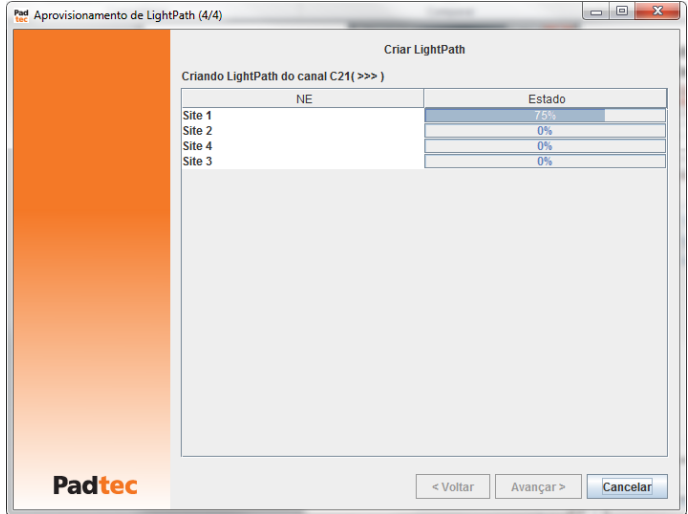

Ao final da criação das cross-conexões, a ferramenta de aprovisionamento apresentará uma mensagem de sucesso, conforme ilustra a tela a seguir. Também será apresentado o relatório com as operações realizadas automaticamente pela gerência para o aprovisionamento do canal escolhido. Caso deseja exportar o relatório, utilize o botão <sup>16</sup>. Para fechar a ferramenta de Aprovisionamento LightPath, clique no botão Finalizar.

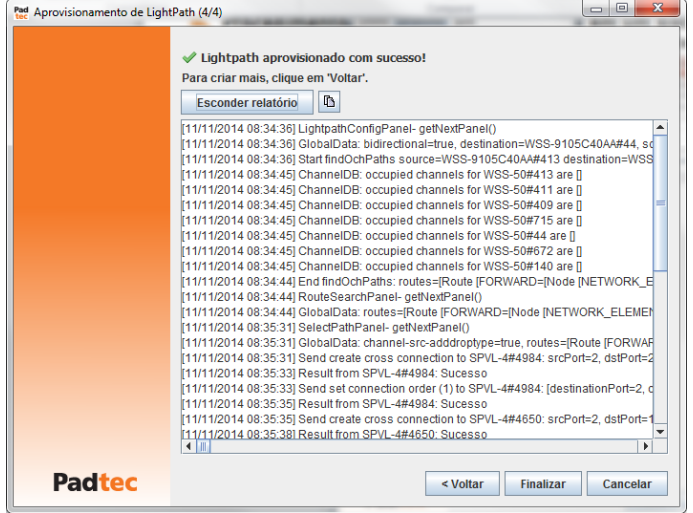

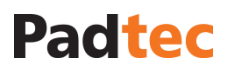

## **3.7.5. Ferramentas Administrativas**

Através das seguintes ferramentas administrativas, disponíveis no menu **Ferramentas** do Visualizador, é possível criar usuários com base em diferentes perfis para operar o Sistema de Gerência LightPad.

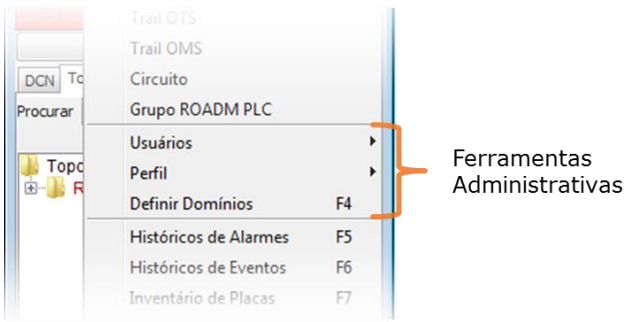

Para gerenciar a criação de usuários as seguintes opções estão disponíveis:

#### **Ferramentas Usuários**

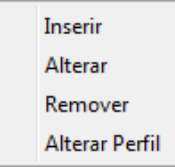

Para gerenciar a criação de perfis as seguintes opções estão disponíveis:

```
Ferramentas  Perfil
```
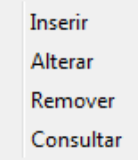

### **3.7.5.1. Criando perfis**

Para criar um perfil, selecione a opção **FerramentasPerfilInserir** na tela principal do Visualizador. Na janela seguinte um nome para o novo perfil deve ser inserido, e opcionalmente, uma descrição para ele. A figura a seguir apresenta a janela preenchida:

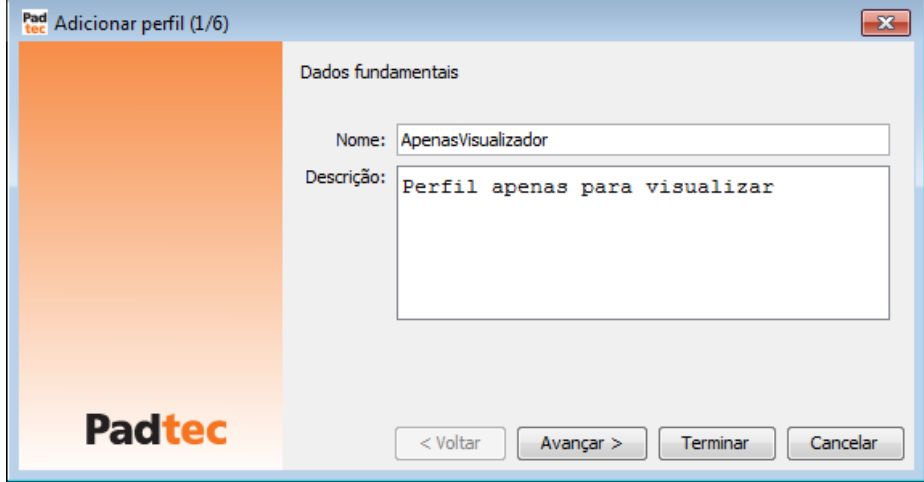

Ao clicar no botão "Avançar" da figura anterior, a próxima janela será exibida.

#### Manual do Sistema de Gerência LightPad i6400G Navegação pelo Software, Funcionalidades e Ferramentas Administrativas

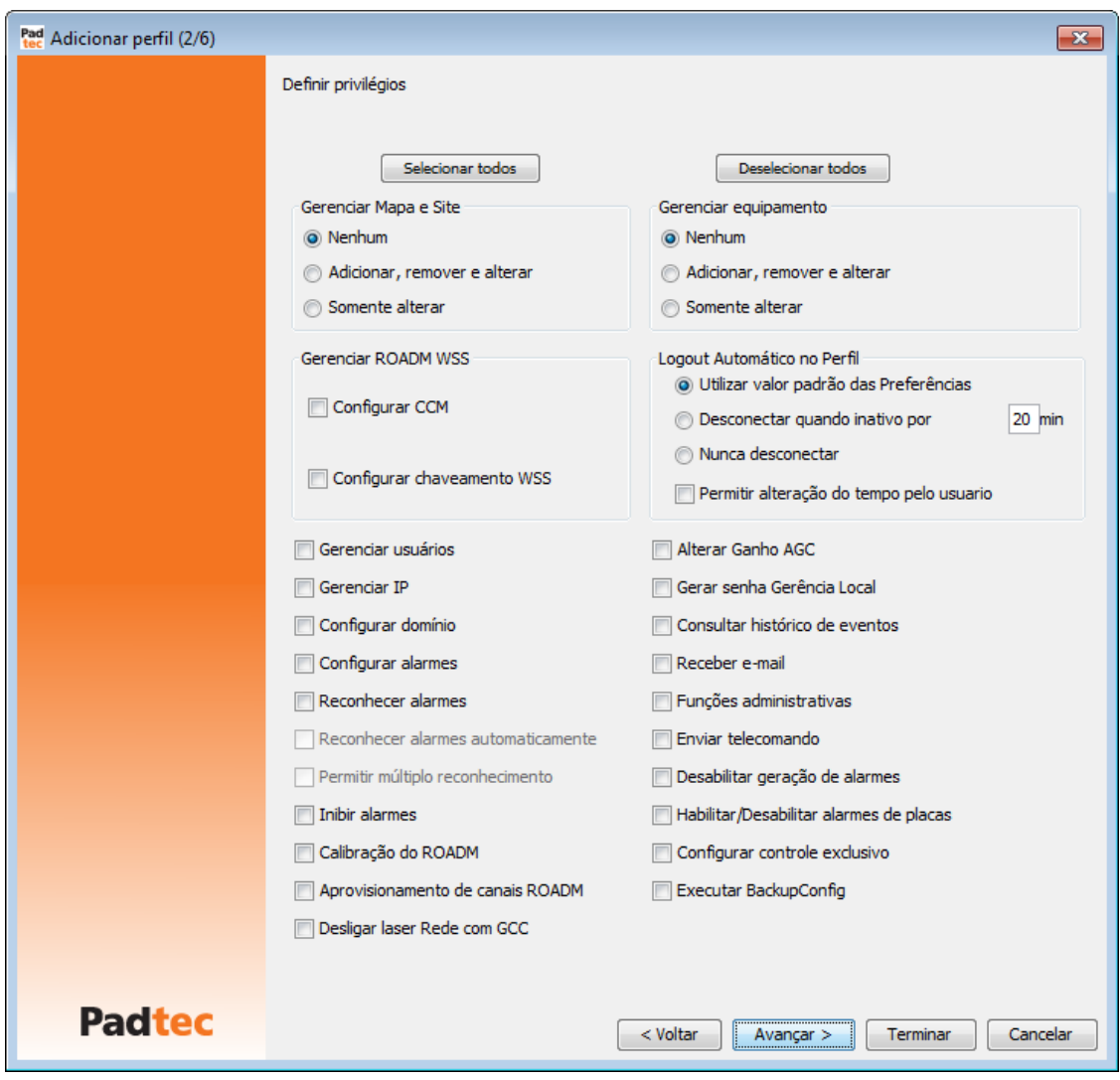

Neste passo, vários privilégios podem ser adicionados para o novo perfil, através das suas

respectivas caixas. Os botões e permitem marcar ou desmarcar, respectivamente, todos os privilégios de uma vez. A tabela a seguir descreve cada privilégio apresentado.

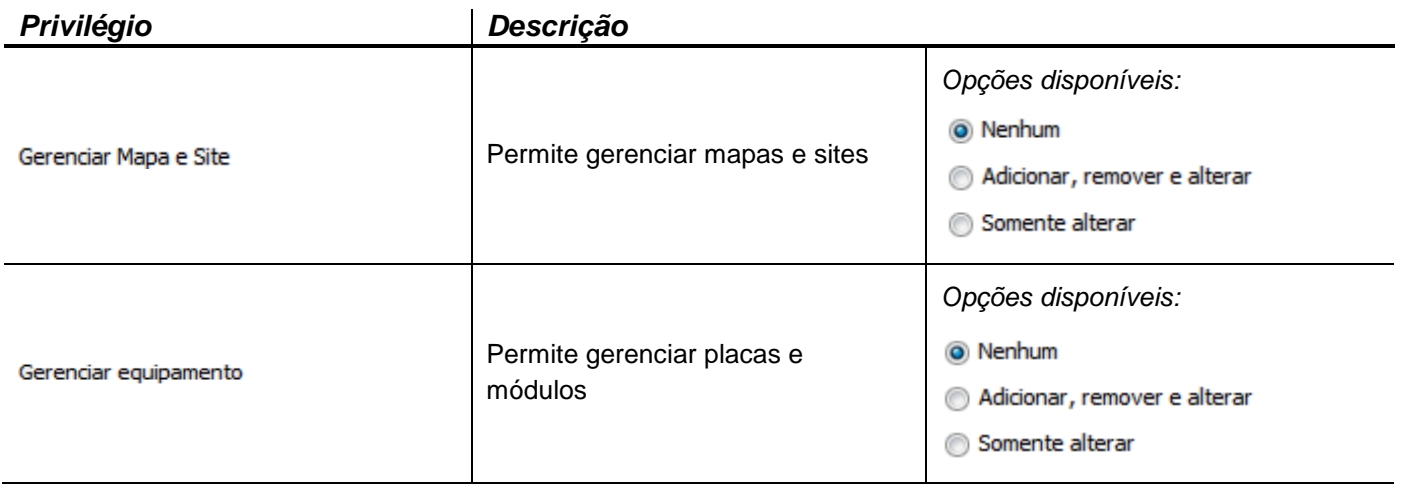

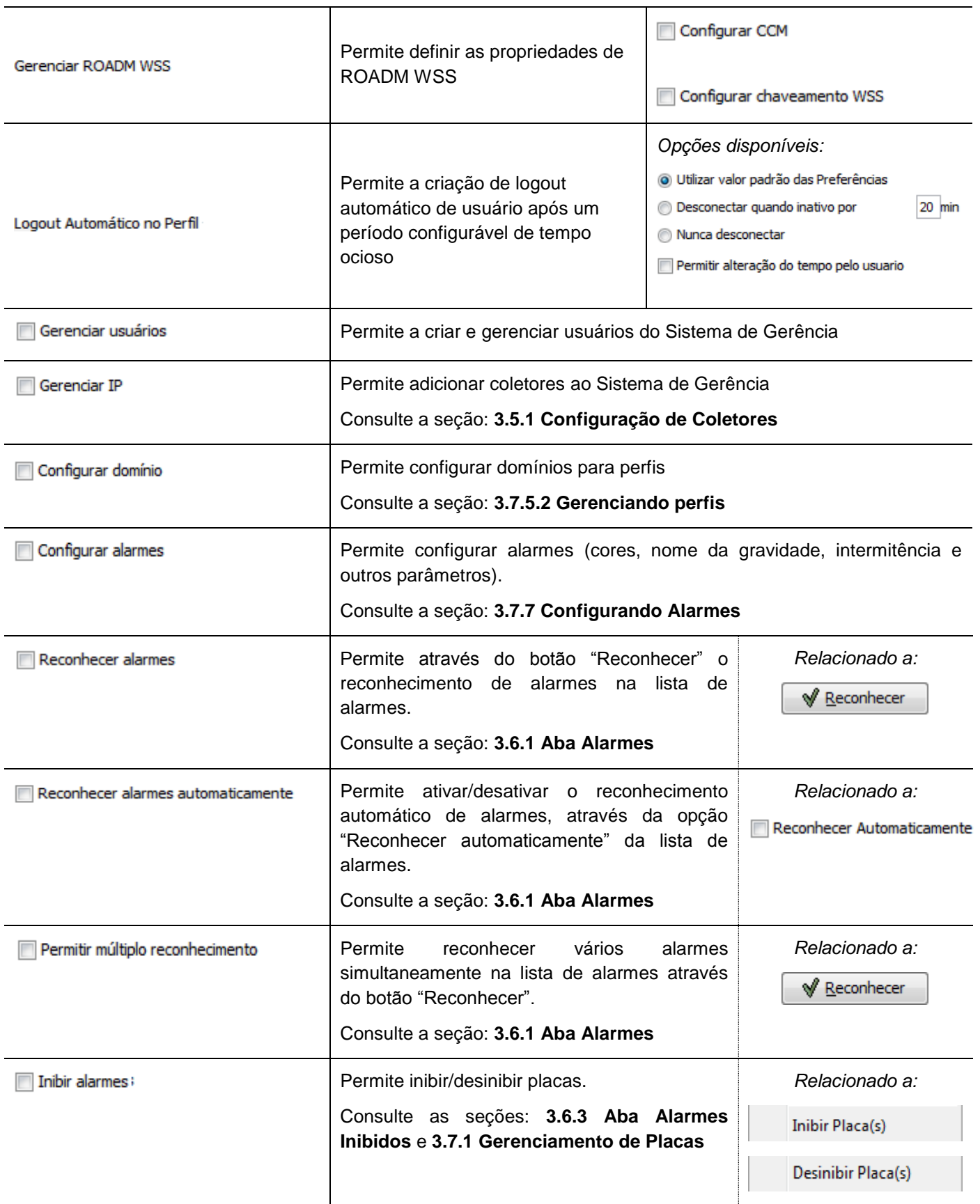

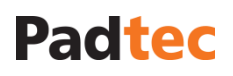

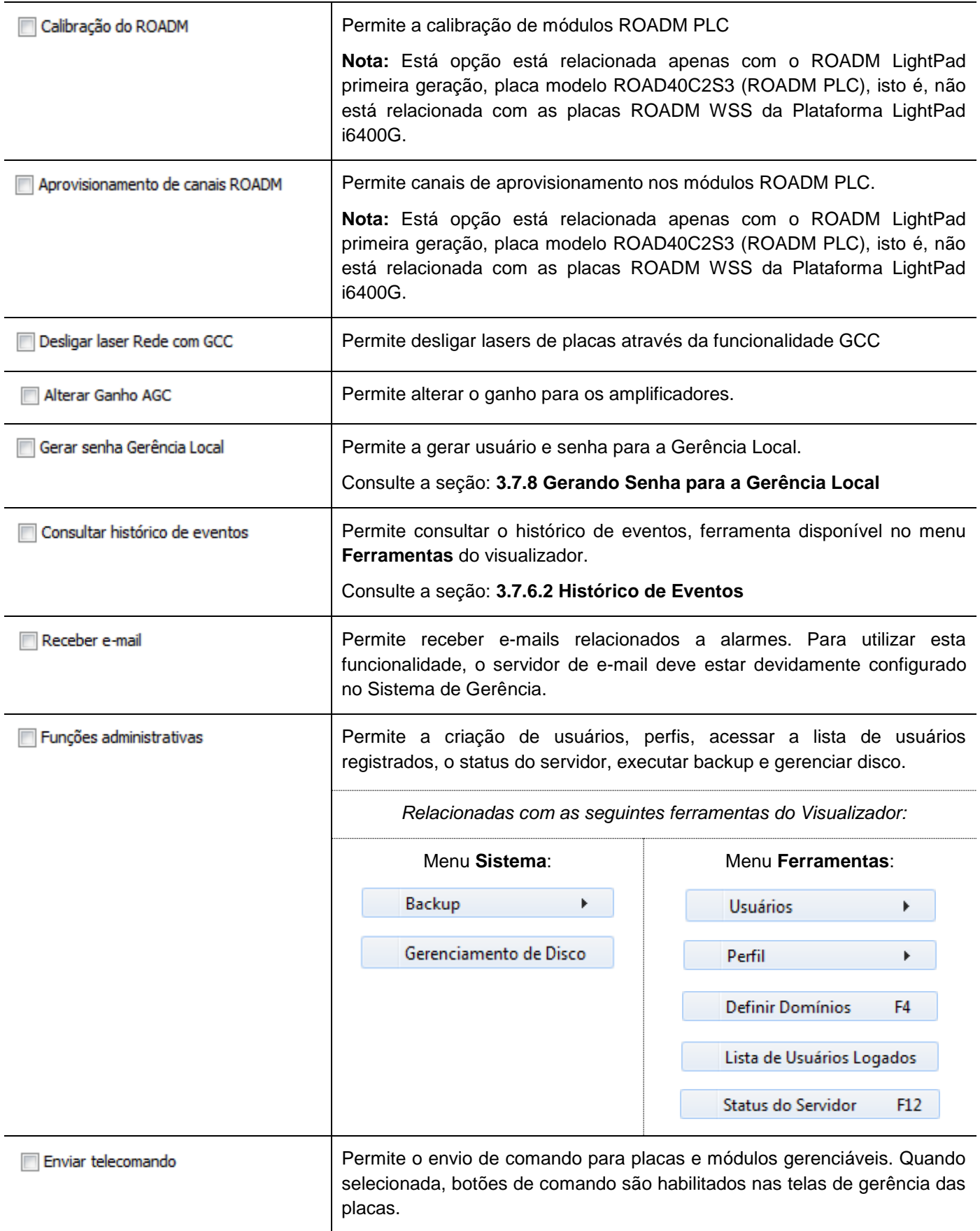

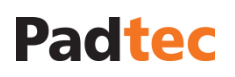

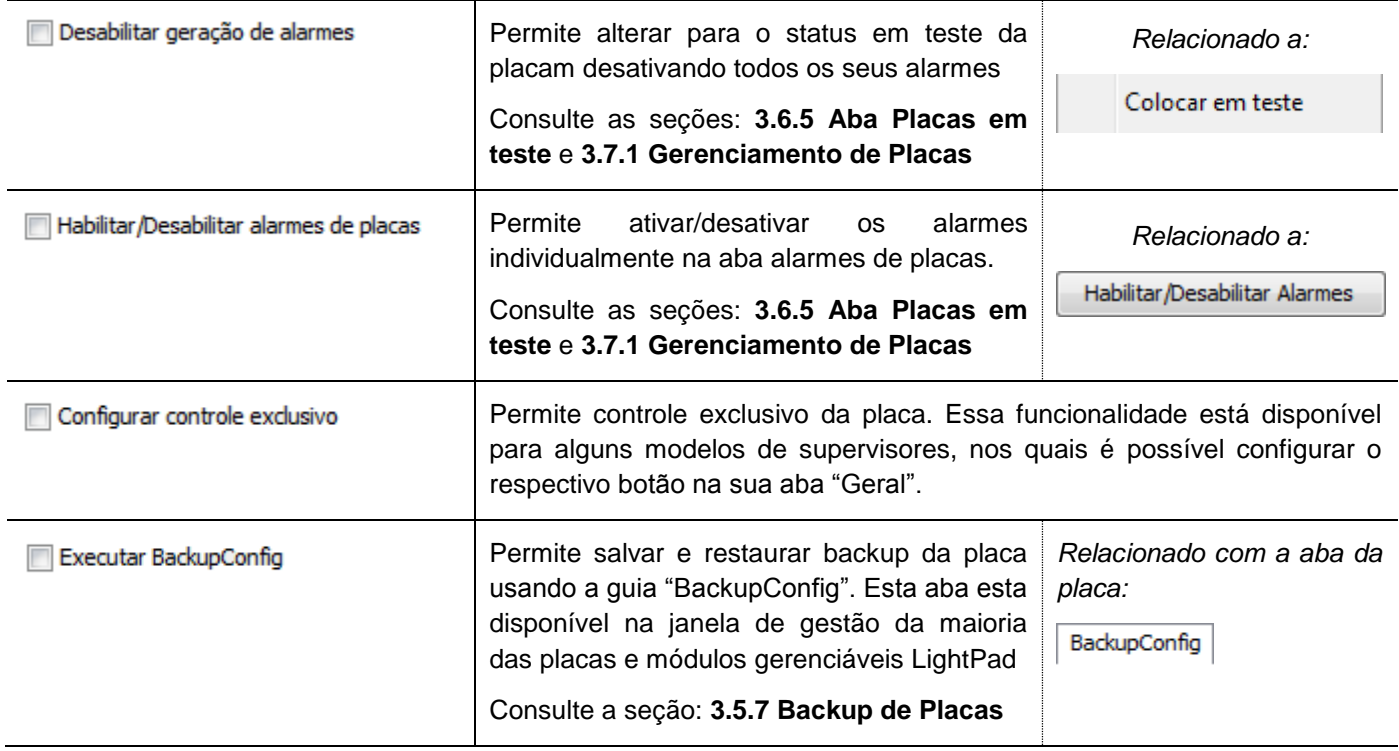

Depois de definir os privilégios desejados para o perfil, clique em "Avançar" para chegar à tela a seguir, na qual outros privilégios relacionados com o diagrama de gerencia da rede (ferramenta Topologia) podem ser definidos:

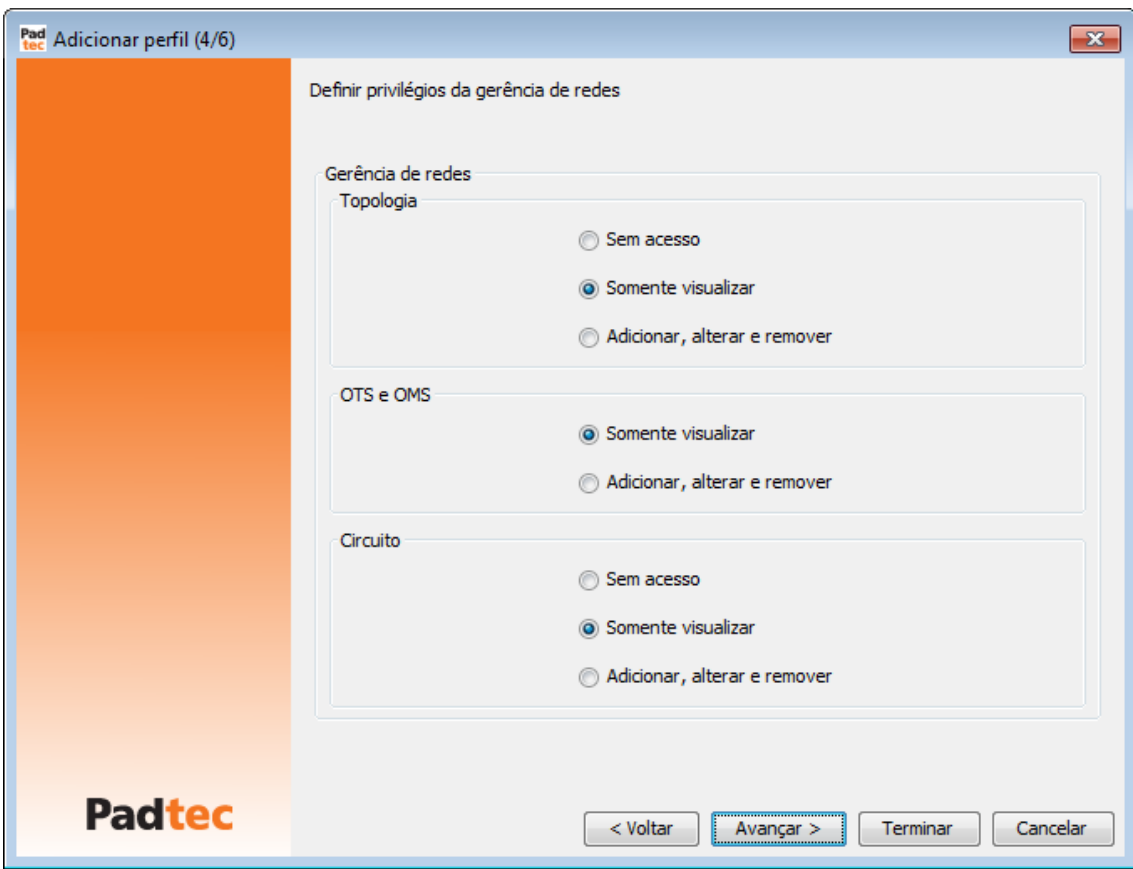

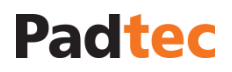

A tabela a seguir descreve as configurações disponíveis na tela anterior:

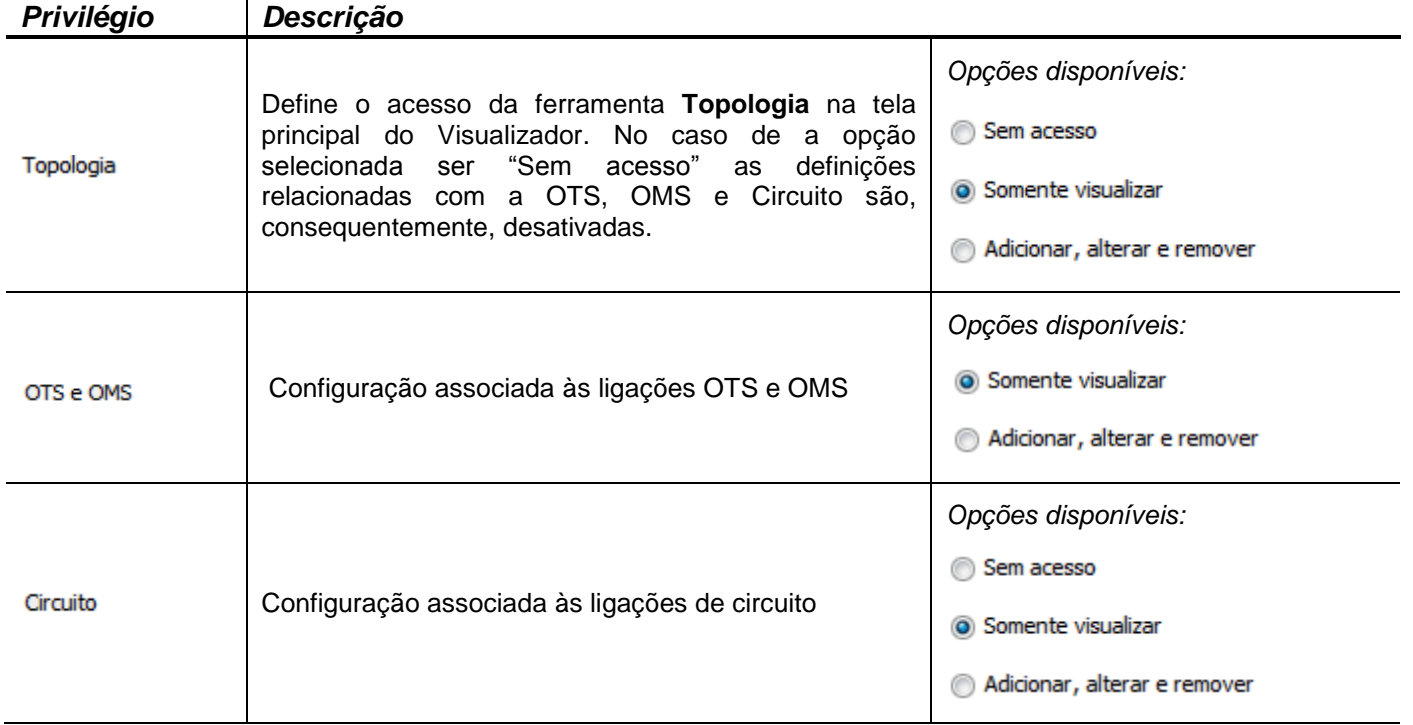

Clique no botão "Avançar" para chegar à tela a seguir, na qual o domínio do perfil pode ser definido.

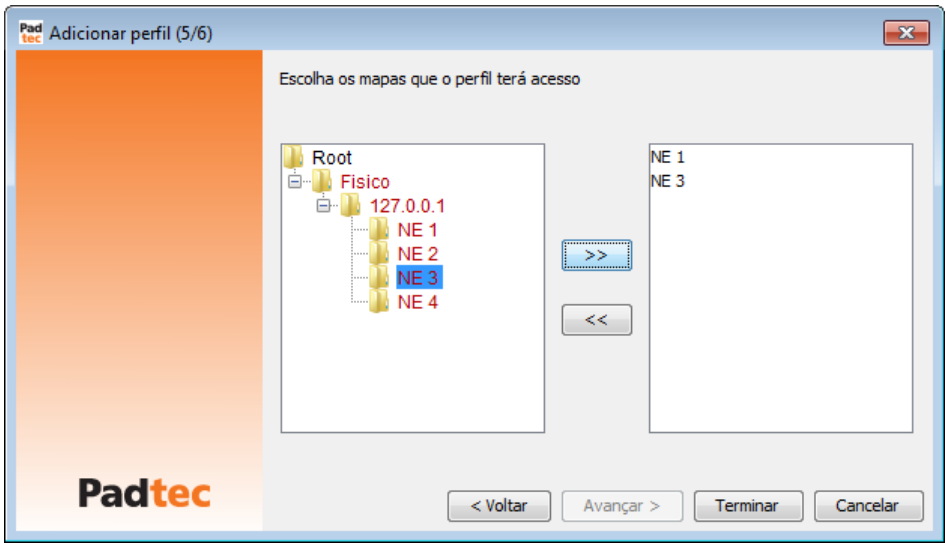

Usando a árvore de seleção á esquerda, selecione os sites e redes que devem estar  $\gg$ disponíveis para a gestão aos usuários do perfil que está sendo criado. Use o botão para mover os sites e redes selecionados para a coluna da direita, que define o domínio do perfil. No sentido oposto, o botão  $\leq$  pode ser usado para remover os sites do domínio do perfil.

Após selecionar o domínio do perfil, clique em "Terminar" para concluir a criação do perfil. A seguinte mensagem será exibida. Clique no botão "Fechar" para encerrar.

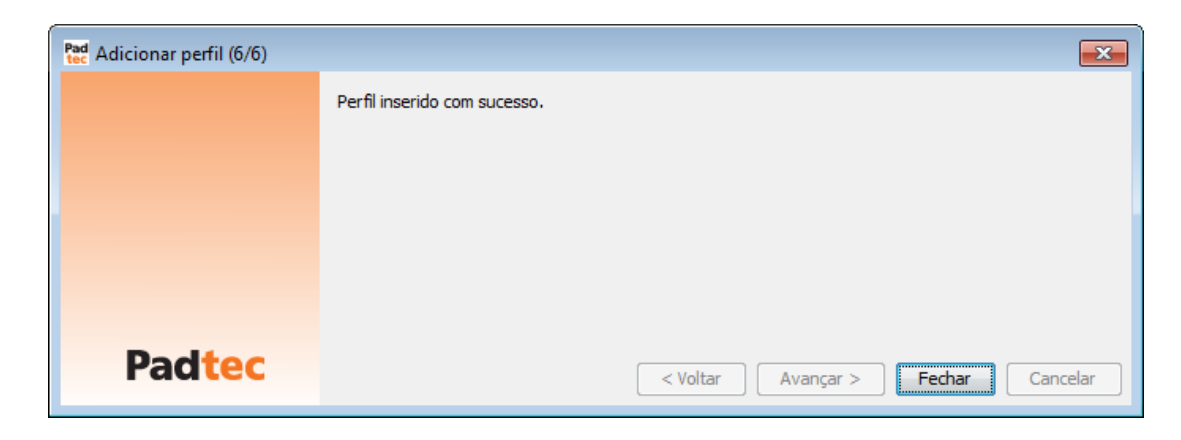

### <span id="page-134-0"></span>**3.7.5.2. Gerenciando perfis**

As seguintes opções estão disponíveis para o gerenciamento de perfis existentes:

#### Alterando perfis

Para alterar um perfil, selecione a opção **FerramentasPerfilAlterar**. Na janela seguinte selecione o perfil a ser modificado:

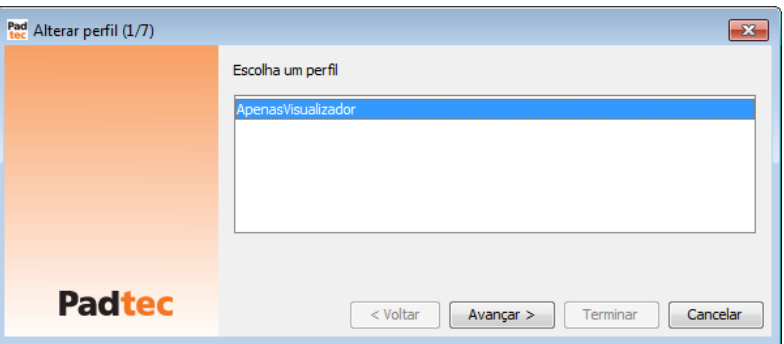

Depois de selecionar o perfil desejado, clique no botão "Avançar" para prosseguir as mesmas telas apresentadas no processo de criação do perfil.

#### Removendo perfis

Para remover um perfil, selecione a opção **FerramentasPerfilRemover.** Na janela seguinte selecione o perfil a ser removido:

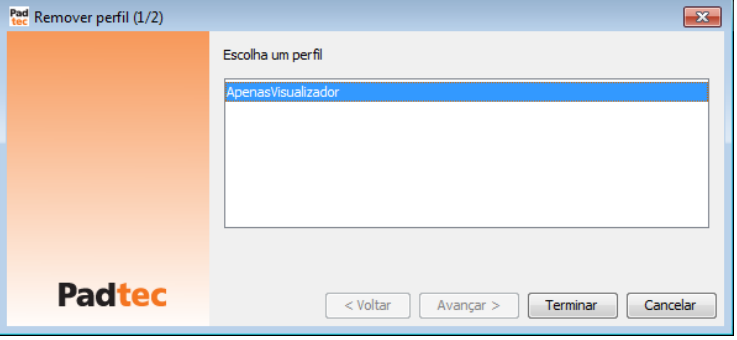

Clique no botão "Terminar" para confirmar a remoção do perfil. Deve-se notar que, para a remoção de um perfil, o mesmo não pode estar em uso por usuários cadastrados.

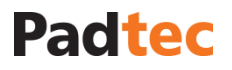

**Nota:** Os perfis só podem ser removidos quando não estiverem em uso por usuários registrados. Em caso de tentativa de remoção de um perfil em uso, a seguinte mensagem é exibida:

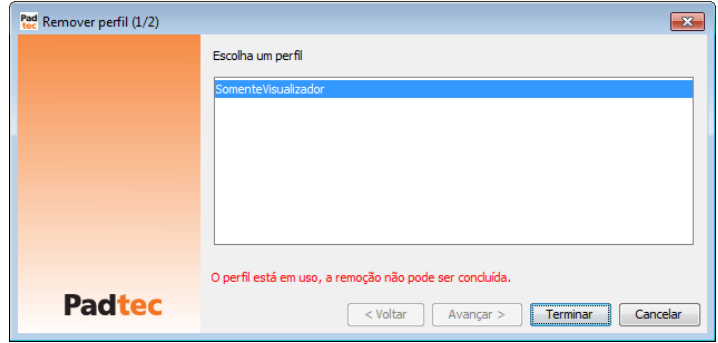

Neste caso, deve-se em primeiro remover os usuários associados ao perfil escolhido ou alterálos para outros perfis e posteriormente voltar para o procedimento de remoção do perfil. Consulte a próxima seção para proceder com a criação e gerenciamento de usuários.

#### **3.7.5.3. Criando Usuários**

Para criar um usuário, selecione a opção **FerramentasUsuáriosInserir** na tela principal do Visualizador. Na janela seguinte, alguns campos estão disponíveis para registrar um novo usuário.

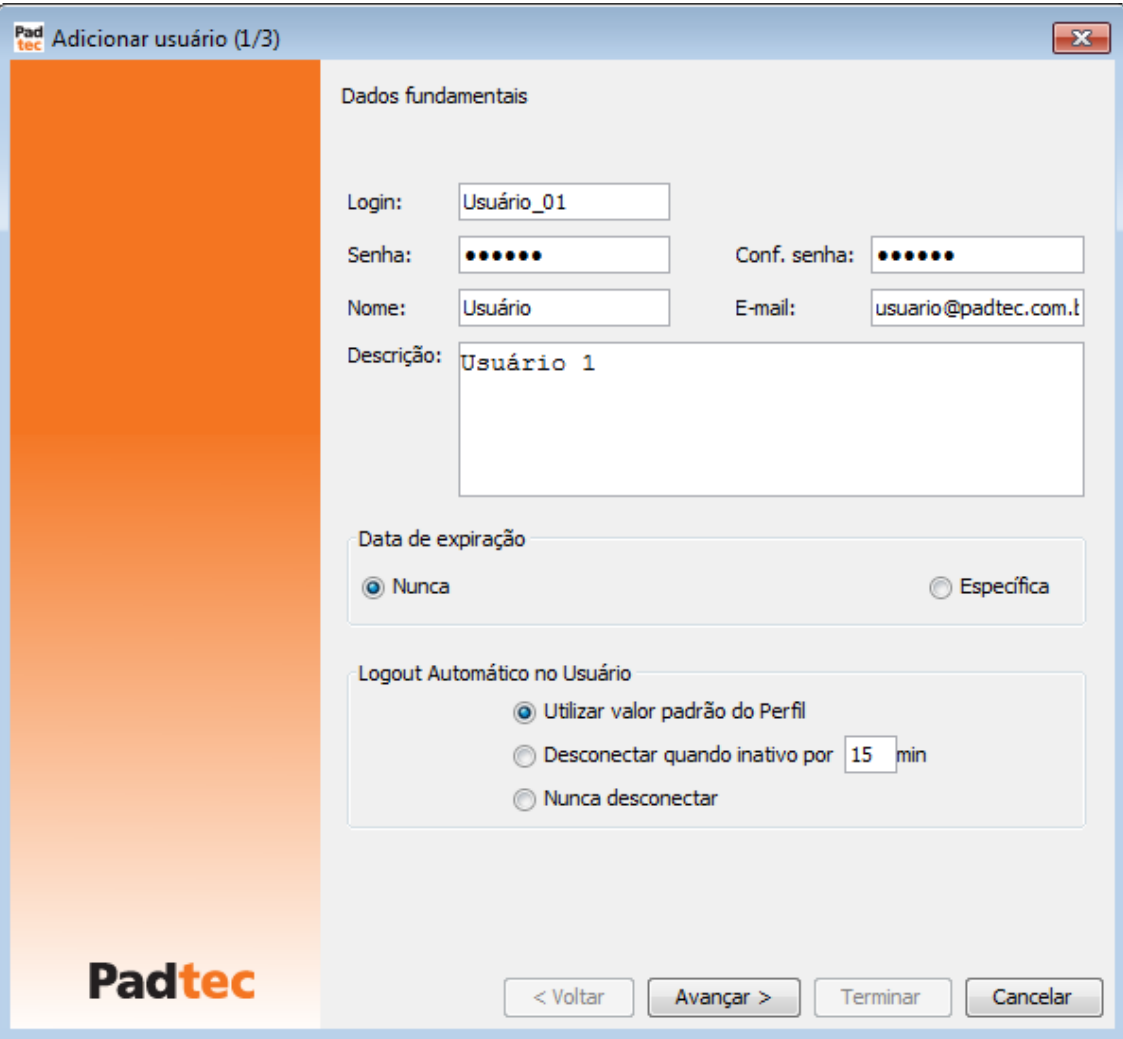

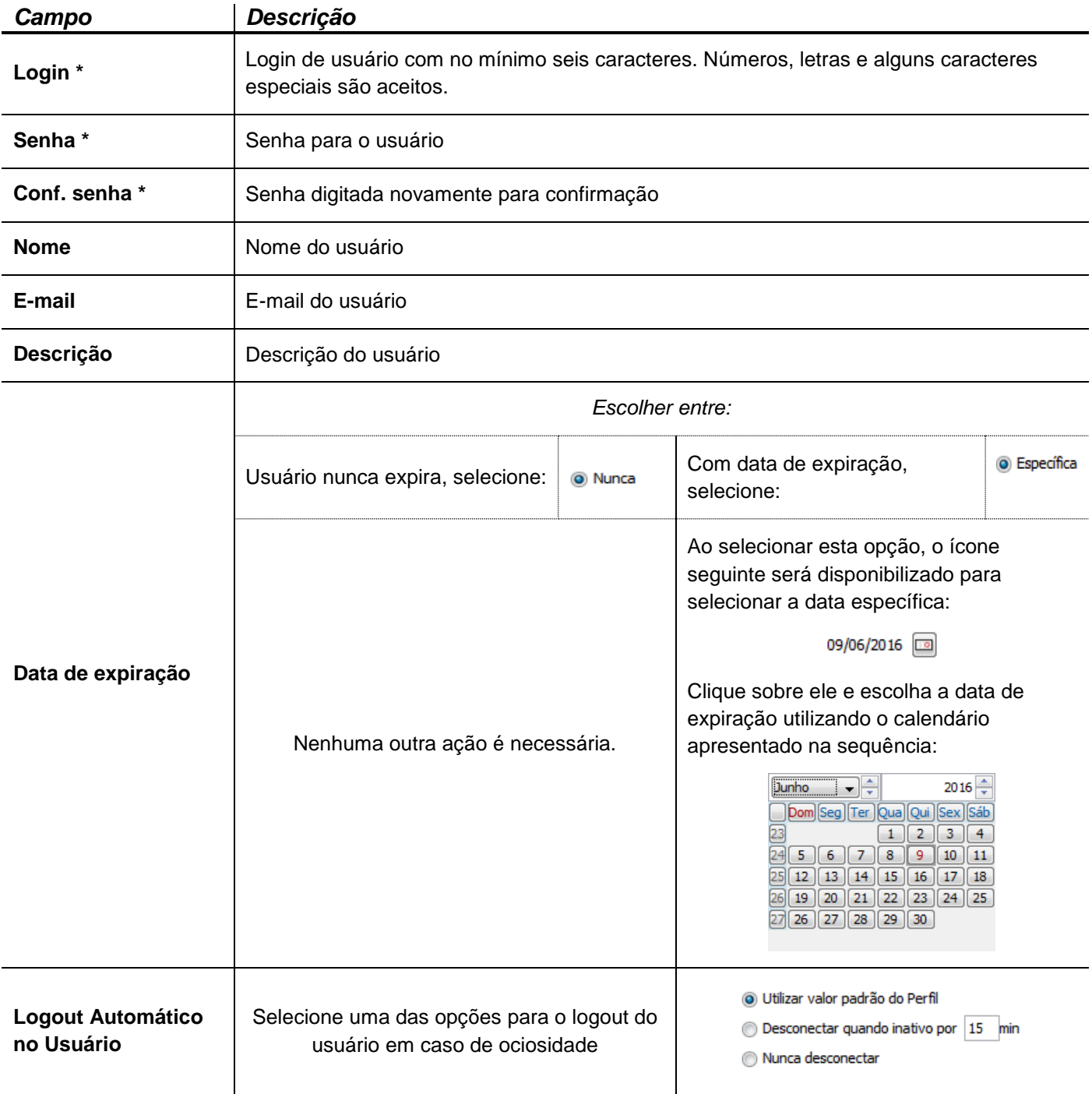

*\* Campos obrigatórios*

Ao clicar no botão "Next" depois de definir estes parâmetros para o novo usuário, a seguinte tela será exibida, na qual o perfil deve ser selecionado. Todos os privilégios estabelecidos ao criar o perfil serão aplicados ao usuário.

### Manual do Sistema de Gerência LightPad i6400G Navegação pelo Software, Funcionalidades e Ferramentas Administrativas

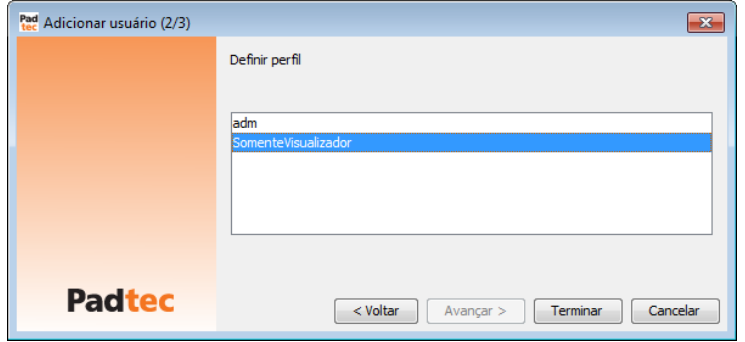

Clique no botão "Terminar" para confirmar a criação do usuário. A seguinte mensagem será apresentada:

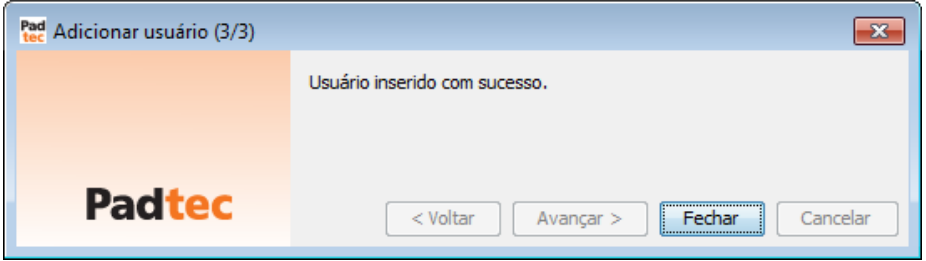

### **3.7.5.4. Gerenciando usuários**

As seguintes opções estão disponíveis para gerenciar perfis existentes:

### Modificando usuários

Para modificar um usuário, selecione a opção **FerramentasUsuáriosAlterar**. Na janela seguinte, selecione o usuário a ser modificado:

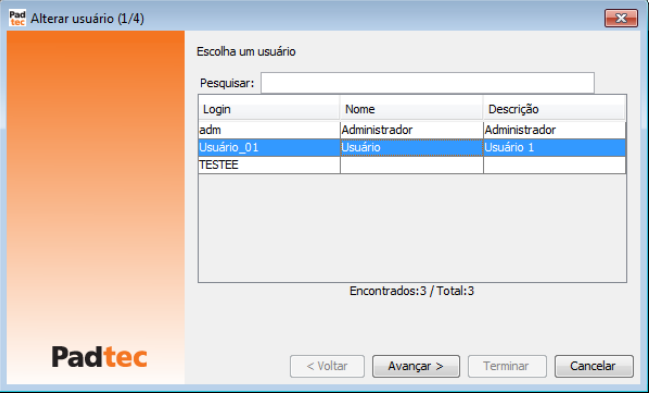

Após selecionar o usuário desejado, clique no botão "Avançar" para prosseguir para as telas apresentadas durante o processo de criação do usuário.

#### Removendo usuários

Para remover um usuário, selecione a opção **FerramentasUsuáriosRemover**. Na janela seguinte, selecione o usuário a ser removido.

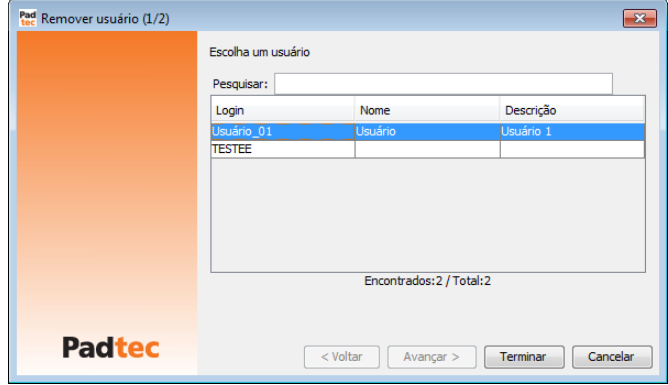

Após selecionar o usuário desejado, clique no botão "Terminar" para confirmar a remoção.

#### Alterando o perfil do usuário

A opção **FerramentasUsuáriosAlterar Perfil** é uma atalho para modificar rapidamente o perfil de um usuário. Ao selecionar essa opção na tela principal do Visualizador, a seguinte janela será exibida:

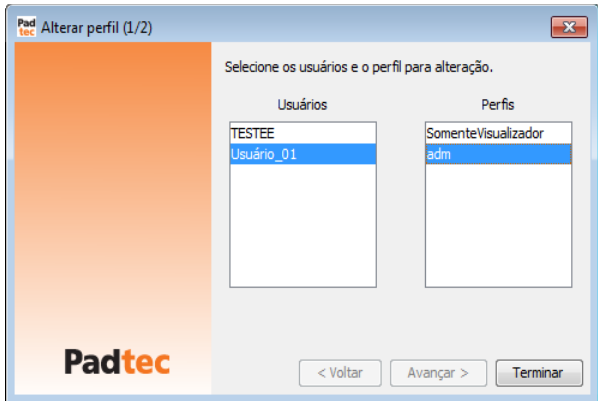

Na janela anterior, selecione o usuário a ser alterado na coluna "Usuários" à esquerda. Na coluna da direita "Perfis", selecione o perfil a ser associado. Clique no botão "Terminar" para aplicar a alteração de perfil.

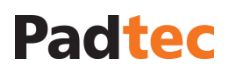

### **3.7.6. Ferramentas de Relatório**

### Histórico de Informações do Supervisor

A placa supervisora (SPVL) armazena os alarmes ao longo do tempo, para que no caso de perda de comunicação com a DCN, seja possível obter os alarmes ocorridos durante este período de perda. Quando há perda de comunicação, é gerado um alarme de Falha de Comunicação na Unidade supervisora. Após o restabelecimento da falha, a gerência é sincronizada de forma automática. Neste momento, os alarmes contidos no histórico da placa supervisora são recuperados pela gerência central.

#### Características:

• O histórico de alarmes é solicitado pelo Sistema de Gerência toda vez que há a normalização de falha de comunicação com a unidade supervisora.

• Os históricos são sincronizados com a gerência central de forma automática e transparente ao usuário. A cada 30 minutos é checado se os históricos de cada placa gerenciada pelo SPVL estão sincronizados com a gerência central

#### **Histórico de Telecomandos**

Todos os telecomandos recebidos por qualquer placa são armazenados na placa supervisora. Mesmo que o usuário tenha emitido este telecomando via Gerência Local em atividades de manutenção. A recuperação do histórico de telecomandos também ocorre da mesma maneira do histórico de alarmes.

Características:

• Os históricos de telecomandos são recuperados para o NE inteiro a cada 2 minutos.

• São as mesmas descritas no histórico de alarmes, com exceção que suporta até 200 telecomandos.

#### **Histórico de Medidas**

As medidas das placas são também enviadas para armazenamento, para a placa supervisora e sua recuperação através da gerência central, ocorre da mesma maneira que o histórico de alarmes.

Características:

• São as mesmas descritas no histórico de alarmes.

**Nota:** cada equipamento suporta até 1000 registros de alarmes, 2000 registros de medidas e 2000 registros de comandos.

As seguintes ferramentas de relatório estão disponíveis no Sistema de Gerência LightPad:

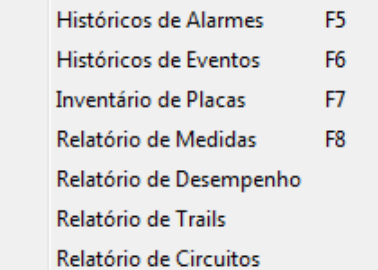

As seções seguintes descrevem como utilizar cada ferramenta de relatório.

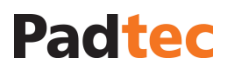

### **3.7.6.1. Histórico de Alarme**

Históricos de Alarmes F<sub>5</sub> Disponível no menu **Ferramentas** do visualizador:

Esta ferramenta dá acesso ao histórico de alarmes do Sistema de Gerência. A figura a seguir representa a janela "Histórico de Alarmes":

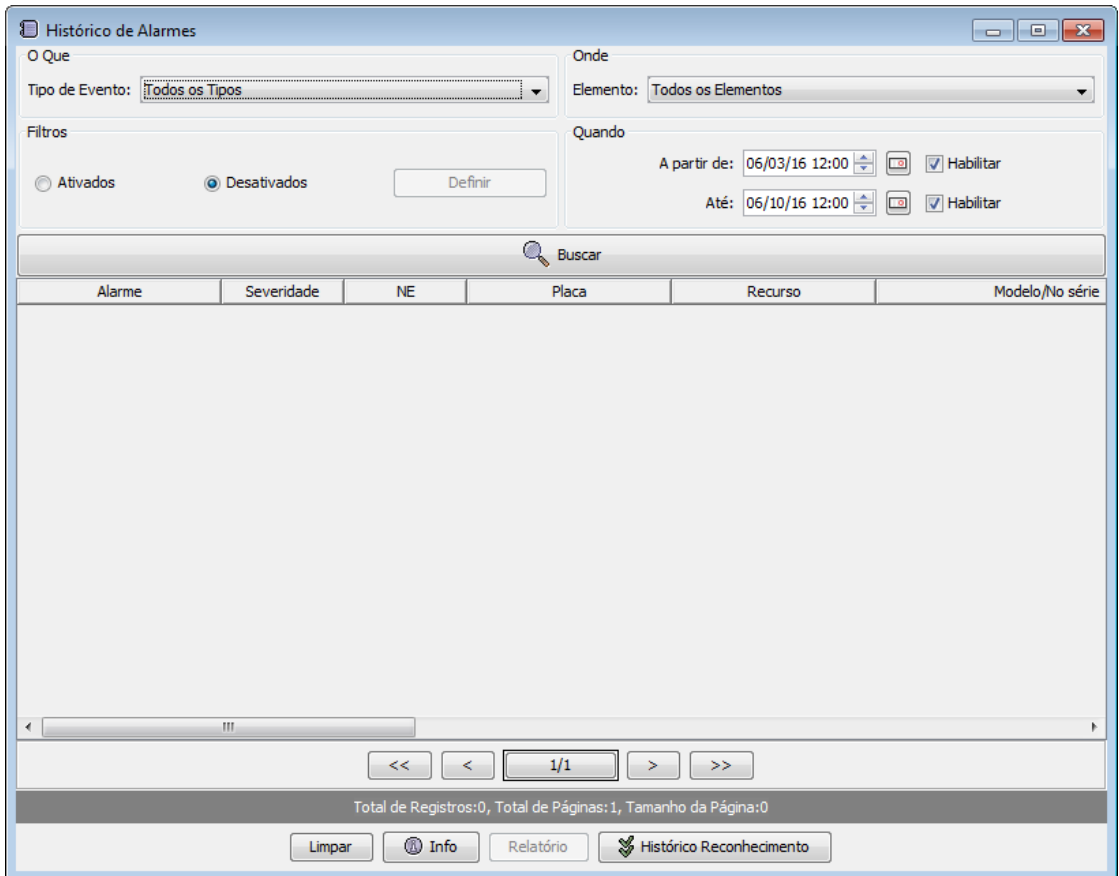

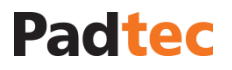

Através dos campos "O que", "Onde" e "Quando" alguns parâmetros podem ser rapidamente configurados para restringir os resultados apresentados na janela "Histórico de Alarmes":

#### O que

 $\sim$   $\sim$ 

Ao clicar no botão  $\blacksquare$  a frente do parâmetro "Tipo de evento", é possível selecionar o tipo de alarmes a ser pesquisado.

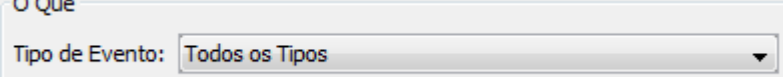

### Onde

Ao clicar no botão a frente do parâmetro "Elemento", é possível selecionar o tipo de placa nas quais os alarmes serão pesquisados.

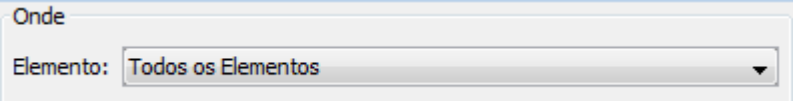

#### Quando

Ao clicar no botão **ou de referente aos parâmetros** "A partir de" e "Até", é possível selecionar um período de tempo, no qual os alarmes serão pesquisados. Marque a opção "Habilitar" desses parâmetros para definir o início e fim do período

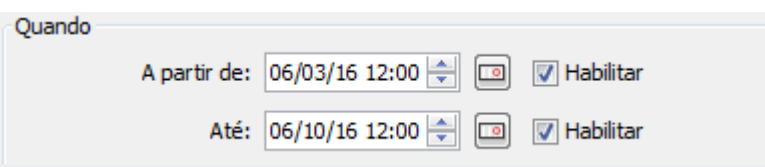

Para criar filtros refinados no Histórico de Alarme, no campo Filtros selecione a opção "Ativados" e clique em "Definir":

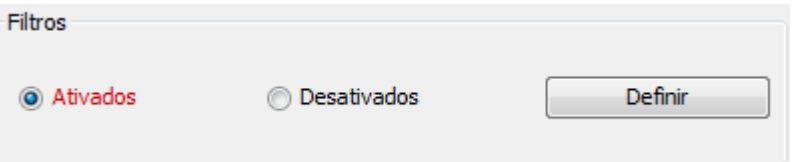

A seguinte janela é apresentada:

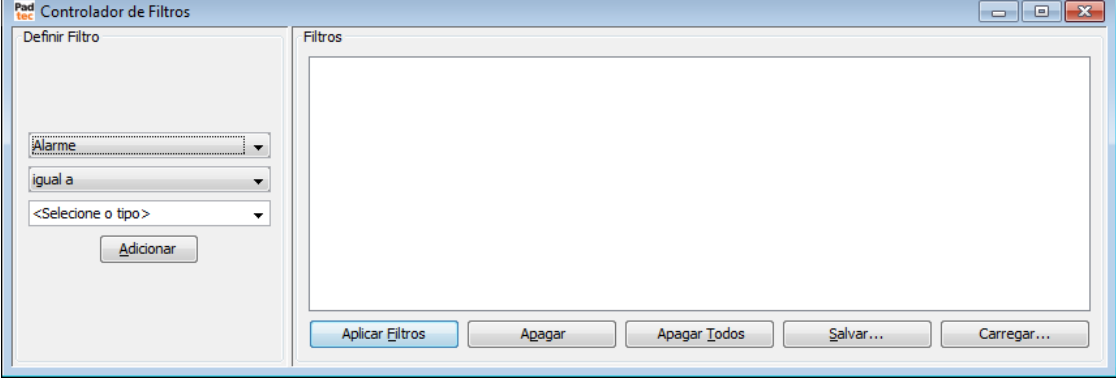

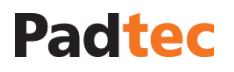

Esta ferramenta de filtro é semelhante a outras disponíveis em diversas ferramentas do Visualizador. Para obter informações sobre como preencher a janela anterior e aplicar filtros a janela "Histórico de Alarmes", consulte a lógica apresentada na seção 0

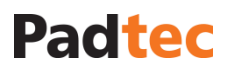

**[Usando filtros na lista](#page-46-0)** de alarmes.

Para exibir os resultados na janela "Histórico de alarmes", clique no botão . A lista de resultados é preenchida da seguinte forma:

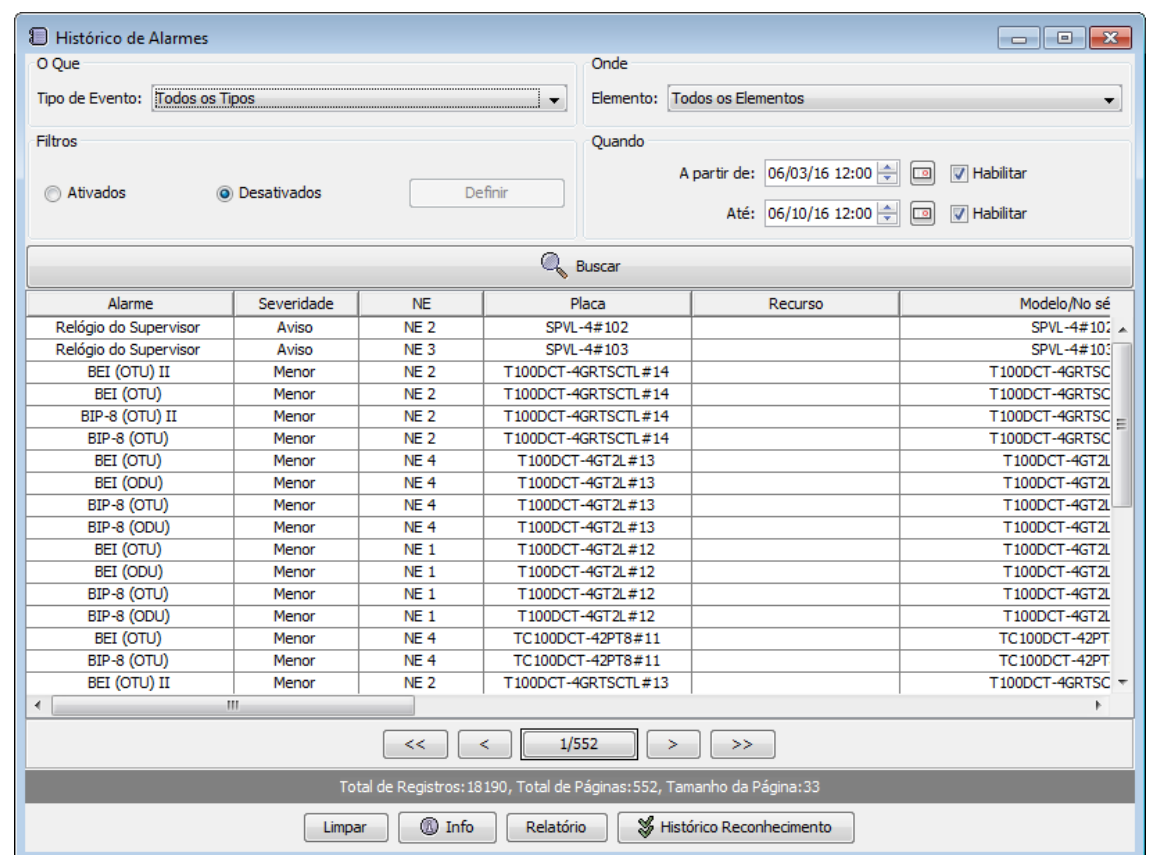

Ao clicar no nome da coluna os resultados são reordenados de acordo com ela:

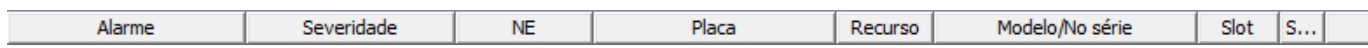

A tabela a seguir descreve os botões da janela "Histórico de Alarmes":

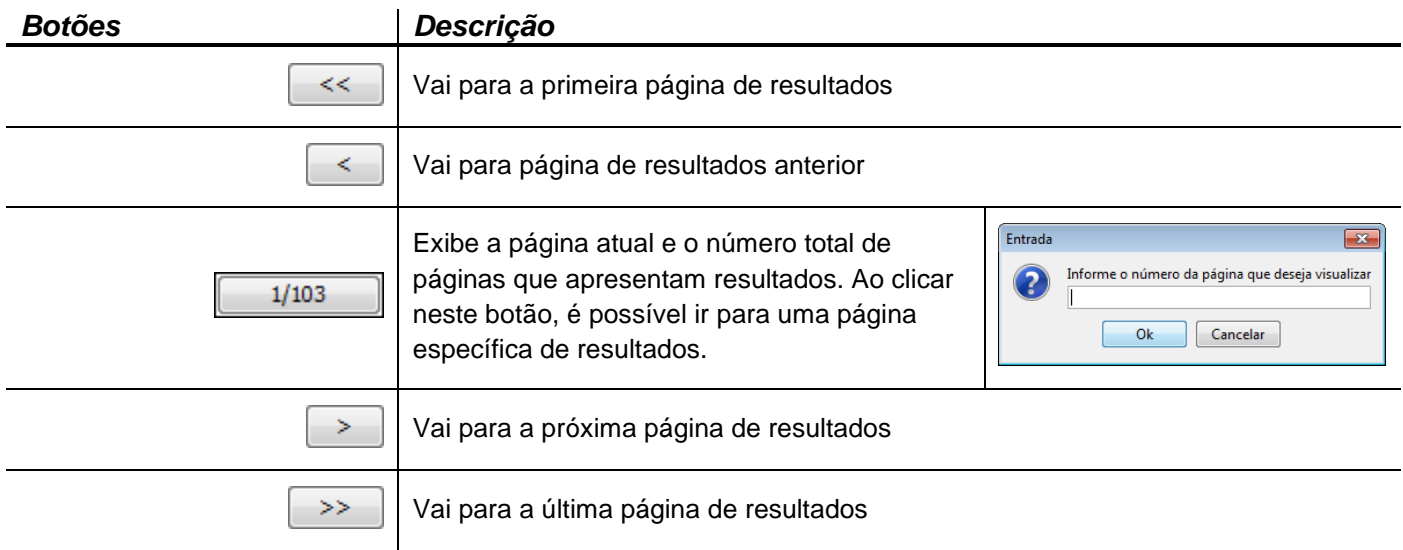
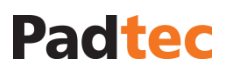

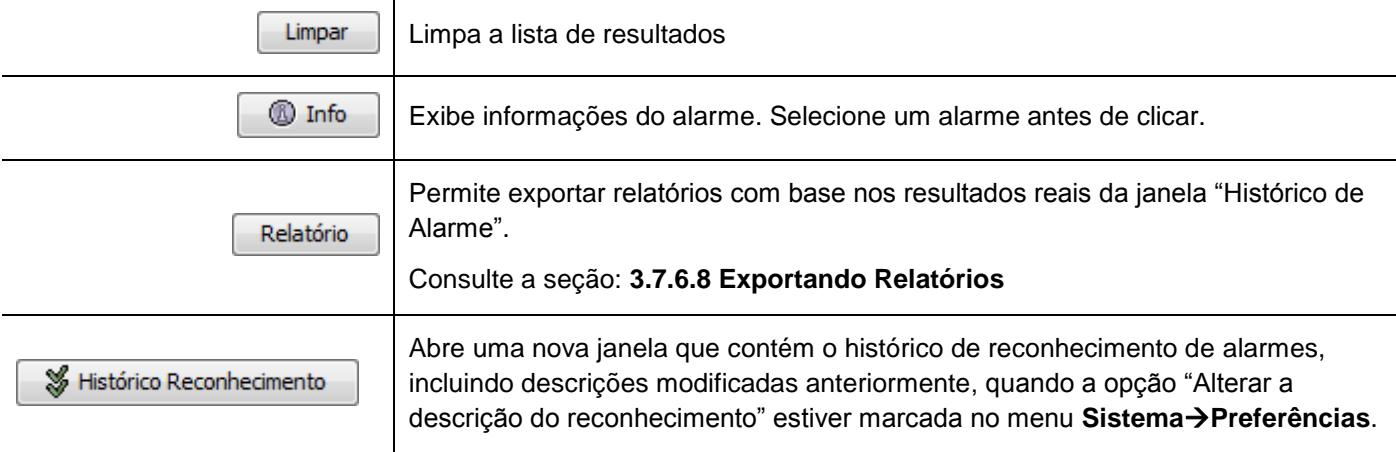

### **3.7.6.2. Histórico de Eventos**

Históricos de Eventos F<sub>6</sub> Disponível no menu **Ferramentas** do visualizador:

Esta ferramenta dá acesso ao histórico de eventos do Sistema de Gerência. A figura a seguir apresenta a janela "Histórico de Eventos":

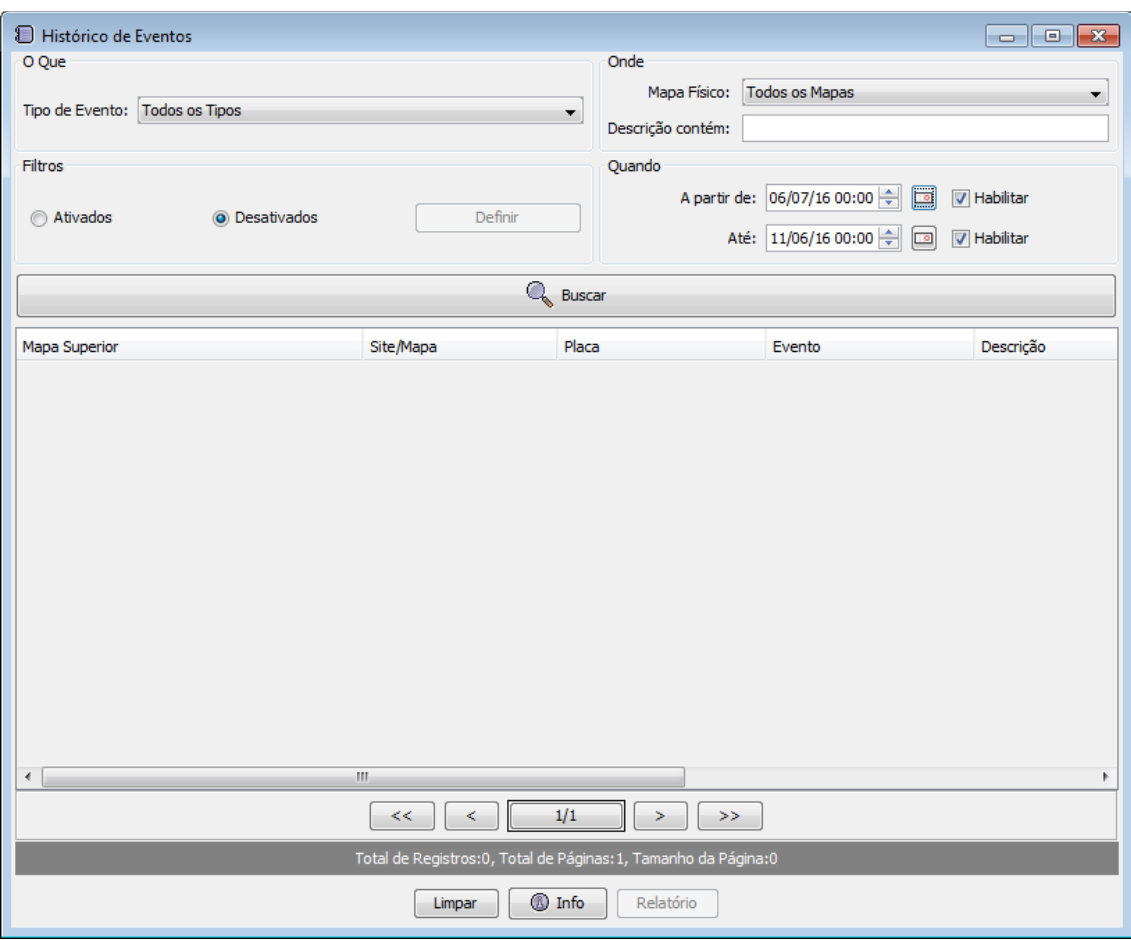

Por meio dos campos "O que", "Onde" e "Quando" alguns parâmetros podem ser rapidamente configurados para restringir os resultados apresentados na janela "Histórico de Eventos":

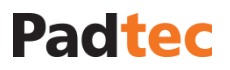

## O que

Ao clicar no botão **a** frente do parâmetro "Tipo de evento", é possível selecionar o tipo de alarmes a ser pesquisado.

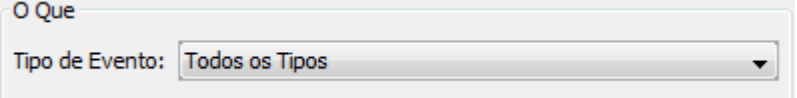

#### **Onde**

Ao clicar no botão **v**a frente do parâmetro "Mapa Físico", é possível selecionar o mapa nos quais os eventos serão pesquisados.

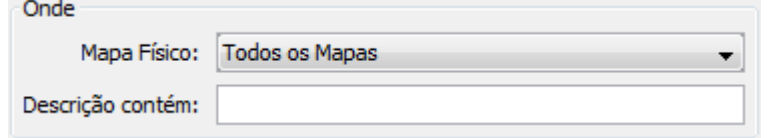

#### Quando

Ao clicar no botão ou ve referente aos parâmetros "A partir de" e "Até", é possível selecionar um período de tempo, no qual os alarmes serão pesquisados. Marque a opção "Habilitar" desses parâmetros para definir o início e fim do período

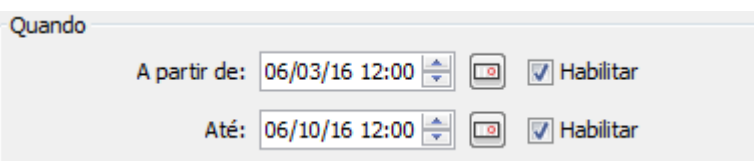

Para criar filtros refinados no Histórico de Alarme, no campo Filtros selecione a opção "Ativados" e clique em "Definir":

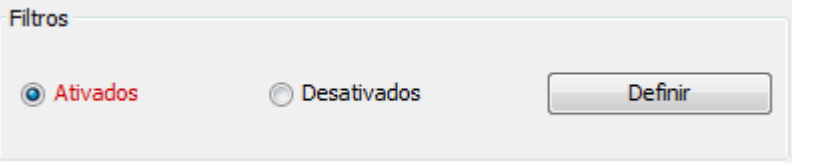

A seguinte janela é apresentada:

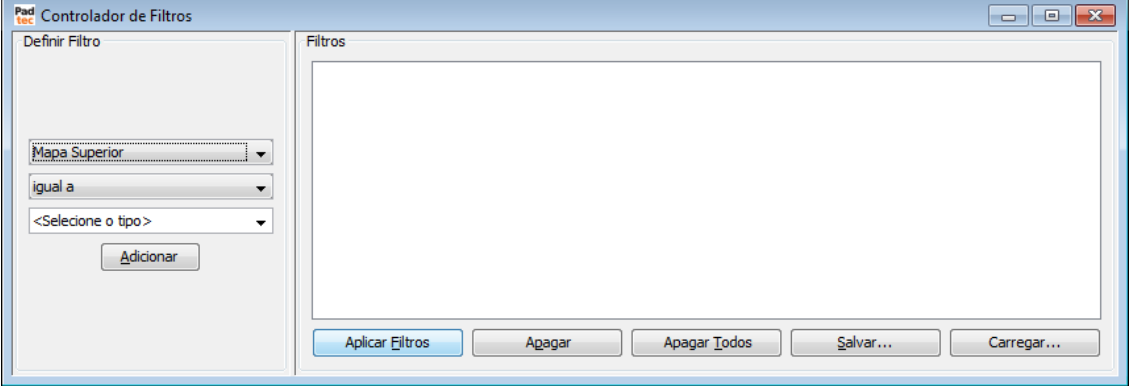

Esta ferramenta de filtro é semelhante a outras disponíveis em diversas ferramentas do Visualizador. Para obter informações sobre como preencher a janela anterior e aplicar filtros a janela "Histórico de Eventos", consulte a lógica apresentada na seção **[0](#page-46-0)**

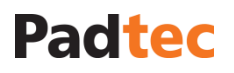

Manual do Sistema de Gerência LightPad i6400G<br>Navegação pelo Software, Funcionalidades e Ferramentas Administrativas

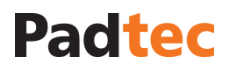

Para exibir os resultados na janela "Histórico de alarmes", clique no botão . A lista de resultados é preenchida da seguinte forma:

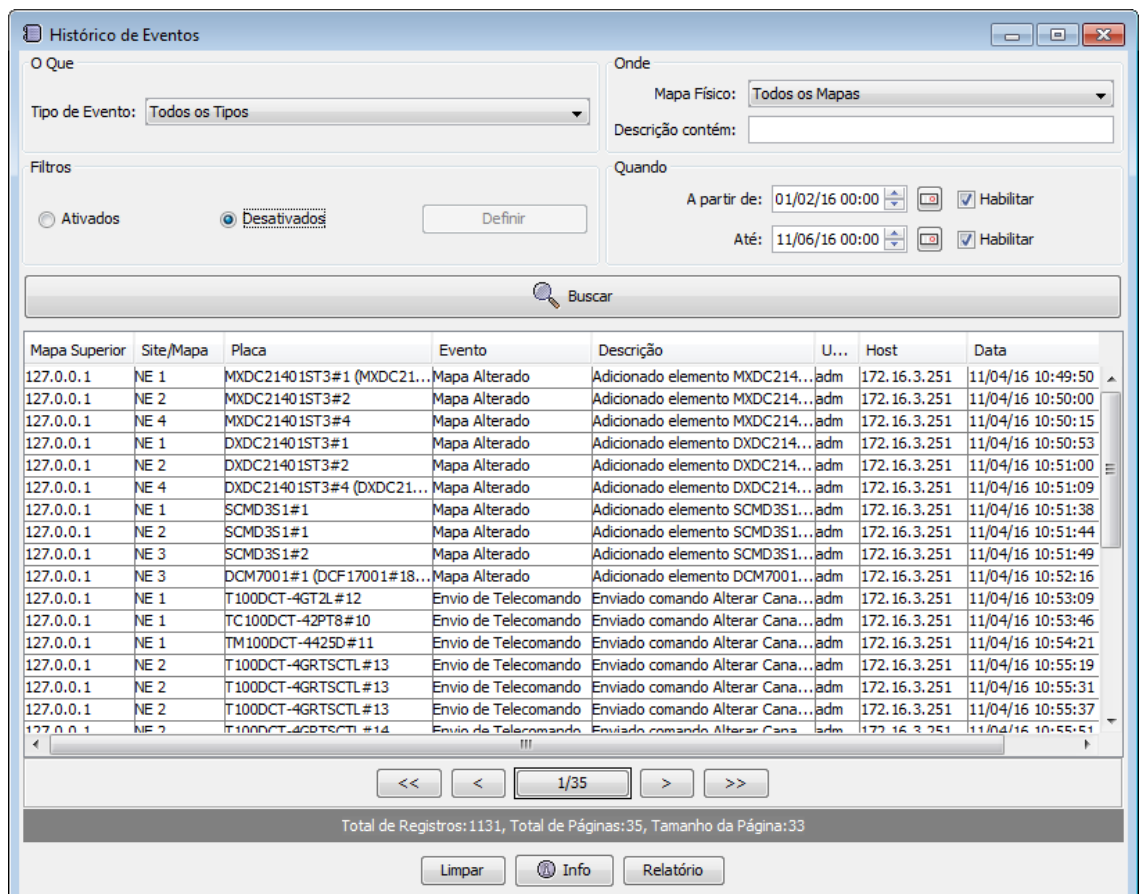

Ao clicar no nome da coluna os resultados são reordenados de acordo com ela:

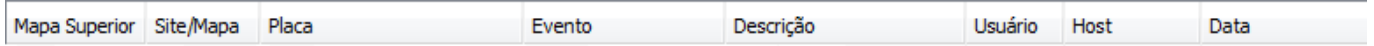

A tabela a seguir descreve os botões da janela "Histórico de Alarmes":

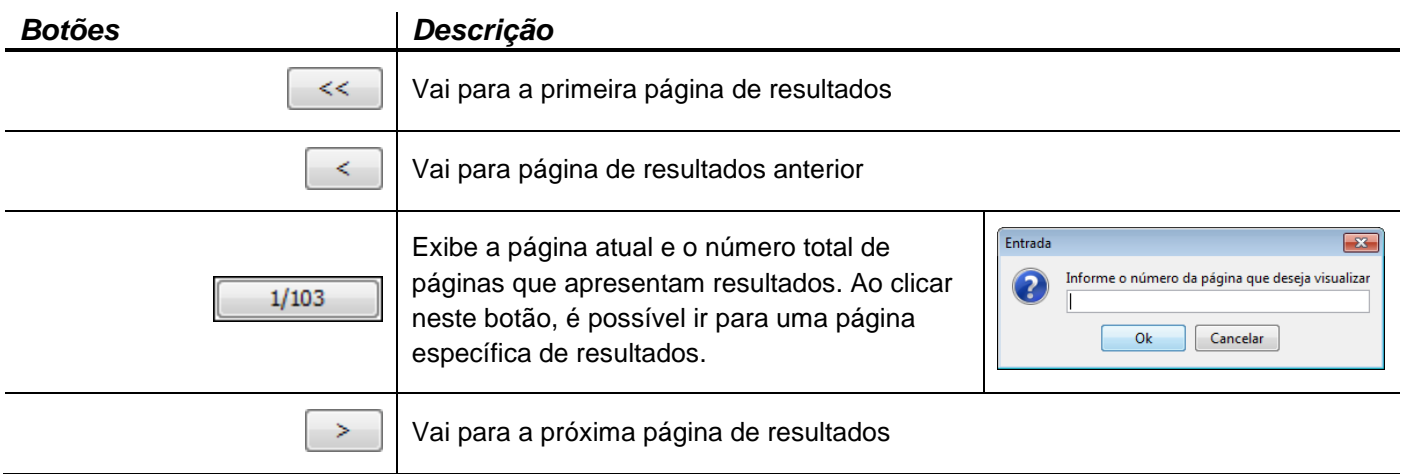

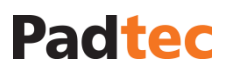

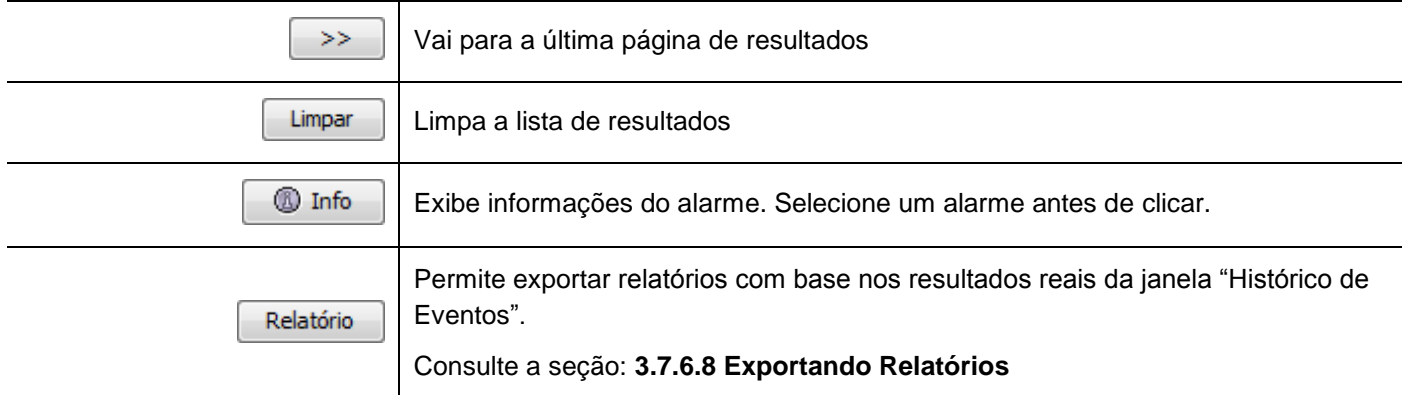

## **3.7.6.3. Inventário de placas**

Inventário de Placas F7 Disponível no menu **Ferramentas** do visualizador:

Esta ferramenta da acesso ao inventário de placas do Sistema de Gerência. A figura a seguir representa a janela "Inventário de Placas".

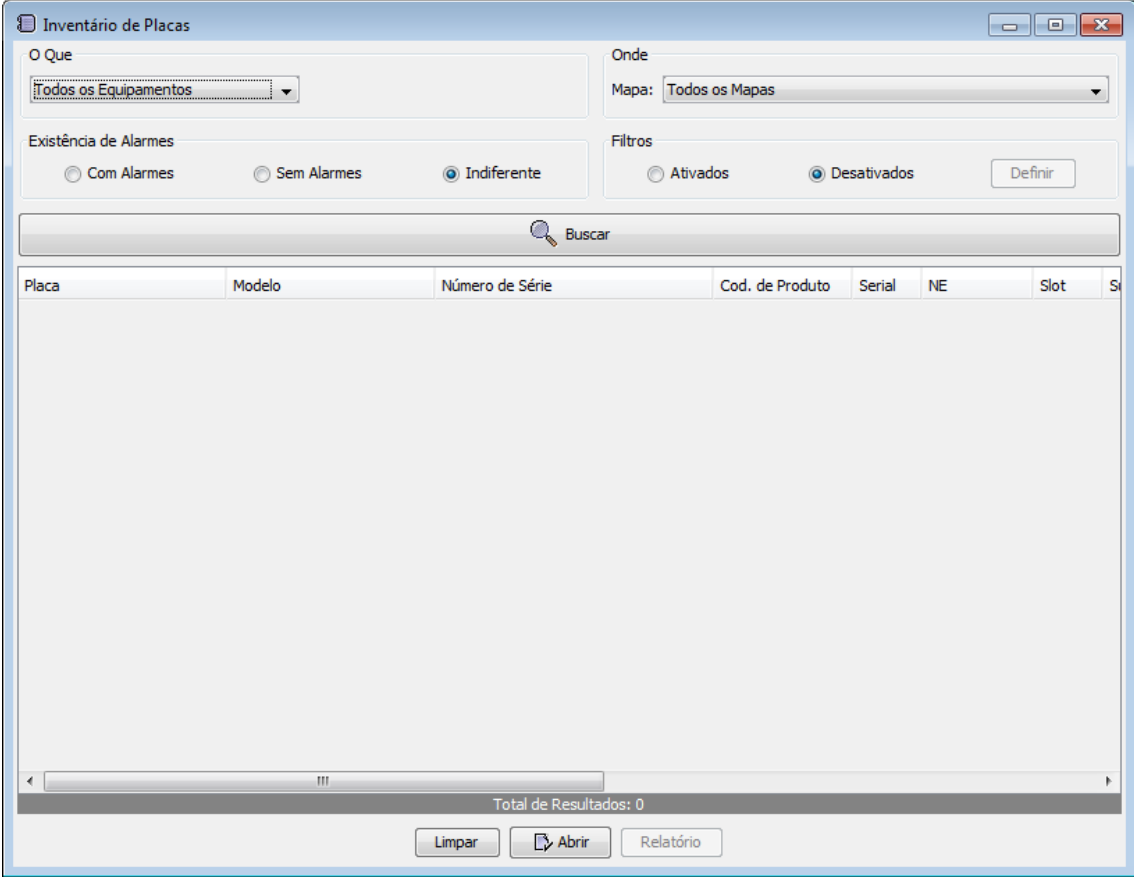

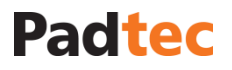

Por meio dos campos "O que", "Onde" e "Quando" alguns parâmetros podem ser rapidamente configurados para restringir os resultados apresentados na janela "Inventário de Placas":

#### O que

Ao clicar no botão  $\blacksquare$  a frente do parâmetro "Tipo de evento", é possível selecionar o tipo de placas a ser pesquisado.

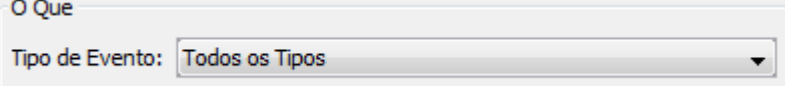

## **Onde**

Ao clicar no botão a frente do parâmetro "Mapa", é possível selecionar o mapa nos quais os eventos serão pesquisados.

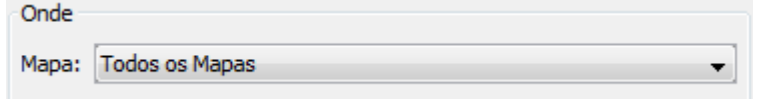

#### Existência de Alarmes

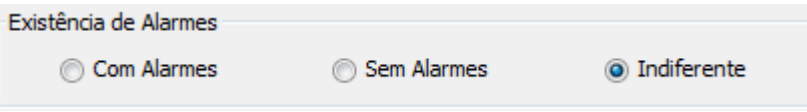

Neste campo, é possível restringir os resultados conforme a seguir:

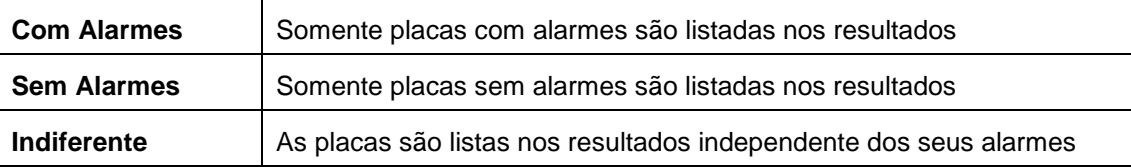

Para criar filtros refinados no Inventário de Placas, selecione a opção "Ativados" no campo Filtros e clique em "Definir":

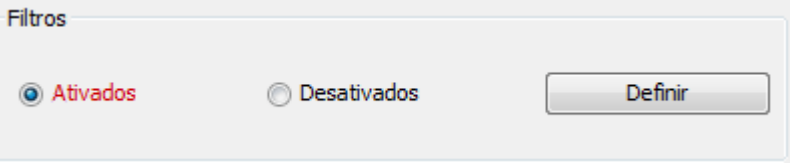

A seguinte janela é apresentada:

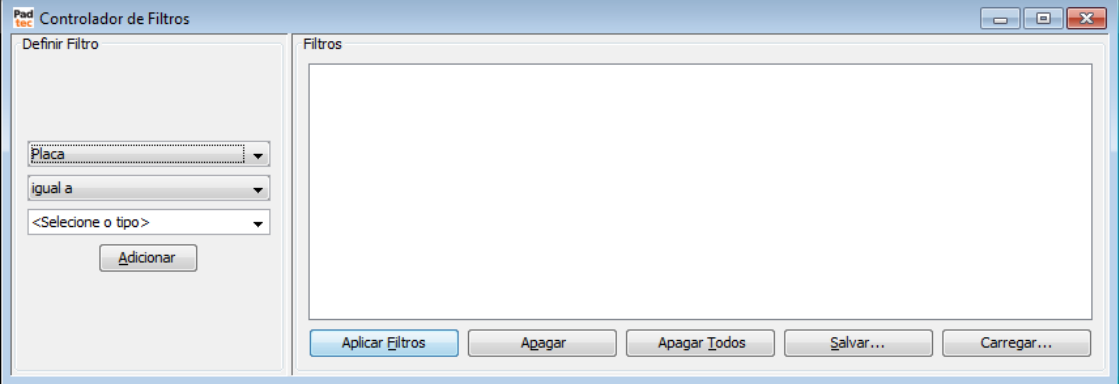

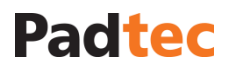

Esta ferramenta de filtro é semelhante a outras disponíveis em diversas ferramentas do Visualizador. Para obter informações sobre como preencher a janela [anterior e aplicar filtros a](#page-46-0)  janela "Inventário de Placas", consulte a lógica apresentada na seção **[0](#page-46-0)**

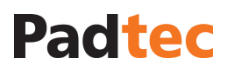

Para exibir os resultados na janela "Inventário de Placas", clique no botão . A lista de resultados é preenchida da seguinte forma:

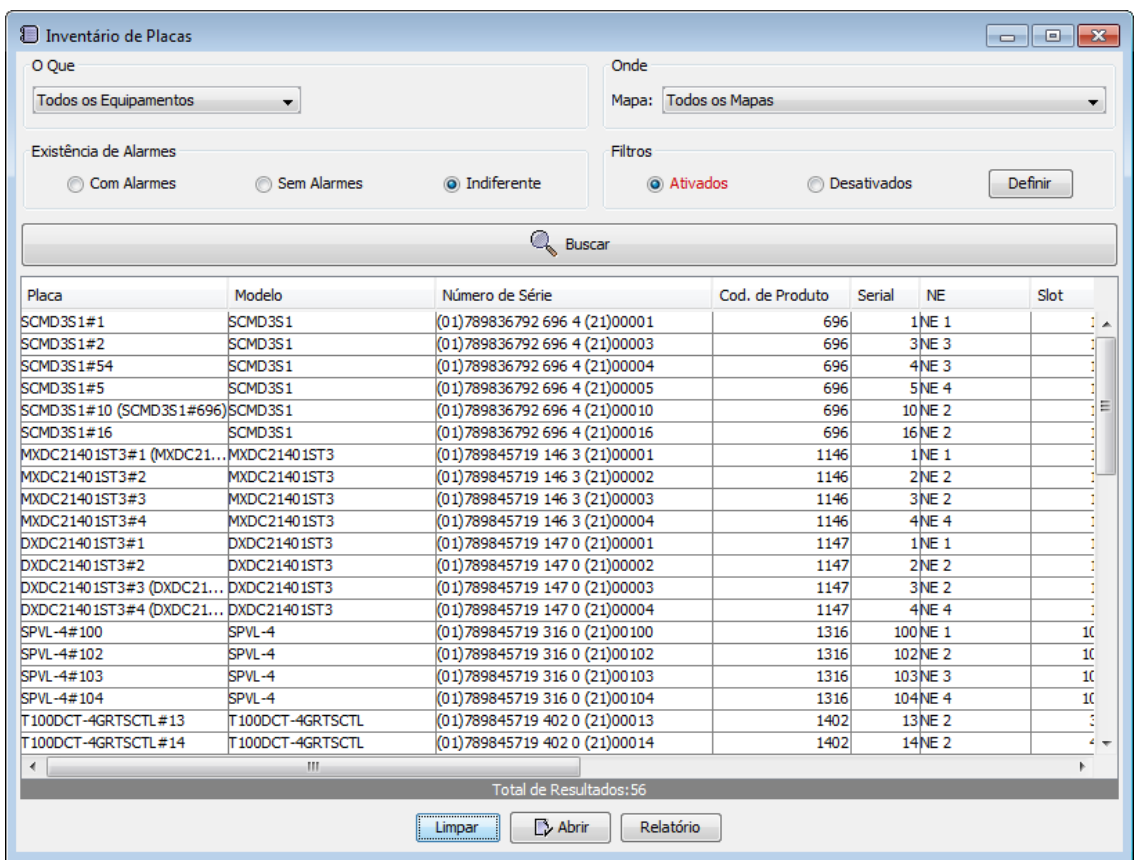

Ao clicar no nome da coluna os resultados são reordenados de acordo com ela:

Placa Modelo Número de Série Cod. de Produto Serial NE Slot Sub-Bastidor Versão Descrição

A tabela a seguir descreve os botões da janela "Inventário de Placas":

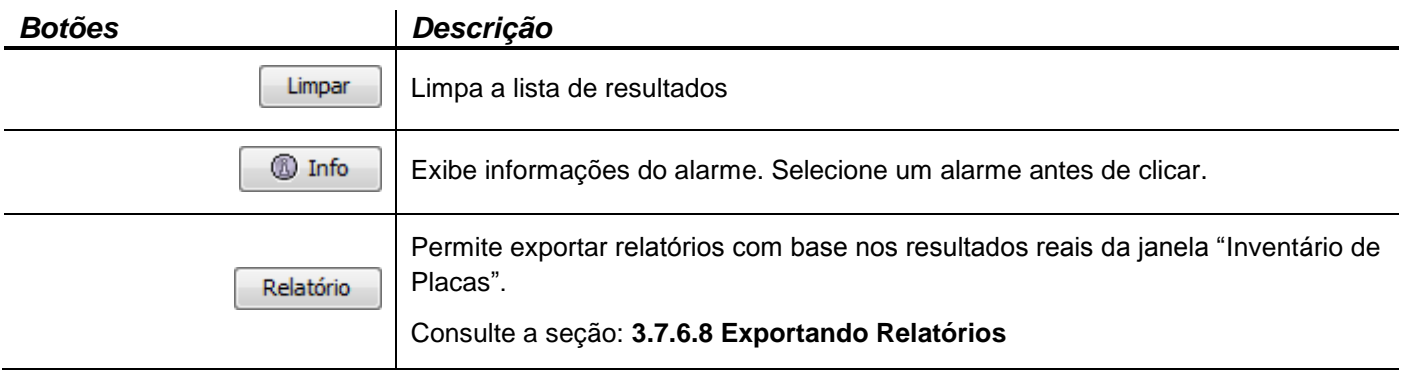

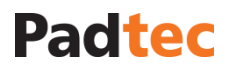

F<sub>8</sub>

## **3.7.6.4. Relatório de medidas**

Relatório de Medidas Disponível no menu **Ferramentas** do visualizador:

Esta ferramenta fornece acesso ao relatório de medidas do Sistema de Gerência. A figura a seguir representa a janela "Relatório de Medidas".

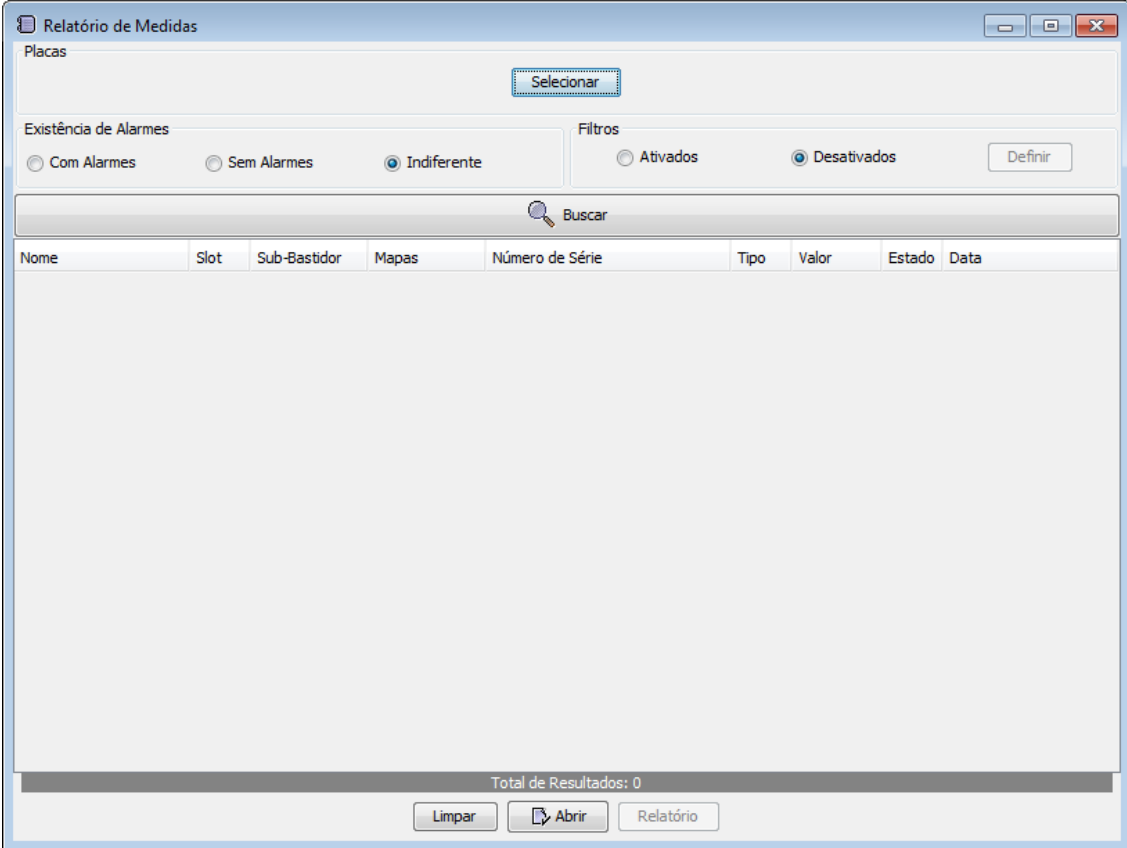

Antes de procurar medidas, é obrigatório selecionar uma rede, site ou placa. Para isso clique

no botão **Selecionar** localizado no topo da janela anterior. A seguinte janela será exibida: Seleção de Placas  $\overline{\mathbf{x}}$ Selecione as placas para inclusão no relatório de medidas. Procurar **Root** 127.0.0.1 <sup>⊟...</sup> Fisico □ 127.0.0.1 面 **N** NE 1  $>\!>$ **D**<sup>1</sup> NE2 <sup>D</sup>NE3  $<<$  $\mathbb{E}$  NE4 OK Cancelar

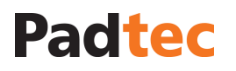

Na árvore de seleção na coluna da esquerda, selecione as redes, sites ou placas em que as medidas serão pesquisadas. Selecione os itens desejados e utilize o botão  $\geq$ idara movêlos para a coluna da direita. As medidas serão pesquisadas em todas as placas da coluna da direita. Para cancelar a seleção dos itens, utilize o botão . Para confirmar as unidades a serem pesquisados, clique no botão "Ok".

Através do campo "Existência de Alarmes" é possível restringir os resultados, conforme a seguir:

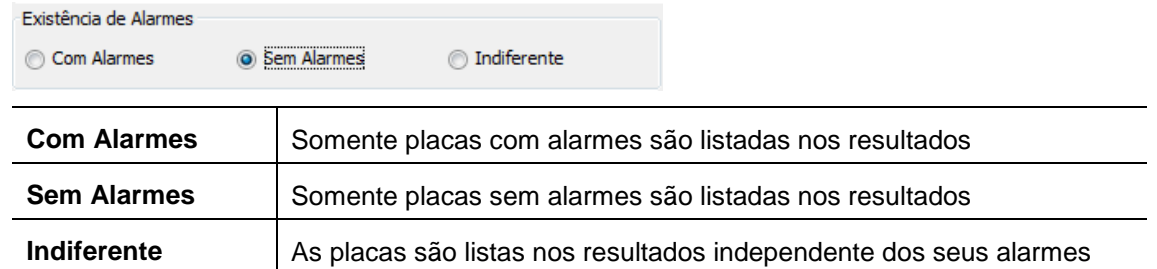

Para criar filtros refinados no Relatório de Alarmes, selecione a opção "Ativados" no campo Filtros e clique em "Definir":

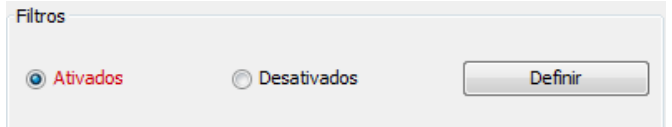

#### A seguinte janela é apresentada:

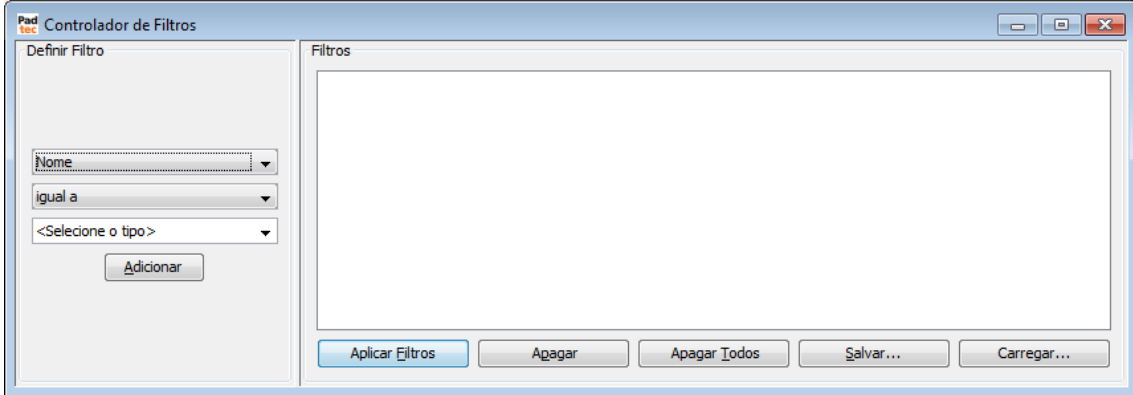

Esta ferramenta de filtro é semelhante a outras disponíveis em diversas ferramentas do Visualizador. Para obter informações sobre como preencher a janela anterior e aplicar filtros a janela "Relatório de Medidas", consulte a lógica apresentada na seção **[0](#page-46-0)**

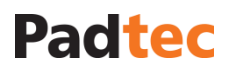

Para exibir os resultados na janela "Relatório de Medidas", clique no botão ... Buscar ... A lista de resultados é preenchida da seguinte forma:

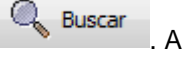

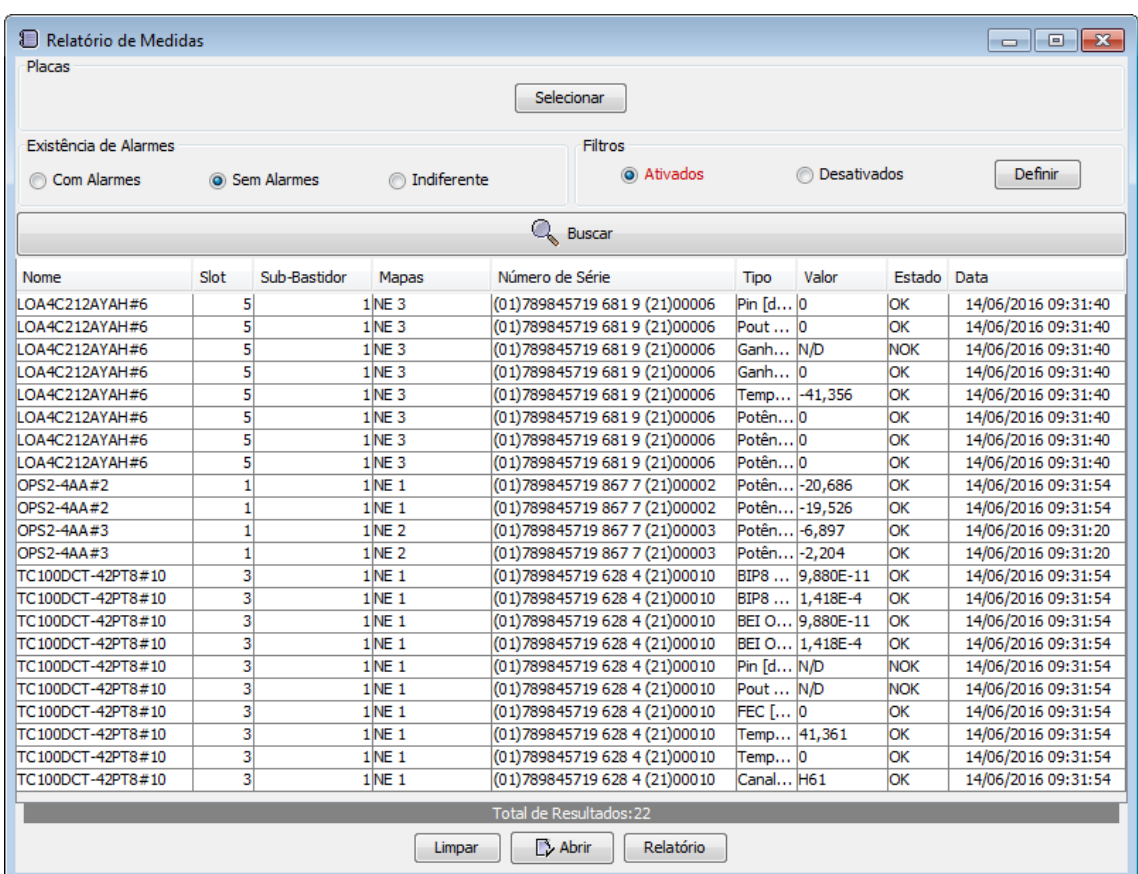

Ao clicar no nome da coluna os resultados são reordenados de acordo com ela:

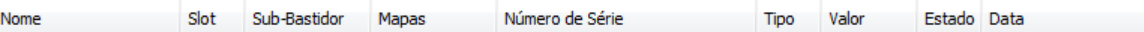

A tabela a seguir descreve os botões da janela "Relatório de Medidas":

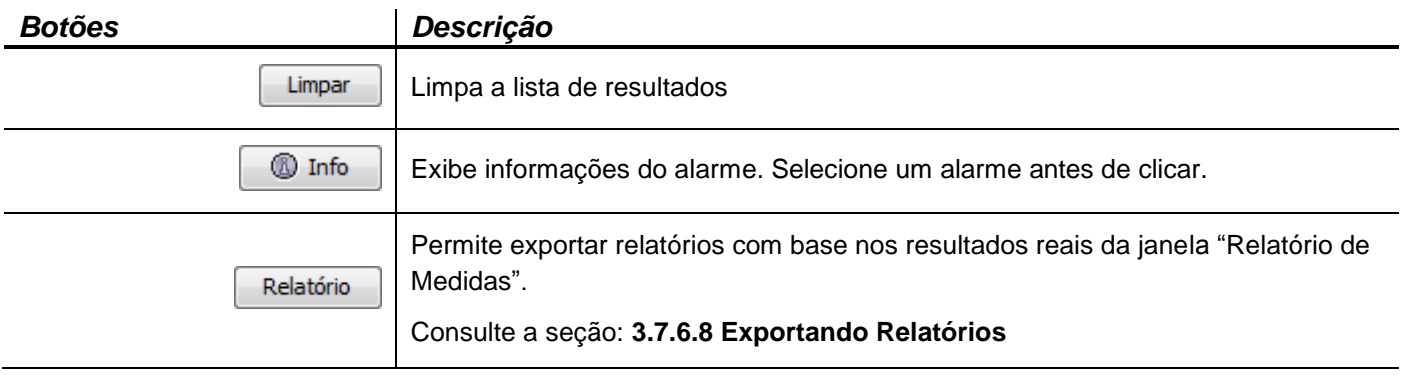

### **3.7.6.5. Relatório de Desempenho**

Disponível no menu **Ferramentas** do visualizador:

Relatório de Desempenho

Esta ferramenta dá acesso ao relatório de desempenho do Sistema de Gerência. A figura a seguir apresenta a janela "Relatório de Desempenho":

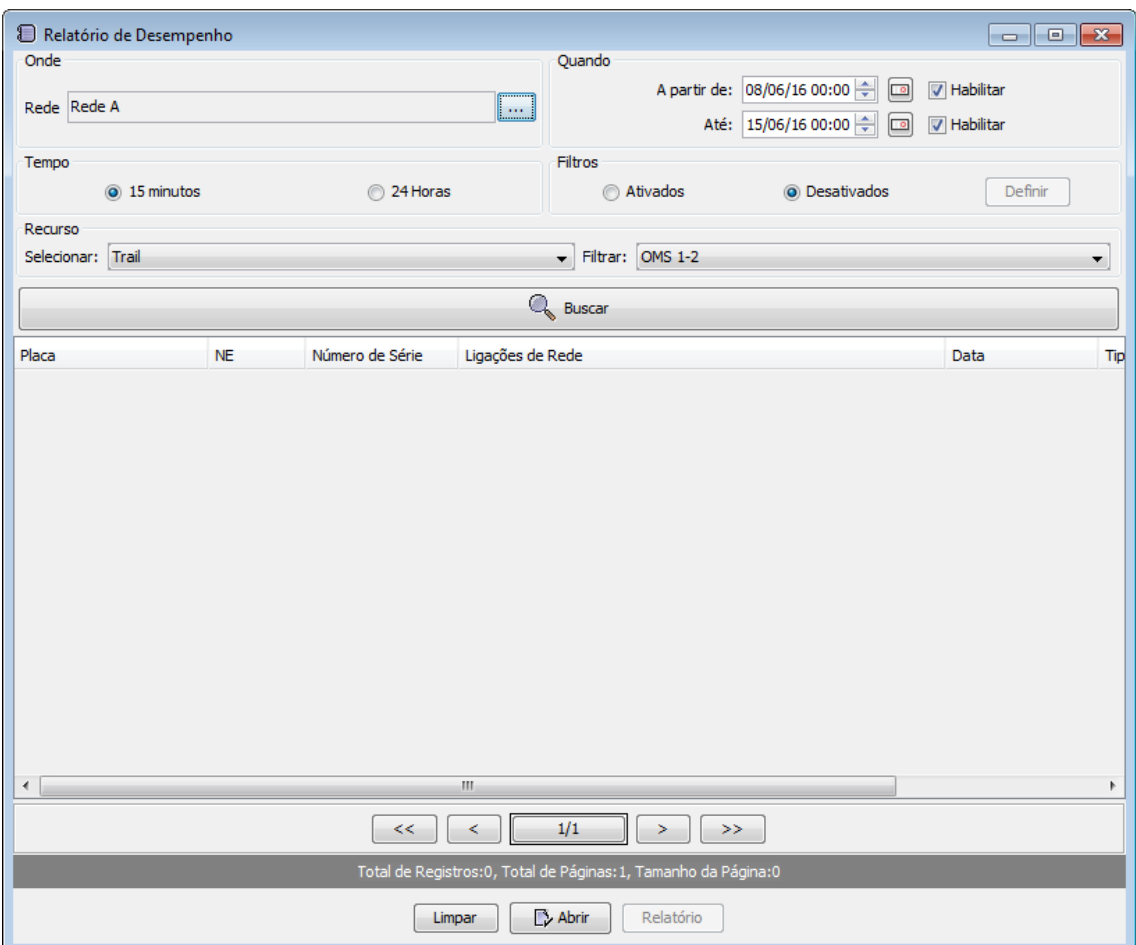

Por meio dos campos "Onde", "Quando", "Tempo" e "Recurso" alguns parâmetros podem ser rapidamente configurados para restringir os resultados apresentados na janela "Relatório de Desempenho":

#### Onde

Ao clicar no botão a frente do parâmetro "Rede", é possível selecionar a rede nos quais os relatórios de desempenho serão extraídos.

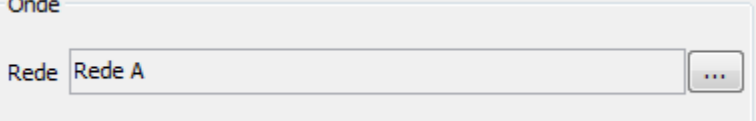

#### Quando

Ao clicar no botão ou ve referente aos parâmetros "A partir de" e "Até", é possível selecionar um período de tempo, no qual os alarmes serão pesquisados. Marque a opção "Habilitar" desses parâmetros para definir o início e fim do período:

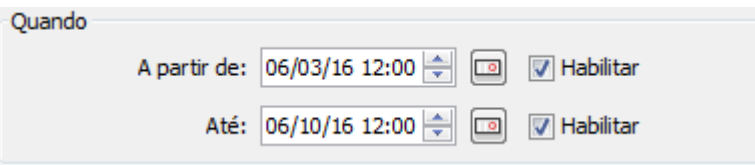

#### Tempo

Neste campo, escolha o intervalo de tempo entre as medidas a serem apresentadas no relatório de desempenho:

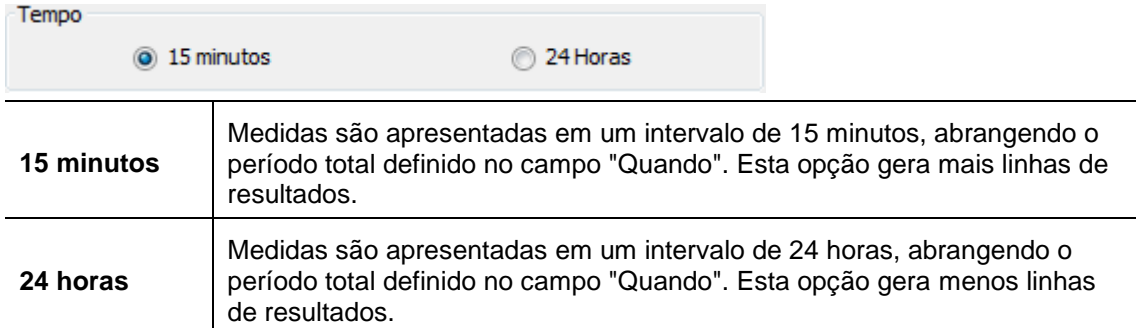

#### **Recurso**

Neste campo, escolha o tipo de recurso a ser apresentado na coluna "Ligações de Rede" para as linhas de resultado do relatório de desempenho:

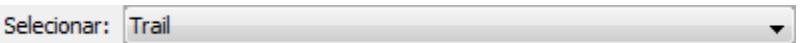

De acordo com o tipo de recurso selecionado, selecione o recurso especificado para restringir os resultados do relatório de desempenho.

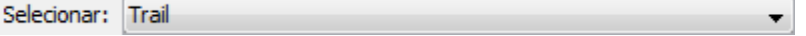

Para criar filtros refinados no relatório de desempenho, no campo Filtros selecione a opção "Ativados" e clique em "Definir":

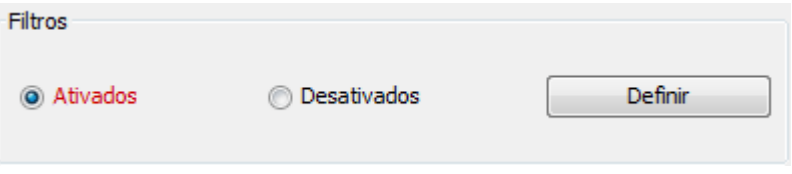

#### A seguinte janela é apresentada:

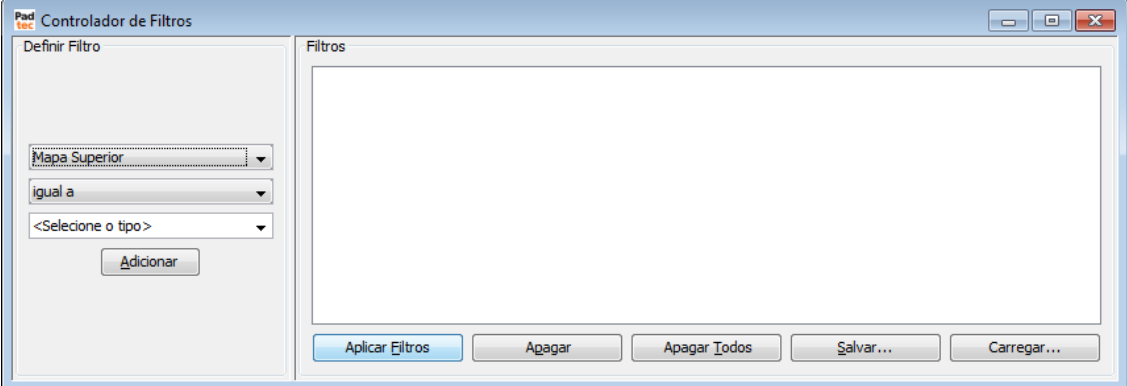

Esta ferramenta de filtro é semelhante a outras disponíveis em diversas ferramentas do Visualizador. Para obter informações sobre como preencher a janela anteri[or e aplicar filtros a](#page-46-0)  janela "Relatório de Desempenho", consulte a lógica apresentada na seção **[0](#page-46-0)**

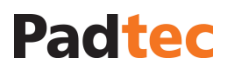

Para exibir os resultados na janela "Relatório de Desempenho", clique no botão ... Buscar lista de resultados é preenchida da seguinte forma:

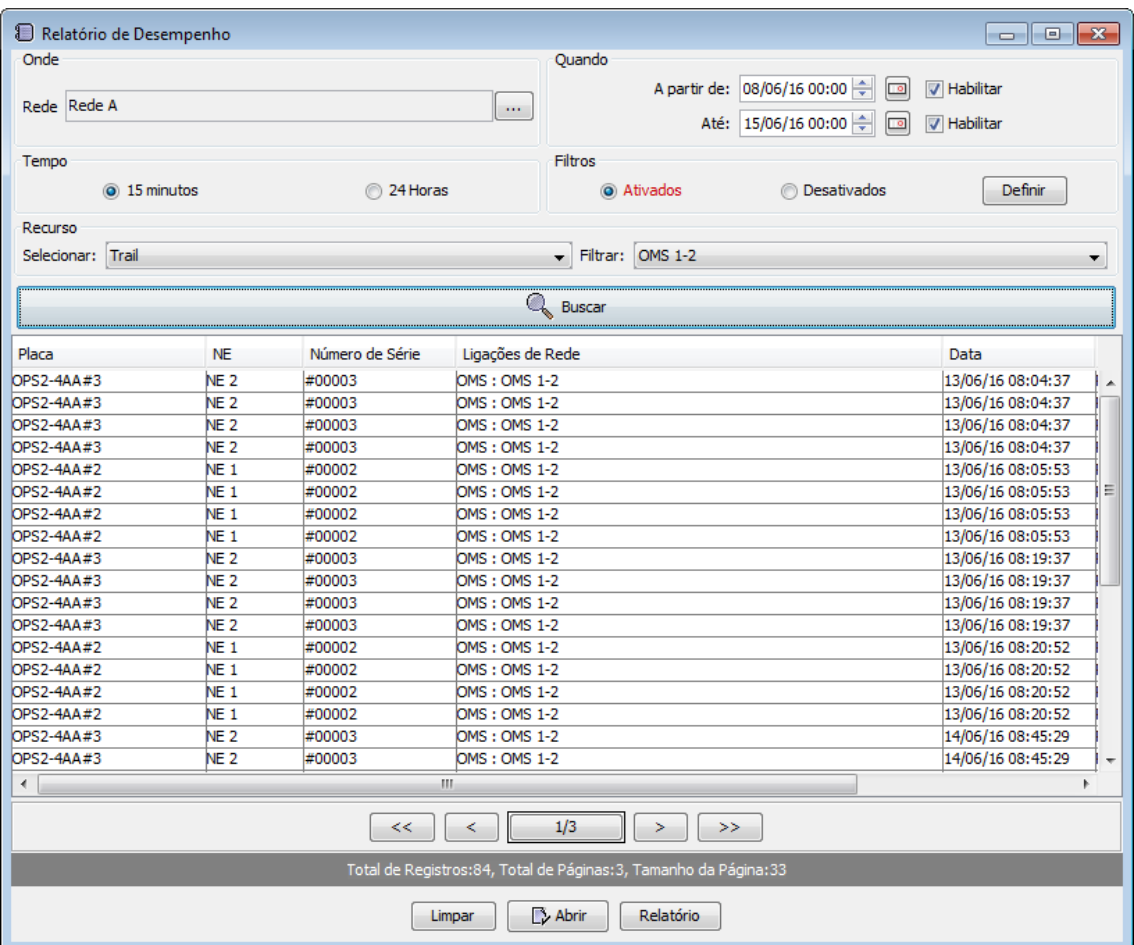

Ao clicar no nome da coluna os resultados são reordenados de acordo com ela:

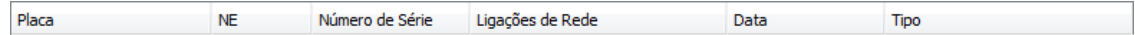

A tabela a seguir descreve os botões da janela "Relatório de Desempenho":

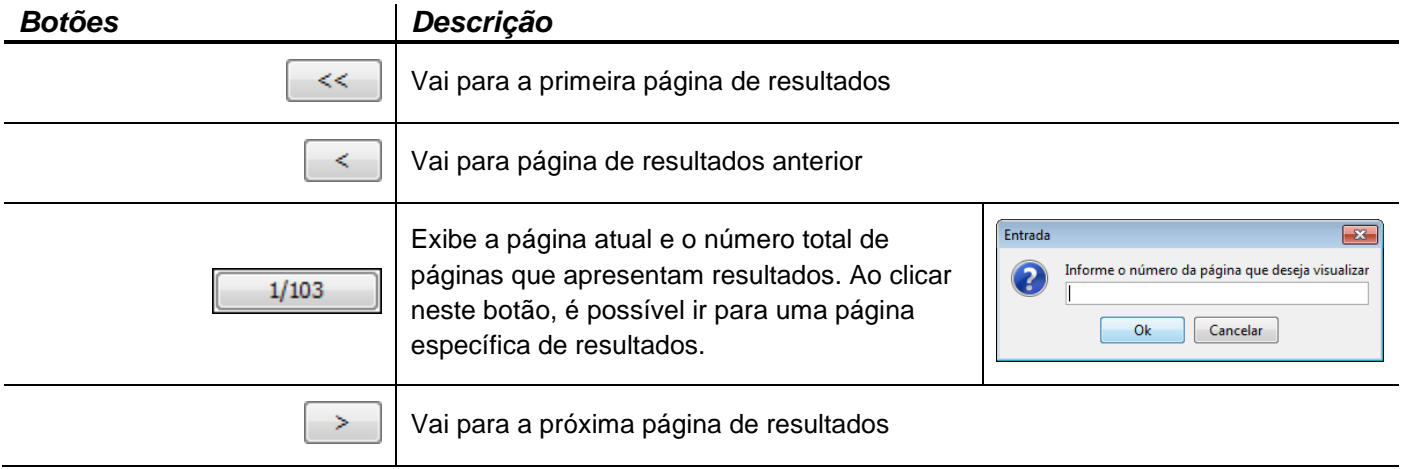

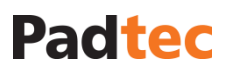

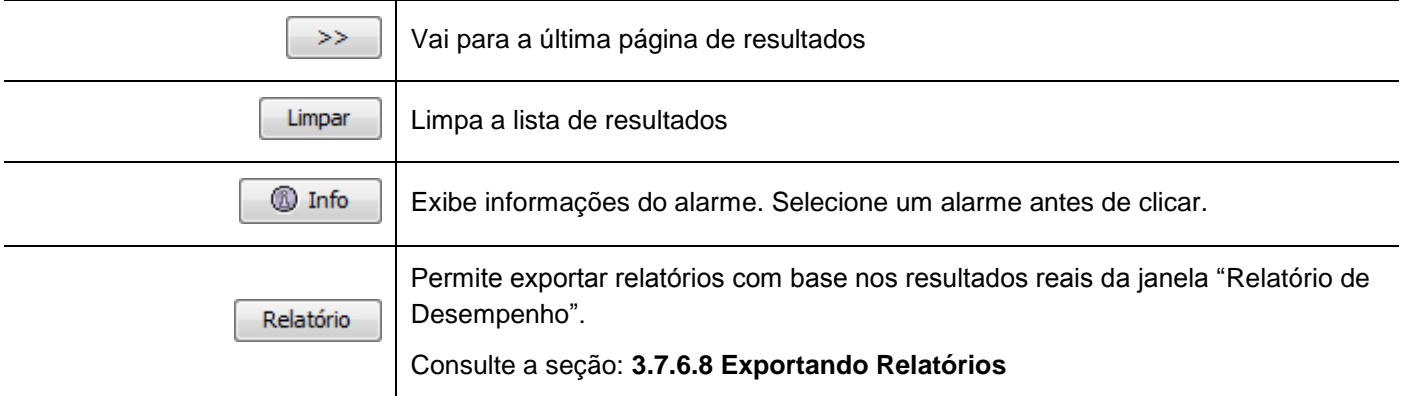

### **3.7.6.6. Relatório de Trails**

Disponível no menu **Ferramentas** do visualizador:

Relatório de Trails

Esta ferramenta dá acesso ao relatório de trails do Sistema de Gerência. A figura a seguir apresenta a janela "Relatório de Trails":

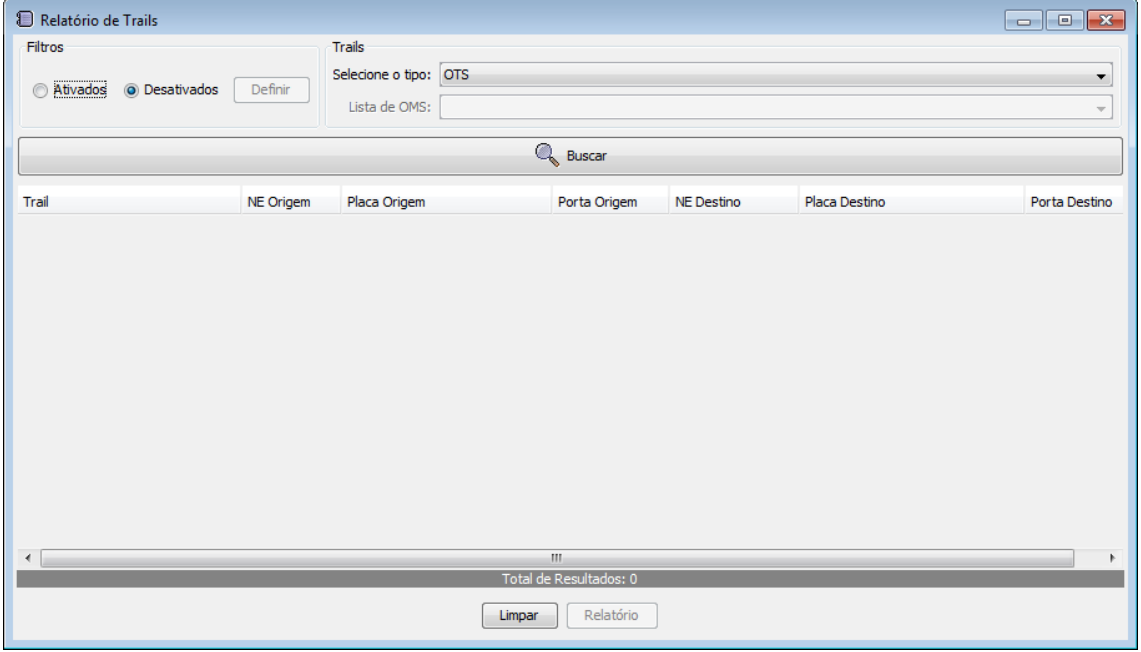

No campo "Trails", um tipo de ligação deve ser selecionado. De acordo com esta seleção, os resultados do relatório de trails incluirão:

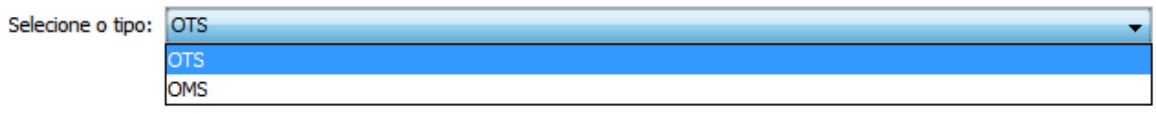

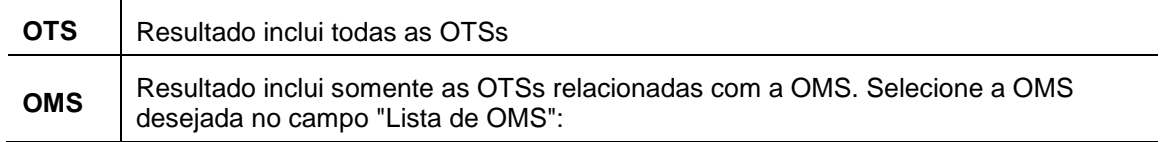

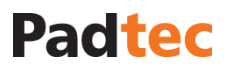

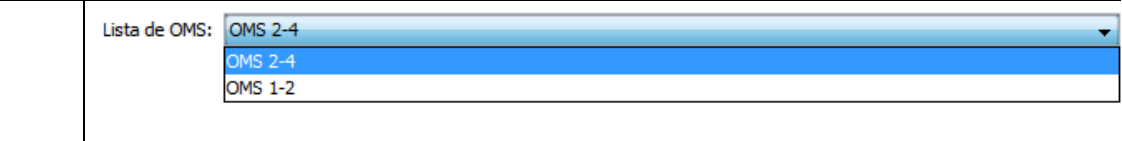

Para criar filtros refinados no relatório de trails, no campo Filtros selecione a opção "Ativados" e clique em "Definir":

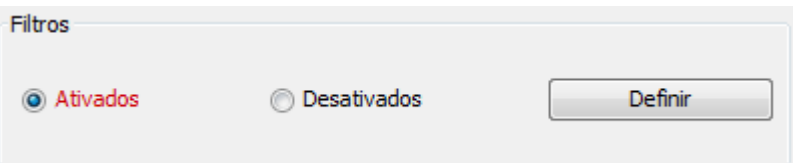

#### A seguinte janela é apresentada:

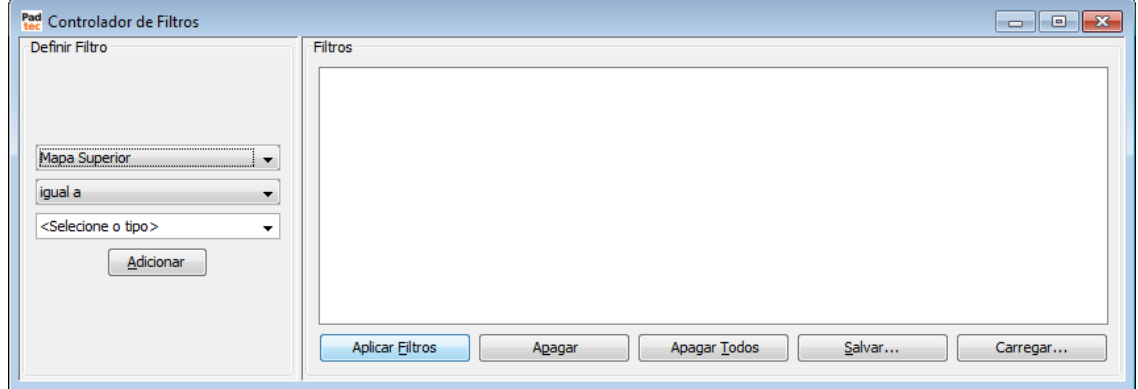

Esta ferramenta de filtro é semelhante a outras disponíveis em diversas ferramentas do Visualizador. Para obter informações sobre como preencher a janela anterior e aplicar filtros a janela "Relatório de Trails", consulte a lógica apresentada na seção **[0](#page-46-0)**

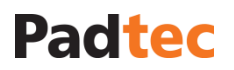

Para exibir os resultados na janela "Relatório de Trails", clique no botão ... Buscar ... A lista de resultados é preenchida da seguinte forma:

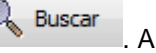

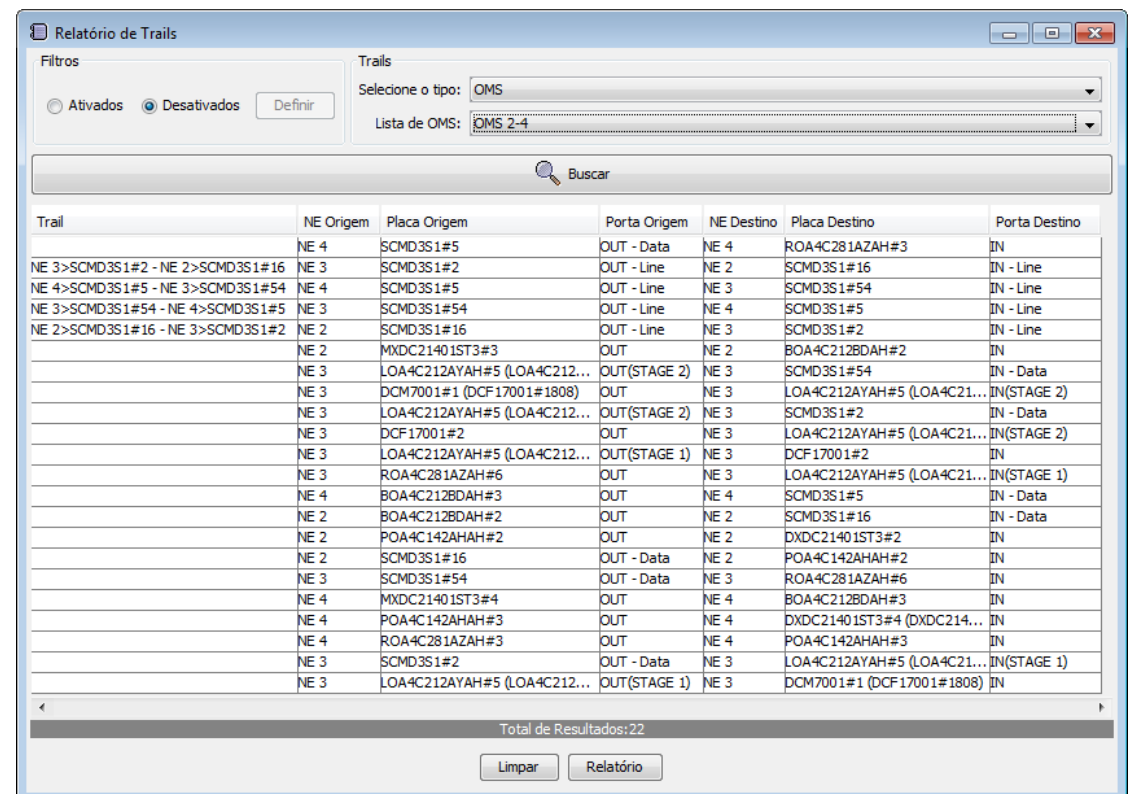

Ao clicar no nome da coluna os resultados são reordenados de acordo com ela:

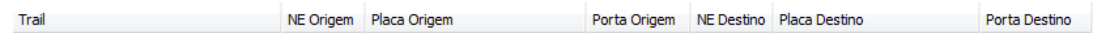

A tabela a seguir descreve os botões da janela "Relatório de Trails":

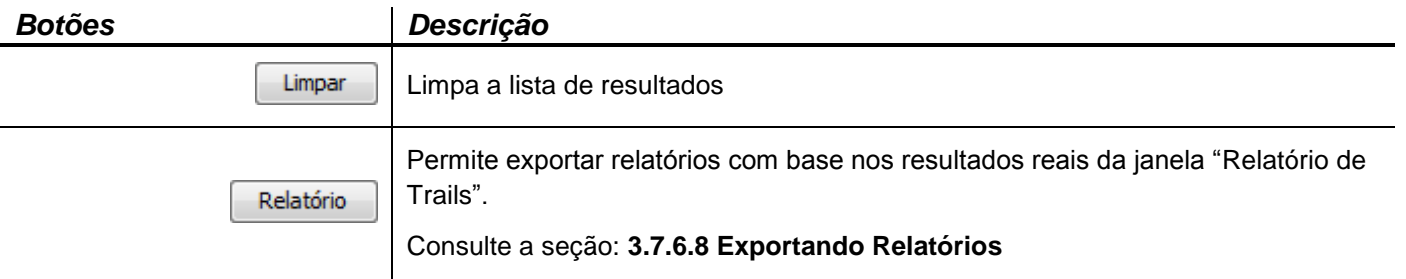

## **3.7.6.7. Relatório de Circuito**

Relatório de Circuitos Disponível no menu **Ferramentas** do visualizador:

Esta ferramenta fornece acesso ao relatório de circuitos do Sistema de Gerência. A figura a seguir representa a janela "Relatório de Circuitos".

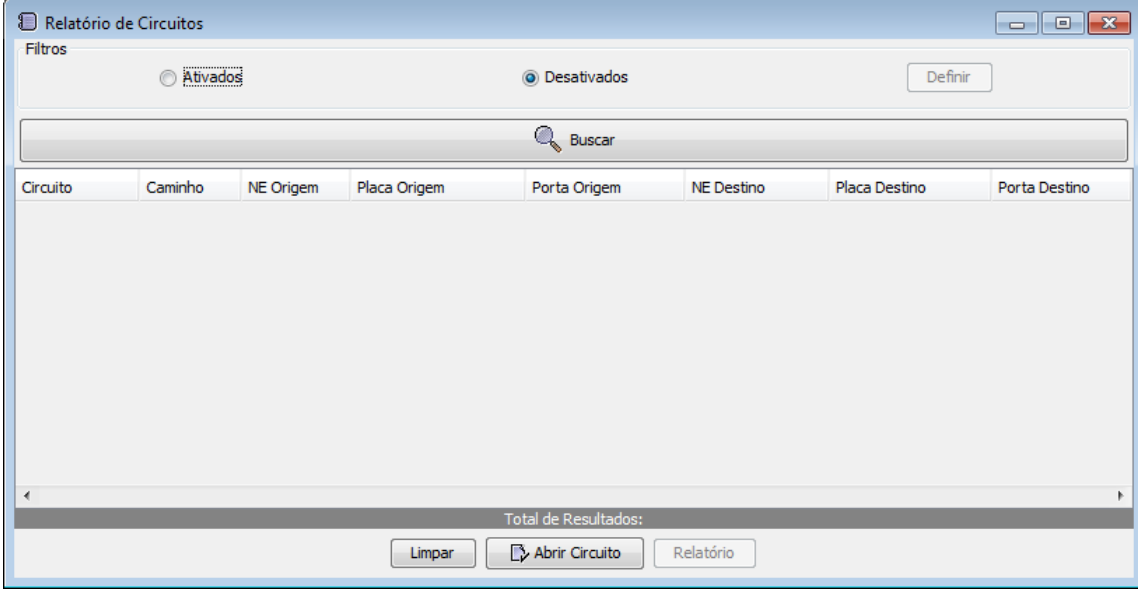

Para criar filtros refinados no relatório de trails, no campo Filtros selecione a opção "Ativados" e clique em "Definir":

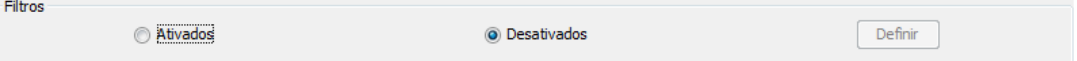

#### A seguinte janela é apresentada:

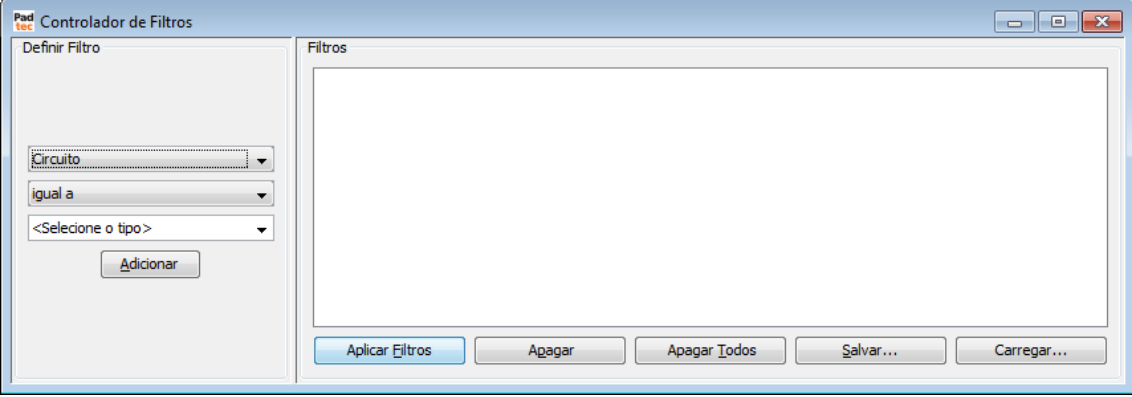

Esta ferramenta de filtro é semelhante a outras disponíveis em diversas ferramentas do Visualizador. Para obter informações sobre como preencher a janela a[nterior e aplicar filtros a](#page-46-0)  janela "Relatório de Circuitos", consulte a lógica apresentada na seção **[0](#page-46-0)**

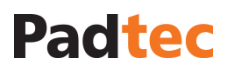

Para exibir os resultados na janela "Relatório de Circuitos", clique no botão ... Buscar ... A lista de resultados é preenchida da seguinte forma:

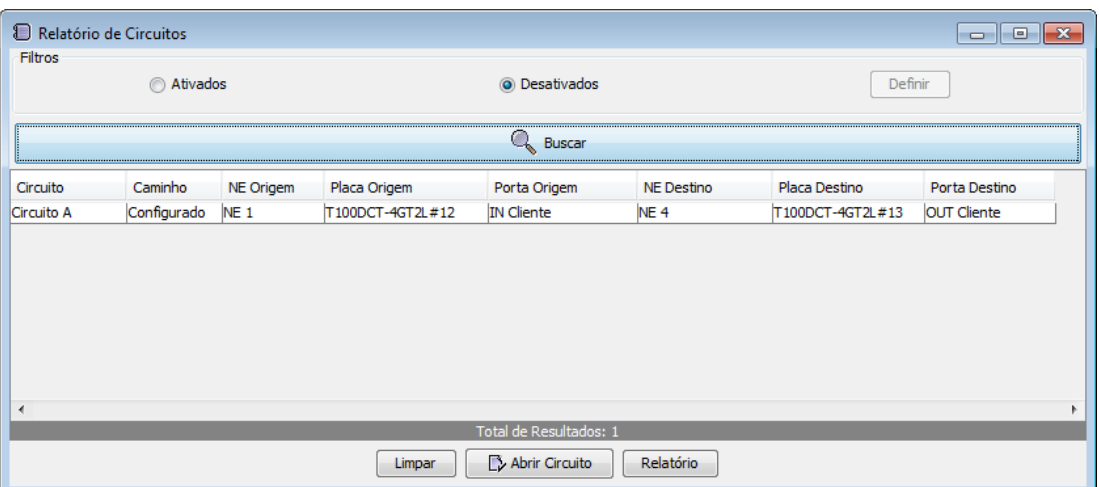

Ao clicar no nome da coluna os resultados são reordenados de acordo com ela:

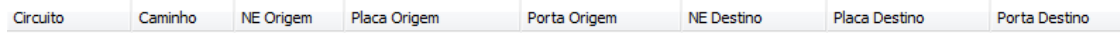

A tabela a seguir descreve os botões da janela "Relatório de Circuitos":

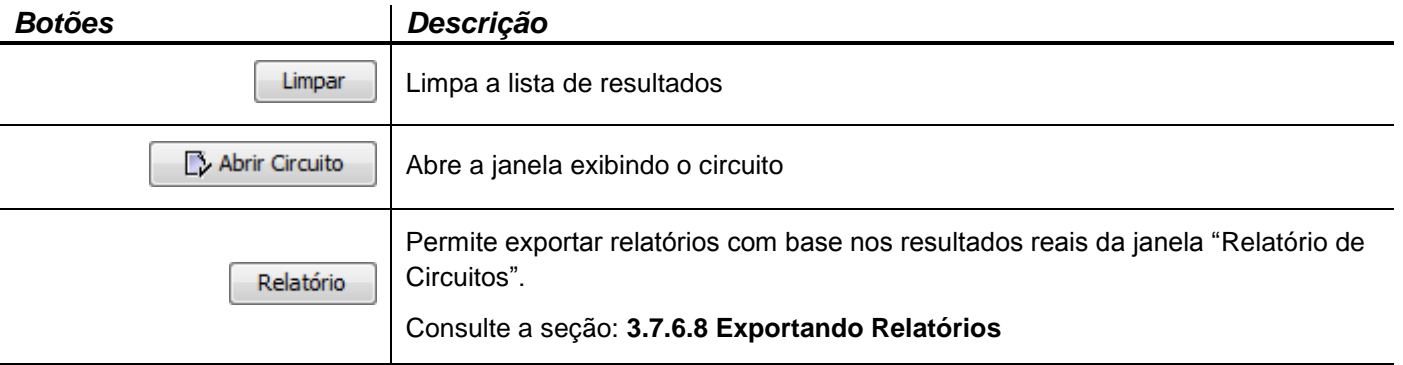

### <span id="page-162-0"></span>**3.7.6.8. Exportando Relatórios**

As ferramentas de relatório do visualizador permitem exportar a lista de resultados em arquivos

de vários formatos. Ao clicar no botão Relatório , disponível em todas as ferramentas de relatórios apresentadas anteriormente, o relatório será gerado e a seguinte janela de confirmação será mostrada:

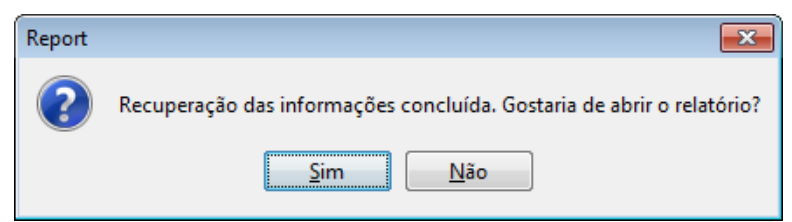

Clique em "Sim" para abrir o relatório.

Como exemplo, a janela a seguir apresenta um relatório obtido da ferramenta Histórico de Alame:

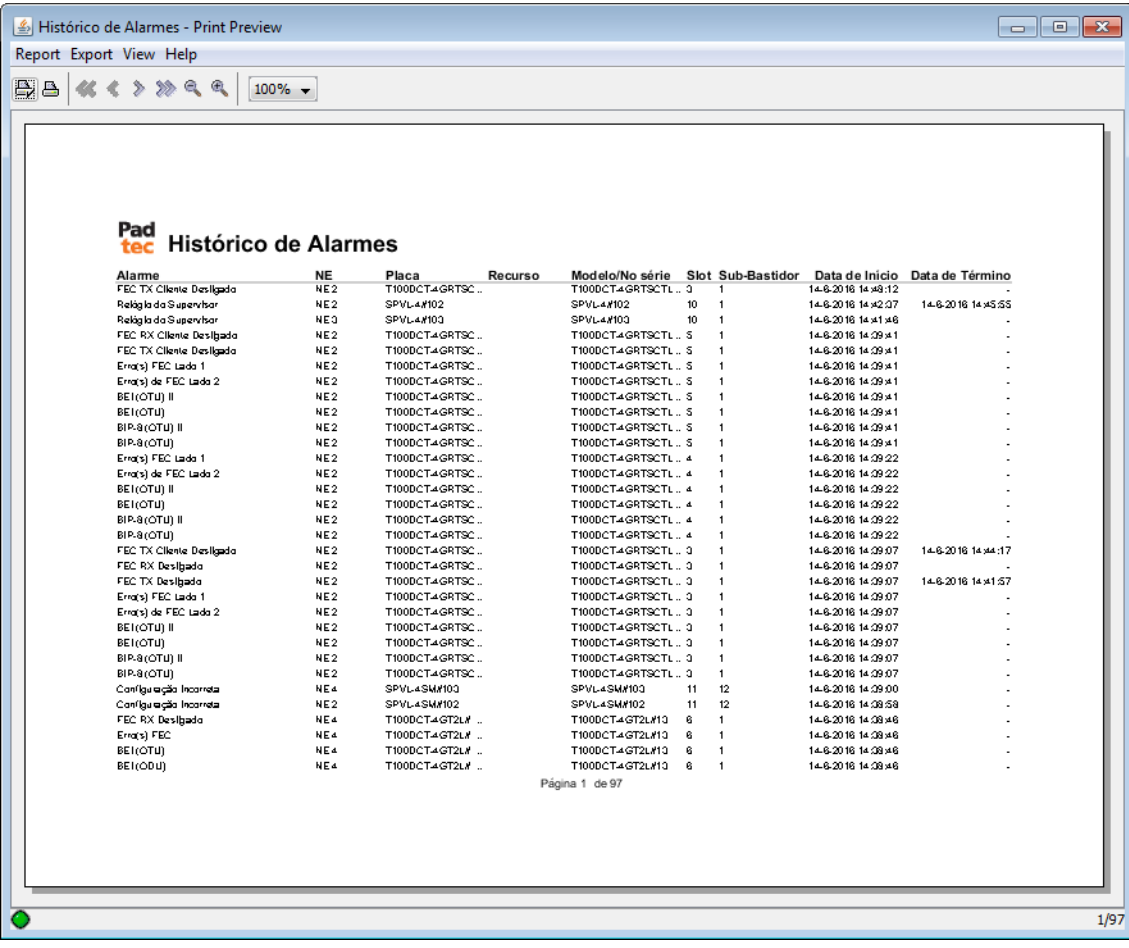

*Nota: Apesar deste exemplo estar relacionado com um relatório de histórico de alarmes, a janela "Print Preview" tem a mesma estrutura, botões e funcionalidades para exportar os*  relatórios de outras ferramentas. O relatório aberto é baseado nos parâmetros de pesquisa e *filtros aplicados anteriormente na ferramenta de relatório.*

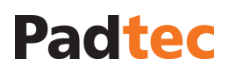

A tabela a seguir apresenta o conteúdo do menu da janela "Print Preview":

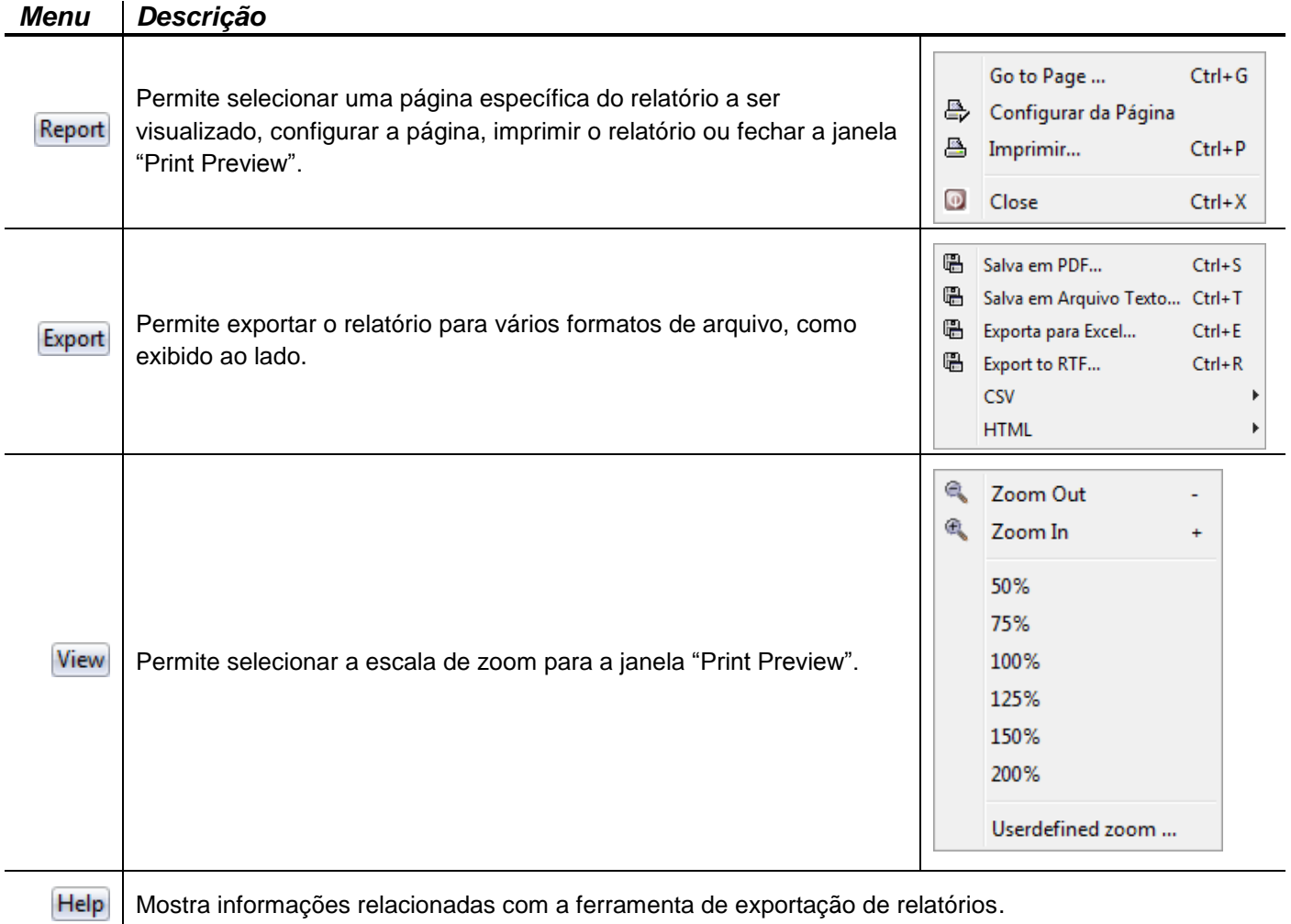

Complementando os menus, os seguintes atalhos estão disponíveis através dos botões:

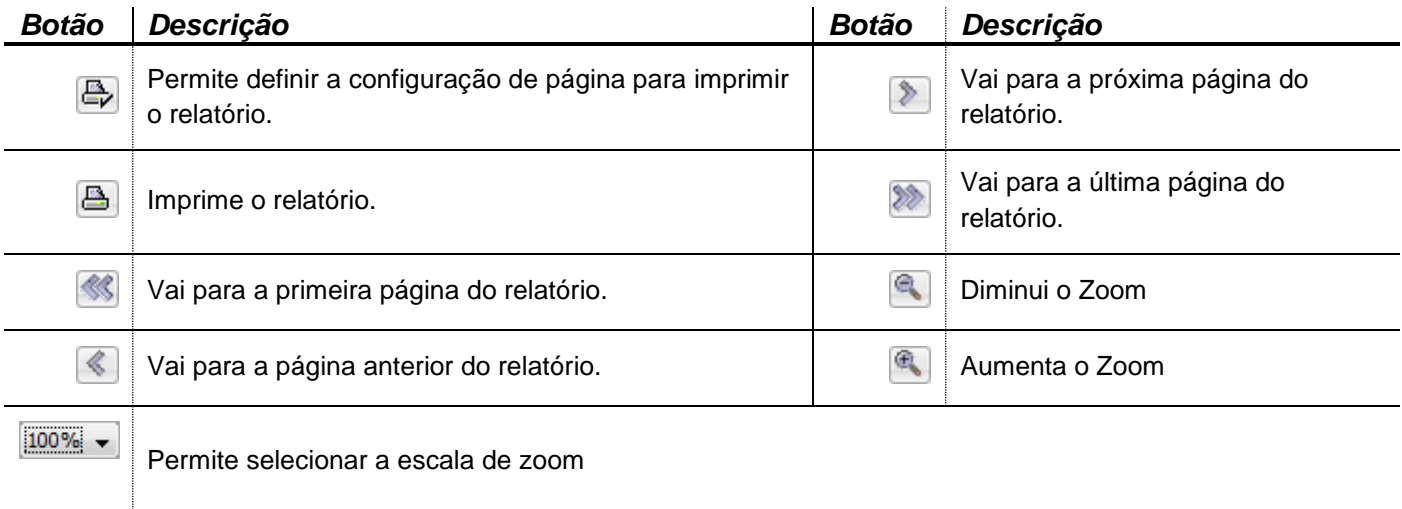

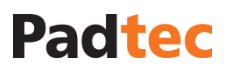

Ao exportar o relatório, selecionando um dos formatos disponíveis, a seguinte janela é exibida:

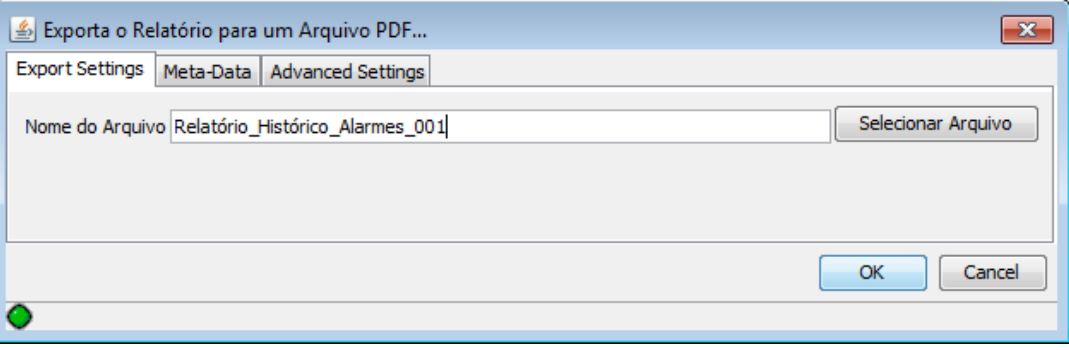

No campo "Nome do arquivo", digite o nome do arquivo de relatório. Use o botão Selecionar Arquivo

para selecionar o diretório onde será salvo o arquivo. Opções avançadas podem estar disponíveis dependendo do formato de arquivo escolhido (como as abas "Meta-Data" e "Advanced Settings" da janela de exemplo anterior).

## **3.7.7. Configurando Alarmes**

### **3.7.7.1. Configurar Ferramenta de Alarme**

**Configurar Alarmes** F9 Disponível no menu **Ferramentas** do Visualizador:

Os alarmes do Sistema de Gerência LightPad são configuráveis. É possível alterar o nome, descrição, gravidade e e-mail ou até mesmo remover um alarme.. As corer da classificação de gravidade também podem ser modificadas. Configurando alarmes somente é recomendado para usuários avançados e a ferramenta relacionada pode ser alcançada através da opção "Configurar Alarmes" no menu Ferramentas do Visualizador:

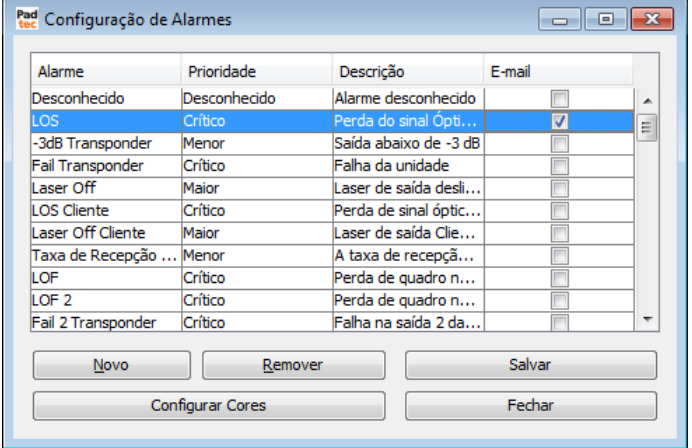

Ao clicar na celula "Alarme" ou "Descrição" relacionada a um alarme, é possível alterar seu nome e sua descrição, respectivamente. Clicando sobre "Prioridade" de celulas relacionadas, é possível alterar a severidade de alarmes. Selecionando a caixa de um alarme na coluna "Email", é possível gerrar e-mails quando esse alarme levantar no Sistema de Gerência. A geração de e-mail depende da configuração do email no servidor do Sistema de Gerência

#### Manual do Sistema de Gerência LightPad i6400G Navegação pelo Software, Funcionalidades e Ferramentas Administrativas

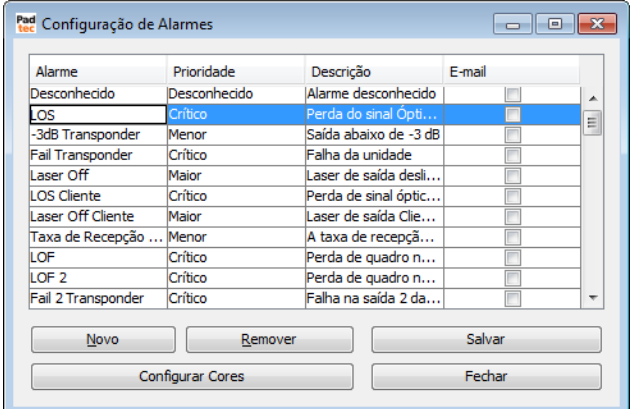

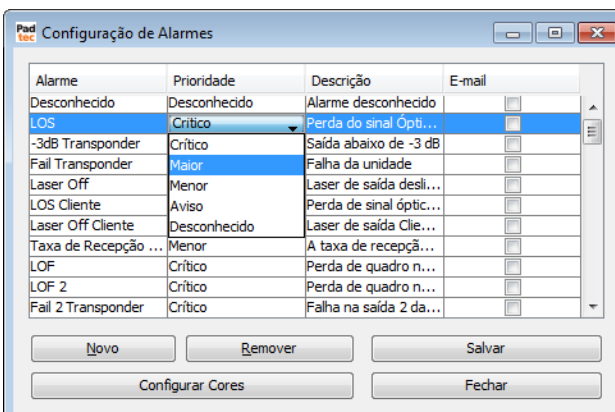

*Alteração de um nome de alarme Alteração da severidade de um alarme*

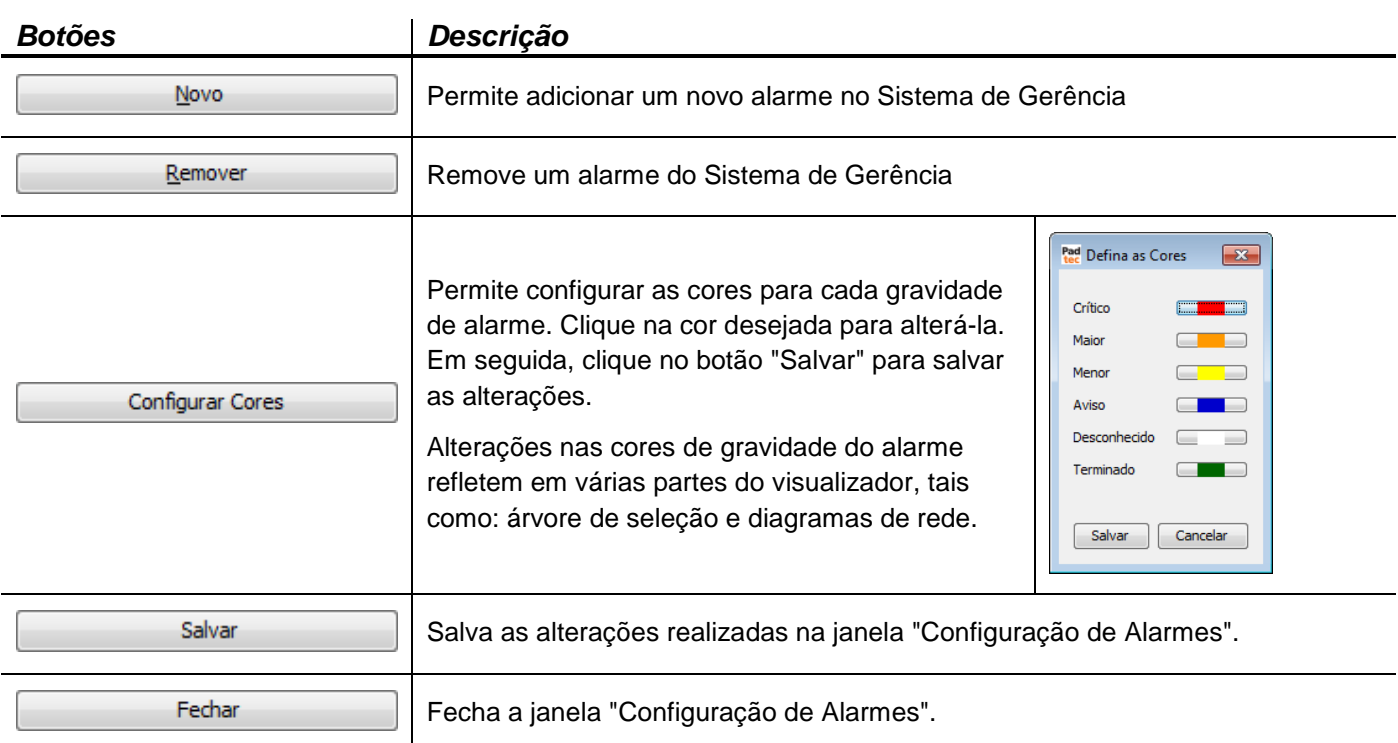

## A tabela a seguir descreve os botões da janela "Configuração de Alarmes":

### **3.7.7.2. Configurando ferramenta de intermitência**

Disponível no menu **Ferramentas** do Visualizador:

Configurar Intermitência

Por meio desta ferramenta, é possível definir limites para alarmes de intermitência. Este limite é baseado em um contator e um período de cinco minutos. Se um alarme é disparado para a mesma placa mais do que o limite do contador dentro do periodo de cinco minutos, é apresentado um alarme de intermitência no Sistema de Gerência. Para configurar a contagem de cada tipo de alarme, escolha a opção "Configurar Intermitência" no menu **Ferramentas** do Visualizador.

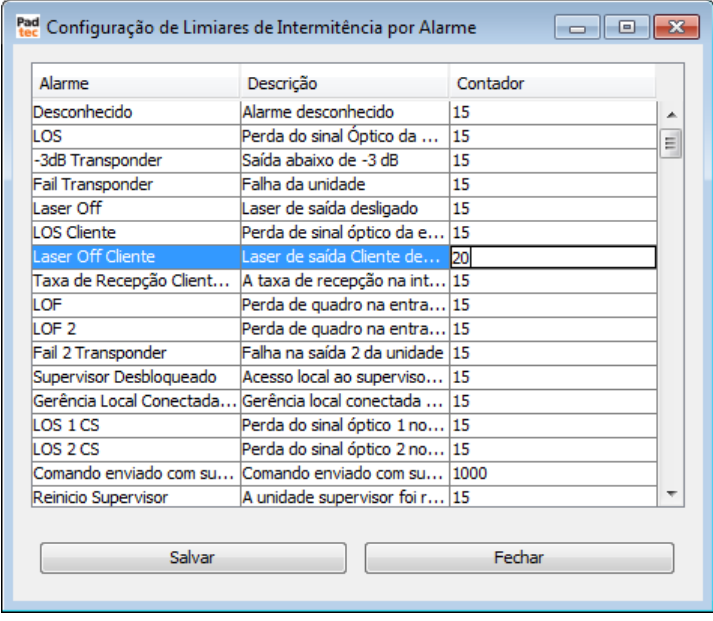

Clicando sobre as celulas da coluna "Contador", é possível configurar o contador para os alarmes. Clique no botão "Salvar" para salvar as alterarações realizadas nesta janela.

Nota: Se um alarme intermitente não for gerado em um período de uma hora, o mesmo deixa de ser apresentado como alarme intermitencte na lista de alarmes do Sistema de Gerência.

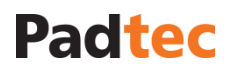

## **3.7.8. Gerando Senha para a Gerência Local**

Ao selecionar a opção **di Gerar Senha para GL** F11 no menu **Ferramentas** do Visualizador, a próxima janela é exibida, na qual é possível gerar um login e senha para o Software de Gerência Local LightPad.

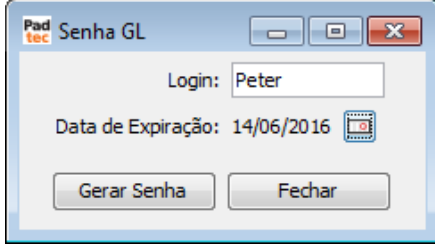

No campo "Login", digite o login para o usuário da Gerência Local. Ao clicar no botão **o** o seguinte calendário é aberto. Nele, escolha a data de vencimento para o login.

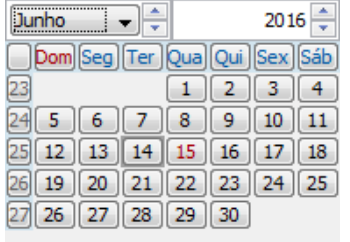

**Nota:** a data de validade é obrigatória para usuários da Gerencia Local.

Após digitar um login e uma data de expiração, clique no botão **Gerar Senha** . Na janela seguinte, a senha gerada é exibida:

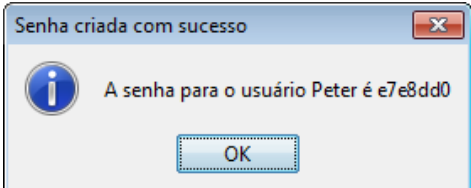

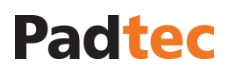

## **3.7.9. Status do Servidor e Usuários Logados**

### Usuários logados

Ao selecionar a opção **Lista de Usuários Logados** no menu **Ferramentas** do Visualizador, é exibida a lista de usuários conectados ao Sistema de Gerência no momento.

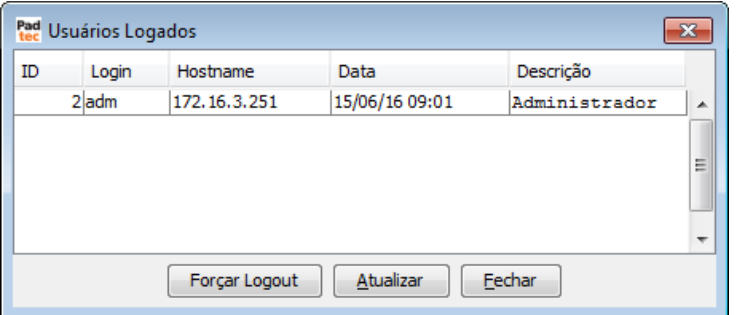

A tabela a seguir descreve os botões da janela "Usuários Logados":

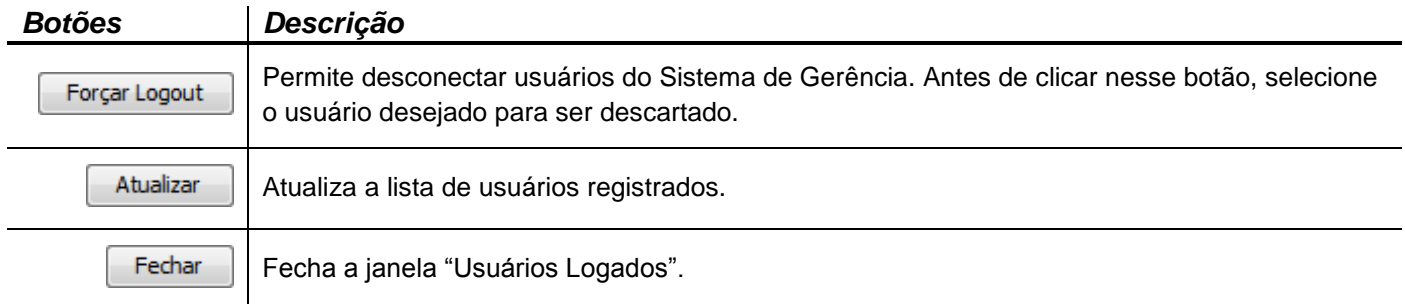

#### Status do Servidor

Ao selecionar a opção **Status do Servidor** F12 no menu **Ferramentas** do Visualizador, a seguinte janela será exibida, na qual o status do Servidor do Sistema de Gerência pode ser verificado.

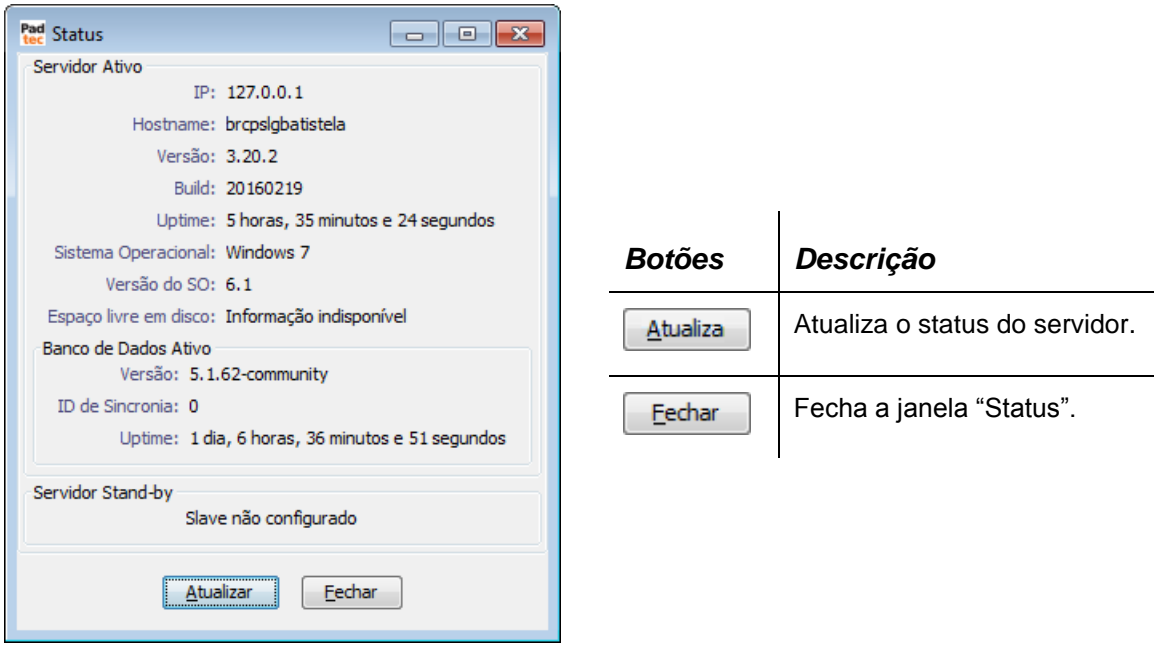

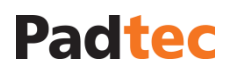

## **3.8. Menu Ajuda do Visualizador**

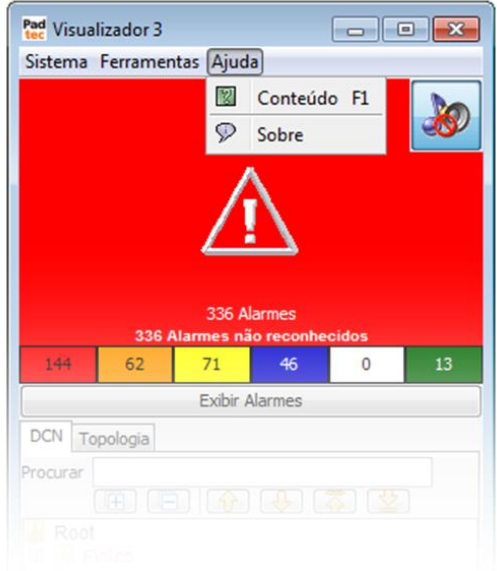

A figura a seguir representa as opções do menu Ajuda na tela principal.

A tabela a seguir apresenta um resumo das opções de menu Ajuda do sistema. As funcionalidades que precisam de maiores detalhamentos, seram apresentadas na sequencia.

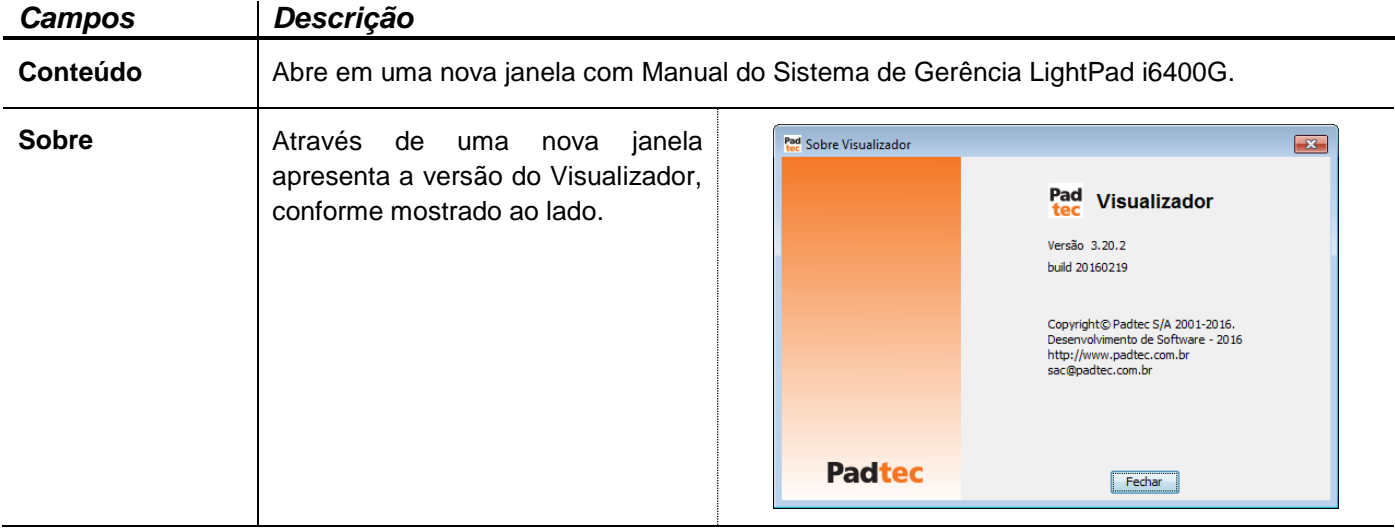

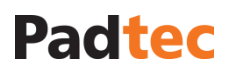

## **4. Informações Adicionais**

Para consultar especificações técnicas dos equipamentos mencionados neste guia, consulte o Manual Técnico da Plataforma LightPad i6400G.

Para mais informações sobre o sistema de gerência e ferramentas administrativas relacionadas aos equipamentos mencionados neste guia, consulte o Manual de Gerência da Plataforma LightPad i6400G.